# DEXTBELL

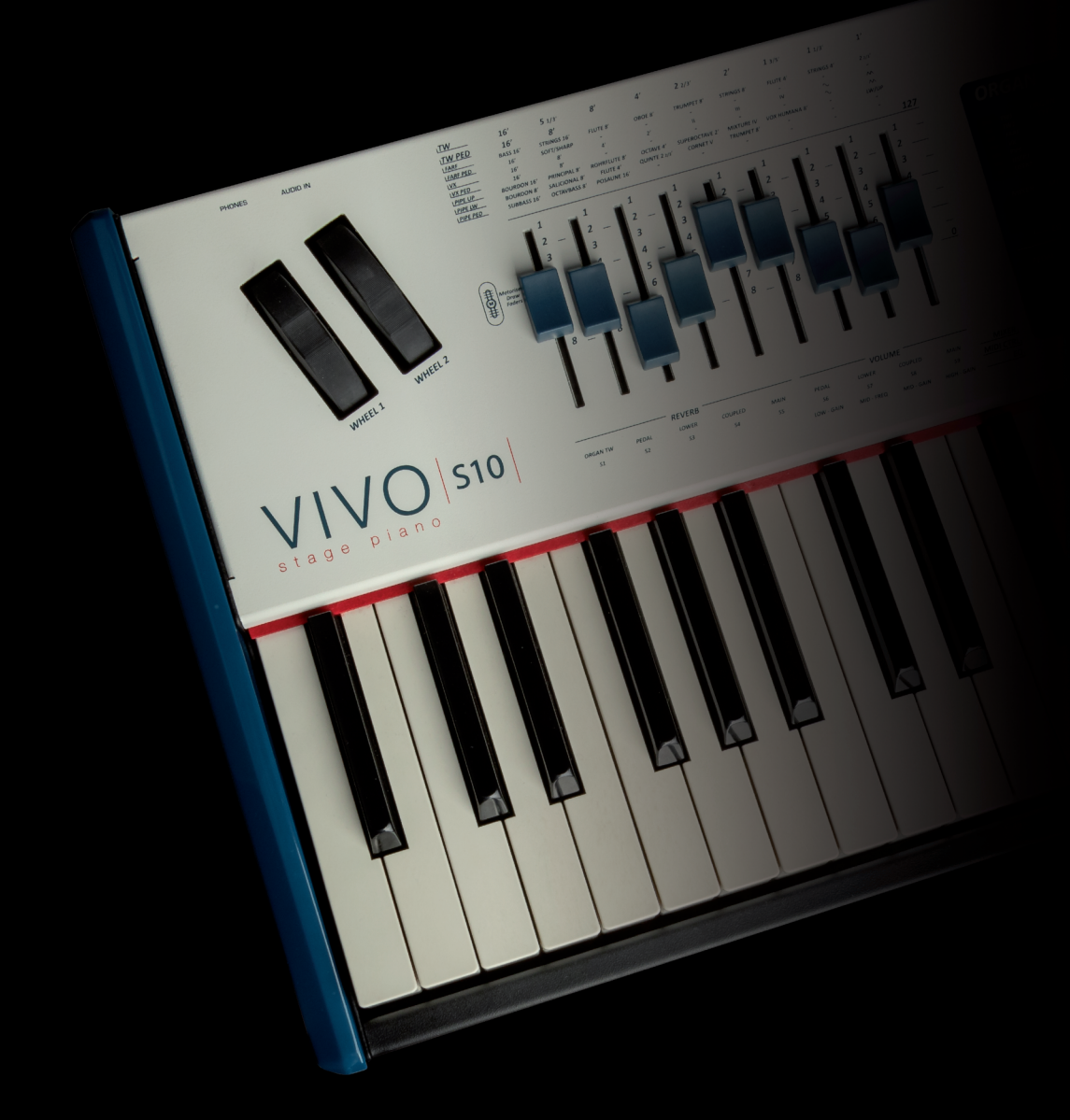

# $V$ O S10 stage piano

Owner's Manual

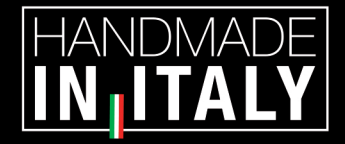

### **Regulatory and Safety Information**

### **Users in U.S.A**

This product has been tested and found to comply with the limits for a Class B digital devices, pursuant to Part 15 of the FCC Rules. These limits are designed to provide reasonable protection against harmful interference in a residential installation. This equipment generates, uses, and can radiate radio frequency energy and, if not installed and used in accordance with the instructions, may cause harmful interference to radio communications. However, there is no guarantee that interference will not occur in a particular installation. If this equipment does cause harmful interference to radio or television reception, which can be determined by turning the equipment off and on, the user is encouraged to try to correct the interference by one or more of the following measures:

- Reorient or relocate the receiving antenna.
- Increase the separation between the equipment and receiver.
- Connect the equipment into an outlet on a circuit different from that to which the receiver is connected.
- Consult the dealer or an experienced radio/TV technician for help.

This device complies with part 15 of the FCC Rules. Operation is subject to the following two conditions:

1) This device may not cause harmful interference; and

2) This device must accept any interference received, including interference that may cause undesired operation.

**FCC CAUTION**: Any unauthorized changes or modifications not expressly approved by the party responsible for compliance could void the user's authority to operate the equipment.

**NOTE**: The manufacturer is not responsible for any radio or tv interference caused by unauthorized modifications to this equipment. Such modifications could void the user's authority to operate the equipment.

### **Radiation Exposure Statement**

This product complies with the US portable RF exposure limit set forth for an uncontrolled environment and is safe for intended operation as described in this manual. Further RF exposure reduction can be achieved if the product is kept as far as possible from the user body or is set to a lower output power if such function is available. This transmitter must not be co-located or operated in conjunction with any other antenna or transmitter.

### **Users in Canada**

This device complies with Industry Canada's licence-exempt RSSs. Operation is subject to the following two conditions:

(1) this device may not cause interference, and

(2) this device must accept any interference, including interference that may cause undesired operation of the device.

Le présent appareil est conforme aux CNR d'Industrie Canada applicables aux appareils radio exempts de licence. L'exploitation est autorisée aux deux conditions suivantes: (1) l'appareil ne doit pas produire de brouillage, et (2) l'utilisateur de l'appareil doit accepter tout brouillage radioélectrique subi, même si le brouillage est susceptible d'en compromettre le fonctionnement.

### **Radiation Exposure Statement**

The product complies with the Canada portable RF exposure limit set forth for an uncontrolled environment and are safe for intended operation as described in this manual. The minimum separation distance for portable use is limited to 15mm assuming use of antenna with 2 dBi of gain. The further RF exposure reduction can be achieved if the product can be kept as far as possible from the user body or set the device to lower output power if such function is available.

Le produit est conforme aux limites d'exposition pour les appareils portables RF pour les Etats-Unis et le Canada établies pour un environnement non contrôlé. La distance de séparation minimale pour l'utilisation portative est limitée à 15mm en supposant l'utilisation de l'antenne avec 2 dBi de gain. Le produit est sûr pour un fonctionnement tel que décrit dans ce manuel. La réduction aux expositions RF peut être augmentée si l'appareil peut être conservé aussi loin que possible du corps de l'utilisateur ou que le dispositif est réglé sur la puissance de sortie la plus faible si une telle fonction est disponible.

### **Users in EU**

This device complies with Industry Canada's licence-exempt RSSs. Operation is subject to the following two conditions: This device complies with the essential requirements of the 2014/53/EU – Radio Equipment Directive (RED). The following test methods have been applied in order to prove presumption of conformity with the essential requirements of the 2014/53/EU – Radio Equipment Directive (RED):

▪ EN 62368-1:2014/A11:2017 Safety requirements for audio/video, information, and technology equipment

▪ EN 300 328 v2.2.2 (2019-07) Wideband transmission systems; Data transmission equipment operating in the 2,4 GHz band; Harmonized Standard for access to radio spectrum

- EN 62311:2008 | EN 50385:2017
- RF exposure

▪ EN 301 489-1 v2.2.0 (2017-03) Electromagnetic compatibility and Radio Spectrum Matters (ERM); ElectroMagnetic Compatibility (EMC) standard for radio equipment and services; Part 1: Common technical requirements

▪ EN 301 489-17 V3.2.0 (2017-03)

Electromagnetic compatibility and Radio spectrum Matters (ERM); ElectroMagnetic Compatibility (EMC) standard for radio equipment and services; Part 17: Specific conditions for 2,4 GHz wideband transmission systems and 5 GHz high performance RLAN equipment

▪ EN 301 893 v2.1.1 (2017-05) 5 GHz RLAN; Harmonized Standard covering the essential requirements of article 3.2 of Directive 2014/53/EU ▪ EU 2015/863 (RoHS 3)

Declaration of Compliance – EU Directive 2015/863; Reduction of Hazardous Substances (RoHS)

# $VIVO$  S10 stage piano

## Owner's Manual

#### **Welcome to the reference manual of the VIVO S10 and congratulations for purchasing this instrument.**

*VIVO S10 stage piano is the top-class of the VIVO PREMIUM digital piano series. A realism never heard before, thanks to the latest technology managed of a most powerful processor equipped with 3.2 GB size of memory for sounds.*

*All sounds was recorded with holophonic method for an amazing 3D listening experience and reproduced using the new technology called T2L (True to Life), based on interaction between Sampling and Modelling methods. Moreover, the sound quality has been raised-up to 24 bit - 48KHz with an average of 5 times longer ever recorded samples (15" on lower piano notes).* 

*The realistic 88 keys hammer action keyboard(enhanced with real wood parts) contributes to simulate the realistic responsiveness of a real acoustic piano.* 

*A dedicated sections with powerful real-time controls give you maximum expression on stage.* 

*The organ section with nine motorised draw-faders and many effects as rotary , percussion, vibrato, chorus, allows you to enjoy full-fledged organ sounds in your performances. Furthermore, the sound section allows you to select the best selection of Pianos, Brass, Synths sounds with undeniable Dexibell sound quality.* 

All this and more makes the *VIVO S10* the ideal all-in one solution for performing keyboard players.

*To ensure that you obtain the maximum enjoyment and take full advantage of the organ functionality, please read all sections of this owner's manual carefully.*

#### **Keep this manual handy for future reference.**

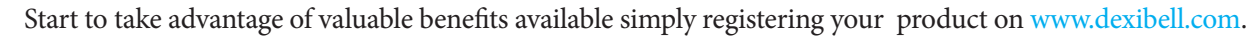

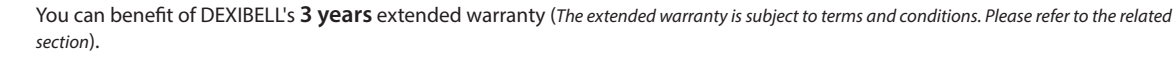

- Keeps you updated on special offers.
- You can be updated on any new software release and new sounds.

© 2023 D E X T B E L L

### **For European countries**

together with household waste.

D.Lgs. 25 luglio 2005 n. 151.

avec les ordures ménagères.

afval worden verwijderd.

husholdningsaffald.

juntamente com o lixo doméstico.

sammen med vanlig husholdningsavfall.

utylizować razem z odpadami domowymi.

This Symbol indicates that in EU countries, this product must be collected separately from household waste, as defined in each region. Products bearing this Symbol must not be discarded

Questo simbolo indica che nei paesi della Comunità europea questo prodotto deve essere smaltito separatamente dai normali rifiuti domestici, secondo la legislazione in vigore in ciascun paese. I prodotti che riportano questo simbolo non devono essere smaltiti insieme ai rifiuti domestici. Ai sensi dell'art. 13 del

Ce symbole indique que dans les pays de l'Union européenne, ce produit doit ètre collecté séparément des ordures ménagères selon les directives en vigueur dans chacun de ces pays. Les produits portant ce symbole ne doivent pas étre mis au rebut

Dieses Symbol bedeutet, dass dieses Produkt in EU-Ländern getrennt vom Hausmüll gesammelt werden muss gemäß den regionalen Bestimmungen. Mit diesem Symbol gekennzeichnete Produkte dürfen nicht zusammen mit den Hausmüll entsorgt

Este símbolo indica que en los países de la Unión Europea este producto debe recogerse aparte de los residuos domésticos, tal como esté regulado en cada zona. Los productos con este símbolo no se deben depositar con los residuos domésticos.

Dit symbool geeft aan dat in landen van de EU dit product gescheiden van huishoudelijk afval moet worden aangeboden, zoals bepaald per gemeente of regio. Producten die van dit symbool zijn voorzien, mogen niet samen met huishoudelijk

Este símbolo indica que nos países da UE, a recolha deste produto deverá ser feita separadamente do lixo doméstico, de acordo com os regulamentos de cada região. Os produtos que apresentem este símbolo não deverão ser eliminados

Dette symbol angiver, at i EU-lande skal dette produkt opsamles adskilt ffa husholdningsaffald, som defineret i hver enkelt region. Produkter med dette symbol må ikke smides ud sammen med

Dette symbolet indikerer at produktet må behandles som spesialavfall i EU-land, iht. til retningslinjer for den enkelte

**UK**

**IT**

**FR**

**DE**

**ES**

**NL**

**PT**

**DK**

**NO**

**PL**

werden.

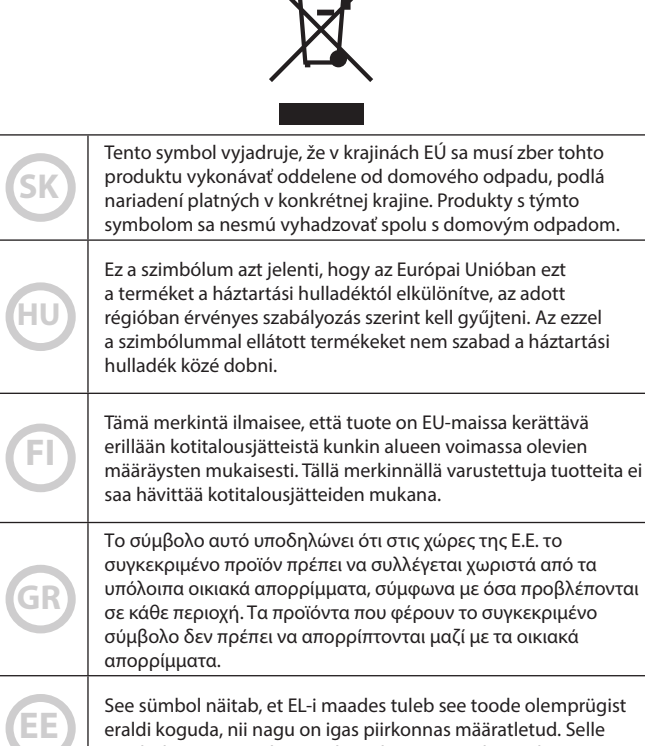

 $\leftarrow$ 

sümboliga märgitud tooteid ei tohi ära visata koos olmeprügiga. Ta simbol označuje, daje treba proizvod v državah EU zbirati

ločeno od gospodinjskih odpadkov, tako kot je določeno v vsaki regiji. Proizvoda s tem znakom ni dovoljeno odlagati skupaj z gospodinjskimi odpadki.

**SI**

**LV**

**LT**

Šis simbols norāda, ka ES valstīs šo produktu jāievāc atsevišķi no mājsaimniecības atkritumiem, kā noteikts katrā reģionā. Protfuktus ar šo simbolu nedrīkst izmest kopā ar mājsaimniecības atkritumiem.

Šis simbolis rodo, kad ES šalyse šis produktas turi būti surenkamas atskirai nuo buitinių atliekų, kaip nustatyta kiekviename regione. Šiuo simboliu paženklinti produktai neturi būti išmetami kaitų su buitinėmis atliekomis.

regionen, og ikke kastes sammen med vanlig husholdningsavfall. Produkter som er merket med dette symbolet, må ikke kastes **SE** Symbolen anger att i EU-länder måste den här produkten kasseras separat från hushållsavfall, i enlighet med vaije regions bestämmelser. Produkter med den här symbolen får inte kasseras tillsammans med hushållsavfall. Symbol oznacza, że zgodnie z regulacjami w odpowiednim regionie, w krajach UE produktu nie należy wyrzucać z odpadami domowymi. Produktów opatrzonych tym symbolem nie można **CZ** Tento symbol udává, že v zemích EU musí být tento výrobek sbírán odděleně od domácího odpadu, jak je urěeno pro každý region. Výrobky nesoucí tento symbol se nesmí vyhazovat spolu

s domácím odpadem.

### <span id="page-4-0"></span>**PLEASE READ CAREFULLY BEFORE PROCEEDING**

#### <span id="page-4-1"></span>A *WARNING*

Always follow the following precaution listed below to avoid user to the risk of serious injury or even death from electrical shock, fire or other hazard .

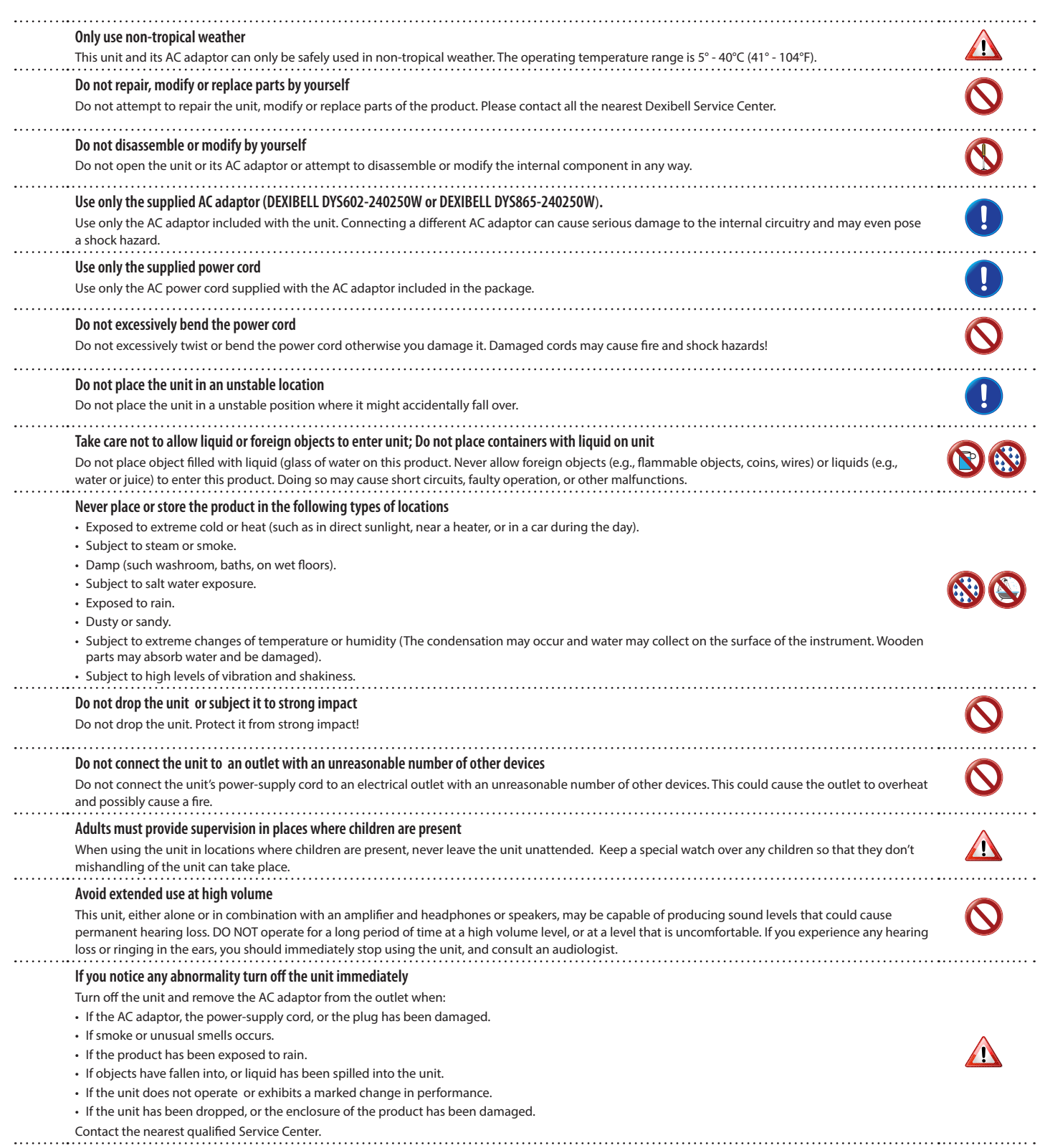

#### $\triangle$ *CAUTION*

Always follow the following precaution listed below to avoid user to the risk of serious injury or even death from electrical shock, fire or other hazard .

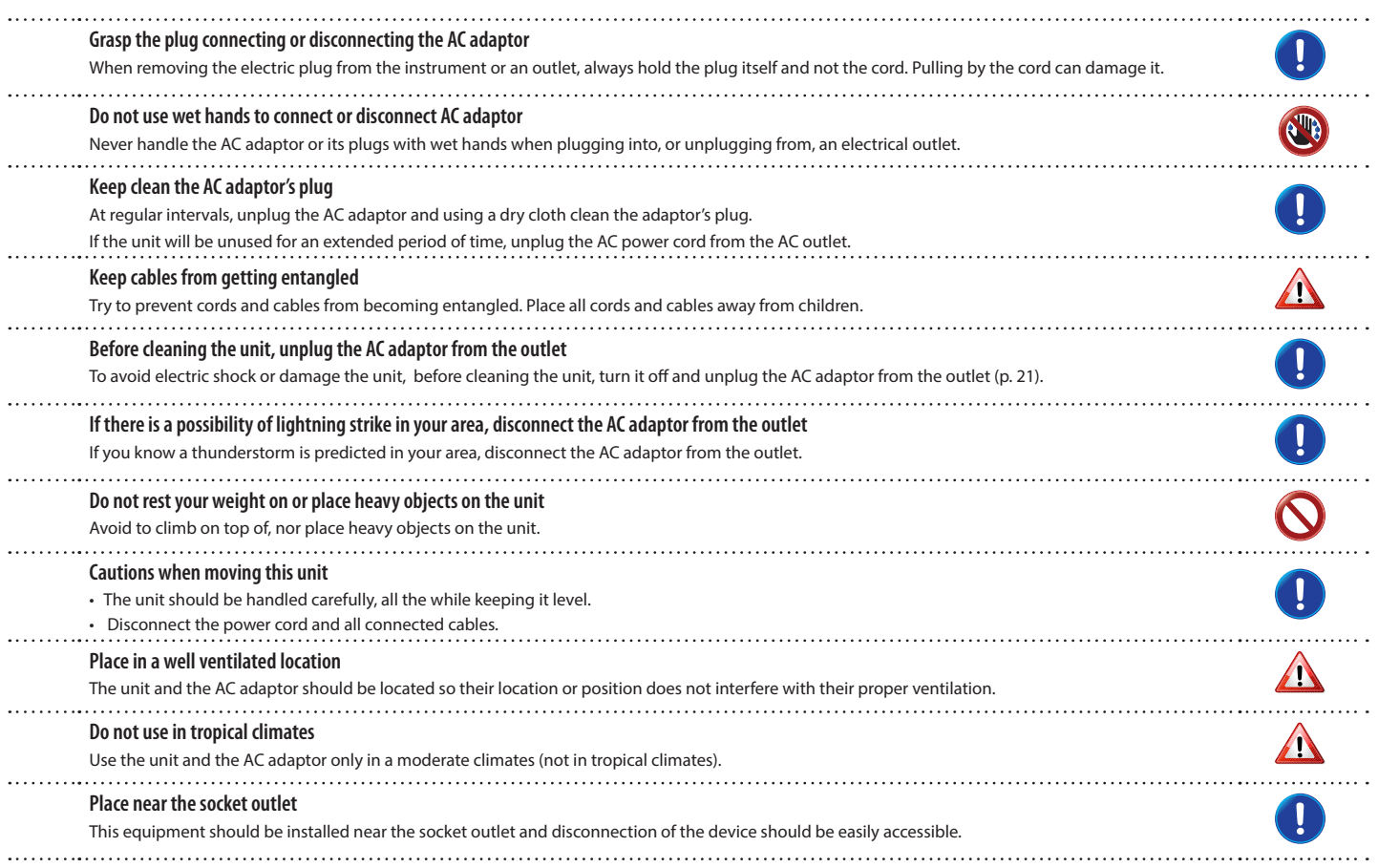

<span id="page-6-0"></span>In addition to the items listed under ["Important Safety Instructions"](#page-4-0) on p. [5](#page-4-0), please read and observe the following:

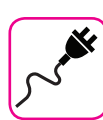

#### **Power supply related**

- Do not plug this unit into the same electrical outlet used same by an electrical appliance that is controlled by an inverter or a motor (such as a refrigerator, washing machine or air conditioner). Doing so, can result an audible noise.
- The power adapter may become warm after long hours of consecutive use. It can be a normal dissipation of heat through the adapter casing. To reduce the possibility of overheating place the power adapter on the floor in a well-ventilated location.
- Before connecting the unit to other equipment, turn off the power to all equipment. Otherwise, electrical shock or damage to the equipment may occur.
- If the unit is not operative for 120 minutes (2 hours). to prevent unnecessary power consumption, this unit features an "AUTO OFF" function that automatically turns the unit off. If you don't want the unit to turn off automatically, change the "AUTO OFF" setting to "OFF" as described on p. [77](#page-76-0).

#### **NOTE**

The "AUTO OFF " setting is memorized when you switch off the unit.

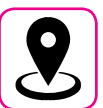

#### **Related to appropriate location**

- Do not place the unit near power amplifiers (or other equipment containing large power transformers) to avoid induced hum. In case of hum, to reduce the problem, change the orientation of your unit or place it away from the source of interference .
- Do not use this unit in the vicinity of a TV or radio. This unit may interfere with radio and television reception.
- When using this unit along with application on your iPhone/iPad, we recommend that you set "Airplane Mode" to "ON" on your iPhone/iPad in order to avoid noise caused by communication.
- Noise may be produced if cell phones are operated in the vicinity of this unit. In case of noise you should relocate such wireless devices so they are at a greater distance from this unit, or switch them off.
- Do not expose the unit to extreme cold or heat, to direct sunlight or near devices that radiate heat. Do not leave the unit inside an vehicle during the day. Extreme temperature can damage the unit.
- Take care when move the unit from one location to another with drastic changes in ambient temperature. Condensation can occur in the unit due to drastic change of temperature. Using the device while condensation is present can cause damage. If there is reason to believe that condensation might have occurred, leave the device for several hours until the condensation has completely dried out.
- Do not place, for long periods of time, vinyl, plastic or rubber objects on this unit. Such objects can discolor or otherwise harmfully affect the finish.
- Do not place objects for long period of time on top of the keyboard. This can be the cause of malfunction of the keys of the keyboard.
- Do not apply any stickers, decals or self-adhesive material to this unit. The glue is difficult to remove and solvents are damaging the exterior finish.
- Do not place object filled with liquid (glass of water on this unit. Avoid to use alcohol, perfume, hairspray, nail polish, etc., near the unit. In the event of liquid spill on the unit, swiftly wipe away the surface using a dry, soft cloth.

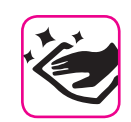

#### **Maintenance related**

- To clean the unit, put a soft cloth in lukewarm water , squeeze it well, then wipe the entire surface using an equal amount of strength. Rubbing too hard in the same area can damage the finish.
- Dust should be removed using a soft feather or wool-type duster. Care should be taken not to apply pressure to the finish or to drag the dust across the finish, which can create fine scratches in the surface. Fingerprints or similar marks can be cleaned with a dampened soft cloth, followed by a dry cloth. In cases of stubborn greasy dirt, using a small amount of mild detergent (such as mild dishwashing liquid) on the damp cloth may help. Do not use any cleaners or detergents, since they might deteriorate the surface of the cabinet, and produce cracks. Do not use dusting cloths that contain chemicals.
- Do not wipe this unit with benzene, alcohol or solvent of any kind . Doing so may result in discoloration and/or deformation of the unit.

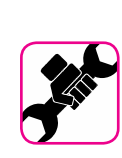

#### **Related to repairs**

• Always back up your data on a USB memories before you send this unit for repair to an authorized center. All data contained in the unit's memory my be lost. Important data should always be backed up, or written down on paper (when possible). Dexibell assumes no liability concerning such loss of data.

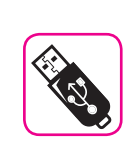

#### **Related to external memories**

- Insert the USB Memory (commercially available) into the slot with care and at the correct angle.
- Take particular care when handling USB Memory:
- Always ground yourself to something metal before handling an USB Memory.
- Do not touch the pins of the USB Memory connector, or allow them to become dirty.
- Do not subject the USB Memory to temperature extremes (e.g., direct sunlight in an enclosed vehicle)-
- Do not allow the USB Memory to become wet-
- Do not drop or subject it to excessive shock or vibration.
- Do not disconnect the USB Memory while writing and reading data (i.e., while the USB Memory indicator blinks).
- Never use USB hub to connect USB Memory to the unit.
- This unit allows you to use commercially available USB Memory. You can purchase such devices at a computer store, a digital camera dealer, etc.
- The audio recording require a USB storage device to support high sustained transfer rates. Not all USB devices will guarantee flawless performance.

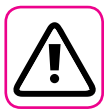

#### **Other precautions**

- The contents of memory could be lost due to malfunction or improper operation. To help prevent the loss of your data, we highly recommend that you periodically save a backup copy of important data you have stored in the unit's memory on another storage device. (e.g., USB memories).
- Unfortunately, an error may occur during the data restore previously stored in the USB memories. Dexibell shall not be liable for loss of profits or any consequential loss, loss of data.
- Do not use excessive force when handling unit's buttons, switches, sliders and controls and when use connectors and jacks. Rough handling can cause damage o malfunctions.
- Always pull by the connector when disconnecting a cable, never pull the cable Not doing so you will cause shorts, or damage to the cable's internal elements.
- Keep the unit's volume levels down. The instrument should be used at a reasonable volume, to avoid disturbing neighbours, especially at night and in the early morning. Use headphones if you want to play your music loud or late at night.
- When you need to transport the unit, put it in its original packaging with padding in the box. Otherwise, you will need to use equivalent packaging materials. When transporting or moving the unit always use two or more people.
- To prevent possible damage, avoid applying excessive force to the music stand.
- For connecting this unit use cable low impedance cables. The use of cables that contain resistor can cause the sound level to be extremely low, or impossible to hear.

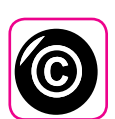

#### **Related to copyright and trademarks**

- Dexibell do not assume legal liability regarding any infringements of the user through the use of this unit.
- Recording, copying, distribution of copyrighted material (songs, live performance, etc.) belonging to a third party in part or in whole without the permission of the copyright owner is forbidden by law.
- iPad® and iPhone® are registered trademarks of Apple Inc.
- App Storesm is an Apple's Service Mark.
- The **Bluetooth®** word mark and logos are registered trademarks owned by Bluetooth SIG, Inc. and any use of such marks by PROEL is under license.

#### **Conventions Used in This Manual**

The following symbols are used.

**NOTE** It indicates an important note; be sure to read it.

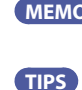

**MEMO** It indicates a memo regarding the setting or function; It's up to you read it. **TIPS** It indicates a useful hint for operation; read it as necessary.

## **Contents**

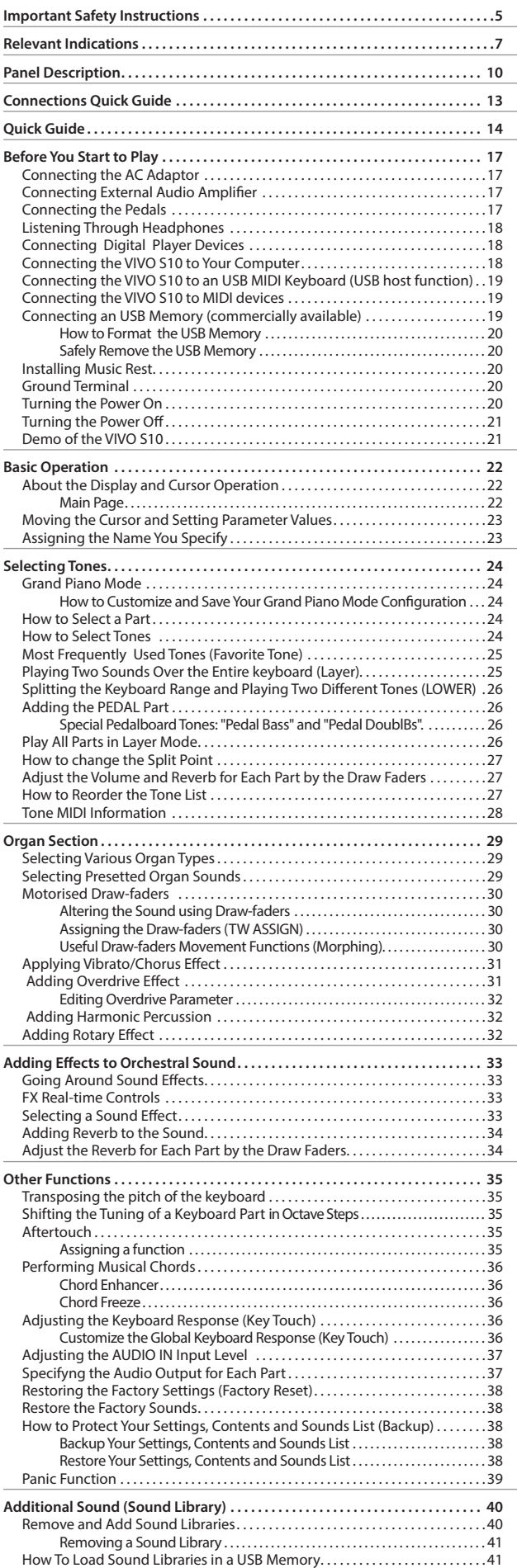

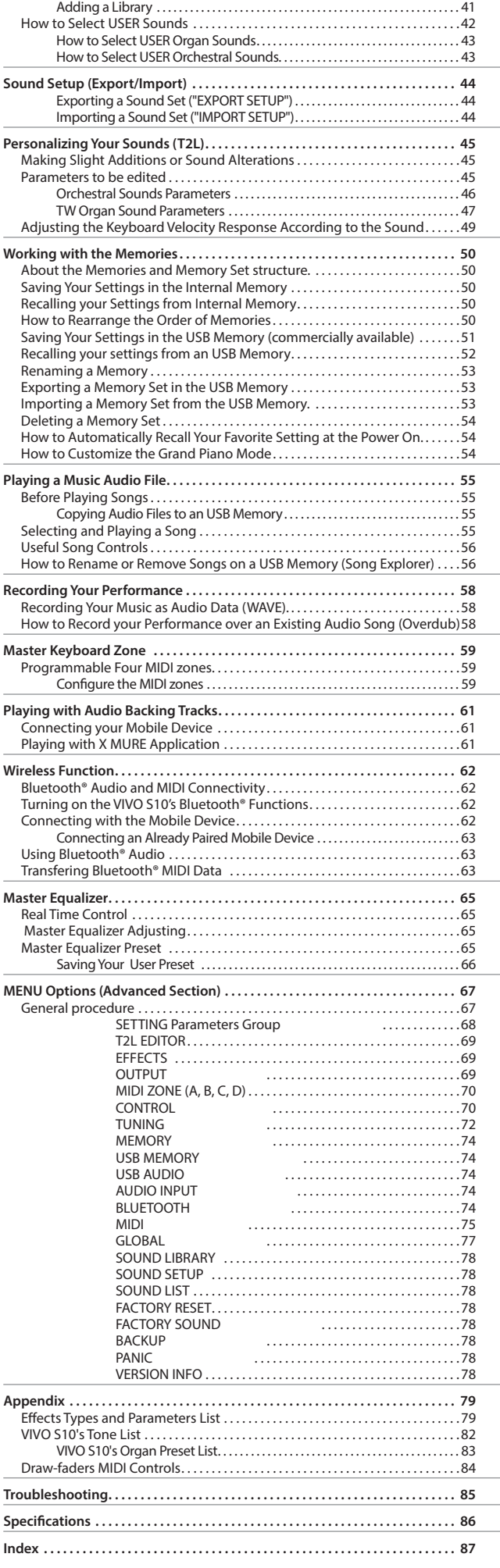

# **3** Panel Description

<span id="page-9-0"></span>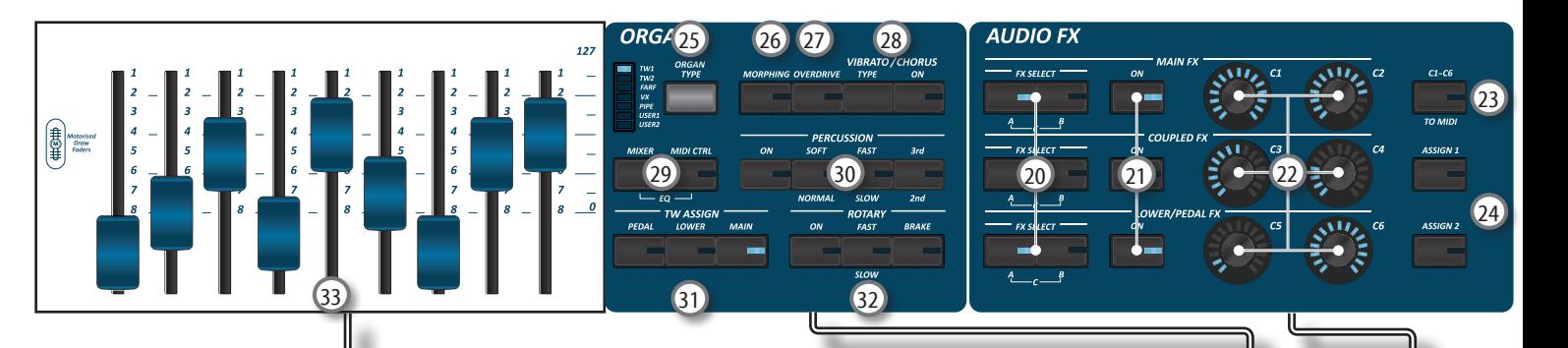

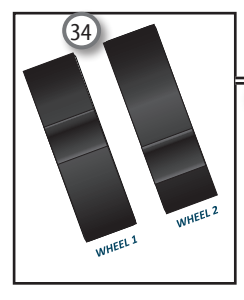

### $\begin{matrix} \textcircled{1} \end{matrix}$

Turns the power on or off (p. [20\)](#page-19-1).

#### **With the factory settings VIVO S10's power will automatically be switched off 120 minutes after you stop playing or operating the VIVO S10.**

If VIVO S10's power has been turned off automatically, you can use the  $[<sup>0</sup>]$  switch to turn the VIVO S10 back on. If you don't want the power to turn off automatically, set the "AUTO OFF" parameter to "OFF" (p. [77](#page-76-0)).

#### **NOTE**

To avoid malfunctions, never disconnect the AC/DC adapter while the instrument is turned on.

#### 2 **VOLUME**

Use this knob to set VIVO S10's overall volume.

#### 3 **SOUND LIBRARY**

Press this button to access the Sound Libraries enviroment.

#### 4 **CHORD ENHANCER and CHORD FREEZE**

The [**ENHANCER**] button enable the Enhancer function. This function improve the sound adding notes to the played chord. See ["Performing Musical Chords" \(p. 36\).](#page-35-1) The [**FREEZE**] button to enable the Freeze function and memorize the chord played in the keyboard in that moment. From now on and until the function is active, whenever you press a note in the keyboard the chord memorized will be reproduced with the same tonality of the played note. For details see p. 32.

#### **NOTE**

The Chord Enhancer function works when a not percussive tone is selected . See the sounds table ["VIVO S10's Tone List"](#page-81-1)  [\(p. 82\)](#page-81-1).

#### 5 **PLAYER section**

Press the [**SONG**] button to switch in Song Mode. See p. [55](#page-54-1). Press it together with the  $[]/||$  button to listen the demo song. Press the  $[\blacktriangleright/\Pi]$  button to start playing. Press it again to stop playing (See p. [61](#page-60-1)).

Press the [ $\bullet$ ] button to start recording of your song (See p. [58\)](#page-57-1).

#### 6 **OCTAVE**

This button calls up the octave function. See p. [35](#page-34-1).

### 7 **TRANSPOSE**

This button calls up the transposition function. See p. [35.](#page-34-2) If the button indicator doesn't light the instrument use its normal pitch.

#### 8 **AFTERTOUCH**

Press this button to enable the aftertouch function. This function lets you modify the sound by applying additional pressure to the key. Press and hold this button to open the Aftertouch page and edit the parameters. See p. [35.](#page-34-3)

9 **SOUND**

When this button is active (it's lit), you can select sounds by the bank and number buttons.

#### 10 **MEMORY/WRITE**

When this button is active (it's lit), you can select memories by the bank (Family Tone buttons) and number buttons. Press and hold this button to write a memory. See p. [50](#page-49-1).

#### 11 **BANK/NUMBER buttons**

These buttons allow you to select sounds and memories. When the [**SOUND**] button is active (it's lit), the first row select the sounds families and the second row select the sound number. See p. ["How to Select Tones" \(p. 24\)](#page-23-1).

When the [**MEMORY**] button is active (it's lit), the first row select the bank of memories and the second row select the number. See ["Working with the Memories" \(p. 50\)](#page-49-2).

#### 12 **Keyboard Mode Section**

Use the [**PEDAL]** and the [**LOWER]** buttons to split the keyboard and to play the relative part with your left hand.

Use the [**MAIN]** button to select the Main part.

Use the [**COUPLED**] button to add the coupled part.

#### 13 **MASTER KEYBOARD ZONE (A, B, C, D)**

These buttons allows you to manage the Master Keyboard Zone functions. See p. [59.](#page-58-1)

Press and hold one of the buttons to access the edit page.

#### 14 **T2L**

Press this button to open the T2L page and personalize the tones of the instrument.

### **Panel Description**

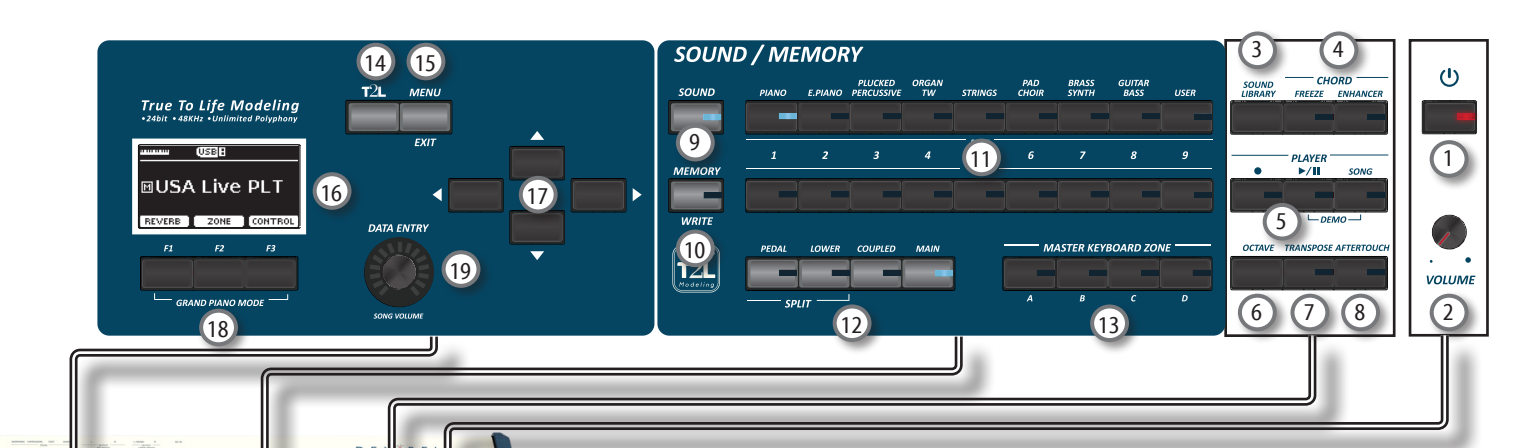

#### 15 **MENU/EXIT**

This button allows you to open and close the menu page where you can view and select all available functions.

#### 16 **DISPLAY**

This display shows information related to your operation. The last row of the display shows the functions that you can recall pressing one of three function button (F1, F2, F3) below the display.

#### 17 **Arrow buttons**

These buttons are used to navigate around the various menus, adjust the parameters value.

#### 18 **Function buttons (F1, F2, F3)**

These buttons are used to select one of three functions/ options shows at the bottom of the display.

#### 19 **DATA ENTRY/SONG VOLUME**

When a parameter is selected this knob works as Data Entry. When the instrument is in song mode this knob allows you to set the volume of the song player.

20 **FX SELECT A/B (Main FX Coupled FX, Lower/Pedal FX)**

Use the buttons [**FX SELECT A**] and [**FX SELECT B**] to select which AUDIO FX processor (A, B or C) you want to control for the Main, Coupled and Lower/Pedal part. To select the AUDIO FX C processor, press the buttons [A] and [B] at the same time. The [ON] buttons and the (C1-C2, C3-C4, C5-C6) control knobs are assigned to the AUDIO FX processor selected (A, B or C).

#### 21 **ON (Main FX, Coupled FX, Lower/Pedal FX)**

Use these buttons to switch ON/OFF the AUDIO FX processors for the relative parts (Main, Coupled and Lower/ Pedal). Use the [**FX SELECT A**] and/or the [**FX SELECT B**] buttons to select the AUDIO FX processor you want to control (A, B or C).

#### 22 **C1-C2, C3-C4, C5-C6 control knobs**

Use these control knobs to adjust the parameter value of the effect related to the current tone. Use the [**FX SELECT A**] and/or the [**FX SELECT B**] buttons to select the AUDIO FX processor you want to control (A, B or C).

#### 23 **C1~C6 / TO MIDI**

This button allows you to enable the control knobs C1~C6 to send MIDI messages to control external MIDI devices.

#### 24 **ASSIGN 1-2**

These are assignable buttons. You can use them to directly access frequently used functions that are only available via the function menu. See p. [71](#page-70-0).

25 **ORGAN TYPE**

Press this button to select the desired organ type. See p. [29.](#page-28-1)

#### 26 **MORPHING**

Use this button to activate the homonymous function. There are two modes of operation:

- **• AUTO** When you recall a tonewheel, the position of the draw-faders is not achieved immediately, but within a specific time. See p. [30.](#page-29-1)
- **• PEDAL** The transition between two different combinations of drawfaders (FROM, TO) is performed by the movement of the expression pedal conected to the ASSIGN 3 (morphing) socket. See p. [30](#page-29-1).

#### 27 **OVERDRIVE**

Press this button to active a natural-sounding distortion typical of a vacuum tube amplifier. You can modify some parameters related to this effect. See p. [31](#page-30-1).

#### 28 **VIBRATO/CHORUS section**

Use this section to adjust the vibrato and chorus effect.

Press [**TYPE**] to select the type of effect.

Press [**ON**] button to enable or disable the effect.

#### 29 **MIXER, MIDI CTRL**

Use these button to selects the groups of parameters (Mixer, MIDI or EQ) that is controlled by the 9 draw faders.

By pressing these two buttons simultaneously, you can control the EQ parameters.

#### 30 **PERCUSSION section**

Use this section to add the classic crisp attack unique to the vintage organ. See p. [32.](#page-31-1)

#### 31 **TW ASSIGN section**

Here you can select which part (PEDAL/LOWER/MAIN) is assigned to the draw-faders. This selection is useful while editing or playing live.

#### 32 **ROTARY section**

Use this section to simulate the sound of classic rotary speakers from the past. See p. [32.](#page-31-2)

#### 33 **Motorised Draw-faders**

The 9 draw-faders are used to adjust the volume of each footage. Each draw-fader is labelled with the numbers 1 - 8 along the flat part of the draw-fader. When recalling a presetted tonewheel or a memory, the draw-faders physically will move to reach the new position. See p. [30](#page-29-2).

#### 34 **WHEEL 1, WHEEL 2**

Move these wheel forward or backward to modify the value of the assigned parameter. At default the WHEEL 1 is assigned to the Pitch and the WHEEL2 to the Modulation. To assign another parameter to these controllers see p. [71](#page-70-1).

# **Rear Side**

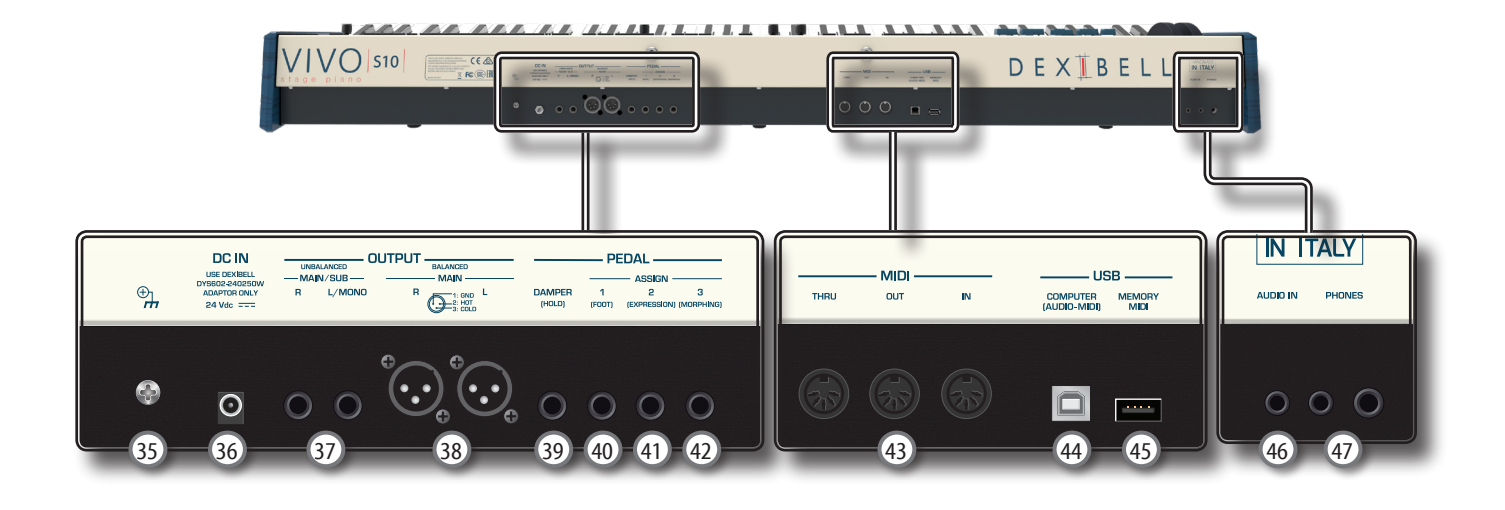

#### 35 **Ground terminal**

Depending on the circumstances of a particular setup, you could feel a tingling sensation at the point where you touch this device.

You can eliminate this sensation connecting the ground terminal with an external ground. For details see p. [20](#page-19-2).

#### 36 **DC IN socket**

Connect the supplied AC/DC adapter here (p. [17](#page-16-1)).

#### **NOTE**

Be sure to use only the AC adaptor (DEXIBELL DYS602-240250W or DEXIBELL DYS865-240250W) supplied with the unit. Also, make sure the line voltage at the installation matches the input voltage specified on the AC adapter body. Other AC adapters may use a different polarity, or be designed for a different voltage, so their use could result in damage, malfunction, or electric shock.

#### 37 **UNBALANCED MAIN/SUB OUTPUT R, L/MONO sockets**

These TS sockets allow you to connect powered speakers or amp (p. [17\)](#page-16-2). All parts of the instrument can be routed to the different outputs (MAIN or SUB) as desired. You can set this output as MAIN (default) or SUB. For details see ["Specifyng the Audio Output for Each Part" \(p. 37\).](#page-36-1)

#### 38 **BALANCED OUTPUT R, L sockets**

These XLR sockets allow you to connect mixer, powered speakers or amp (p. [17\)](#page-16-2). This output is always works as MAIN.

#### 39 **DAMPER (HOLD) pedal**

Use this pedal to sustain the sound (p. [17](#page-16-3)).

#### **NOTE**

We suggest to connect at this socket a continuous pedal controller. In this way you can appreciate all the musical nuances of a continuos controller.

#### 40 **ASSIGN 1 [FOOT] pedal**

Connecting an optional foot switch to this socket allows you to control an assignable function by foot. See p. [17](#page-16-3)

#### 41 **ASSIGN 2 [EXPRESSION] pedal**

Connecting a commercially available pedal to this socket allows you to control an assignable function by foot (p. [70\)](#page-69-1).

This socket automatically recognize an expression pedal connected setting the Expression function, regardless of the current function assigned.

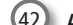

#### 42 **ASSIGN 3 [MORPHING] pedal**

Connecting a commercially available pedal to this socket allows you to control an assignable function by foot (p. [70\)](#page-69-2).

At default, you can use this pedal to drive the transitions between two different combinations of draw-faders (MORPHING). See p. [17.](#page-16-3)

43 **MIDI THRU/OUT/IN sockets** 

These sockets allow you to connect the VIVO S10 to external MIDI devices to transmit and receive MIDI messages. See p. [19](#page-18-1).

The IN socket allows you to connect a commercial available pedal unit so as to play the pedal section with your feet. If you connect a pedal unit here, the PEDAL section becomes polyphonic.

#### 44 **USB Computer Port**

Use an A→B-type USB cable to connect the VIVO S10 to your computer via this connector p. [18](#page-17-1). You'll be able to use your AUDIO/MIDI DAW software to record and play audio data.

The VIVO S10 can transmit/receive MIDI messages and audio streaming at 24 bit 48 Khz.

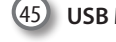

#### 45 **USB Memory Port**

Connect an commercially available USB Memory here.

If you connect to this port an USB MIDI keyboard or modules you can exchange MIDI data without a computer and without using two MIDI cables. See ["Connecting the VIVO S10 to an](#page-18-2)  [USB MIDI Keyboard \(USB host function\)" \(p. 19\).](#page-18-2)

#### **NOTE**

- \* Carefully insert the USB Memory making sure that the connector on the device is appropriate and that it is connected in the proper direction.
- \* Dexibell does not recommend using USB hubs, irrespective of whether they are active or passive.

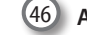

46 **AUDIO IN socket**

This mini jack allows you to connect the audio outputs of an external signal source (CD/mp3 player, etc.).

#### 47 **PHONES outputs**

This is where you can connect one or two pairs of optional headphones.

# **Peripheral Devices**

<span id="page-12-0"></span>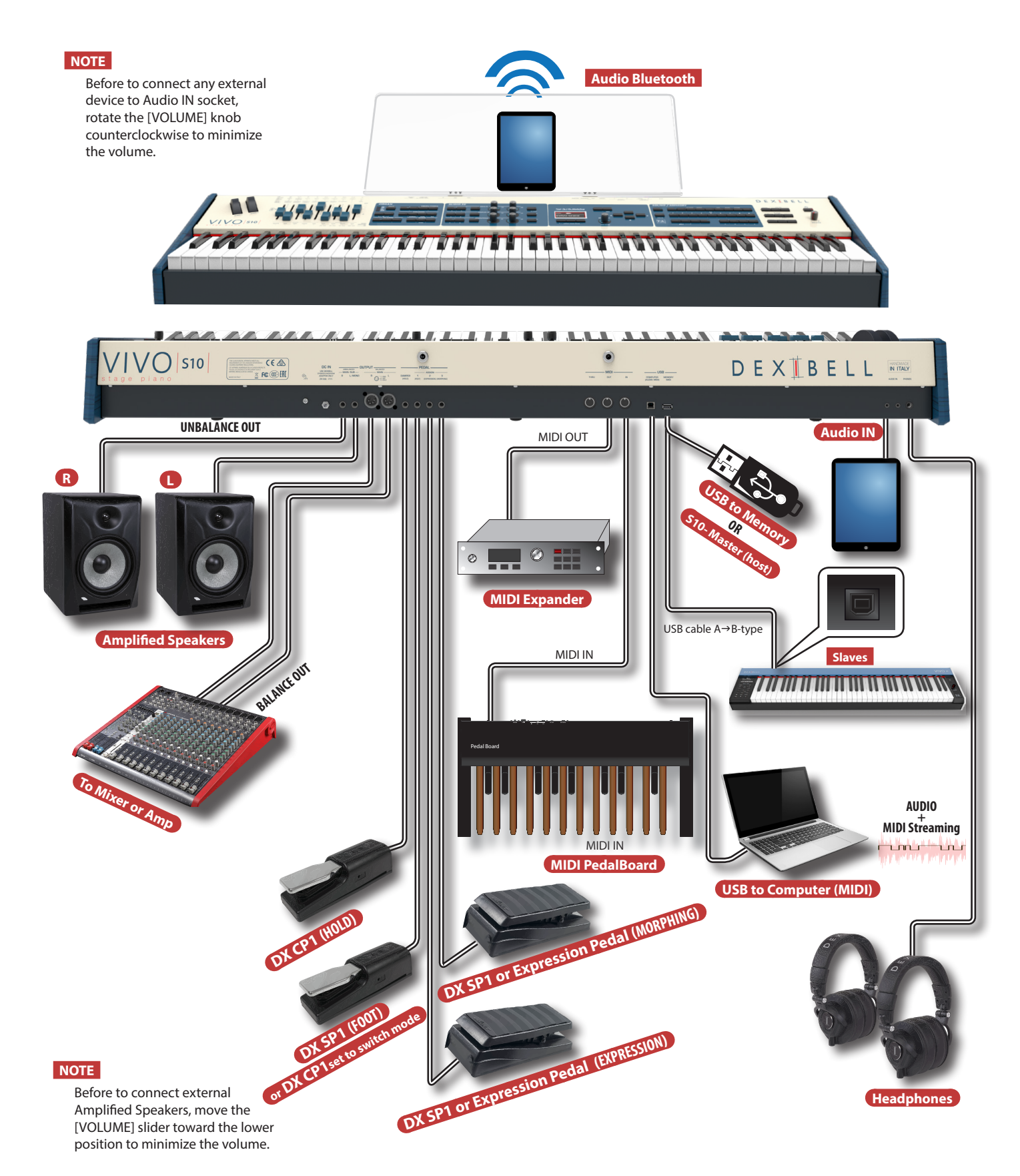

<span id="page-13-0"></span>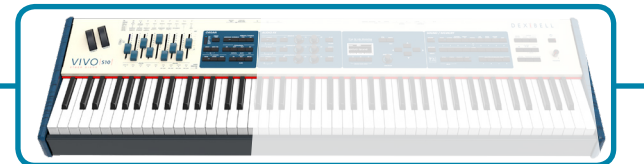

## **The Motorised Draw-faders**

Use these draw-faders in real time to create a variety of tonalities sliding them up and down. When recalling a presetted tonewheel or a memory, the draw-faders physically will move to reach the new current position. The display shows the numbers of each footage.

### **Select an Organ Type**

The VIVO S10 reproduces the tonal characteristics of famous vintage organs. The "USER 1" and "USER 2" allow you to import sounds set downloadable from [www.dexibell.](http://www.dexibell.com) [com](http://www.dexibell.com) site.

**1. Press the button repeatedly until the indicator of the desired organ type lights.**

### **Add Overdrive Distortion**

This function add a natural-sounding distortion as heard from a tube amp.

**1. Press the [OVERDRIVE] button to activate the distortion. Its indicator lights.**

### **Add Vibrato & Chorus**

- **1. Press the [ON] button to activate the effect.**
- **2. Press the [TYPE] button to select type of effect (V1, C1, V2, C2 ,V3, C3 and TREMULANT 1 ~ 6 only for the pipe organ sound).**

### **Add Percussion to the Sound**

The VIVO S10 give you the possibility to emulate the percussive sounds typical of vintage organ.

- **1. Press the [ON] button to activate percussion to the sound.**
- **2. Pressing the "SOFT" button the percussion sound will be softer.**
- **3. Pressing the "FAST" button the percussion sound will decay immediately, producing a sharper attack.**
- **4. Press the [3rd/2nd] button to select between the third (the indicator lights) or second harmonics**

### **Add Rotary Effect to the Sound**

By this section you turn it on or off the Rotary effect. This effect simulates the typical sound modulation generated by a cabinet with rotating loudspeakers.

- **1. Press the [ON] button to add the rotary effect. Its indicator lights.**
- **2. Press the [FAST/SLOW] button to select between the fast (the indicator lights) or slow speed.**
- **3. Press the [BRAKE] button to stop the rotation of the rotary.**

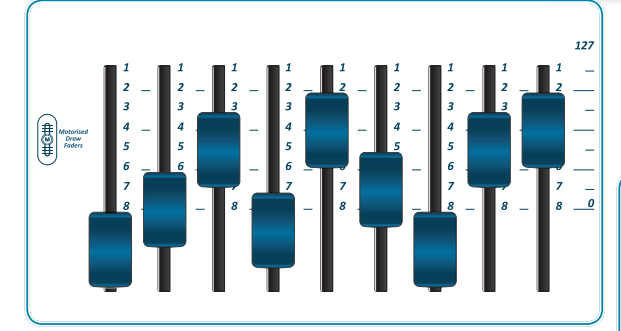

### **Adjusting by Draw-faders**

You can control groups of parameters (Mixer, MIDI or EQ) by the Draw-faders.

- **1. Press the [MIXER] or [MIDI CTRL] button to control the related parameters group by Draw-faders.**
- **2. To control the Master Equalizer parameters group press these two buttons simultaneously.**

## **Assigning the Draw-faders**

You can select organ sounds for the MAIN, LOWER and PEDAL keyboard parts. It's evident that only one part at the time can be assigned to the draw-faders section.

**1. Press the [MAIN], [LOWER] or [PEDAL] button to assign the keyboard part to the draw-faders section.**

## **Morphing Function**

By this button you can manage some useful functions related to the movement of the draw-faders.

**1. Press the [MORPHING] button to activate the function. For details please refer to** 

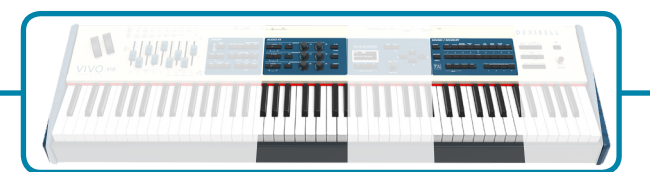

### **Effects for Orchestral Sounds**

You have three AUDIO FX processor for each part (MAIN, COUPLED, LOWER and PEDAL).

- **1. Use the [FX SELECT] buttons to select which AUDIO FX processor (A, B or C) you want to control for the Main, Coupled, Lower and Pedal part. To select the AUDIO FX C processor, press the buttons [A] and [B] at the same time. The buttons [ON] and the control knobs (C1-C2, C3-C4, C5-C6) are assigned to the AUDIO FX processor you selected (A,B or C).**
- **2. Use the [ON] buttons to switch ON/OFF the AUDIO FX processors for the relative parts (Main, Coupled and Lower/Pedal).**
- **3. Use the C1/C2, C3/C4, C5/C6 control knobs to adjust the parameter value of the effect related to the current tone.**

### **Controlling External Devices**

**1. Press the [C1~C6 / TO MIDI] button to control external MIDI devices by the control knobs C1-C6.**

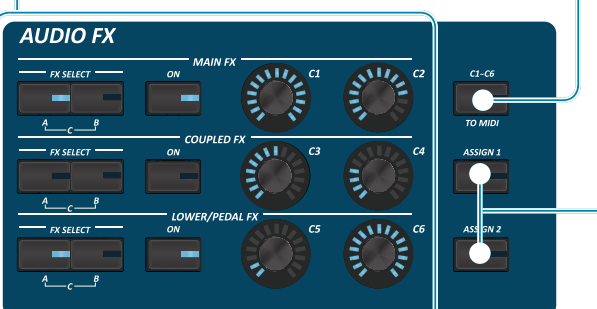

### **Favorite Settings**

#### **HOW TO MEMORIZE YOUR FAVORITE SETTING**

The VIVO S10 allows you to memorize your favorite settings for easy recall whenever they're needed. Up to 81 complete setups can be saved.

- **1. Press and hold the [MEMORY/WRITE] button to call up the memories page (its indicator flashes).**
- **2. Use the bank (Sound Families) and number buttons to select the position you want to replace the Memory.**
- **3. Press the function button that shows "SAVE" at the bottom of the display.**
- **4. Use the [DATA ENTRY] and [] [] buttons to enter the desired name.**
- **5. To confirm press the function button that shows "OK" at the bottom of the display.**
- **HOW TO RECALL YOUR FAVORITE SETTING**
- **1. Press the [MEMORY] button to call up the memories page.**
- **2. Use the bank (Sound Families) and number buttons to select the memory location.**

### **Assignable buttons**

You can use them to directly access frequently used functions that are only available via the function menu.

### **Selecting a Tone**

- **1. Press [SOUND] button.**
- **2. Press one of buttons of the sounds family to recall a new tone.**
- **3. Press one of the [1] to [9] button to select another sound in same the family.**

**HOW TO SET THE SELECTED TONE AS FAVORITE**

**1. Press and hold the same Sound number button previously pressed.** 

#### **SOUND / MEMORY**

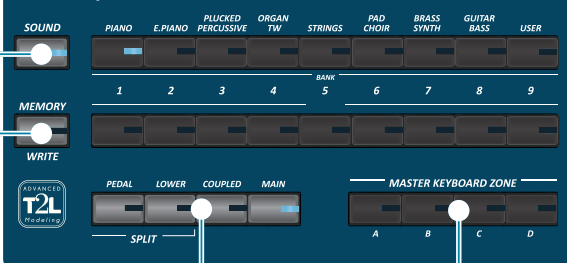

### **Specifing the Keyboard Part**

**1. Press the relative button to specify the part you wish to assign to the keyboard.**

If you press the [PEDAL] or [LOWER] button the keyboard is automativally splitted. See the parameter "SPLIT OFF" to use all parts in layer mode..

### **Master Keyboard Function**

The VIVO S10 has four programmable separated MIDI zones. For each zone you can select the MIDI channel, the keyboard range, adjust the octave, transpose and many other parameters.

- **1. Press the relative button to specify the zone you wish to assign to the keyboard.**
- **2. Press and hold one of the KEYBOARD ZONE buttons to access the edit page**

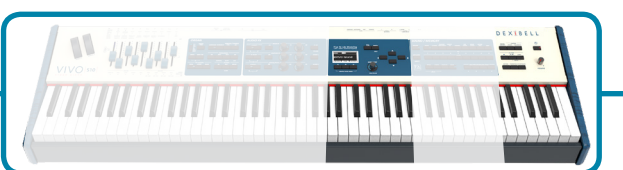

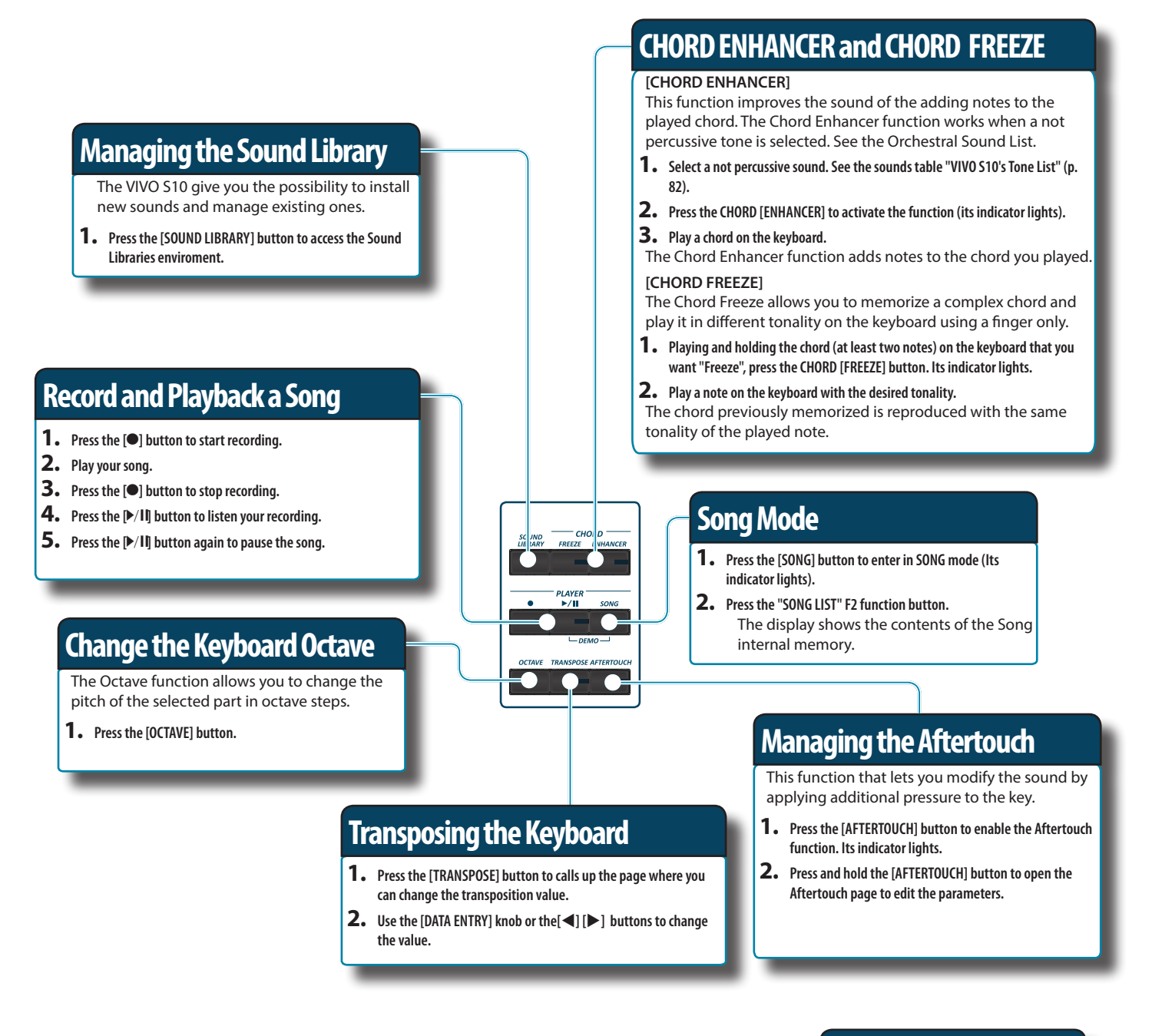

### **T2L Editor**

**1. Press this button to open the T2L page and personalize the sounds of the instrument.**

### **Function Buttons**

**1. Press these buttons to select functions/options shows at the bottom of the display.**

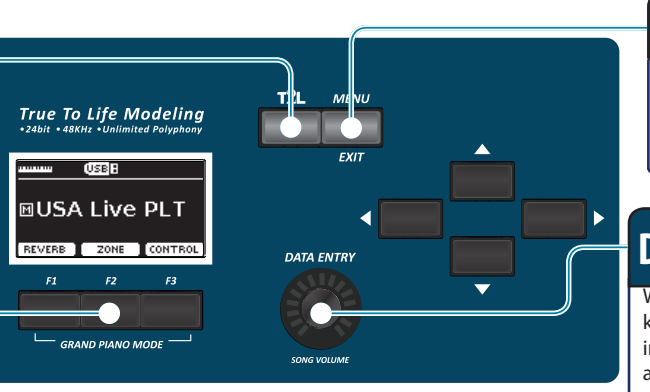

### **Menu/Exit button**

**1. Press this button to open and close the menu page where you can view and select all available functions.**

### **Data Entry/Song Volume**

When a parameter is selected this knob works as Data Entry. When the instrument is in song mode, this knob allows you to set the volume of the song player.

## <span id="page-16-1"></span><span id="page-16-0"></span>**Connecting the AC Adaptor**

- **1. Rotate the [VOLUME] knob toward the left position to minimize the volume.**
- **2.** Connect the included power cord to the  $\mathbb{P}^{\leq}$  dapter. The indicator will light once you plug the AC ada $\int$  io a wall outlet.

To an AC outlet

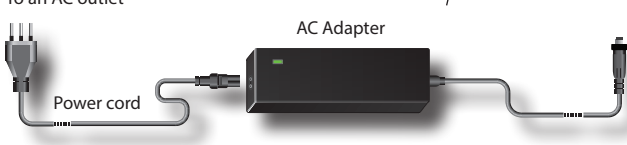

#### **NOTE**

Depending on your area, the included power cord may differ from the one shown above.

#### **NOTE**

Be sure to use only the AC adaptor (DEXIBELL DYS602-240250W or DEXIBELL DYS865-240250W) supplied with the unit. Also, make sure the line voltage at the installation matches the input voltage specified on the AC adapter body. Other AC adapters may use a different polarity, or be designed for a different voltage, so their use could result in damage, malfunction, or electric shock.

#### **NOTE**

If you won't be using the VIVO S10 for an extended period of time, disconnect the power cord from the electrical outlet.

#### **NOTE**

To avoid malfunctions, never disconnect the AC/DC adapter while the instrument is turned on.

**3. Connect the AC adaptor to the VIVO S10's DC IN jack positioned to the rear bottom panel. Secure it manually screwing the ring nut to the DC IN socket.**

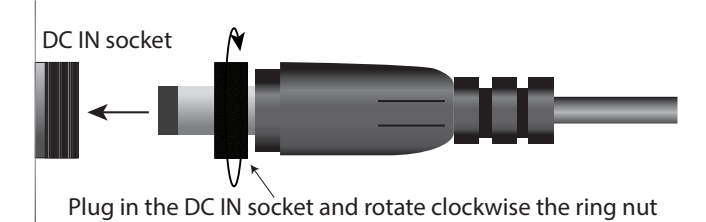

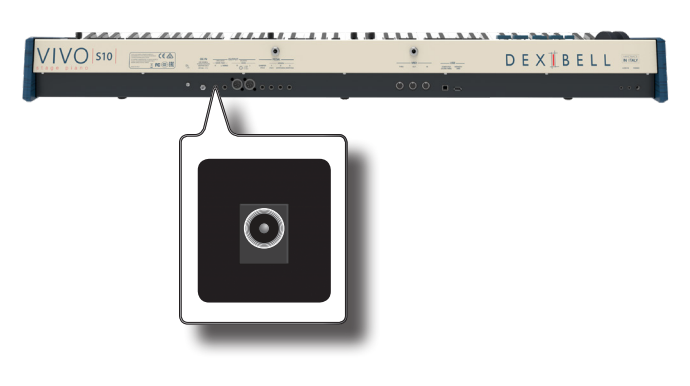

## <span id="page-16-2"></span>**Connecting External Audio Amplifier**

You can connect the unbalanced or balanced OUTPUT R L/MONO jacks to an external amplifier, mixing consoles, etc. All parts of the instrument can be routed to the different outputs (MAIN or SUB) as desired. For details see ["Specifyng the Audio Output for Each Part" \(p. 37\).](#page-36-1)

#### **NOTE**

If you want to use only one channel on your external amplifier, connect the L/MONO TS socket. For optimum sound quality, we recommend working in stereo, though.

- **1.** Rotate the [VOLUME] knob toward the left position to **minimize the volume.**
- **2. Connect the VIVO S10's OUTPUT jacks to the inputs of your external audio device.**

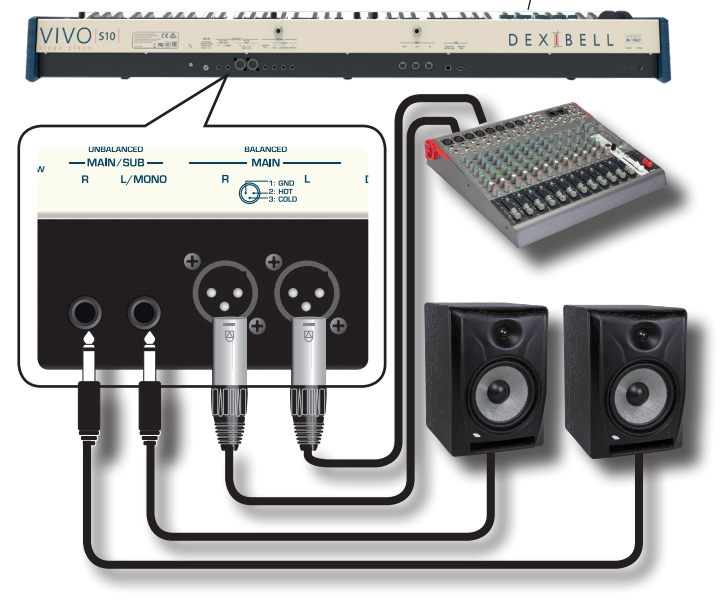

### <span id="page-16-3"></span>**Connecting the Pedals**

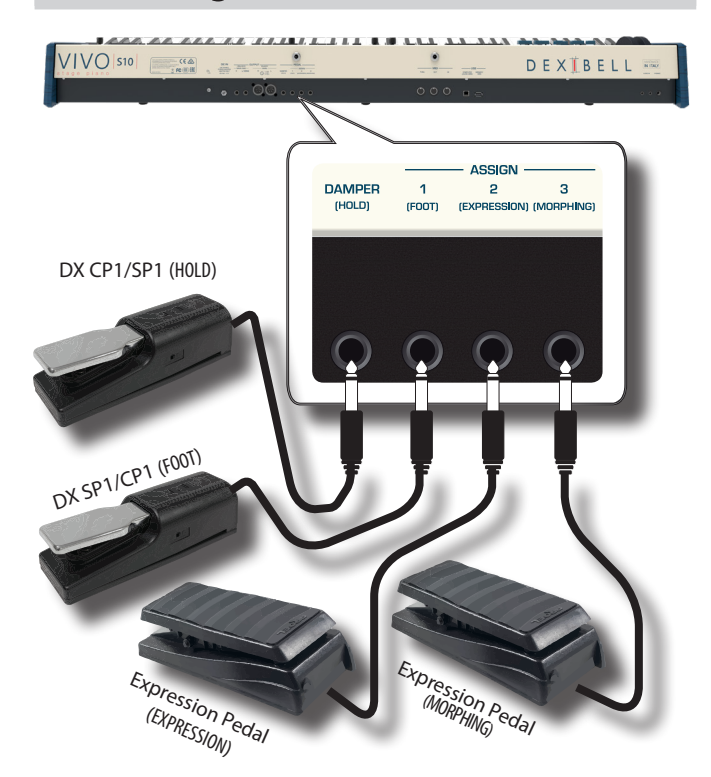

#### <span id="page-17-0"></span>**1. Connect a sustain pedal to the DAMPER (HOLD) socket.**

 This is the most commonly used pedal in percussive instruments. When the pedal is pressed, all notes played will continue to sound until the vibration naturally ceases.

It's possible to choose which parts the pedal acts on. See ["DAMPER](#page-69-3)  [PEDAL" \(p. 70\).](#page-69-3)

#### **NOTE**

We suggest to connect at this socket a continuous pedal controller (DX CP1 set in continuous mode). In this way you can appreciate all the musical nuances of a continuos controller.

#### **2. Connect a foot-switch to the ASSIGN 1 socket.**

An optional foot-switch connected to the ASSIGN 1 socket can be used to perform various functions. For detail see ["ASSIGN 1 PEDAL"](#page-69-1)  [\(p. 70\).](#page-69-1)

#### **NOTE**

The ASSIGN 1 socket accepts foot-switches ON/OFF type only. You can use a DX SP1 or a DX CP1 set in switch mode.

#### **3. Connect an expression pedal to the ASSIGN 2 (EXPRESSION) socket.**

The ASSIGN 2 socket is assignable in a way that various functions can be assigned to it.

If you connect a continuous control pedal and the "**Expression**" function is active (default), you can control the volume of the Organ, Orchestra and Piano sections. To assign other functions, please refer to ["EXPRESSION PEDAL" \(p. 71\)](#page-70-2).

If you connect a foot-switches ON/OFF type see ["ASSIGN 2 PEDAL"](#page-69-4)  [\(p. 70\).](#page-69-4)

#### **4. Connect an expression pedal to the ASSIGN 3 (MORPHING) socket.**

The ASSIGN 3 socket is assignable in a way that various functions can be assigned to it.

If you connect a continuous control pedal and the Morphing function is active (default), you can use an expression pedal to drive the transitions between two different combinations of drawfaders (MORPHING). See ["Useful Draw-faders Movement Functions](#page-29-1)  [\(Morphing\)" \(p. 30\)](#page-29-1)

If you connect a foot-switches ON/OFF type see ["ASSIGN 3 PEDAL"](#page-69-2)  [\(p. 70\).](#page-69-2)

### **Listening Through Headphones**

You can use headphones to enjoy the VIVO S10 without disturbing those around you.

**1. Here you can connect stereo headphones. The VIVO S10 has two headphones jacks . Two people can use headphones simultaneously.**

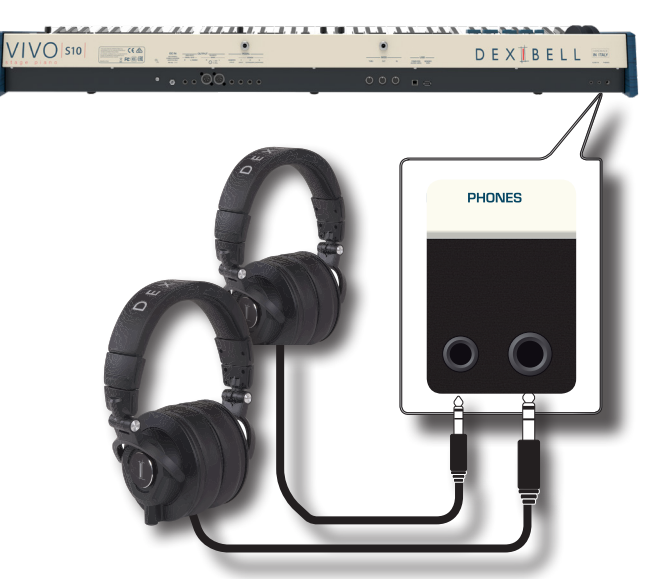

**2. Rotate the VIVO S10's [VOLUME] knob to adjust the volume of the headphone.** 

#### **Cautions when using headphones**

- To prevent damage to the cord's internal conductors, avoid rough handling. When using headphones, mainly try to handle either the plug or the headset.
- Your headphones may be damaged if the volume of a device is already turned up when you plug them in. Minimize the volume before you plug in the headphones.
- Excessive input will not only damage your hearing, but may also strain the headphones. Please enjoy music at a reasonable volume.

## **Connecting Digital Player Devices**

You can connect the INPUT mini jack to an audio playback device.

- **1. Rotate the [VOLUME] knob toward the left position to minimize the volume.**
- **2. Connect the VIVO S10's AUDIO IN mini jack to the output of an external signal source.**

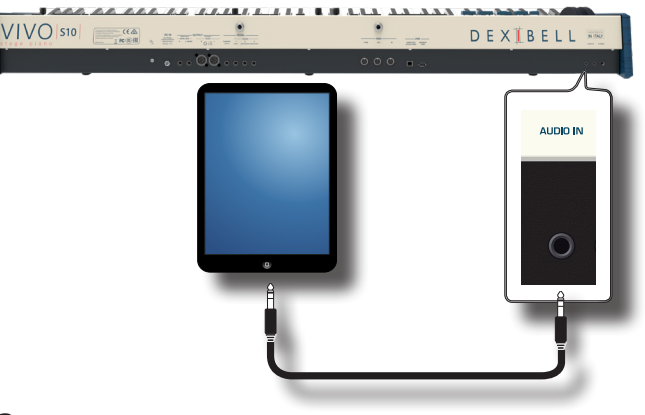

**3. To adjust the input level the VIVO S10's AUDIO IN, press the [MENU] button and select the AUDIO INPUT function.**

## <span id="page-17-1"></span>**Connecting the VIVO S10 to Your Computer**

If you use a USB cable (commercially available) to connect the USB COMPUTER port on the VIVO S10's rear panel to your computer's USB connector, you can record and play **audio and/or MIDI data** by your MIDI software (DAW software).

#### <span id="page-18-0"></span>**NOTE**

The VIVO S10 does not support GM/GS standard.

**1.** Use a standard USB cable (A→B-type connectors, **commercially available) to connect the VIVO S10 to your computer as shown below.**

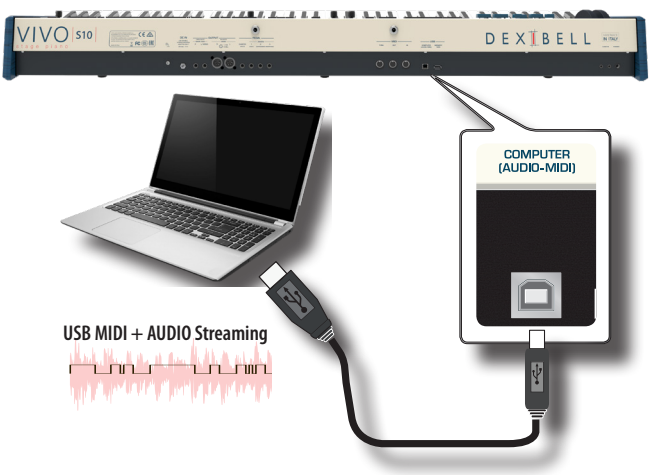

#### **NOTE**

- Switch on the VIVO S10 before you start up the DAW software on your computer.
- Before to connect any other equipment, move the [VOLUME] knob counterclockwise to minimize the volume. To adjust the USB audio level see ["USB AUDIO" \(p. 74\).](#page-73-1)

## <span id="page-18-2"></span>**Connecting the VIVO S10 to an USB MIDI Keyboard (USB host function)**

Usign the following connection, your keyboard becomes a master (host). You can connect other keyboards or modules from any brand directly to the DEXIBELL USB "Memory" port and exchange MIDI data without a computer and without using two MIDI cables.

The connection consists of the following main components:

- **• Your DEXIBELL keyboard**.
- One slave MIDI USB Devices as a keyboards.
- A physical bus represented by the USB cable that links the devices with the host.

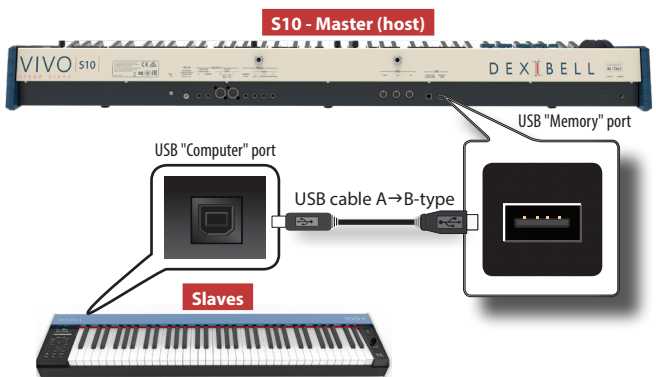

## <span id="page-18-1"></span>**Connecting the VIVO S10 to MIDI devices**

MIDI is an universal standard, which means that musical data can be sent to and received by instruments of different types and manufacturers. MIDI allows you to connect your instrument to another devices as an MIDI sound module.

Here below an example of MIDI connection:

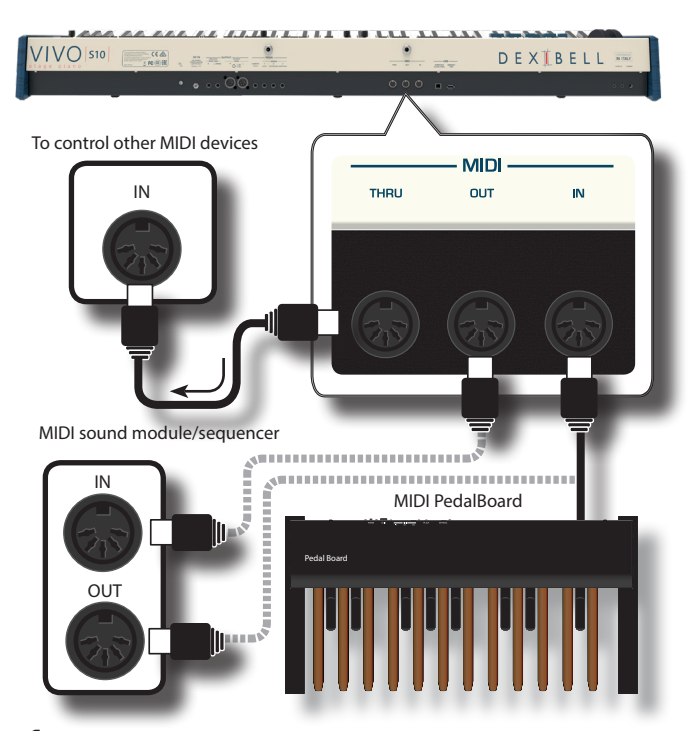

- **1. Use a optional standart MIDI cable (code: CHL400LU15) to connect the VIVO S10 MIDI OUT socket to the MIDI IN socket of the external MIDI device.**
- **2. If necessary, use an optional standard MIDI cable (code: CHL400LU15) to connect the MIDI OUT socket of the external device to the VIVO S10 MIDI IN socket.**
- **3. If you need to re-send the MIDI messages received by the VIVO S10 IN socket to another device, connect the THRU socket using an additional MIDI cable (code: CHL400LU15) to the relative MIDI IN socket.**

For details on MIDI settings of the external device, refer to its owner's manual.

## **Connecting an USB Memory (commercially available)**

**1. As shown in the illustration, connect an USB Memory to the MEMORY port.**

**VIVO** S10 DEXIBELL **NOTE**

Carefully insert the USB Memory making sure that the connector on the device is appropriate and that it is connected in the proper direction.

#### **NOTE**

The VIVO S10 supports all USB memory (FAT 32 formatted).

Anyway, because there are so many USB memory on the market and it is almost impossible to check all types of memories, it could happen that a memory is not compatible with your instrument.

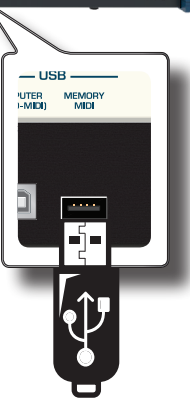

### <span id="page-19-0"></span>**How to Format the USB Memory**

**1. Press the "MENU" button.**

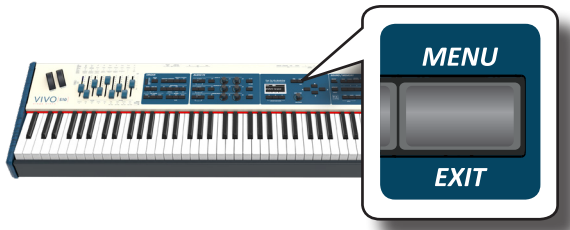

**2.** Use the [▲] [▼] buttons to select the "USB MEMORY" **functions group and press the [] button to access them.**

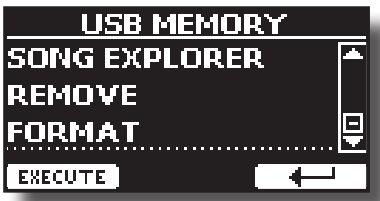

**3. Use the [] [] buttons to select "FORMAT" and press the [EXECUTE] Function button to access the function.** The display shows:

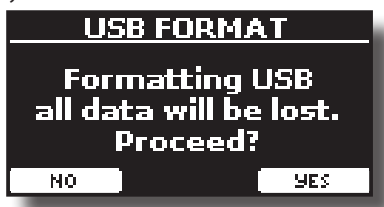

**1. Press the "YES" Function button to format the USB Memory.**

A confirmation message informs you that the USB memory has been formatted.

### **Safely Remove the USB Memory**

#### **IMPORTANT**

You should always safely eject the USB Memory before physically unplugging it from USB socket. Before to unplug the USB Memory use the "USB REMOVE" function.

- **1. Press the [MENU/EXIT] button.**
- **2. Use the [] [] buttons to select the "USB MEMORY" functions group and press the [] button to access them.**
- **3. Use the [] [] buttons to select the "REMOVE" function and press the [EXECUTE] function button to access the function.**

The display shows:

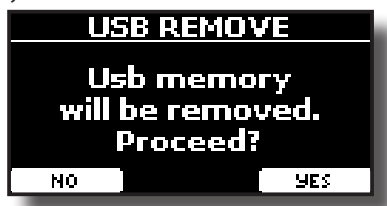

**1. Press the "YES" Function button to safely remove the USB Memory.**

Now you can unplug the USB Memory safely.

### **Installing Music Rest**

Install the included music rest as shown in the illustration below.

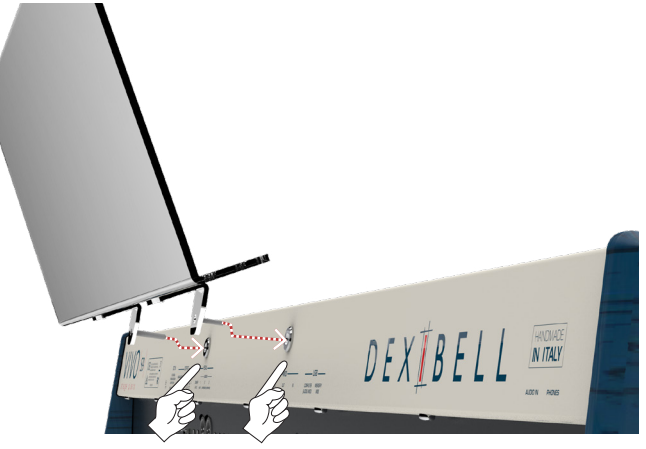

### <span id="page-19-2"></span>**Ground Terminal**

Depending on the circumstances of a particular setup, you could feel a tingling sensation at the point where you touch this device.

You can eliminate this sensation connecting the ground terminal with an external ground.

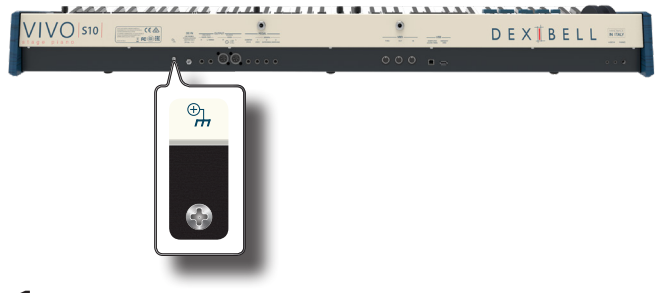

**1. Use the screw-type ground terminal to connect to ground or to connect to the chassis of the mixer, preamp, or other device in your system.**

### <span id="page-19-1"></span>**Turning the Power On**

Once everything is properly connected, be sure to follow the procedure below to turn on their power.

**1. Rotate the [VOLUME] knob toward the left position to minimize the volume.**

#### **NOTE**

Before turning the VIVO S10 on/off, always be sure to turn the volume down. Even with the volume turned down, you might hear some sound when switching the VIVO S10 on/off.

However, this is normal and does not indicate a malfunction.

**2. Press the VIVO S10's [** " **] button located on the right panel to switch it on.**

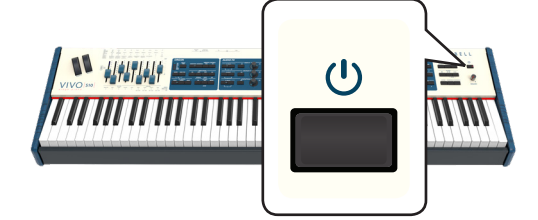

<span id="page-20-1"></span>The power will turn on, a progress bar appear in the VIVO S10's display.

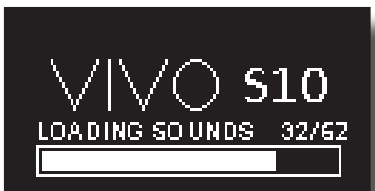

After a brief interval, the main page will appear. and VIVO S10 will be ready to produce sound.

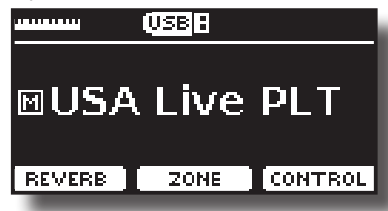

**3. Use the [VOLUME] knob to adjust the volume.**

#### **NOTE**

This unit is equipped with a protection circuit. A brief interval (a few seconds) after power up is required before the unit will operate normally.

### <span id="page-20-0"></span>**Turning the Power Off**

**1. Rotate the [VOLUME] knob toward the left position to minimize the volume.**

#### **NOTE**

To avoid malfunctions, never disconnect the AC/DC adapter while the instrument is turned on.

**2.** Press the VIVO S10's  $[\circlearrowleft]$  switch.

A power off confirmation message appears:

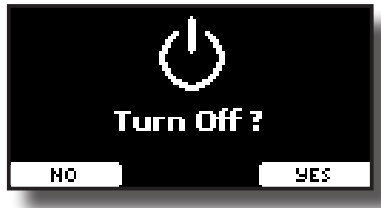

**3. Press the "YES" Function button to confirm.**  The display shows the following message:

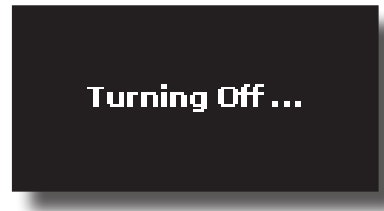

and the unit will turn off after few seconds.

If you do not want power off press the "NO" Function button.

#### **NOTE**

If you need to turn off the power completely, first turn off the instrument, then unplug the power cord from the power outlet. Refer to ["Connecting the AC Adaptor" \(p. 17\).](#page-16-1)

**If you do not operate the unit for a certain period of time while the power is on, this unit turns off automatically.**

#### **If you don't want the power to turn off automatically, turn the "AUTO OFF" setting off !**

**With the factory settings, the unit's power will automatically be switched off 120 minutes after you stop playing or operating the unit.**

Shortly before the VIVO S10 shuts down automatically, the display starts counting down the seconds. If you want to keep using the VIVO S10 at this stage, press any button.

If you don't want the power to turn off automatically, change the "AUTO OFF" setting to "OFF" as described on p. [77](#page-76-0).

### **Demo of the VIVO S10**

Your VIVO S10 contains a demo that introduces all the best of its tones.

**1. To start playback of all demo songs simultaneously press**  the  $[\triangleright/\Pi]$  and [SONG] buttons.

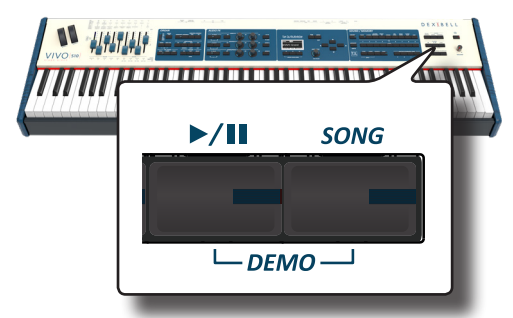

Playback starts automatically with the demo song.

**2. Press the [MENU/EXIT] button to leave the demo function.**

#### **NOTE**

No data for the music that is played back will be output from MIDI OUT.

#### **NOTE**

All rights reserved. Unauthorized use of this material for purposes other than private, personal enjoyment is a violation of applicable laws.

## <span id="page-21-0"></span>**About the Display and Cursor Operation**

This section introduces the information that appear on the main page. Moreover this section illustrates how to navigate the menu.

### **Main Page**

The main page contains many useful information.

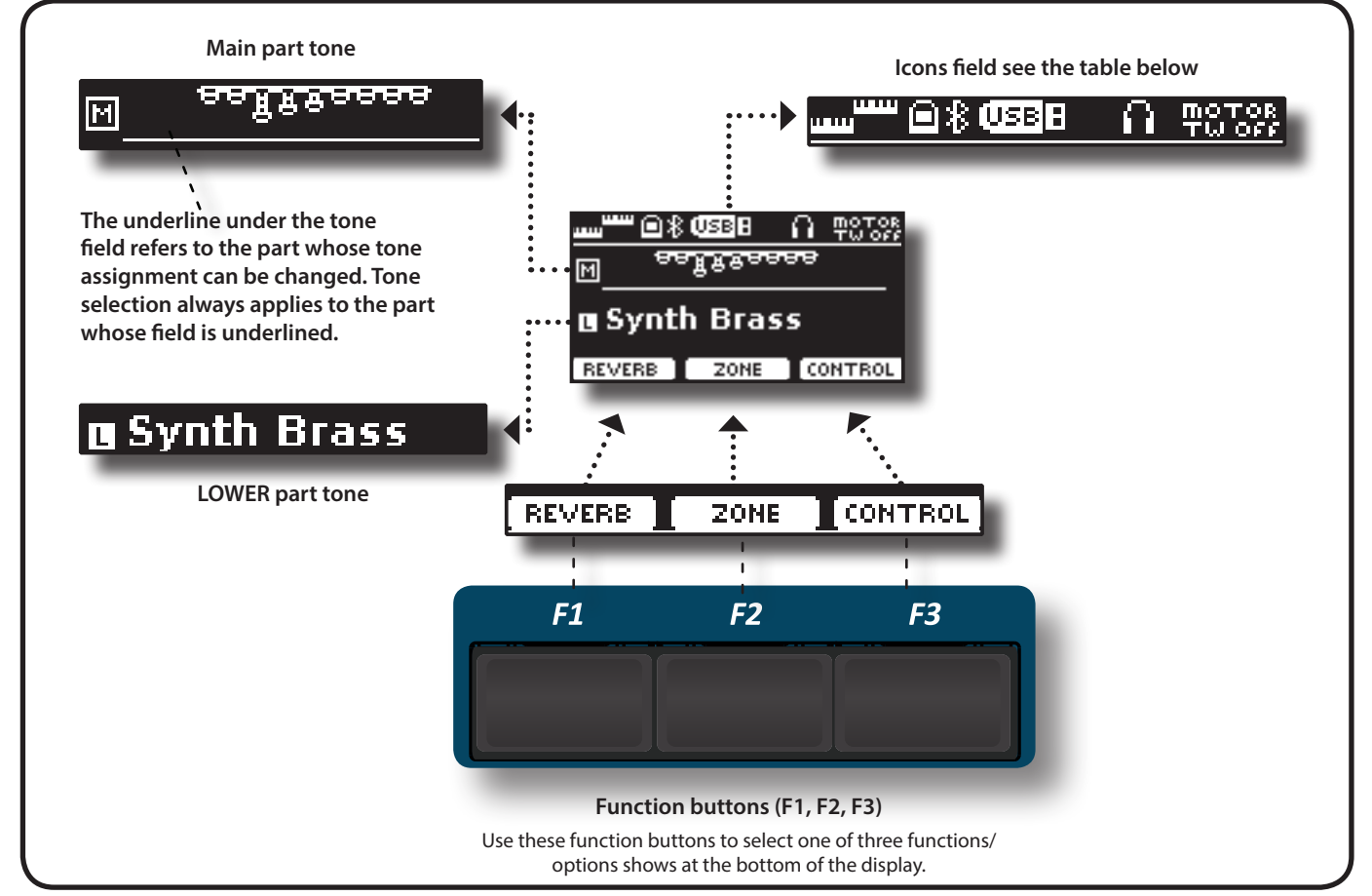

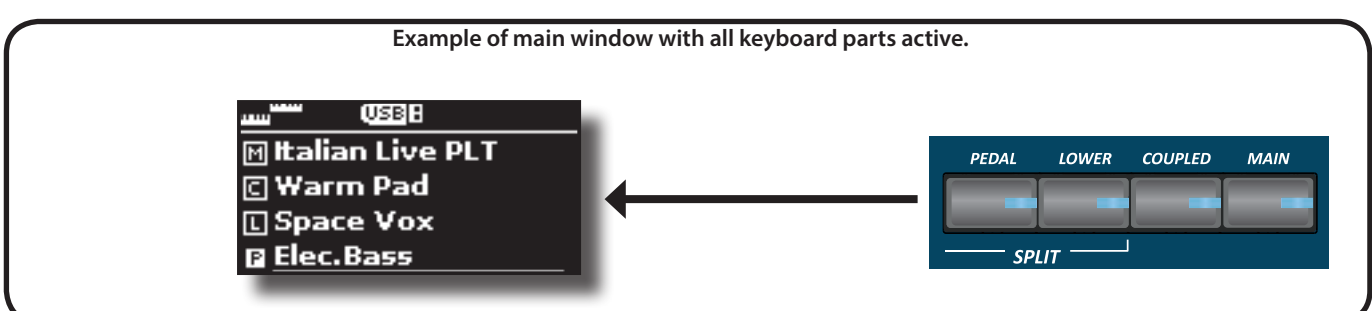

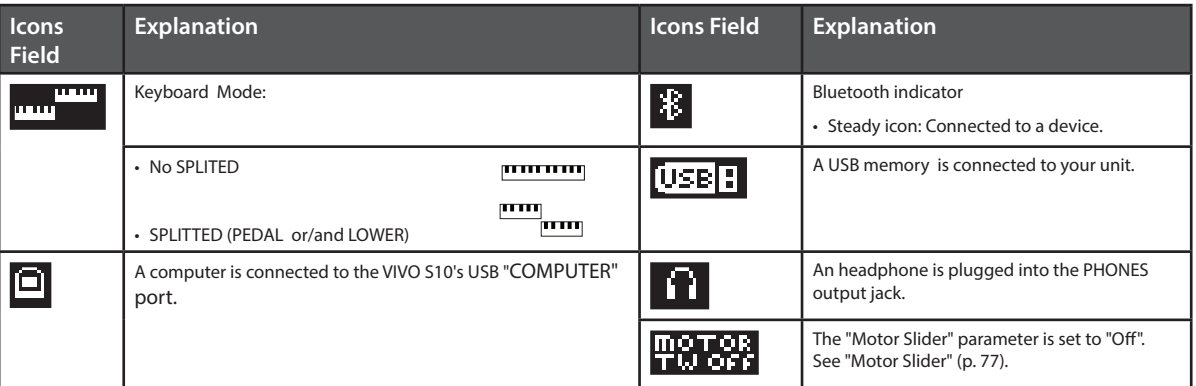

### <span id="page-22-1"></span><span id="page-22-0"></span>**Moving the Cursor and Setting Parameter Values**

**1. Press the [MENU/EXIT] button to access to the available function groups.** 

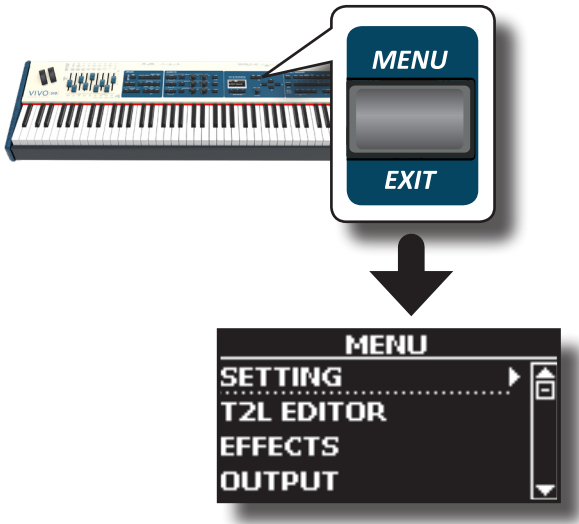

**2.** Use the [DATA ENTRY] knob or the [▲] [▼] buttons to **select the entry of the desired function group.**

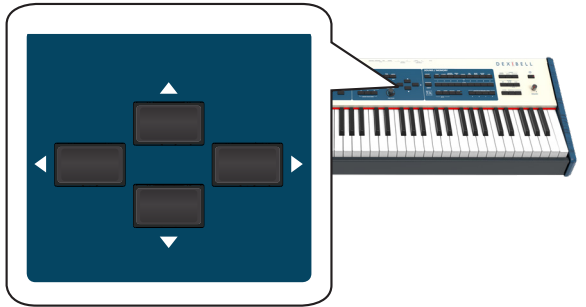

**3. Press the [] button to enter in the selected function group.**

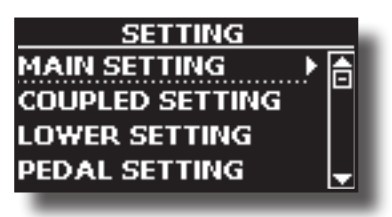

- **4.** Use the [DATA ENTRY] knob or the [▲] [▼] buttons to **scroll the list of settings and press the [] button to enter in the selected setting.**
- **5.** Use the [▲] [▼] buttons to scroll the list of parameters. The selected parameter field is displayed in reverse
- **6.** Use the [DATA ENTRY] knob or the [ $\blacktriangleleft$ ] [ $\blacktriangleright$ ] buttons to set **the desired value.**

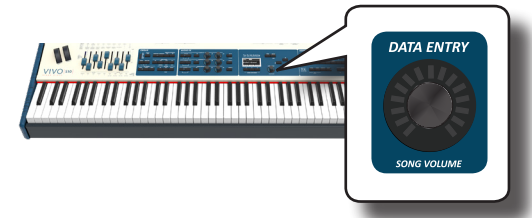

**7. Press the [MENU/EXIT] button to return to the main page.**

## **Assigning the Name You Specify**

In many cases you'll have to assign a name to a file. In the following example, we will learn how to give a Memory name.

After the selection of saving a Memory, the display looks as follows:

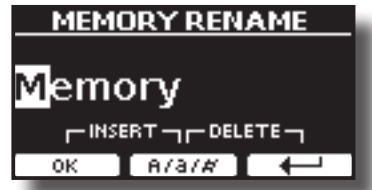

A Memory name is suggested by the VIVO S10.

- **1.** Use the [DATA ENTRY] knob or the [▲][▼] buttons to **select a different character.**
- **2. Use the [] [] buttons to select the next character position you want to change, then select the new character using the [DATA ENTRY] knob or the [▲][▼] buttons.**
- **3. You can press the [A/a/#] F2 Function button to switch between Main- and lower-case characters as well as numbers.**

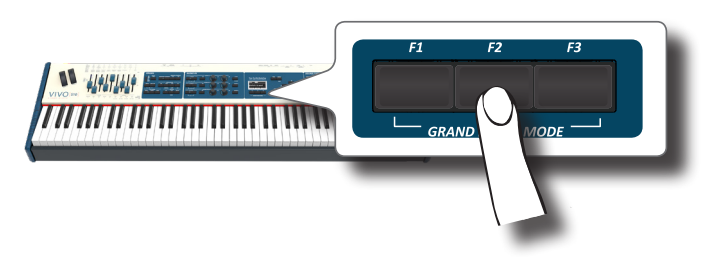

**4. To delete the selected character, simultaneously press the F2 and F3 Function button.** 

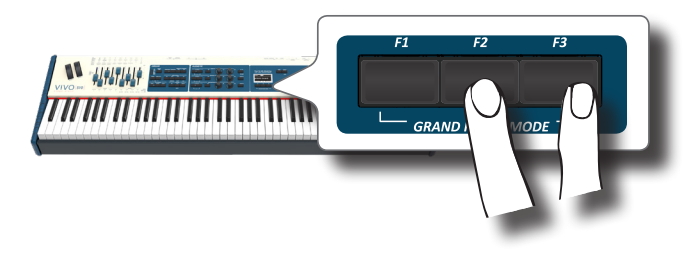

**5. To insert a character, simultaneously press the F1 and F2 Function button.**

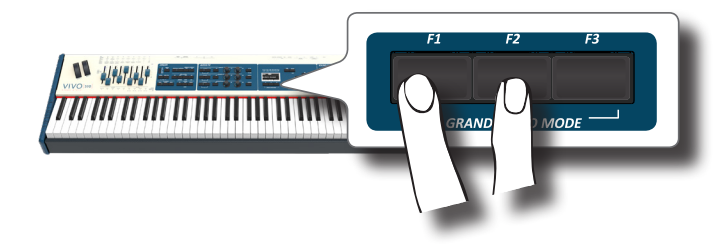

<span id="page-23-0"></span>VIVO S10 has a wide selection of high quality tones arranged in nine categories. In particular, thanks to new sound engine, the Piano tones are faithfully reproduced with all the subtle nuances of a real acoustic piano. VIVO S10 also includes a section that simulates famous electric organs. Some organ sounds are preset by factory and you will find them in the "ORGAN TW" family. For more details see ["Organ Section" \(p. 29\)](#page-28-2). The VIVO S10 allows you to assign any of the available tones to any of the four real-time parts. Tone selection always applies to the part (Main, Coupled, Lower or Pedal) whose field is currently underlined in the main page.

### **Grand Piano Mode**

#### **NOTE**

At power-on, the instrument is automatically selected in Grand Piano Mode.

**1. From the Main page, simultaneously press the first and last Function button.** 

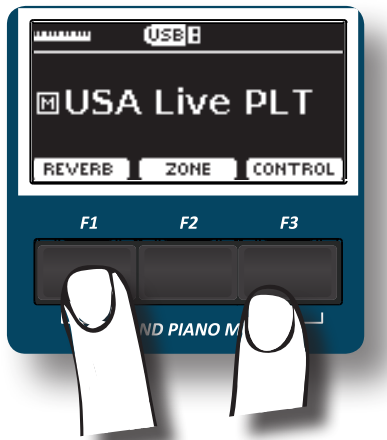

The "Grand Piano" tone is called and all various parameters are modified to play the best piano sound.

**2. Play the keyboard to enjoy the piano sound.**

All leyboard play piano sound. Main Part

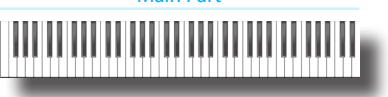

### **How to Customize and Save Your Grand Piano Mode Configuration**

You have the possibility to customize the configuration of the Grand Piano mode by changing the tone and the various parameters of the instrument and save your configuration through the "SAVE AS G.P. MODE function.

For more information, please see ["How to Customize the Grand Piano](#page-53-1)  [Mode" \(p. 54\)](#page-53-1).

## **How to Select a Part**

Your VIVO S10 provides four parts (Main, Coupled, Lower, Pedal) that allow you to play different sounds on the keyboard.

Before to operate a tone change you need to select on which part you want to do it.

At power-on, the Main part is automatically switched on and assigned to the entire keyboard.

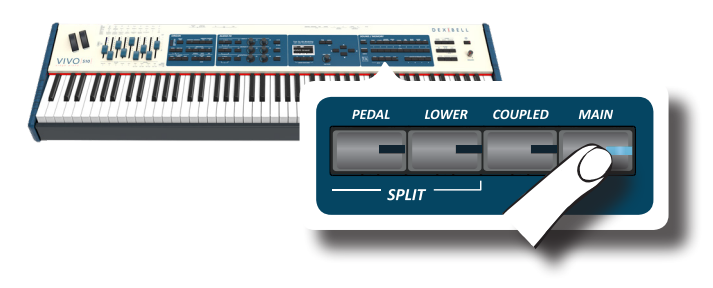

## <span id="page-23-1"></span>**How to Select Tones**

 If you want to select the [TW/ORGAN] sounds, please refer to the ["Organ](#page-28-2)  [Section" \(p. 29\)](#page-28-2).

**1. If the [SOUND] button is not already lit, press it to enable the nine family and number buttons to select tones.**

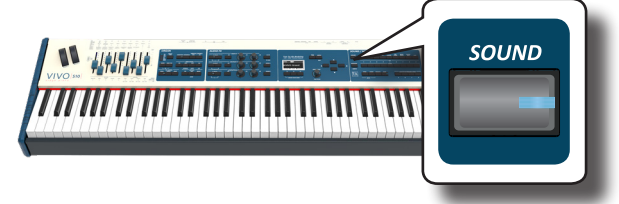

The [SOUND] button lit.

**2. Press the desiderate Family Tone button to select the sound category that you want to play.**

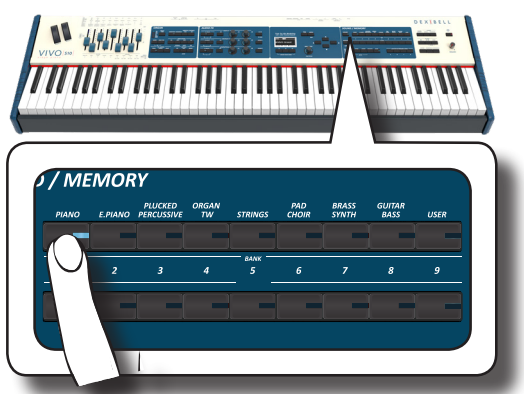

The last sound you selected for that category is recalled. The button indicator lights and a temporary window shows the list of tones where the recalled sound is underlined:

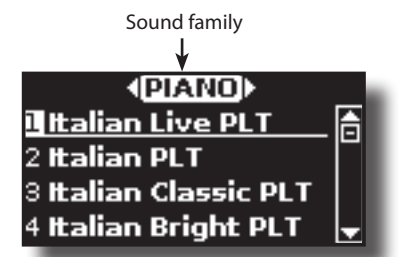

In the example was pressed [PIANO] button.

#### **MEMO**

While the tone window is active, use the [DATA ENTRY] knob or the  $[\triangle] [\triangledown]$  buttons to select a tone in the same category. If during normal operation the window closes automatically, press the tone family buttons again.

**3. Press the desiderate [1 ~ 9] Tone button to select a tone in the same category.**

<span id="page-24-0"></span>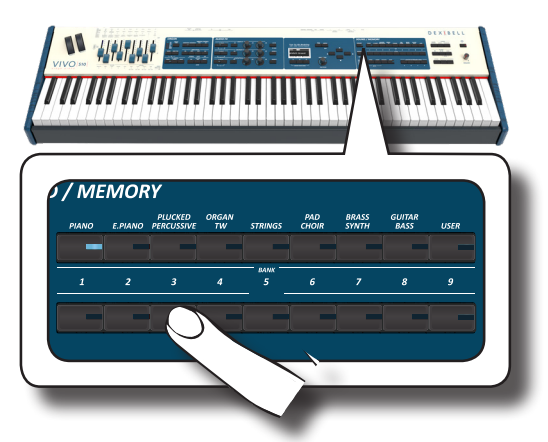

The tone is selected and the window highlight you the name of the tone. After few seconds of inactivity of the change tone operation, the Main page is shown.

See page [82](#page-81-1) for a list of available Tones.

#### **4. Play the keyboard.**

You'll hear the sound of the selected instrument.

#### **MEMO**

The last sound you select in each category is memorized temporarily and will be recalled every time you press the corresponding Family Tone button

#### **MEMO**

While the tone window is active, press the  $[\blacktriangle] [\blacktriangleright]$  buttons to select the previous or next tone category. After few seconds of inactivity of the change tone operation, the Main page is shown.

**TIPS**

A quick way to change a tone from the Main page: use the [ $\blacktriangleleft$ ] [ $\blacktriangleright$ ] buttons to select a next or previous tone in the same category.

## **Most Frequently Used Tones (Favorite Tone)**

The "Favorite Tone" function lets you an easy recall of most frequently used sounds. You can memorize a Favorite Tone for each of nine categories and recall it simply pressing the tone button. It will be helpful in a live performance situation.

- **1. Select a tone you prefer. See ["How to Select Tones" \(p.](#page-23-1)  [24\).](#page-23-1)**
- **2. Press and hold the Family Tone button that contains the selected tone to memorize it.**

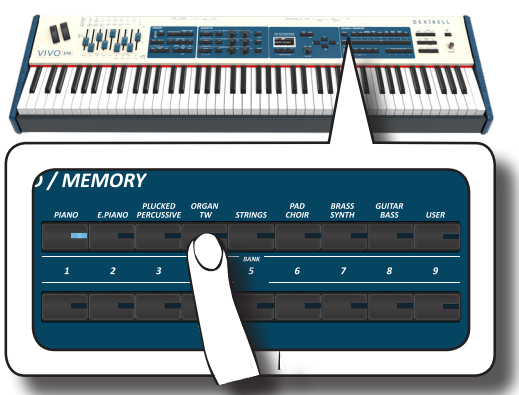

The display shows a confirmation message.

The position of the sound you selected is memorized and will be recalled every time you press the corresponding Tone button. The instrument will remember your choice at the next power on.

#### **NOTE**

This function is not available for the "TW/ORGAN" family tone.

### **Playing Two Sounds Over the Entire keyboard (Layer)**

In the previous paragraph ["How to Select Tones"](#page-23-1), you learned how to select a Tone. Below you'll learn how to add a second sound over the entire keyboard (Main + Coupled part).

**1. Press the [COUPLED] button to add a second tone (Coupled Part) over the entire keyboard.**

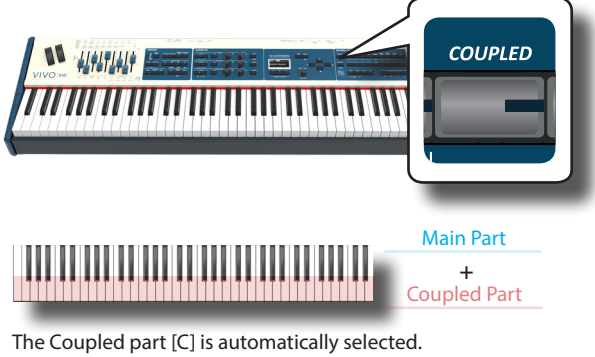

If the main page is displayed shows:

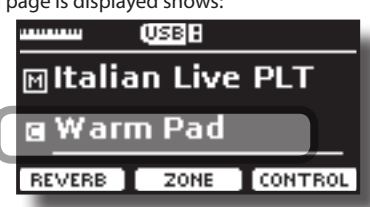

The Coupled part [C] field in the main page is underlined to inform you that the tone selection is applied on this part .

#### **NOTE**

For Tone selection, it would be a good idea to check on the main page which part is currently selected to ensure that you don't select a Tone for the wrong part.

#### **NOTE**

Note that you cannot select a tonewheel preset for the Coupled part. This because the Coupled part is not a typical organ part. The organs have only three keyboard parts: Main, Lower and Pedal.

#### **2. Play the keyboard.**

You'll hear the tones of Main part [M] and Coupled part [C] playing together.

- **3. To adjust the overall volume use the VOLUME knob.**
- **4. To adjust the volume for the Main and Coupled keyboard see ["Adjust the Volume and Reverb for Each Part by the](#page-26-1)  [Draw Faders" \(p. 27\)](#page-26-1).**
- **5. To change a tone of the Coupled part, see ["How to Select](#page-23-1)  [Tones" \(p. 24\).](#page-23-1)**
- **6. To select the Main part, from the main page, use the [DATA ENTRY] knob or the [] [] buttons to select it.**
- **7. To change a tone of the Main part, see ["How to Select](#page-23-1)  [Tones" \(p. 24\).](#page-23-1)**

## <span id="page-25-0"></span>**Splitting the Keyboard Range and Playing Two Different Tones (LOWER)**

Split mode enables you to play two different voices on the keyboard, one with the left hand (LOWER) and another with the right hand (MAIN).

**1. If you want to use your left and right hands to play different Tones , press the [LOWER] button.** 

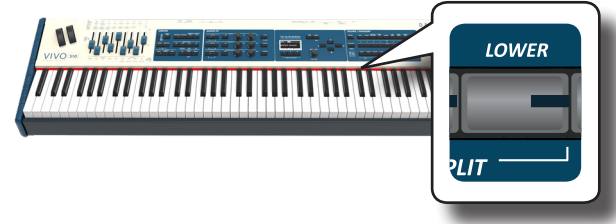

The Keyboard is divided into two sections. The region of the keyboard to the left of the split point becomes the LOWER part while the region of the keyboard to the right of the split point becomes the MAIN part.

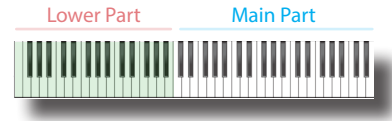

#### If the main page is displayed shows:

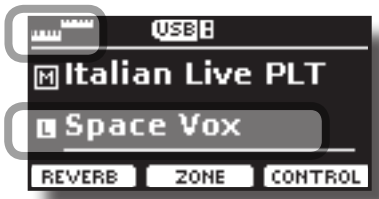

The Lower part [L] field in the main page is underlined to inform you that the tone selection is applied on this part .

#### **2. Play the keyboard.**

Turn the VOLUME slider to adjust the volume.

#### **NOTE**

Setting the "SPLIT" parameter in "OFF" you can play the Lower part in layer mode with the Main and Coupled parts. See ["Play](#page-25-1)  [All Parts in Layer Mode" \(p. 26\)](#page-25-1).

#### **MEMO**

The default split point is set between keys B3 and C4. To change the split point see ["How to change the Split Point" \(p. 27\).](#page-26-2)

- **3. To adjust the volume for the Main and Lower keyboard part see ["Adjust the Volume and Reverb for Each Part by](#page-26-1)  [the Draw Faders" \(p. 27\).](#page-26-1)**
- **4. To change a tone of the Lower part, see ["How to Select](#page-23-1)  [Tones" \(p. 24\).](#page-23-1)**
- **5. To select the Main part, from the main page, use the [DATA ENTRY] knob or the [] [] buttons.**
- **6. To change a tone of the Main part, see ["How to Select](#page-23-1)  [Tones" \(p. 24\).](#page-23-1)**

## **Adding the PEDAL Part**

The Pedal part can be played via the keyboard, or by an commercially available MIDI pedalboard.

**NOTE**

the Lower part. To always use this part in polyphonic mode, set the "polyphonic" parameter to "OFF". See p. [69](#page-68-1).

**1. Press the [PEDAL] button to add the pedal part on the keyboard. Its indicator lights.**

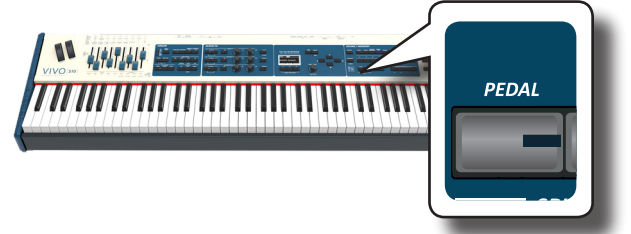

The Keyboard is divided into two halves. The region of the keyboard to the left of the split point becomes the Pedal part , while the region of the keyboard to the right of the split point becomes the Main part.

If the Lower part is active, the pedal part is monophonic and the leftmost note played on the keyboard is added. In all other cases the Pedal part is polyphonic.

**2. To change a tone of the PEDAL part, see ["How to Select](#page-23-1)  [Tones" \(p. 24\)](#page-23-1)**.

#### **3. Play the keyboard.**

Turn the VOLUME knob to adjust the volume.

#### **MEMO**

The default split point is set between keys F3 and F#3. To change the split point see ["How to change the Split Point" \(p. 27\)](#page-26-2).

**4. To adjust the volume for the Main and Pedal keyboard part see ["Adjust the Volume and Reverb for Each Part by](#page-26-1)  [the Draw Faders" \(p. 27\)](#page-26-1).**

### **Special Pedalboard Tones: "Pedal Bass" and "Pedal DoublBs".**

In the sounds set of the VIVO S10 there are two special sounds that came in handy when you playbass note in rapid succession like jazz. The "**Pedal Bass**" and "**Pedal DoublBs**" sounds was sampled with a little bit sustain. In this way, lengthening the release of the sound, allows the organist to play the "walking" bass line.

## <span id="page-25-1"></span>**Play All Parts in Layer Mode**

The VIVO S10 give you the possibility to play the Lower and Pedal in layer with the Main and the Coupled part. To do this you need to set a parameter in off, this parameter is called "Split"

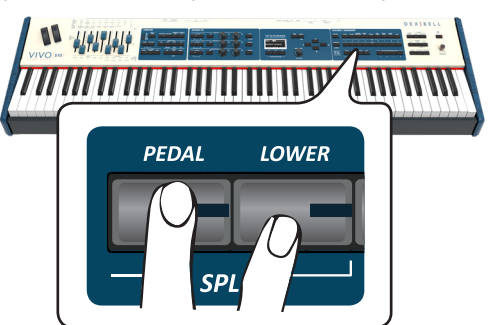

**1. Press and hold the [LOWER] or the [PEDAL] button until the display shown the following page.**

This part becomes monophonic when used in combination with

<span id="page-26-0"></span>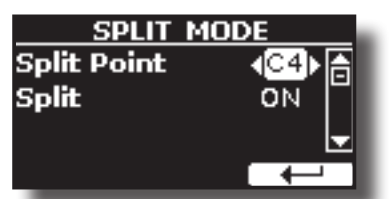

- **2.** Use the [▲] [▼] buttons to select the "Split" parameter.
- **3. Use the [DATA ENTRY] knob or the [] [] buttons to set the "Split" parameter to OFF.**

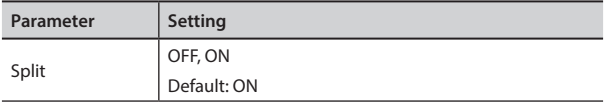

Now all parts will play in layer.

#### **MEMO**

To play the keyboard in split mode set again the "SPLIT" parameter to "ON".

### <span id="page-26-2"></span>**How to change the Split Point**

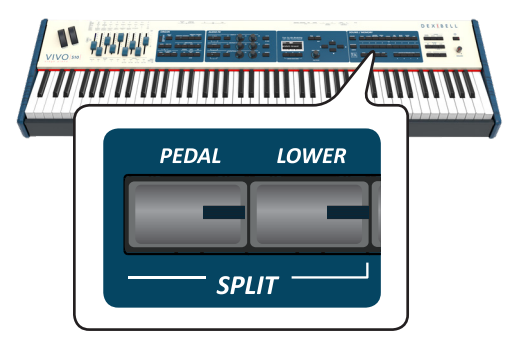

**1. Press and hold the [LOWER] or the [PEDAL] button until the display shown the following page.**

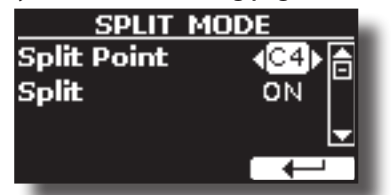

- **2. Use the [] [] buttons to select the "Split Point" parameter.**
- **3. Use the [DATA ENTRY] knob or the [] [] buttons to change the split point value.**

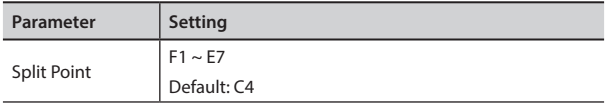

#### **MEMO**

The "Split Point" parameter works when the keyboard is in split mode (Lower or Pedal part is selected) and the "Split" parameter is set to "ON" (default).

## <span id="page-26-1"></span>**Adjust the Volume and Reverb for Each Part by the Draw Faders**

By the draw faders you can adjust the volume for each part.

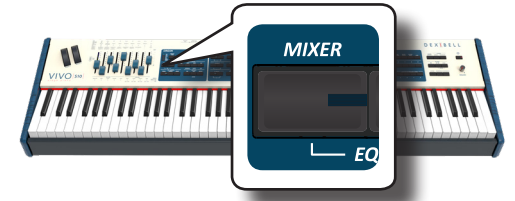

- **1. Press [MIXER] button to assign the 9 draw faders to adjust the volume or/and reverb for each part.**
- **2. You can adjust the volume for each part moving the corresponding draw faders. On the panel, below each one of draw fader, is indicated the assigned part.**
- **3. You can adjust the reverb for each part moving the corresponding draw faders. On the panel, below each one of draw fader, is indicated the assigned part.**

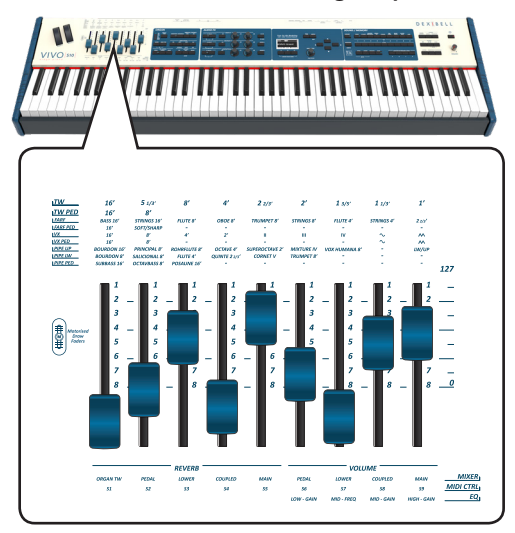

### **How to Reorder the Tone List**

Use this function if you need to reorder the tones list. If you wish, you can move the position of the individual tone in the list.

#### **1. Press the [MENU/EXIT] button and select** SOUND LIST**.**

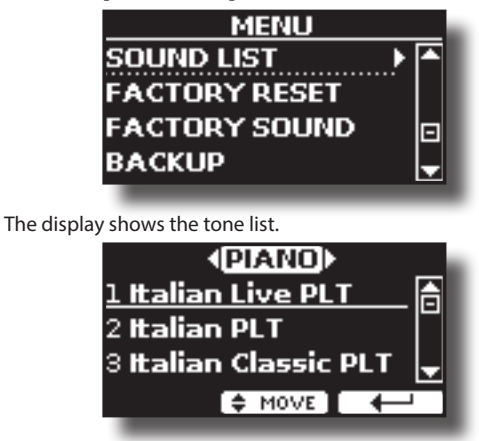

**2.** Use the the [DATA ENTRY] knob or the [▲] [▼] buttons to **select the tone you want to reorder.**

<span id="page-27-0"></span>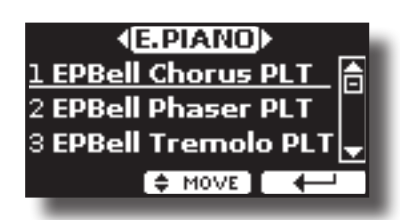

- **3. Press the "MOVE" function button.**
	- An  $\bullet$  symbol appears to the left of the selected tone.

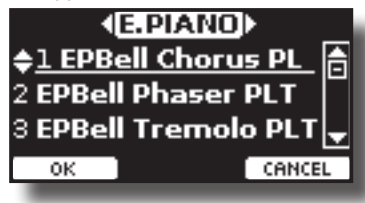

**4.** Use the [DATA ENTRY] knob or the [▲][▼] buttons to **select the new position where you want to move the selected tone. If you want move the tone in another category use the [] [] buttons.** 

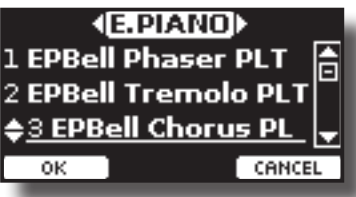

**5. Press the "OK" Function button to confirm the operation.**  Press "CANCEL" Function button to cancel the operation.

## **Tone MIDI Information**

Tones can also be selected via MIDI. To this effect, they use an "internal" address, which is not usually displayed. For MIDI applications involving sequencers or external controllers, knowing the "official" address may come in handy. The VIVO S10 has an handy system that provides this information instantly—there is thus no need to look up the MIDI address in the tones list at the end of this manual.

**1. Select a tone. See ["How to Select Tones" \(p. 24\)](#page-23-1).**

The following temporary page is showed:

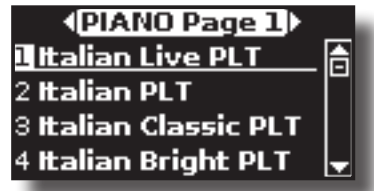

In the example above we selected "VIVO Live" tone.

**2. Press one of the Function buttons located below the display**

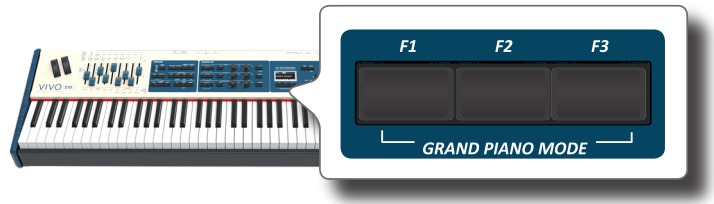

The tone MIDI information are temporary showed:

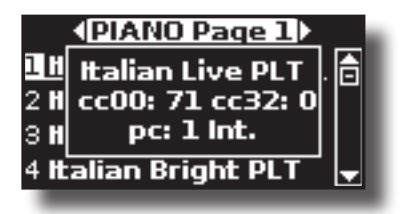

The VIVO S10 has a section that simulates famous electric organs. You can select many presetted organ sound and by sliding the nine motorised draw-faders you can create a wide variety of tonalities and save them in the instrument's internal memory. You can add various typical effects of an electric organ as a Leslie speaker.

## <span id="page-28-1"></span>**Selecting Various Organ Types**

<span id="page-28-2"></span><span id="page-28-0"></span>**9**

The VIVO S10 comes with various organ models that reproduce the tonal characteristics of both tonewheel and transistor types organ: TW1, TW2, FARF, VX and PIPE. Moreover you have two user organ memory location (USER 1, USER 2) that allows you to expand the tonal resources of the instrument. You can download this selection of sounds from the [www.](www.dexibell.com) [dexibell.com](www.dexibell.com) website. See ["How To Load Sound Libraries in a USB Memory"](#page-40-1)  [\(p. 41\).](#page-40-1)

The modification of the sound within the Organ section is primarily done through the use of Draw-faders. You can recall various position setting of them by the selection of bank and number buttons in the SOUND/ MEMORY section.

**1. Repeatedly press the [ORGAN TYPE] button until the indicator of the desired selection lights.**

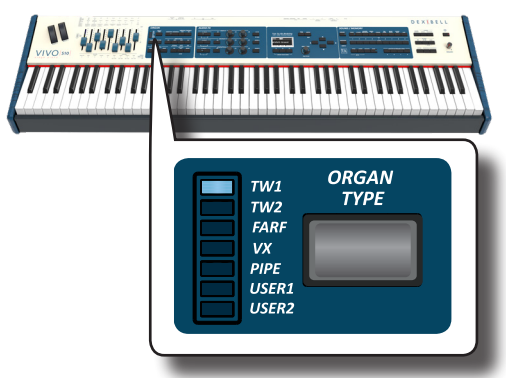

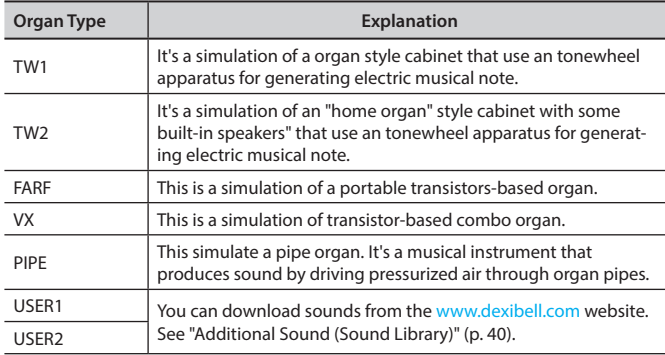

The organ type selection is now available.

**2. See ["Selecting Presetted Organ Sounds" \(p. 29\)](#page-28-3) to select a tonewheel for that organ type.**

## <span id="page-28-3"></span>**Selecting Presetted Organ Sounds**

- **1. Select the organ model you desired. See ["Selecting](#page-28-1)  [Various Organ Types" \(p. 29\).](#page-28-1)**
- **2. If the [SOUND] button is not already lit, press it to enable the nine family and number buttons to select tones.**

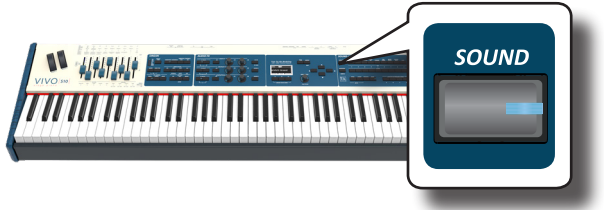

#### The [SOUND] button lit.

**3. Press the [TW ORGAN] button to select the tonewheel organ family.**

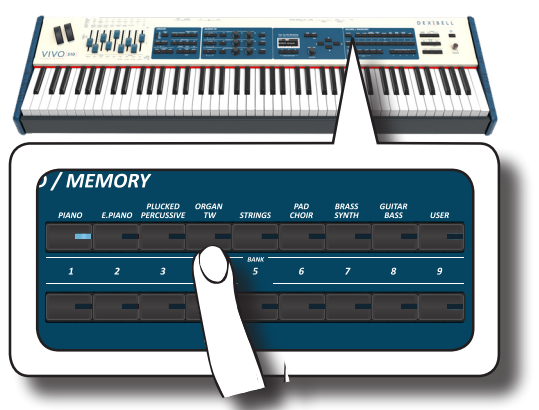

The last sound you selected for the organ category is recalled and the draw-faders move to reach the new footage value.

The button indicator lights and a temporary window shows the list of draw-faders where the recalled combination is underlined:

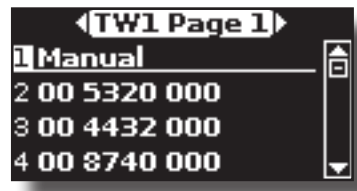

"**Manual**" indicate the current position of draw-faders.

The other items of the list indicate the most used combinations. Each number is the indication of the single draw-faders position value For example, the "00 5320 000" corresponds to the following position of draw-faders:

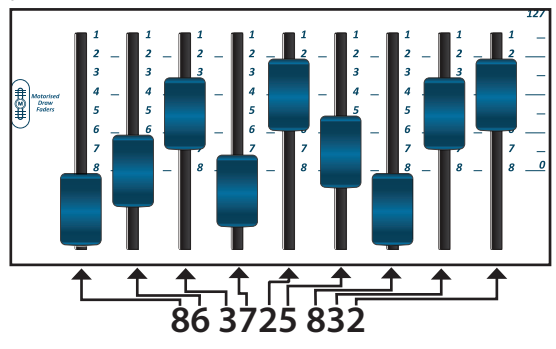

#### **MEMO**

While the tone window is active, use the  $[$   $\blacktriangle$   $]$   $\blacktriangledown$  buttons to select a tone in the same category. If during normal operation the window closes automatically, press the tone family buttons again.

**4. Press the desiderate [1 ~ 9] button to select the organ preset in the same category.**

<span id="page-29-0"></span>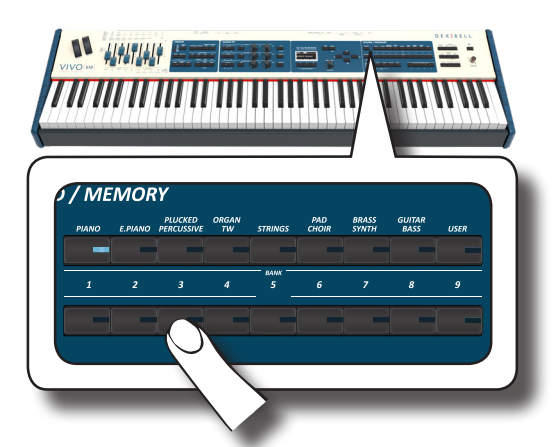

The tonewheel is selected and the window highlight the configuration of the draw-faders. The draw-faders move to reach the new footages position.

After few seconds of inactivity of the change tone operation, the Main page is shown. The main page shows the current position of each draw-faders and the footage indication.

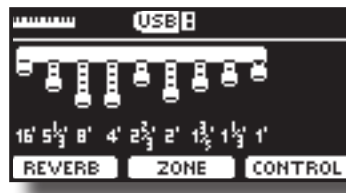

On the instrument panel, under or above each draw-fader, the feet used for each type of organ are listed.

- **5. Play the keyboard to enjoy the organ sound.**
- **6. Use the draw-faders to change in real time the volume of each footage (See ["Altering the Sound using Draw-faders"](#page-29-3)  [\(p. 30\)\)](#page-29-3) or select another tonewheel.**

## <span id="page-29-2"></span>**Motorised Draw-faders**

The draw-faders are the heart and soul of the sound of your organ. You can change the variety of sound through the manipulation of draw-faders. The VIVO S10 has a powerful section of draw-faders. The motorized drawfaders are always in the right position ready for immediate use in real time. This solve the common problem in every Organ Keyboard: the draw-fader position that does not change after a preset/memory call.

## <span id="page-29-3"></span>**Altering the Sound using Draw-faders**

There are nine motorised draw-faders, each of them is coupled with one footage.

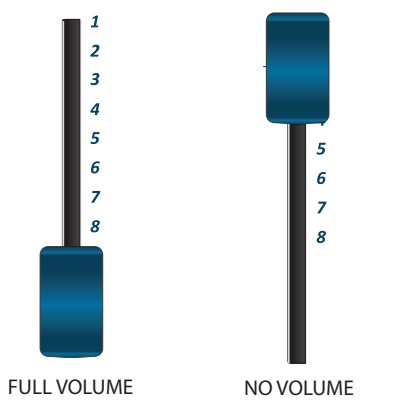

**1. Move a draw-fader down to increase the volume in incremental steps from 0 (no sound) to 8 (maximum**  **volume).** 

**2. Move the draw-fader up to decreases the volume of that footage.**

The main page shows the current position of each draw-faders and the footage indication.

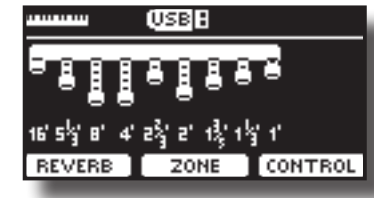

### **Assigning the Draw-faders (TW ASSIGN)**

You can select organ sounds for the MAIN, LOWER and PEDAL keyboard parts. It's evident that only one part at a time can be assigned to the draw-faders section.

There are three buttons (MAIN, LOWER and PEDAL) that allow you to specify which keyboard part is assigned to the draw-faders section.

**1. Press [MAIN], [LOWER] or [PEDAL] bottom to assigned the keyboard part to the draw-faders section.** 

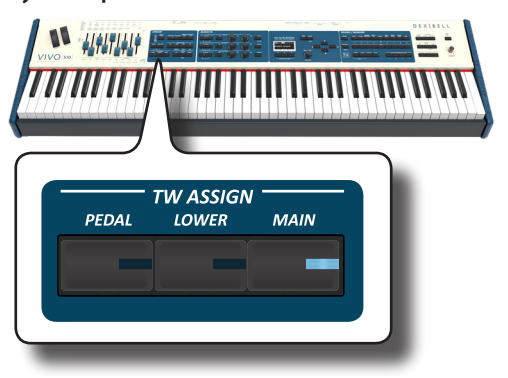

### <span id="page-29-1"></span>**Useful Draw-faders Movement Functions (Morphing)**

By this button you can manage some useful functions related to the movement of the draw-faders.

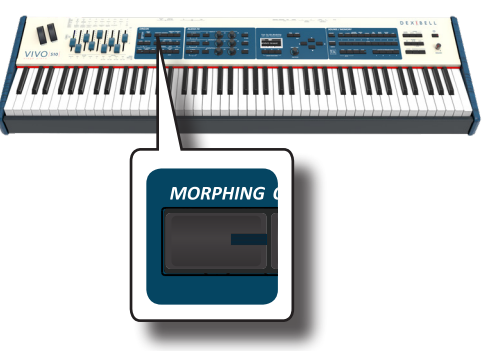

### **Morphing**

This function acts on the automatic movement of draw faders. There are two modes of operation:

- **• AUTO** When you recall a preset of tonewheel, the position of the draw-faders is not achieved immediately, but within a specific time.
- **• PEDAL** The transition between two different combinations of draw-faders (FROM, TO) is performed by the movement of the expression pedal connected to the "ASSIGN 3 (MORPHING)" socket. See ["Connecting the Pedals" \(p. 17\)](#page-16-3).

### **Activating Morphing Function**

<span id="page-30-0"></span>**1. Press the [MORPHING] button to activate the function.** Its indicator lights.

### **Selecting the AUTO Mode**

**1. Press and hold the [MORPHING] button until the MORPHING page appears:**

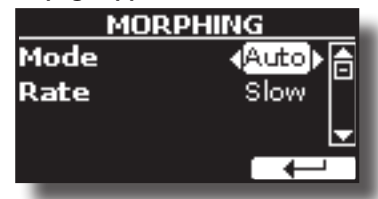

- **2. Set the "Auto" mode. See ["Moving the Cursor and Setting](#page-22-1)  [Parameter Values" \(p. 23\).](#page-22-1)**
- **3. Select the time value you want for the movement of the draw faders: Slow, Medium and Fast.**

#### **Selecting the PEDAL Mode**

- **1. Press and hold the [MORPHING] button.**
- **2. Set the "PEDAL" mode. See ["Moving the Cursor and](#page-22-1)  [Setting Parameter Values" \(p. 23\).](#page-22-1)** The display changes as follow:

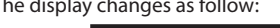

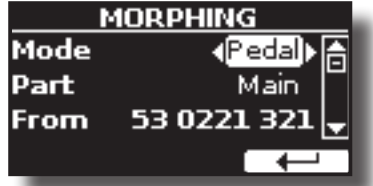

Now you can set the following parameters:

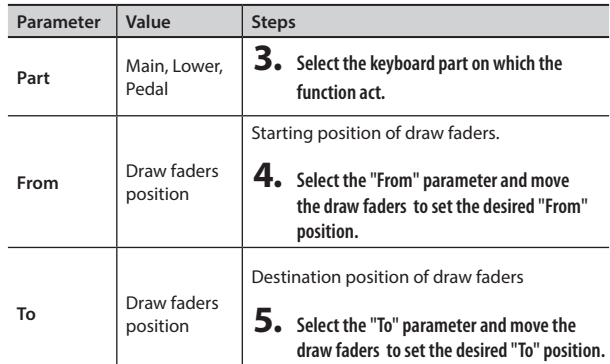

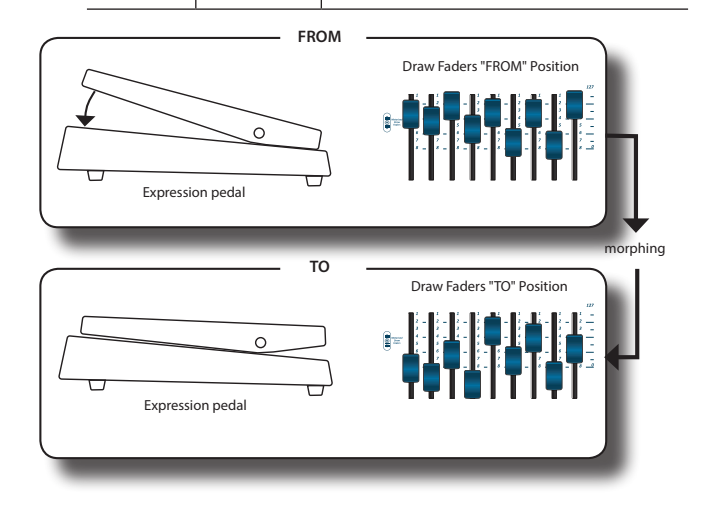

**6. Moving the expression pedal from up to down, the draw faders will move gradually from the "FROM" to the "TO" combination.**

#### **MEMO**

The morphing's settings can be saved in the memories. See ["Working with the Memories" \(p. 50\)](#page-49-2).

## **Applying Vibrato/Chorus Effect**

The VIVO S10 has a vibrato effect and a chorus effect to enrich your performances. The vibrato and chorus system consists of six settings, V1, V2, V3, C1, C2 and C3 (i.e., 3 vibrato and 3 chorus), which can be selected via the [TYPE] button.

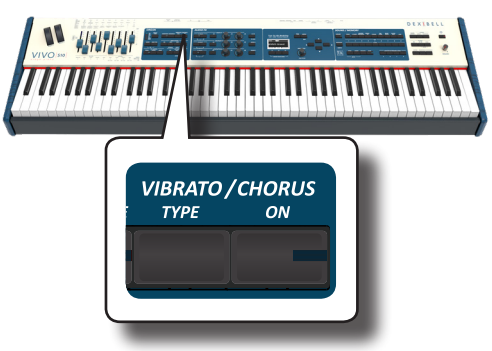

- **1. Press the [ON] button to activate the effect. Its indicator lights.**
- **2. Press the [TYPE] button to open the VIBRATO/CHORUS page and change effect.**
- **3. Use the [DATA ENTRY] knob or the [] [] buttons to set the desired effect and depth.**
- **4. You can press also the [TYPE] button to select the next effect.**

<span id="page-30-1"></span>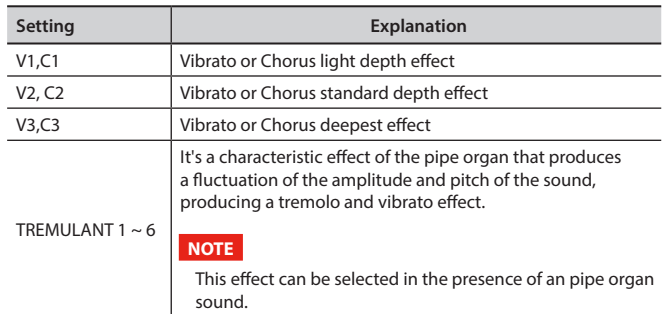

## **Adding Overdrive Effect**

This is the typical effect of vacuum tube amplifier and it is achieved by "overdriving" the valves.

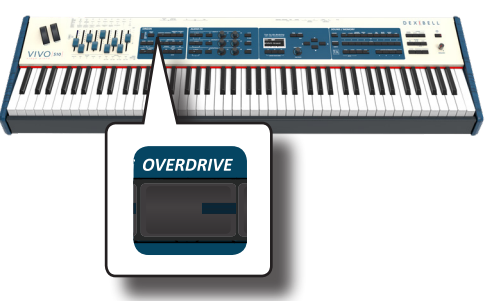

<span id="page-31-0"></span>**1. Press the [OVERDRIVE] button to add overdrive effect. Its indicator lights.**

The display shows the overdrive value.

**2. Use the [DATA ENTRY] knob or the [] [] buttons to set the desired value.**

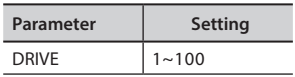

### **Editing Overdrive Parameter**

- **1. Press the [OVERDRIVE] button to open the "OVERDRIVE" page.**
- **2. Press the "EDIT" F3 function button to access the "OVERDRIVE EDIT" page.**
- **3. You can adjust the following parameter:**

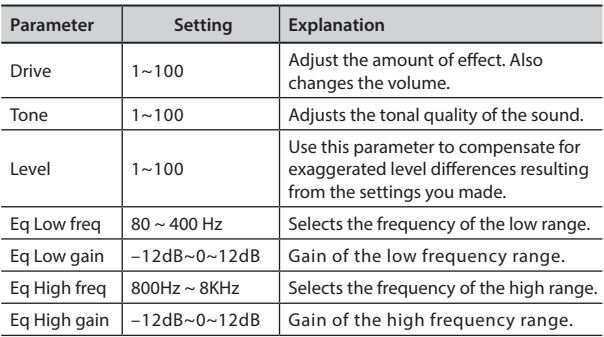

**4. Press the [MENU/EXIT] button to come back to main page.**

### <span id="page-31-1"></span>**Adding Harmonic Percussion**

It's the classic crisp attack unique to the vintage organ. This effect was designed to emulate the percussive sounds of the harp, xylophone and marimba. When the percussion is selected, this feature adds a decaying second- or third-harmonic overtone when a key is pressed.

#### **NOTE**

The harmonic percussion feature is available for the TW1 and TW2 organ type and only on the MAIN or LOWER keyboard part.

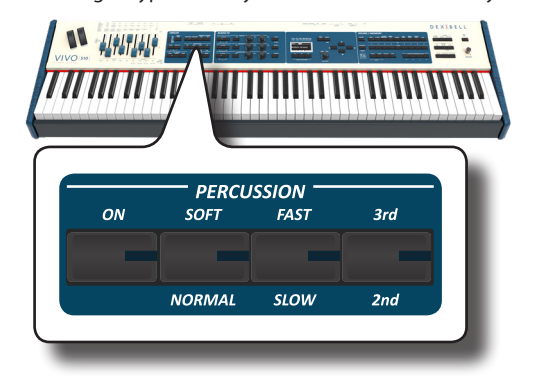

- **1. Press the [ON] button to add the percussion to the sound. Its indicator lights.**
- **2. Press the [SOFT/NORMAL] button to select between a soft (the indicator lights) or hard percussion levels.**
- **3. Press the [FAST/SLOW] button to select between a fast**

**4. Press the [3rd/2nd] button to select between the third (the indicator lights) or second harmonics.**

## <span id="page-31-2"></span>**Adding Rotary Effect**

By this section you turn it on or off the Rotary effect. This effect simulates the typical sound modulation generated by a cabinet with rotating loudspeakers.

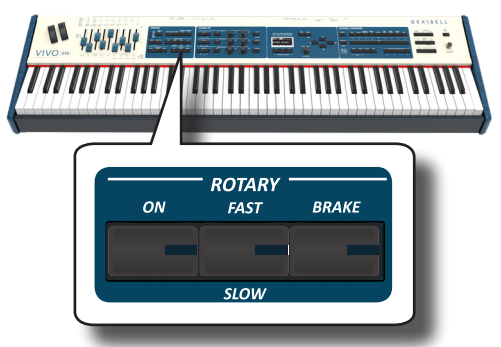

- **1. Press the [ON] button to add the rotary effect. Its indicator lights.**
- **2. Press the [FAST/SLOW] button to select between the fast (the indicator lights) or slow speed.**
- **3. Press the [BRAKE] button to stop the rotation of the rotary. When this is turned on (button's indicator lit), the rotation will gradually stop. When it is turned off, the rotation will gradually resume.**

#### <span id="page-32-0"></span>**NOTE**

This effects section is not available for the tonewheel sounds.

## **Going Around Sound Effects**

The VIVO S10 is quite simply a superlative instrument with the most advanced and best sound generation technology Dexibell has to offer. The VIVO S10 is equiped with three units of effectors (FX-A, FX-B and FX-C)

for each keyboard part (Main, Lower, Coupled and Pedal).

When you recall a Tone the instrument automatically add the appropriate effects for that sound.

Anyway, VIVO S10 give you the possibility to change type of effect or modify some parameter of it.

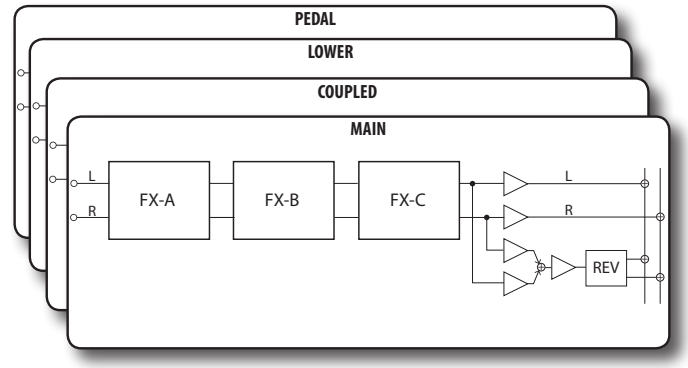

## **FX Real-time Controls**

The VIVO S10's panel is equiped with real-time knobs to adjust the effector parameters during your live performance.

Two of the relevant parameters of the current effects are automatically assigned to the knobs: C1, C2 for the Main part, C3, C4 for the Coupled part and C5, C6 for the Lower/Pedal part.

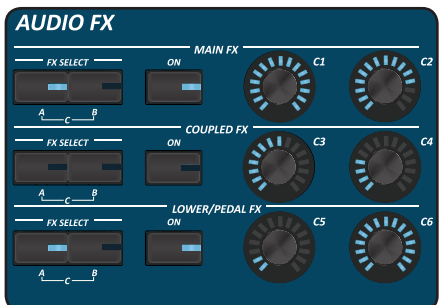

- **1. Use the buttons [FX SELECT A] and [FX SELECT B] of the desired part to select which AUDIO FX processor (A, B or C) you want to assign to the knobs (To select the AUDIO FX C processor, press the buttons [A] and [B] at the same time).**
- **2. Turn the relative C1~C6 knob to adjust the amount of the assigned effect.**

 The display shows a temporary page with the current values and other important informations.

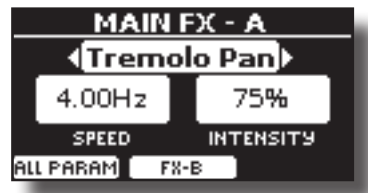

In the example above we rotated the C1 knob of the Main part. If the current sound is a tonewheel, the VIVO S10 reminds you that this section is only available for orchestral sounds.

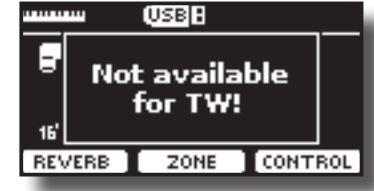

**3. Press the [ON] button if you want bypass the effect. It's indicator light off**

## **Selecting a Sound Effect**

**1. Select: [MENU] button EFFECTS. See ["Moving the](#page-22-1)  [Cursor and Setting Parameter Values" \(p. 23\).](#page-22-1)**

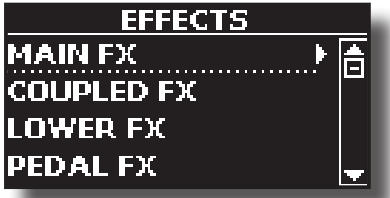

**2. Use the [DATA ENTRY] knob and the button [] to select the part and access the related parameters.**

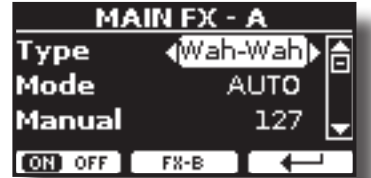

In the example above we selected the "Main Fx".

#### **MEMO**

Instead of [DATA ENTRY] knob, You can also use the **[] [] buttons to scroll the items**

- **3. Use the [DATA ENTRY] knob to choose the Type of effect.** For the list of effects see ["Effects Types and Parameters List" \(p. 79\).](#page-78-1)
- **4.** Use the [▲] [▼] buttons to select the parameter relative **to the chosen effect.**
- **5. Use the [DATA ENTRY] knob to adjust the parameter value.**

For details about the parameters for each effects, see p. ["Effects](#page-78-1)  [Types and Parameters List" \(p. 79\).](#page-78-1)

**6. To select the other effectors, repeatedly press the F2 function button.**

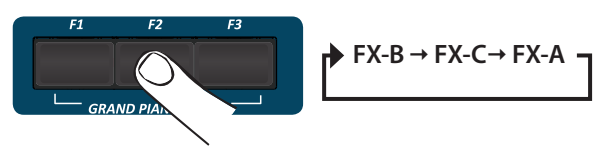

## <span id="page-33-0"></span>**Adding Reverb to the Sound**

The reverb enables you to select various digital reverb effects that would add extra depth and expression to the sound to create a realistic acoustic ambience. You can adjust the reverb value for each part.

**1. While the main page is displayed, press the F1 Function button to access the Reverb parameters.**

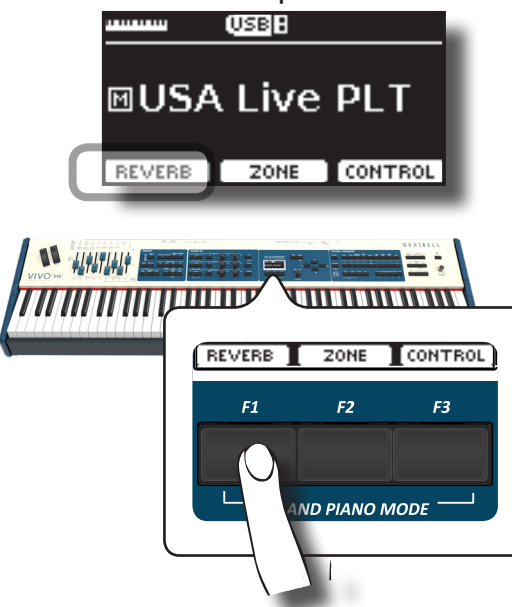

The display shows the Reverb page:

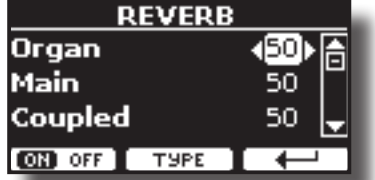

As you can see, you have an additional part, the **ORGAN** part. The ORGAN part is the part of the tonewheel. For example, if you selected a tonewheel in the Main part, to adjust the reverb you have to change the value of the ORGAN part and not the Main part.

#### **MEMO**

You can also select this function pressing [MENU] button  $\rightarrow$  FFFFCTS  $\rightarrow$  RFVFRR

- **2. Use the [] [] buttons to specify the part you wish to change the Reverb level.**
- **3. Use the DATA ENTRY knob or the [] [] buttons to adjust the Reverb level.**
- **4. Using the F1 Function button you can enable or disable the Reverb for all parts of the keyboard .**

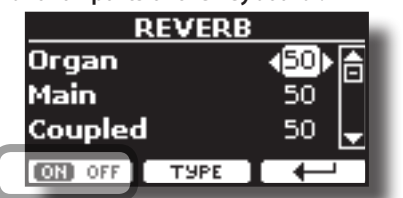

### **Changing the Reverb Type**

This parameter allows you to specify what kind of reverb effect you need.

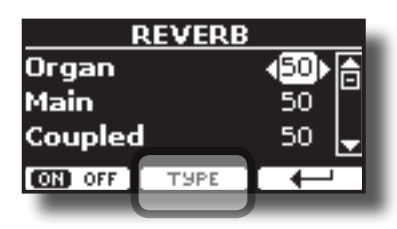

**1. While the Reverb page is displayed, press the "TYPE" F2 Function button to access the Reverb Type page.**

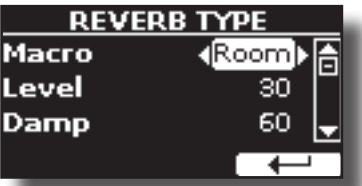

**2. Use the DATA ENTRY knob or the [] [] buttons to choose the Macro Type you prefer.** 

The available Macro reverb types are:

#### **Setting**

Hall, Dark Hall, Mid Hall, Concert Hall, Large Hall, Chathedral, Arena, Cave, Chamber, Room, Venue, Ambience, Wooden Room, Brick Room, Studio Booth, Small Room, Living Room, Office, Warehouse, Music Club, Plate, Small Spring, Bright Spring, AmpSpring

## **Adjust the Reverb for Each Part by the Draw Faders**

By the draw faders you can adjust the reverb for each part.

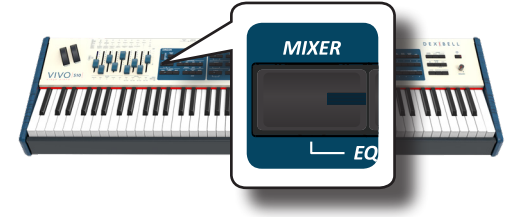

- **1. Press [MIXER] button to assign the 9 draw faders to adjust the reverb for each part.**
- **2. You can adjust the reverb for each part moving the corresponding draw faders. On the panel, below each one of draw fader, is indicated the assigned part.**

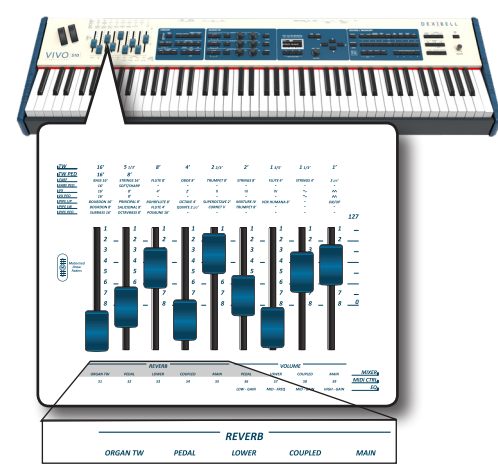

## <span id="page-34-2"></span><span id="page-34-0"></span>**Transposing the pitch of the keyboard**

The Transpose setting allows the pitch of your digital piano keyboard to be raised or lowered in semi-tone steps.

This is particularly useful when accompanying instruments tuned for different keys, or when a song learned in one key must be played in another key or when a singer sing in a key different than the original music.

**1. Press the [TRANSPOSE] button**.

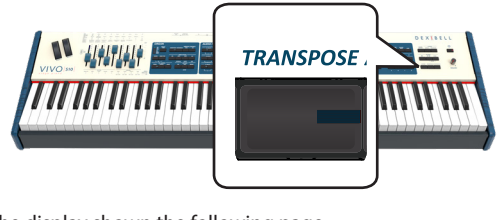

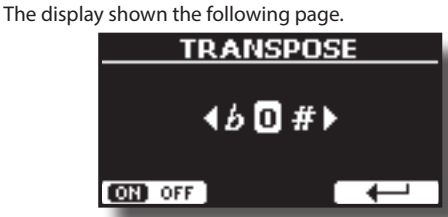

**2. Use the DATA ENTRY knob or the [] [] buttons to adjust the transposition value.**

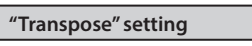

 $-12 \sim 0 \sim +12$  (semitone units)

If you set a value different than 0, the [TRANSPOSE] button indicator lights and the keyboard is transposed.

**3. Press the F1 Function button to enable or disable the transposition**.

#### **MEMO**

You can also select this parameter pressing [MENU] button SETTING→TRANSPOSE.

## <span id="page-34-1"></span>**Shifting the Tuning of a Keyboard Part in Octave Steps**

The Octave function is an useful parameter that allows you to change the pitch of the selected part in octave steps (12 semitones at a time).

**1. Press the [OCTAVE] button.**

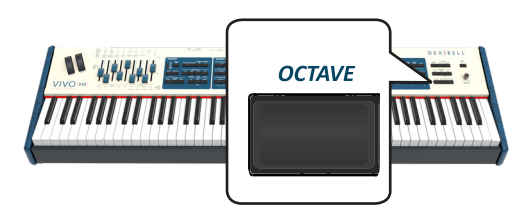

The following page appears:

The display shown the octave value for each part.

- **2.** Use the the [**△**] [▼] buttons to select the keyboard part **you want to change the octave.**
- **3. Use the [DATA ENTRY] knob or the [] [] buttons to set the desiderate octave for the selected part.**

## <span id="page-34-3"></span>**Aftertouch**

The VIVO S10 is equipped with an Aftertouch-sensitive keyboard. Aftertouch is generated when you press a key even further down after playing a note. The aftertouch will affect to all notes playing in that keyboard part. The effect obtained is usually a filter.

**1. Press the [AFTERTOUCH] button to enable the function. Its indicator lights.**

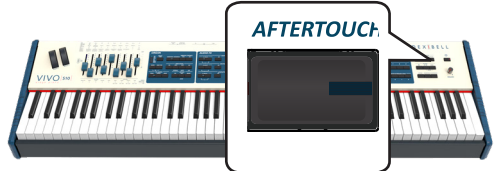

### **Assigning a function**

**1. Press and hold the [AFTERTOUCH] button to open the "AFTERTOUCH" page.**

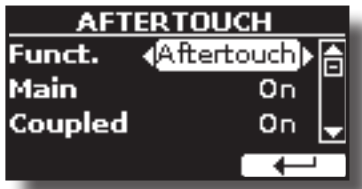

- **2.** Use the [▲] [▼] buttons to select the "Funct." (Function) **parameter.**
- **3. Use the [DATA ENTRY] knob or the [] [] buttons to set the desiderate function.**
- **4. By the "Main", "Coupled", "Lower" and "Pedal" parameters you can choose on which part works the aftertouch.** See below the list of controls you can assign:

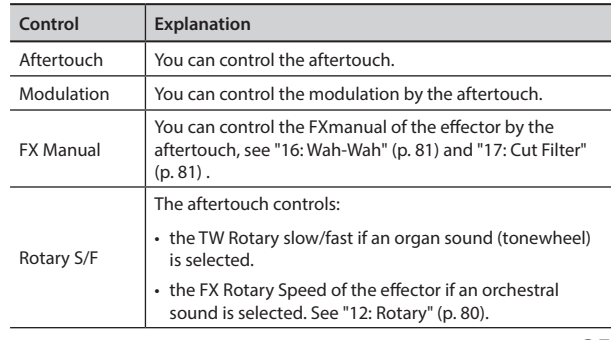

## <span id="page-35-1"></span><span id="page-35-0"></span>**Performing Musical Chords**

VIVO S10 is equipped with two chord features: Chord Enhancer and Chord Freeze.

## **Chord Enhancer**

This function improve the sound plays automatic harmonies that are added to the chord that you are playing using the Main, Coupled and/or Lower part.

The Chord Enhancer function works when a tone of the Strings, Choir, Brass or Pad family is selected and the function is active (CHORD [ENHANCER] button indicator is lit). To know which tones you can use, see the ["VIVO S10's Tone List" \(p. 82\)](#page-81-1).

**1. For example, select a tone of the String, Choir, Brass or Pad family on the Main part. See ["How to Select Tones" \(p.](#page-23-1)  [24\)](#page-23-1).**

Same behavior if at the point (1) you selected a tone for the Lower part.

#### **2. Press the CHORD [ENHANCER] button.**

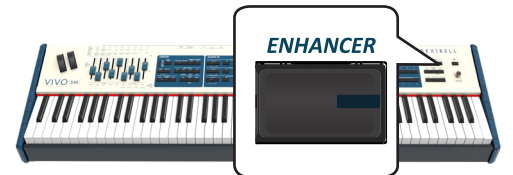

The [ENHANCER] button indicator lights and the Chord Enhancer function is active.

#### **NOTE**

If the current selected tone is not a tone of the Strings, Choir, Brass or Pad family, the Enhancer function is disabled.

#### **3. Play a chord on the keyboard.**

The Chord Enhancer function adds notes to the chord you played.

**4. Press the CHORD [ENHANCER] button to leave this function.**

### **Chord Freeze**

If you need to play the same complex chord and play it quickly in different tonality on the keyboard, this is your function.

The Chord Freeze allows you to memorize a complex chord and play it in different tonality on the keyboard using a finger only.

#### **MEMO**

The Chord Freeze function is only available for the Main and Coupled keyboard parts.

**1. Playing and holding the chord (at least two notes) on the keyboard that you want "Freeze", press the CHORD [FREEZE] button.**

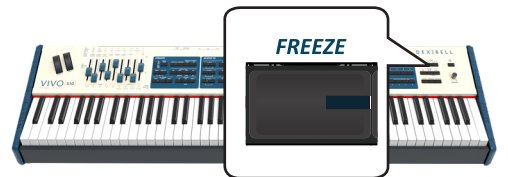

The chord is memorized and the CHORD [FREEZE] indicator lights.

**2. Play a note on the keyboard with the desired tonality.** The chord previously memorized is reproduced with the same tonality of the played note.

You can now on until the function is active play the chord using one finger.

- **3. If you need to memorize another chord:**
	- **a.** Press the CHORD [FREEZE] button to leave the function.
	- **b.** Playing and holding the new chord , press the CHORD [FREEZE] button.

The chord is now memorized and you can play it as before.

- **4. Press the CHORD [FREEZE] button to leave this function.**
- **5. If during your performance you need to use the same chord, you don't need to memorize it again. Without pressing any keys on the keyboard, press the CHORD [FREEZE] button to enable the function**.

### **Adjusting the Keyboard Response (Key Touch)**

This parameter is only for the orchestral sounds. As you know, the organ sounds have fixed dynamics.

If you selected an orchestral sounds and the keyboard response don't meet your taste, you can adjust it. You can choose until to five dynamic response.

- **1.** Press [MENU/EXIT] button and select SETTING→KEYBOARD **TOUCH function. See ["Moving the Cursor and Setting](#page-22-1)  [Parameter Values" \(p. 23\).](#page-22-1)**
- **2. Use the [DATA ENTRY] knob or the [] [] buttons to choose your desiderate dynamic response.**

The following settings are available:

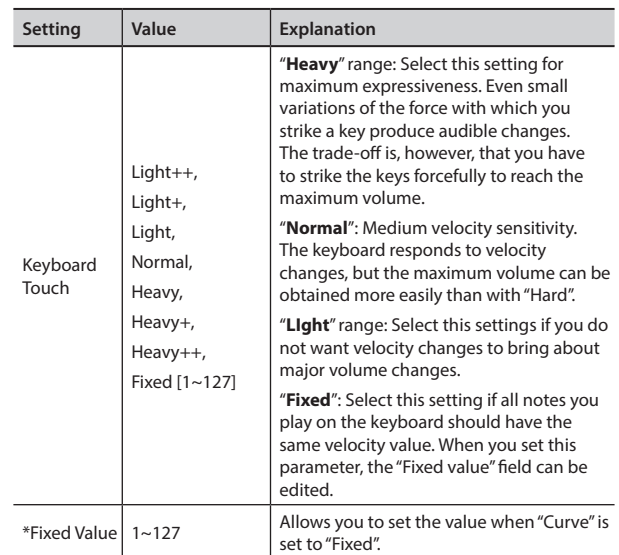

[\*] This parameter can only be edited if the "Keyboard Touch" parameter is set to "Fixed".

### **Customize the Global Keyboard Response (Key Touch)**

We have previously seen how you can choose the keyboard response from 7 predefined curves: Heavy ++, Heavy+, Heavy, Normal, Light, Light+, Light++. Here below we will see how to modify the velocity curve as you wish, starting from one of the preset curves.

**1. Press [MENU/EXIT] button and select SETTINGKEYBOARD TOUCH function. See ["Moving the Cursor and Setting](#page-22-1)**
**[Parameter Values" \(p. 23\).](#page-22-0)** The following page is shown.

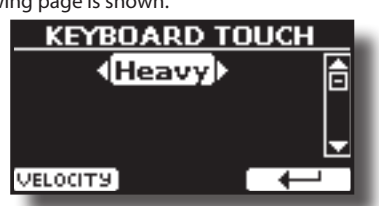

- **2. Use the [DATA ENTRY] knob or the [] [] buttons to choose your desiderate dynamic response.**
- **3. To customize the velocity curve press the F1 Function button.**
- **4. Use the [] [] buttons to select one of the 5 points that characterize the curve: "***pp***", "***p***", "***mf***", "***f***", "***ff***".**
- **5.** Use the [▲] [▼] buttons to modify the value of the **selected point.**

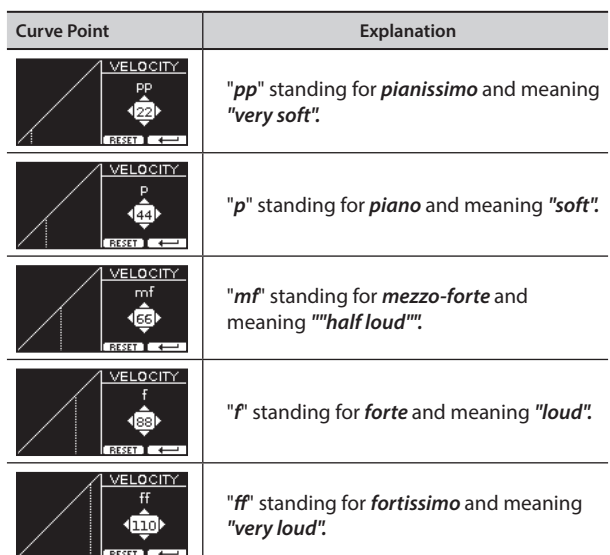

**6. Use the "RESET" Function button to restore the point at the default value.**

**Your velocity curve is automatically saved in the global area when the instrument is turned off.**

## **Adjusting the AUDIO IN Input Level**

The input level of the audio source you connect can be set with the "AUDIO INPUT Level" parameter.

**1. Press [MENU/EXIT] button and select AUDIO INPUT function using the [], [] and [] buttons. See ["Moving the](#page-22-0)  [Cursor and Setting Parameter Values" \(p. 23\)](#page-22-0).**

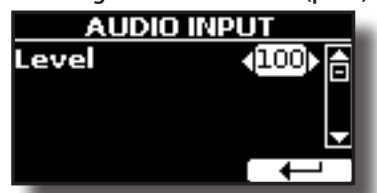

**2. Use the [DATA ENTRY] knob or the [] [] buttons to adjust your desiderate the AUDIO IN level.**

## <span id="page-36-0"></span>**Specifyng the Audio Output for Each Part**

VIVO S10 provides MAIN/SUB unbalanced output (TS jacks) in addition to MAIN balanced output (XLR jacks) as outputs for the signal of the audio parts

As appropriate for your situation, you can choose which audio output to use (MAIN or SUB) for a certain part (Organ, Main, Coupled, Lower and Pedal).

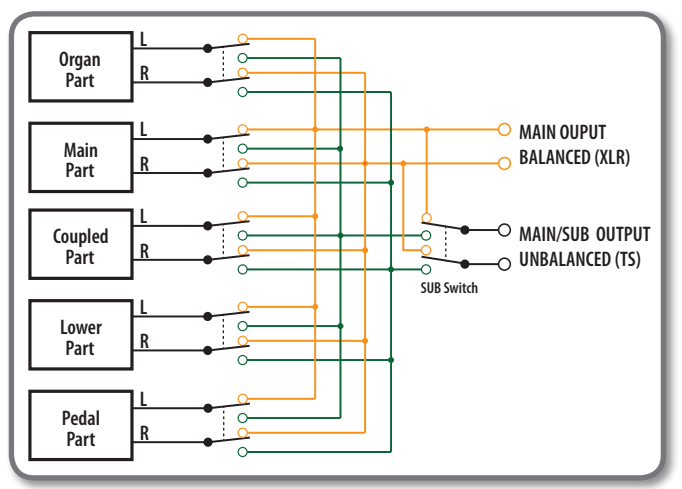

**1. Select: [MENU] button OUTPUT. See ["Moving the](#page-22-0)  [Cursor and Setting Parameter Values" \(p. 23\).](#page-22-0)**

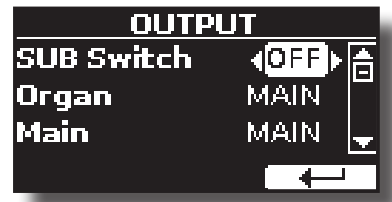

**2.** Use the [▲] [▼] buttons to select "SUB Switch" parameter **and using the [DATA ENTRY] knob set the "SUB Switch" parameter to "ON".**

 The MAIN/SUB unbalanced sockets are now enabled as SUB audio outputs.

- **3. Use the [] [] buttons to select the part you wish to change the output.**
- **4. Use the [DATA ENTRY] knob to set the desired output (MAIN or SUB).**

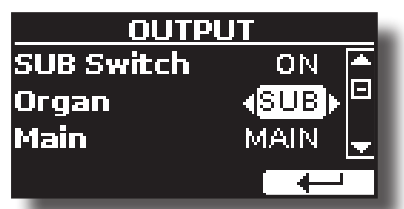

In the example above we changed the output of the Organ part.

**5. By performing steps 2 and 3 again you can change the output of the parts you want.**

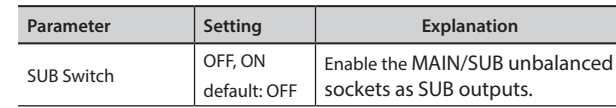

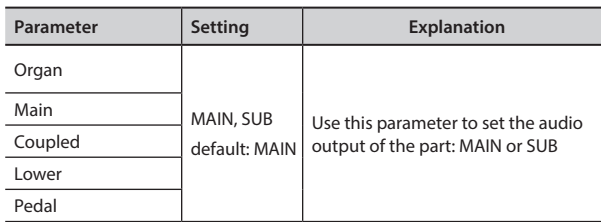

## <span id="page-37-1"></span>**Restoring the Factory Settings (Factory Reset)**

The following function allows you to recall the VIVO S10's original factory settings.

### **WARNING**

All data will be deleted. Backup your own settings to an USB memory.

**1. Press [MENU/EXIT] button and select FACTORY RESET function. See ["Moving the Cursor and Setting Parameter](#page-22-0)  [Values" \(p. 23\)](#page-22-0).**

The display shows the following window.

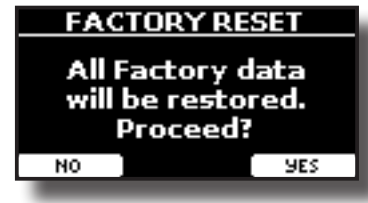

### **2. Press the "YES" Function button proceed.**

The message "Complete" informs you that the VIVO S10 has been initialized.

### **NOTE**

The Factory Reset function doesn't initialize the Global Area.

## <span id="page-37-0"></span>**Restore the Factory Sounds**

Using this function you can restore all sound libraries as they came out of the factory.

**1. Press [MENU/EXIT] button and select FACTORY SOUND function. See ["Moving the Cursor and Setting Parameter](#page-22-0)  [Values" \(p. 23\)](#page-22-0).**

The following page appears:

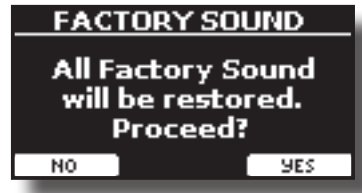

**2. Press the "YES" Function button proceed.**

The message "Complete" informs you that the VIVO S10 Sound Libraries has been restored.

If you no longer want to restore the sound libraries, press the "NO" Function button

## **How to Protect Your Settings, Contents and Sounds List (Backup)**

You can back up contents, settings, and sounds list from your VIVO S10 into a USB Memory.

This function is also useful before sending your instrument for repair.

**1. Press [MENU/EXIT] button and select the BACKUP function. See ["Moving the Cursor and Setting Parameter Values" \(p.](#page-22-0)  [23\)](#page-22-0).**

The following page appears:

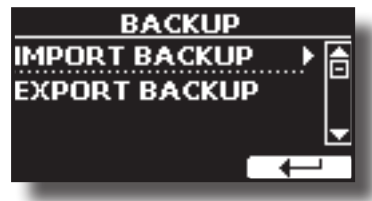

### **Backup Your Settings, Contents and Sounds List**

- **1. Connect the USB Memory to which you wish to save your data. See ["Connecting an USB Memory \(commercially](#page-18-0)  [available\)" \(p. 19\).](#page-18-0)**
- **2. Select the "EXPORT BACKUP" function. See ["Moving the](#page-22-0)  [Cursor and Setting Parameter Values" \(p. 23\).](#page-22-0)** The following page appears:

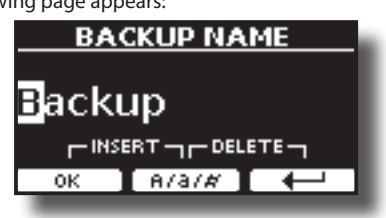

- **3. If you want to name your backup, see ["Assigning the](#page-22-1)  [Name You Specify" \(p. 23\)](#page-22-1) for details.**
- **4. Press the "OK" Function button to perform the function.** The following data are saved:

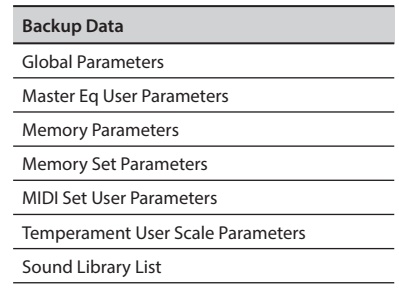

### **Restore Your Settings, Contents and Sounds List**

- **1. Connect the USB Memory that contains the data. See ["Connecting an USB Memory \(commercially available\)" \(p.](#page-18-0)  [19\)](#page-18-0).**
- **2. Select the "IMPORT BACKUP" function. See ["Moving the](#page-22-0)  [Cursor and Setting Parameter Values" \(p. 23\).](#page-22-0)**

The contents of the USB memory are displayed:

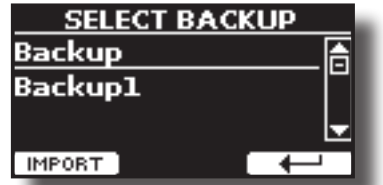

- **3. Use the [][] to select the backup data you want.**
- **4. Press the "IMPORT" Function button to perform the function.**

The following page appears:

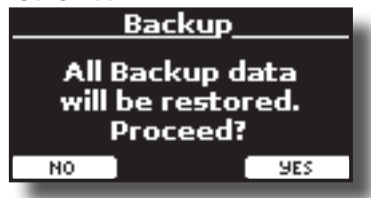

**5. Press the "YES" function button to proceed.**  All data will be restored.

## **Panic Function**

Use this function if some operation on your instrument or an external tone generator (connected via a MIDI or USB cable) has caused strange sounds or stuck some notes.

### **TIPS**

To quickly activate the "PANIC" function, press and hold the button [T2L].

**1. Press [MENU/EXIT] button and use the [][] to select the PANIC function.**

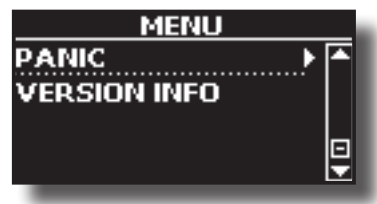

**2. Press the [] button to perform the function.**

"All notes off" and "Reset All Controllers" messages are send to your VIVO S10 sound generator and on all MIDI channels of an possibility connected sound generator.

## **What is a Sound Library?**

The sound (patch) in the DEXIBELL's devices is composed of several oscillators that reproduce waveforms. The patch contains also information about Pitch,/TVA,/TVF envelope, filters and so on. All this and more contributes to shapes the sound.

**A Sound library contains sounds that use the same waveforms**. For example, the "Electric Piano" library, contains the following sounds: Dyno Stage, Suitcase, Phaser EP, etc.

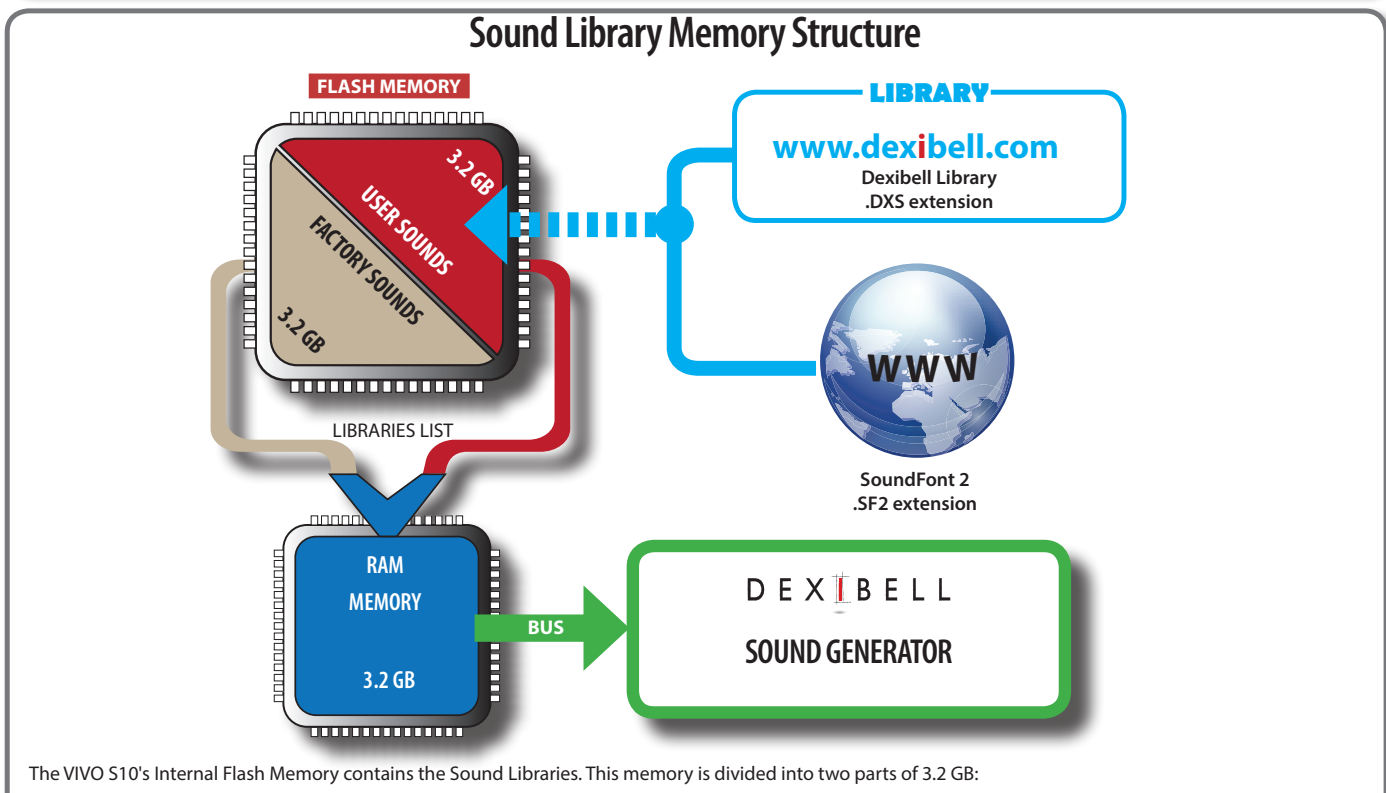

- the first part, not erasable, contains the Factory Libraries.
- the second part, programmable, can contain the User Sound Libraries.

Using the list of libraries to load, at the power on , the VIVO S10 load the sound libraries from the Internal Flash Memory into the Internal RAM of 3.2 GB. At default, the list contains the Factory Libraries only.

You can load the new libraries into the User Sound area by taking them from the DEXIBELL library (www.dexibell.com) or from third-party sounds (.SF2 extension). By a programmable list you can choose which sound libraries (User or Factory or part of them) to load in the RAM Internal Memory. You can decide to completely replace the factory sounds loading all sound from the User sounds area or decide to load a part of the sounds from the factory area and another from the User area.

### **Sound Library**

VIVO S10 gives you the possibility to install new sounds from:

DEXIBELL Official Sounds (.DXS extension)

These sounds will be available and downloadable from the following website:

#### <http://www.dexibell.com/>

*Stay tuned for new sounds and updates by visiting our website regularly!*

 $\Box$  third-party sounds (.SF2 extension )

You can easy found in the web many sounds library with .SF2 extension. VIVO S10 is compatible with these types of sounds.

## <span id="page-39-0"></span>**Remove and Add Sound Libraries**

In the " SOUND LIBRARY" page you can decide which libraries load into the RAM area.

### **NOTE**

The removed libraries are not deleted. They remain in the

Factory area ("INTERNAL ARCHIVE") ready to be reloaded again. See ["Recovery a Library from the "INTERNAL ARCHIVE"" \(p. 42\)](#page-41-0)  and ["Restore the Factory Sounds" \(p. 38\).](#page-37-0)

**1. Press the [SOUND LIBRARY] button to open the "SOUND LIBRARY" page.** 

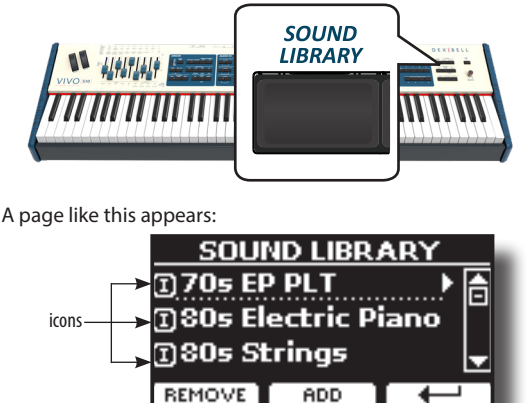

The list of the Sound Libraries in the internal Memory are showed. You can note, at the left of each library name, a icons:

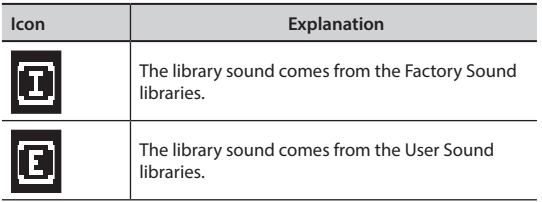

At the bottom of the screen you can recall two functions: "REMOVE" and "ADD". Here below, we will explain how to remove or add sound libraries.

## **Removing a Sound Library**

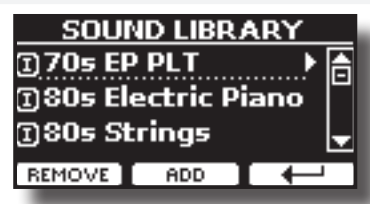

- **1. Use the [DATA ENTRY] knob or the [] [] buttons to select the sound library you want to temporary remove.**
- **2. If you want to know the sounds contained in the library, press the [] button to open it.**

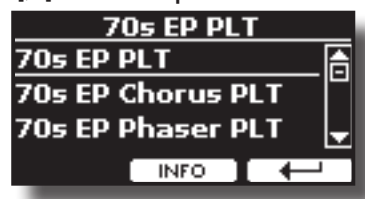

**3. If you want to listen the sounds of the library, use the [DATA ENTRY] knob or the [] [] buttons to select the sound and activate notes by the keyboard of the VIVO S10.**

If you don't need of these sounds, you can proceed with the removal.

**4. From the "SOUND LIBRARY" page, press the "REMOVE" F1 Function button to perform the removal.**

The display shows:

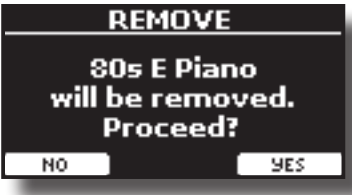

**5. Press the "YES" Function button to perform the removal.** Press "NO" if you no longer want to perform the function.

**NOTE ABOUT THE REMOVAL OF SOUND LIBRARIES**

- **• Factory libraries** The factory libraries are not deleted but are removed from the list of libraries to load at startup.
- **• User Sound libraries** . The User Sound libraries are permanently deleted. Make sure to have a backup, if you think you need them again.

## <span id="page-40-2"></span>**How To Load Sound Libraries in a USB Memory**

You can import sounds library in the User Sound memory of VIVO S10 and use them in your performances. To import them you need an USB Memory and your Personal computer.

### <span id="page-40-1"></span>**Loading a sounds library in a USB Memory**

- **1. Using your computer, download the new sound library from the DEXIBELL web site (.DXS) or from any other web site (.SF2).**
- **2. Create a folder "SOUND" in the root of the USB Memory.**
- **3. Copy the sound library (.DXS/.SF2) into the USB Memory's "/SOUND" folder.**
- **4. Insert the USB Memory into the VIVO S10 USB port. See ["Connecting an USB Memory \(commercially available\)" \(p.](#page-18-0)  [19\)](#page-18-0).**
- **5. See ["Adding a Library from USB Memory" \(p. 41\)](#page-40-0) to import the sound library.**

## <span id="page-40-3"></span>**Adding a Library**

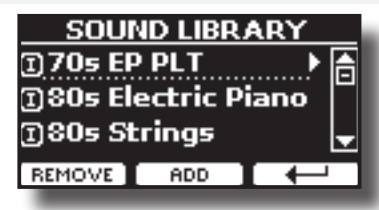

**1. Press the "ADD" F2 Function button to add a library.**

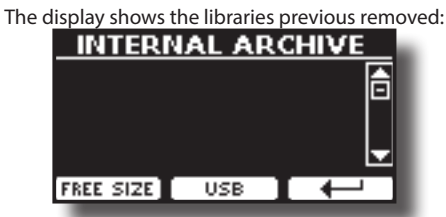

In the example above, the list of removed libraries is empty (no libraries has been previously deleted). In this case you can add only libraries from an USB Memory previously loaded.

The following example shows that some libraries was removed and the list of "INTERNAL ARCHIVE"shows which they are:

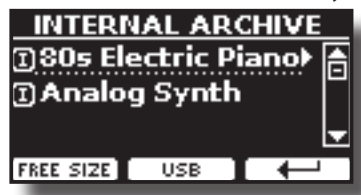

**2. If you want get information about the RAM Internal free memory, press the "FREE SIZE" F1 Function button.**

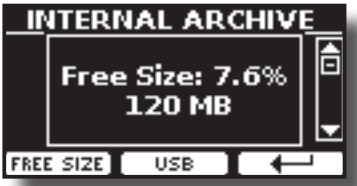

The page shows the RAM Internal memory available express in MB and percent.

 This function is useful to know how much available free memory you have to load new libraries.

### <span id="page-40-0"></span>**Adding a Library from USB Memory**

**1. To load the library into your USB Memory, please refer to ["Loading a sounds library in a USB Memory" \(p. 41\)](#page-40-1).**

- **2. Insert the USB Memory into the USB port of the VIVO S10.**
- **3. From the "INTERNAL ARCHIVE" page, press the "USB" Function button to list the sound libraries in the USB Memory.**

The following page is showed:

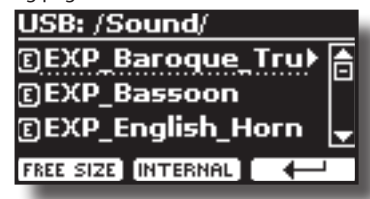

The instrument shows the sound libraries contained in the USB Memory's "\SOUND" folder.

### **MEMO**

To navigate inside the folders use the  $[\blacktriangleright]$  button to open a folder and the  $\left[ \blacktriangleleft \right]$  button to return to a higher level. Press the "INTERNAL" Function button to return to viewing the internal archive.

- **4.** Use the [DATA ENTRY] knob or the [▲] [▼] buttons to select **the sound library you prefer.**
- **5. To open the sound library, press the [] button.**

The sound/sounds contained in the library are displayed.

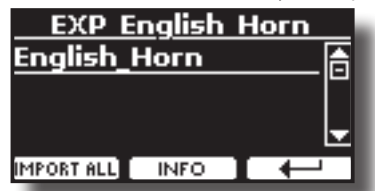

- **6.** Use the [DATA ENTRY] knob or the [▲] [▼] buttons to **select the sounds and listen them by the keyboard.** If the sounds are to your liking, you can import the library into the internal memory.
- **7. if you want to know the size of the library, press the "INFO" F2 Function button.**

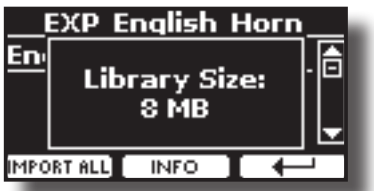

**8. Press the "IMPORT ALL" Function button to import the sound library.**

The instrument asks you in which sound family you want to import the library:

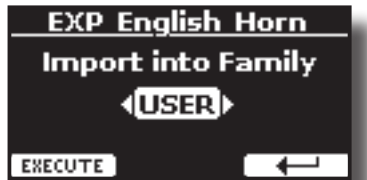

- **9. Use the [DATA ENTRY] knob or the [] [] buttons to select in which sound family you want to import the library.**
- **10. Press the "EXECUTE" F1 Function button to perform the function.**

A confirmation message informs you that the sound library has been imported.

### <span id="page-41-0"></span>**Recovery a Library from the "INTERNAL ARCHIVE"**

Thanks to this function you can reload previously removed internal libraries.

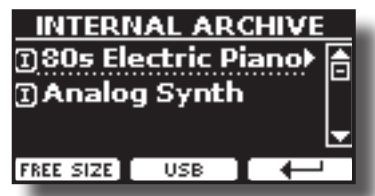

- **11. Use the [DATA ENTRY] knob or the [] [] buttons to select the library you want reload into internal memory.**
- **12. To open the sound library, press the [] button.** The sound/sounds contained in the library are displayed.

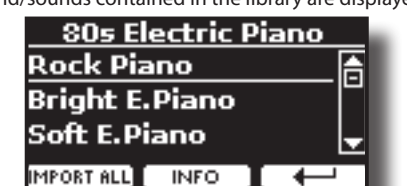

- **13.** Use the [DATA ENTRY] knob or the [▲] [▼] buttons to select **the sounds and listen them by the keyboard.** If the sound is to your liking, you can import the library into the internal memory.
- **14. if you want to know the size of the library, press the "INFO" F2 Function button.**

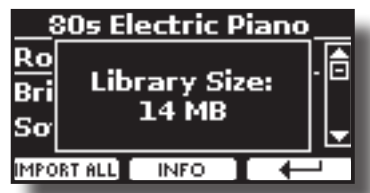

**15. Press the "IMPORT ALL" F1 Function button to import the sound library.**

The instrument asks you in which sound family you want to import the library:

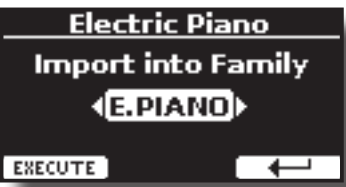

- **16.** Use the [DATA ENTRY] knob or the [▶] [◀] buttons to select **in which sound family you want to import the library.**
- **17. Press the "EXECUTE" F1 Function button to perform the function.**

A confirmation message informs you that the sound library has been imported.

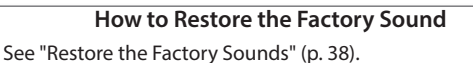

## <span id="page-41-1"></span>**How to Select USER Sounds**

The VIVO S10 has two memory areas.

The first area, divided in USER1 and USER2, is selectable from the [ORGAN TYPE] button.

The second area is selectable from the [USER] button in the orchestral sounds selection panel.

To select a User sound, please see ["Selecting Various Organ Types" \(p. 29\)](#page-28-0).

## **How to Select USER Organ Sounds**

Before to select a USER sound, you need to import sounds. Please see ["How To Load Sound Libraries in a USB Memory" \(p. 41\).](#page-40-2)

**1. Repeatedly press the [ORGAN TYPE] button until the indicator select the USER1 or USER 2 type organ.**

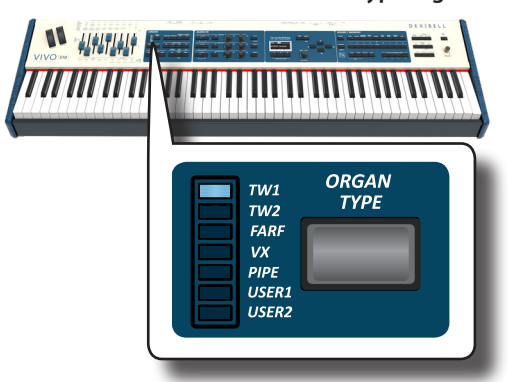

**2. If a Tonewheel is not already selected, you need to select one of them. If the [SOUND] button is not already lit, press it to enable the nine family and number buttons to select tones.**

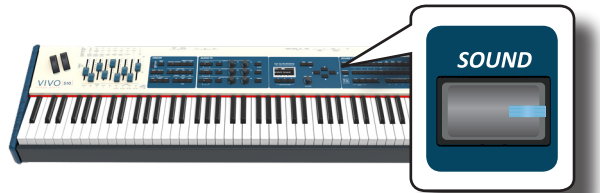

**3. Press the [TW ORGAN] button to select the tonewheel organ family.**

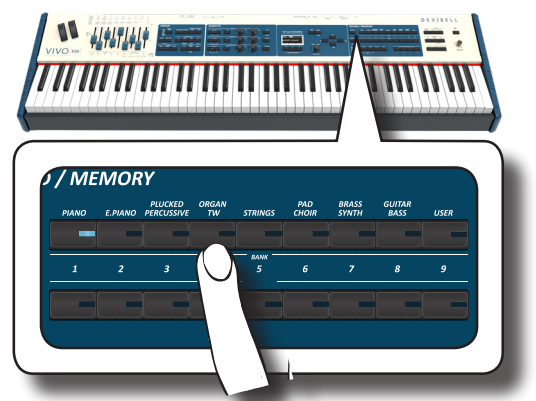

The display shows the list of the **tonewheel preset.**

**4. Press the desiderate [1 ~ 9] Sound button to select the User preset.**

## **How to Select USER Orchestral Sounds**

Before to select a USER sound, you need to import sounds. Please see ["How To Load Sound Libraries in a USB Memory" \(p. 41\)](#page-40-2)..

**1. If the [SOUND] button is not already lit, press it to enable the nine family and number buttons to select tones.**

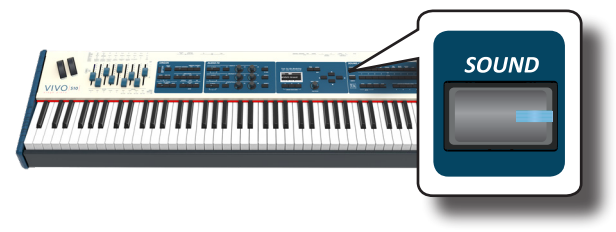

**2. Press the "USER" button.**

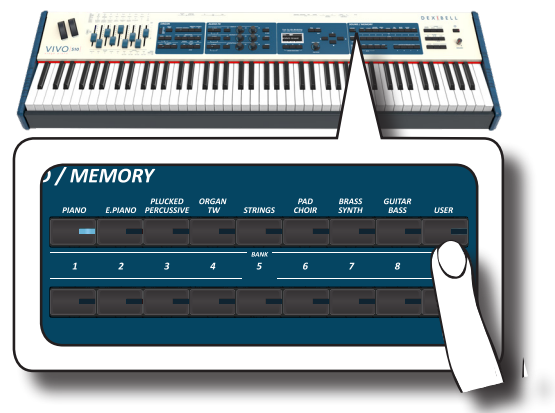

The last sound you selected s recalled.

The button indicator lights and a temporary window shows the list of User tones where the recalled sound is underlined:

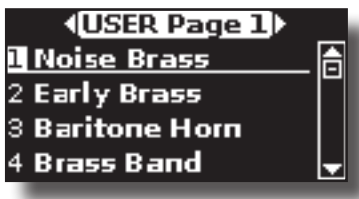

**3. Press the desiderate [1 ~ 9] Sound button to select a User sound.**

The User sound is selected and the window highlight you the name of the sound. After few seconds of inactivity of the change sound operation, the Main page is shown.

**4. The User sounds are arranged in pages of 9 sounds. While the sound window is active, press the [] [] buttons to select the previous or next tone User page. After few seconds of inactivity of the change tone operation, the Main page is shown.**

### **TIPS**

A quick way to change a tone from the Main page: use the  $\overline{[4]}$   $\rightarrow$  buttons to select a next or previous sound in the same category.

### Sound Setup (Export/Import) **13**

This is a useful function that allows you to prepare a sound set for a performance. If, in a performance, you will use only piano sounds, you can create a Sound Set that contain only piano sounds. In this way you can use the maximum size of internal memory of the module for piano sounds. At your convenience, you can also download sound sets from the [http://](http://www.dexibell.com/) [www.dexibell.com/](http://www.dexibell.com/) website.

## **Exporting a Sound Set ("EXPORT SETUP")**

This function export the sound set, that you have previously prepared, in a USB Memory.

- **1. Prepare your Sound Set using the functions previously explained: "ADD" and "REMOVE". See ["Remove and Add](#page-39-0)  [Sound Libraries" \(p. 40\).](#page-39-0)**
- **2. Insert a USB Memory into the USB port of your instrument.**
- **3. Press the [MENU/EXIT] button and use the [DATA ENTRY] knob or the [] [] buttons to select the "SOUND SETUP" function group.**

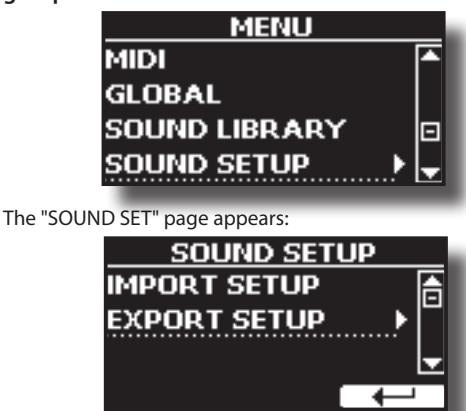

**4.** Use the [DATA ENTRY] knob or the [▲] [▼] buttons to select **"EXPORT SETUP" and press the [] button to access the function.**

The display changes to:

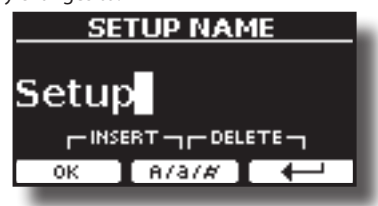

- **5. If you want to name your Sound Set, please see ["Assigning](#page-22-1) [the Name You Specify" \(p. 23\).](#page-22-1)**
- **6. Press the "OK" Function button to save your Set.** A confirmation message is temporarily showed.

## **Importing a Sound Set ("IMPORT SETUP")**

This function import the sound set previously saved in a USB Memory.

### **NOTE**

Before to import a Sound Set take in consideration that your current Sound Set, in the internal memory, will be replace.

You can lost external sound libraries previously loaded from a USB Memory. Regarding the internal sound libraries no problem, You can recover them in the "INTERNAL ARCHIVE". See ["Adding a](#page-40-3)  [Library" \(p. 41\)](#page-40-3).

- **1. Insert a USB Memory that contains previously saved Sound Set into the USB port of your instrument.**
- **2. Press the [MENU/EXIT] button and use the [DATA ENTRY] knob or the [] [] buttons to select the "SOUND SETUP" function group.**

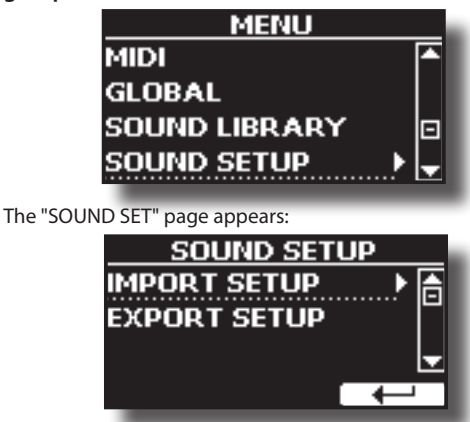

**3.** Use the [DATA ENTRY] knob or the [▲] [▼] buttons to select **"IMPORT SETUP" and press the [] button to access the function.**

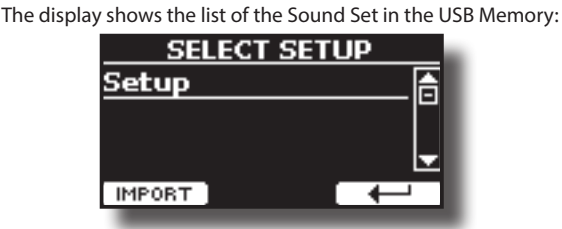

- **4.** Use the [DATA ENTRY] knob or the [▲] [▼] buttons to select **the Sound Set.**
- **5. Press the "IMPORT" F1 Function button to load the Sound Set.**

A confirmation message is temporarily showed.

### **T2L-Modelling DEXTBELL** The revolutionary technology found on all models of DEXIBELL keyboards. T2L-Modelling is the combination of

innovative technologies developed to achieve maximum timbre accuracy and precise sound responsiveness.

T2L modelling has many algorithms that simulate all the characteristics of an acoustic piano. It take care of many aspect as:

#### **No Damper ("No Damper" on high notes)**

The last 18 higher notes, like in the acoustic instrument, do not have the presence of the dampers and then are free to vibrate even when keys are released.

The duration of these notes, playing in staccato mode, is much longer than the previous notes that instead have the presence of the damper.

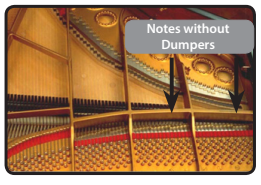

#### **FP-Simulation ("DAMPER Pedal" multi actions simulation)**

The "DAMPER" Pedal (Sustain), performs several actions that are simulated through this function.

**A**) When the "DAMPER" pedal is pressed, a sound is generated to simulate the damper friction noises of felts when releasing from the strings (Damper Friction Noise).

**B**) Pressing the "DAMPER" pedal, the active notes will be enriched with resonances produced by all strings free to vibrate, thanks to the raised dampers (Strings Resonance). The result of the Strings Resonance makes the sound of a sustained note by the use of the "DAMPER" pedal substantially different from the sound of a just held note.

**C**) When the "DAMPER" pedal is released, a noise is simulated like the mechanical noise in the acoustic instrument (Sustain Pedal Mechanical Noise).

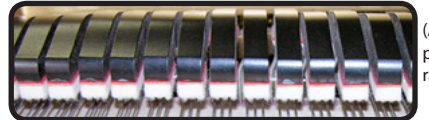

(A) & (B) "DAMPER" pedal is pressed, felt dampers are .<br>raised.

(C) "DAMPER" pedal is released, felt dampers are resting on strings.

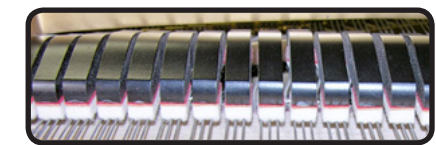

See ["DAMPER PEDAL" \(p. 70\)](#page-69-0).

#### **SP-Simulation ("Soft Pedal" Simulation)**

The "Soft" Pedal, acts a change of volume and timbre color of the sound, simulating the "soft" function on the acoustic piano.

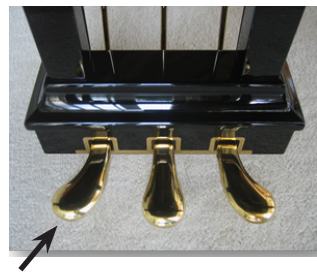

Soft Pedal

You can change many sound parameters at will.

## <span id="page-44-1"></span><span id="page-44-0"></span>**Making Slight Additions or Sound Alterations**

Although Dexibell sound are developed to achieve the maximum sound accuracy , you can necessity to modify them at your taste them or create new sonority.

Take note that the parameters of the sound you want modify are of the part (Main, Coupled, Lower, Pedal). This means that the same sound modified for the Main part will sound different if selected from the Coupled part

- **1. Select the sound that you want personalize. See ["How to](#page-41-1)  [Select USER Sounds" \(p. 42\)](#page-41-1).**
- **2. Press the [T2L] button to access the Editor functions.**

#### **MEMO**

You can also select this function pressing [MENU] button  $\rightarrow$  T2L EDITOR.

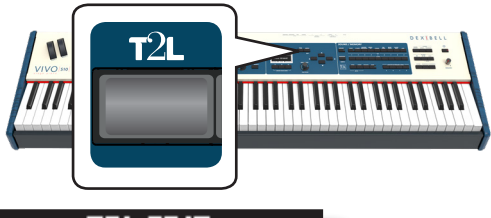

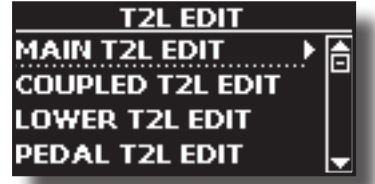

**3.** Use the [DATA ENTRY] knob or the [▲] [▼] buttons to

#### **select in which part you want modify the sound.**

The display shows the Editor sound page that contains all possible parameters for the tone you selected:

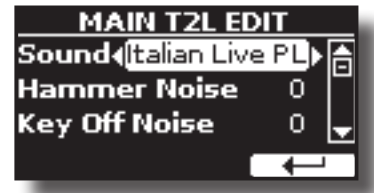

In the example above the VIVO Grand piano was selected.

- **4.** Use the [▲] [▼] buttons to select the parameter you wish **to modify.**
- **5. Use the [DATA ENTRY] knob or the [] [] buttons to adjust the value.**

### **Saving your changing**

All you need to do is to save your setting in a memory. See ["Working with the Memories" \(p. 50\)](#page-49-0).

## **Parameters to be edited**

The parameter list depends on the characteristics of the selected sound.

## **Orchestral Sounds Parameters**

VIVO S10 allows you to personalize the tones by adjusting various factors that affect the sound.

Each Tone has available a number of parameters that allow you to personalize the sound.

### **Hammer-Noises (Key On impulsive Noises) (for Ac. Piano)**

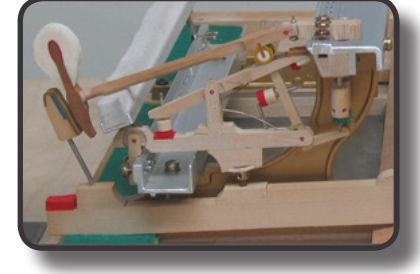

Attack of notes contains an impulsive portion of sound produced by the hit of the Hammer to the strings, amplified and sustained by the resonance of the piano body. A function is available to reduce/ increment this element of the sound.

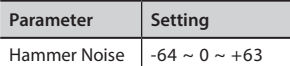

### **Key Off Noise (Key Off Mechanical Noises) (for Ac. Piano)**

The release of keys causes mechanical noises proportional to the speed of the release itself. This behavior of the acoustic instrument is reproduced by this function

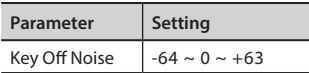

### **Damper Noise (for Ac. Piano)**

This is the typical noise of an acoustic piano when the pedal sustain is pressed (lift all dampers) or released (lower all dampers).

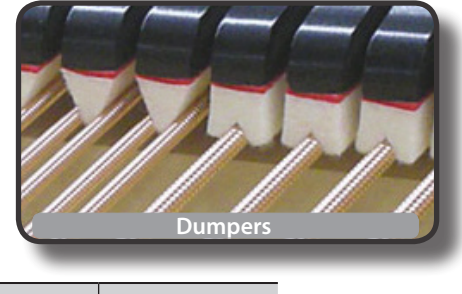

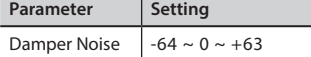

### **String Reso (Sympathetic Harmonic Resonances) (for Ac. Piano)**

As in the acoustic Piano, while holding down some keys and playing other notes in staccato mode, a multitude of additional harmonics can be listened, thanks to "sympathetic resonance" generated by the free to vibrate strings (due to raised dumpers) of the held notes.

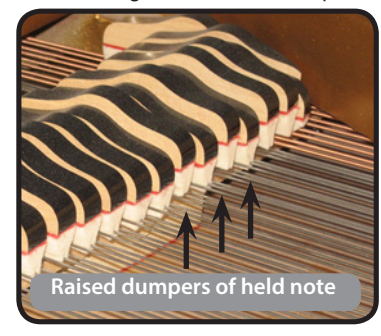

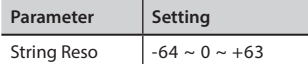

### **Damper Reso (for Ac. Piano)**

It's the typical noise generated by the free to vibrate strings (all dumper raised) when the dumper pedal is pressed.

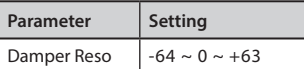

### **Cabinet Reso (for Wurly, Ac. Guitar, and Harp)**

Thanks to this parameter you can increase or decrease the cabinet resonance.

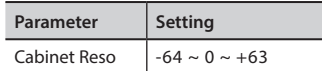

### **Bell (for Electric Piano)**

The "bell sound" is characteristic of some electric pianos that became particularly popular throughout the 1970s. You can adjust the quantity of this typical sound.

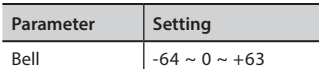

### **Growl (for Eletric Piano)**

This is a typical distortion of the sound during the phase attack that give a "growling" effect. Thank to this parameter you can increase or decrease the effect.

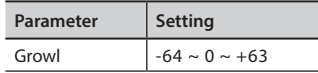

### **Off Noise (for Clavinet, Harpsi, E. Piano, Bass)**

You can adjust the quantity of the noise effect that some instrument produce when the key is released.

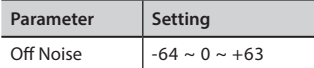

### **On Noise (for Trumpet, Flugelhorn)**

This parameter adjust the quantity of the noise of the trumpet when the piston is pressed.

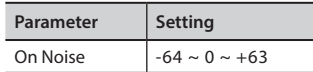

## **Attack, Hold, Decay, Sustain and Release (For Brass,**

### **Strings, Pad, Choir, Synth, Jazz Guitar)**

These parameters characterize the envelope of the sound. For example, when a organ key is pressed, it plays a note at constant volume; the sound dies quickly when the key is released. By contrast, the sound of a guitar is loudest immediately after a string is plucked, and quickly fades. Try to change the envelop of a sound by these parameters.

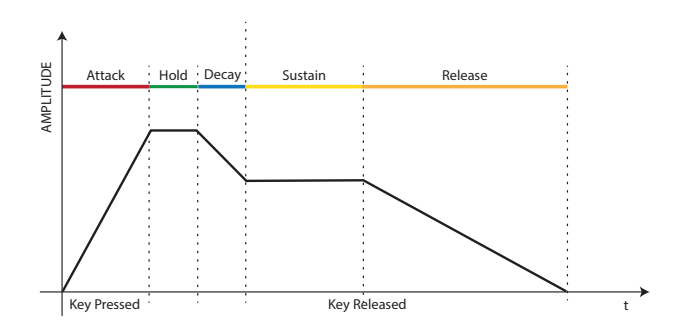

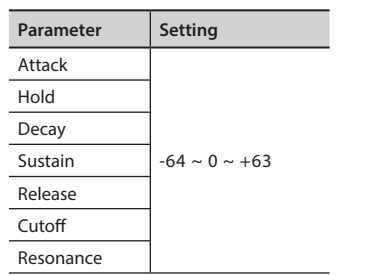

The envelope (Attak, Hold, Decay, Sustain and Release) aren't limited to controlling just volume (amplitude) but, in some instruments as Strings, Pad, Choir and Synth, it controls some filter parameters such as Cutoff and Resonace. You can determine the frequency at which the filter starts working (Cutoff) and how much it "boosts" the frequencies around the cutoff frequency.

### **Ride**

This parameter increase or decrease the volume of Ride Cymbals sound contained in the "Ac. Bass&Ride" tone.

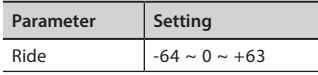

### **Amp noise**

This parameter simulates the noise of the bass amplifier.

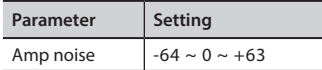

### **String noise**

This parameter simulates the resonance of the bass strings.

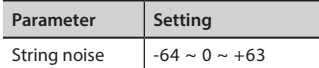

### **Key Noise**

This parameter simulates the noise of Saxophone Key.

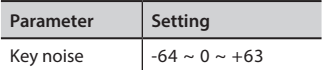

### **Polyphonic**

This parameter becomes useful when you use some solo instruments like flute, violin, saxophone, trumpet and accordion.

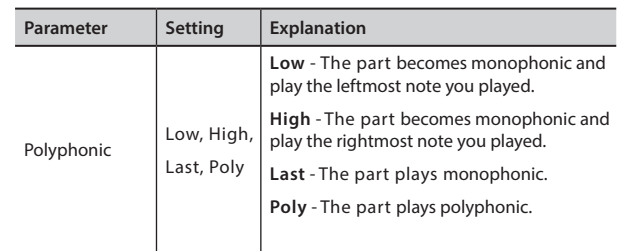

### **Blow**

Blowing is possibly the most important part of any woodwind instrument. This parameter adjusts the amount of blowing in a flute sound.

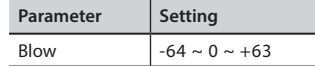

### **Pluck**

This parameter is used to emphasize the sounds of "Pedal Bass" e "Pedal DoubleBs". It works to emphasize the attack phase of the sound.

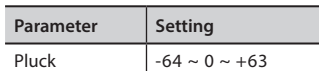

## <span id="page-46-0"></span>**TW Organ Sound Parameters**

Use [ORGAN TYPE] button to change the organ type: TW1, TW2, FARF, VX and PIPE.

For details see ["Selecting Various Organ Types" \(p. 29\).](#page-28-0)

### **Percussion**

This effect was designed to emulate the percussive sounds of the harp, xylophone and marimba. It's the classic crisp attack unique to the vintage organ.

For details see ["Adding Harmonic Percussion" \(p. 32\)](#page-31-0).

### **Vibrato/Chorus**

The vibrato and chorus system consists of six settings, V1, V2, V3, C1, C2 and C3 (i.e., 3 vibrato and 3 chorus).

For details see ["Applying Vibrato/Chorus Effect" \(p. 31\)](#page-30-0).

### **Overdrive**

This is the typical effect of vacuum tube amplifier and it is achieved by "overdriving" the valves.

For details see ["Adding Overdrive Effect" \(p. 31\).](#page-30-1)

### **Organ Common**

### **Volume**

This parameter reduce the volume of the tonewheel. When you set the "Soft" value the volume of the tonewheel became slightly softer in volume and equalization.

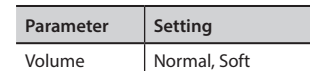

### **Leakage**

In the vintage electro-mechanical organs, sometimes the signal from adjacent tonewheels causes pickups to overhear tonewheels other than their own. This noise, originally considered to be a defect, grew to be an integral part of the electro-mechanical organ sound. Use this parameter to modify the amount of leakage.

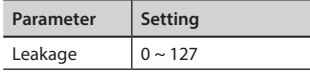

### **Hum noise**

The sound of the organ is produced by an electro-magnetic pick-up. So some hum is normal and unavoidable in an electromechanical organ. If you think you suffer from excessive hum, you can modify the level.

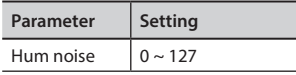

### **Click On Noise and Click Off Noise**

Some electro-mechanical organs have an audible pop or click when a key is pressed or released. Originally, key click was considered a design defect and the designers worked to eliminate or at least reduce it with equalization filters. Over time has become a characteristic part of the sound and it has been accepted as part of the classic sound. Use this parameter to adjust the amount of click noise.

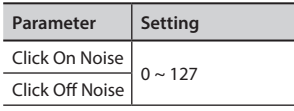

### **Perc. Manual**

It's the classic crisp attack unique to the vintage organ. See ["Adding](#page-31-0)  [Harmonic Percussion" \(p. 32\)](#page-31-0). The percussion is a typical register in the Main manual. With this parameter, you can choose which part of the keyboard (MAIN or LOWER) to add the percussion effect.

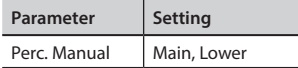

### **Expression Min**

The expression pedal is an important control for many musical instruments including organs. Use this parameter to set the minimum value of the expression when the pedal is lifted.

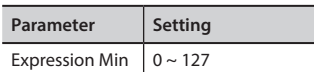

### **Express. Tone**

When the volume falls, the sound of the high or low frequencies becomes difficult to hear. When this parameter is set to "On", when the volume falls, the low frequency are less attenuated than Mid/ high frequencies.

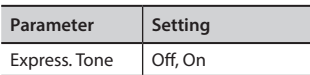

### **Brilliance**

This parameter is enabled when you select a Pipe organ type. You can adjust the brightness of sound.

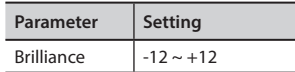

### **Rotary Parameters**

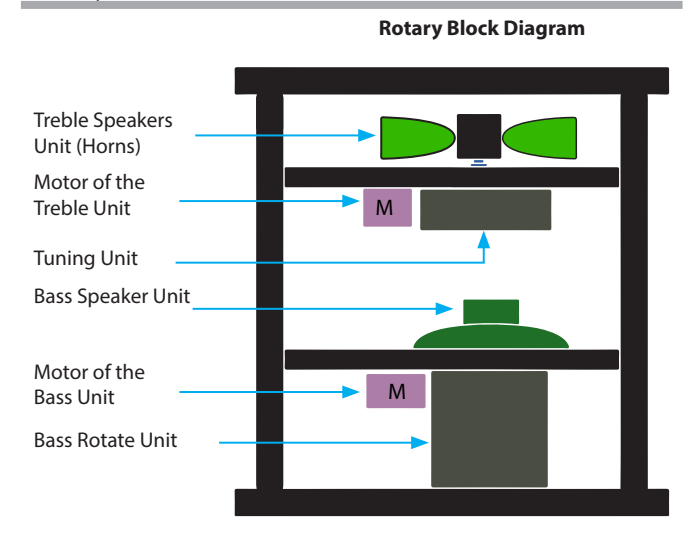

### **Rotary Type**

This parameter determines the mode of rotation.

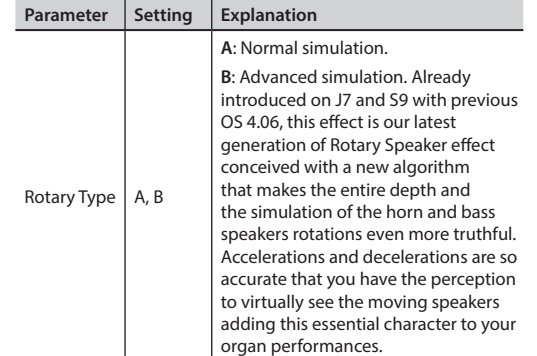

### **Rotary Noise**

This is the noise when the motor is running. Use this parameter to adjust the amount of the noise.

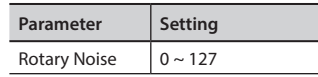

### **Horn Slow RPM and Horn Fast RPM**

These parameters adjust the speed of the horn rotor at the slow and fast mode.

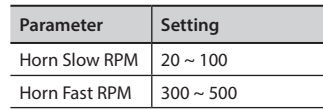

### **Horn RampUp and Horn RampDw**

These parameters set the time for the horn rotors to "ramp up" and to "ramp down" when switching from slow to fast (Horn RampUp) or when switching from fast to slow (Horn RampDw).

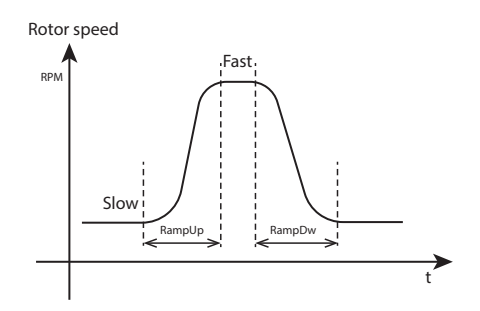

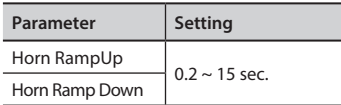

### **Bass Slow RPM and Bass Fast RPM**

These parameters adjust the speed of the bass rotor at the slow and fast mode.

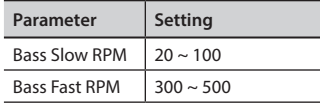

### **Bass RampUp and Bass RampDw**

These parameters set the time for the bass rotors to "ramp up" and to "ramp down" when switching from slow to fast (Bass RampUp) or when switching from fast to slow (Bass RampDw).

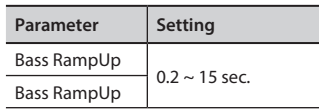

## **Adjusting the Keyboard Velocity Response According to the Sound**

### **NOTE**

Only for orchestral sound.

By the "Velocity Compand" function in the T2L MENU, you can adjust the keyboard velocity for each orchestral sound. You can choose to expand the velocity of a Piano sound and compress the velocity of a strings or Pad sound.

- **1. Please refert to the ["Making Slight Additions or Sound](#page-44-0)  [Alterations" \(p. 45\)](#page-44-0) to access the "T2L EDITOR" functions. How to select the keyboard part and the sound to edit it.**
- **2. In the example below we selected the sound of the Main part. Use the [DATA ENTRY] knob or the [▲] [▼] buttons to move the cursor under the "Velocity Compand" function.**

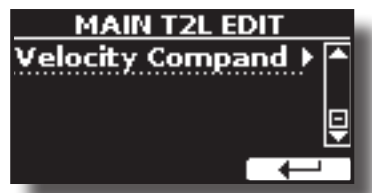

**3. Press the button [] to access the function.**  The following page appears:

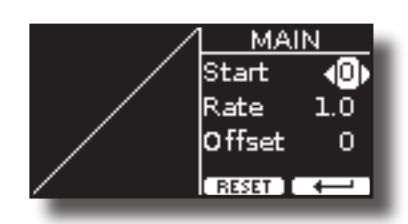

- **4.** Use the [▲] [▼] buttons to select one of the three **parameters available.**
- **5. Use the [] [] buttons to adjust the parameter you selected.**

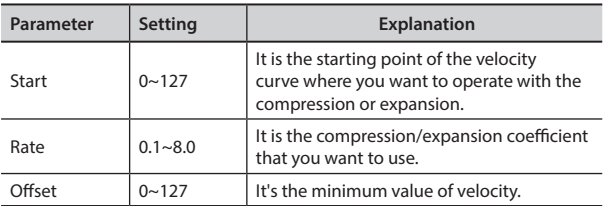

In the example below you can see that the Start point was set to 52, the "Offset" starts from the value 35 and the rate was set to 2.7.

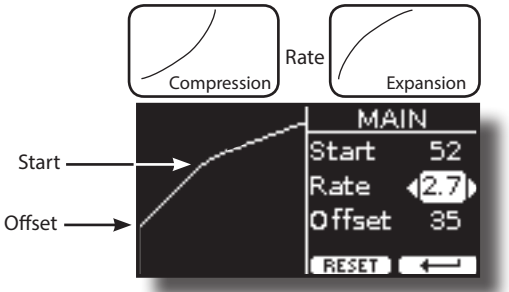

**6. Press the "RESET" Function button to restore the parameters at the default value.**

# **15** Working with the Memories

Using the Memories is a lot faster than calling up one of the VIVO S10's functions, modifying the settings, etc., while playing.

The instrument provides some Memories (81 memories) that allow you to store almost all settings (or registrations) you make on the front panel and the various display pages. Additional Memories can be imported directly from a USB Memory.

## **About the Memories and Memory Set structure.**

The Memories you create are saved in the internal Memory Set or in an external Memory Set previously saved in the USB Memory. This allows you to prepare one set of Memories for weddings, another for corporate events, a third for anniversaries, etc.

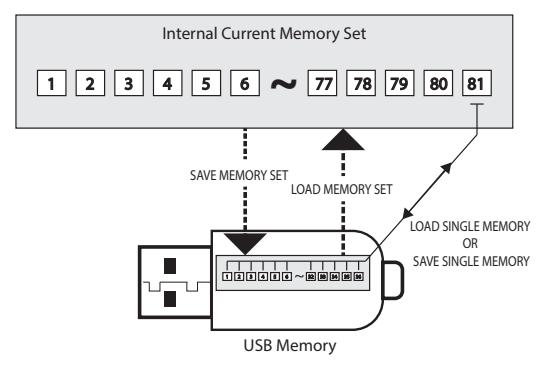

## **Saving Your Settings in the Internal Memory**

- **1. Change all settings the way you want to save them.**  For details on settings memorized, see p. [67.](#page-66-0)
- **2. Press and hold the [MEMORY/WRITE] button.**

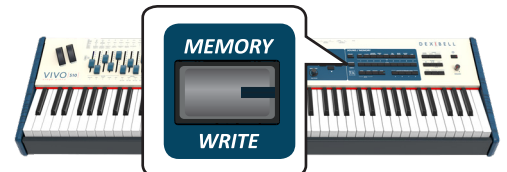

The display shows:

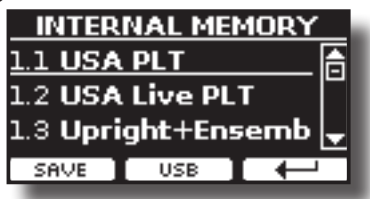

The [MEMORY/WRITE] button indicator lights and the list of Internal Memory is shown.

### **MEMO**

You can also select this function pressing [MENU] button  $\rightarrow$  MEMORY  $\rightarrow$  WRITE.

**3. Use the bank (Sound Families) and number buttons to select the position you want to replace the Memory.**

You can also use the  $[\triangle][\blacktriangledown]$  buttons to move the cursor inside the list to select the Memory you want to replace.

**4. Press the "SAVE" Function button to confirm.**

<span id="page-49-0"></span>The display changes to:

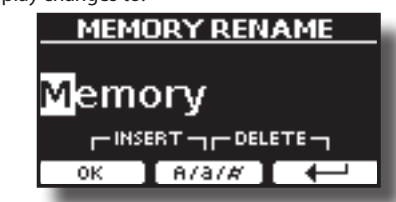

- **5. If you want to name your new Memory, see ["Assigning the](#page-22-1)  [Name You Specify" \(p. 23\)](#page-22-1) for details.**
- **6. Press the "OK" Function button to save the Memory.** The memory will be saved and the list of Internal Memory is shown.

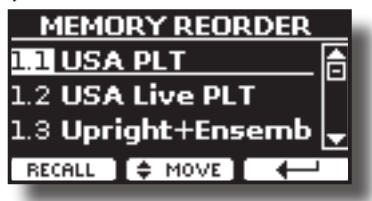

## **Recalling your Settings from Internal Memory**

**1. Press the [MEMORY/WRITE] button.** 

The [MEMORY/WRITE] button indicator lights steady and the list of Internal Memory is shown.

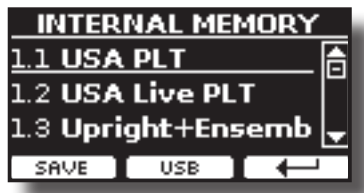

### **MEMO**

You can also select this function pressing [MENU] button  $\rightarrow$  MEMORY  $\rightarrow$  RECALL.

**2. Use the bank (Sound Families) and number buttons to recall the Memory you want.**

You can also use the [DATA ENTRY] or the  $[\triangle][\blacktriangledown]$  buttons to move the cursor inside the list to select the Memory you want to recall and press the "RECALL" Function button.

The Memory is recalled and the display shows the Memory highlighted.

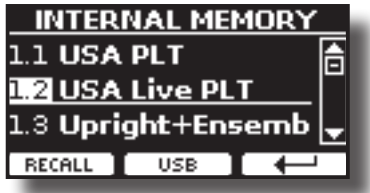

## **How to Rearrange the Order of Memories**

Use this function if you need to rearrange your Memories in a different order.

**3.** Press the [MENU/EXIT] button and select MEMORY  $\rightarrow$  REORDER.

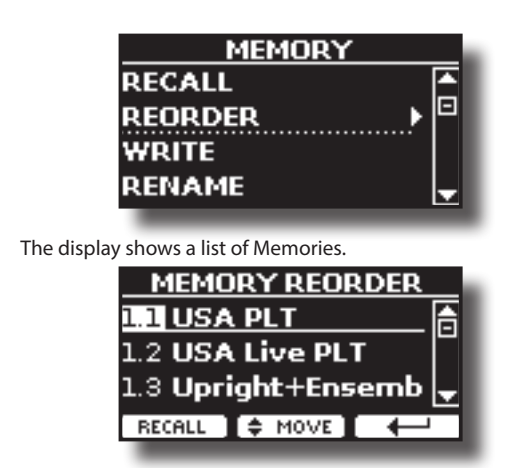

- **4. Use the [][] buttons to move the cursor inside the list to select the Memory you want to reorder and press the "MOVE" function button.**
	- An  $\blacksquare$  symbol appears to the left of the selected Memory.

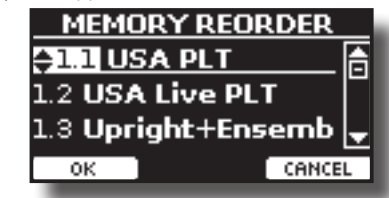

**5.** Use the [▲][▼] buttons to select the new position where **you want to move the selected Memory.** 

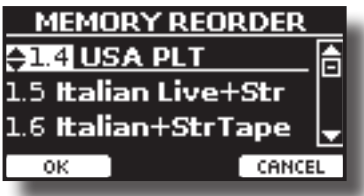

**6. Press the "OK" Function button to confirm the operation.**  Press "CANCEL" Function button to cancel the operation

## **Saving Your Settings in the USB Memory (commercially available)**

- **1. Connect the USB Memory to which you wish to save the Memory. See ["Connecting an USB Memory \(commercially](#page-18-0)  [available\)" \(p. 19\)](#page-18-0).**
- **2. Change all settings the way you want to save them.**
- **3. Press and hold the [MEMORY/WRITE] button until the display shows:**

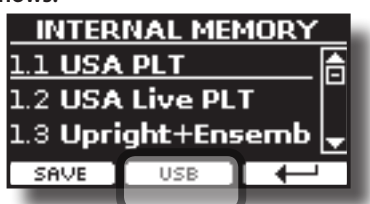

The list of Internal Memory is shown.

### **MEMO**

You can also select this function pressing [MENU] button  $\rightarrow$  MEMORY  $\rightarrow$  WRITE.

#### **memory.**

The display shows a list of all files and folders on the USB storage device you have just connected.

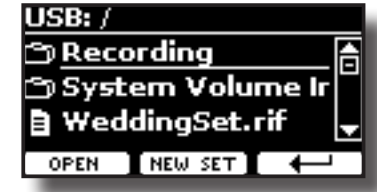

Now you can save:

 **In a Memory Set previously saved. Continue from step (5) In a new Memory Set. See ["Saving in a New Memory Set"](#page-51-0) below.**

### **Saving in a Memory Set previously saved**

**5.** Use the [DATA ENTRY] or the [▲][▼] buttons to scroll **through files and folders to select the Memory Set.**

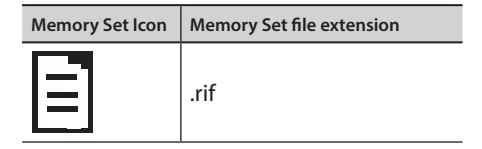

Use the "OPEN" Function button if you need to enter in a folder. If you opened a folder by mistake, press the  $\left\lfloor \frac{1}{2} \right\rfloor$  button to return to a higher level.

**6. Press the "OPEN" Function button to recall the Memory Set.**

The display shows the list of memories in the Memory Set.

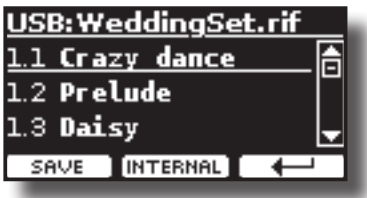

**7. Use the bank (Sound Families) and number buttons to select the position you want to replace the Memory.**

You can also use the [DATA ENTRY] or the  $[\triangle][\blacktriangledown]$  buttons to move the cursor inside the list to select the the Memory Set you want to save and press the "SAVE" Function button.

### **8. Press the "SAVE" Function button to confirm.**

The display changes to:

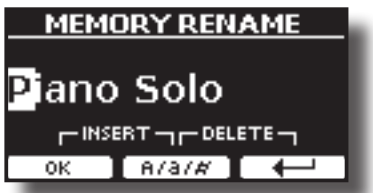

The name of the current memory is suggested.

- **9. If you want to name your new Memory, see ["Assigning the](#page-22-1)  [Name You Specify" \(p. 23\)](#page-22-1) for details.**
- **10. Press the "OK" Function button to save the Memory.** The memory will be saved and the list of memories is shown.

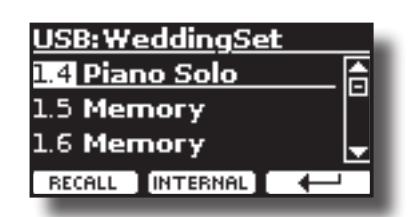

### <span id="page-51-0"></span>**Saving in a New Memory Set**

**1. Press the "NEW SET" Function button to create an empty Memory Set.**

This page allows you to create a new Memory Set List whose name is selected automatically by the VIVO S10.

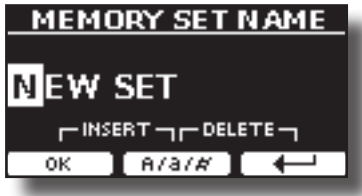

- **2. If you want to name your new Memory Set, see ["Assigning](#page-22-1)  [the Name You Specify" \(p. 23\)](#page-22-1) for details.**
- **3. Press the "OK" Function button to confirm the name.**

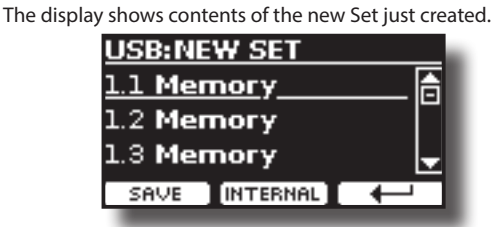

- **4. Use the bank (Sound Families) and number buttons to select the position you want to write the Memory.** You can also use the [DATA ENTRY] or the  $[\triangle][\blacktriangledown]$  buttons to move the cursor inside the list to select the position of the memory you want to save and press the "SAVE" Function button.
- **5. Press the "SAVE" Function to confirm.**

The display changes to:

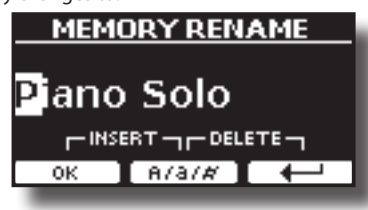

The name of the current memory is suggested.

- **6. If you want to name your new Memory, see ["Assigning the](#page-22-1)  [Name You Specify" \(p. 23\)](#page-22-1) for details.**
- **7. Press the "OK" Function button to save the Memory.** The memory will be saved and the list of Memories is shown.

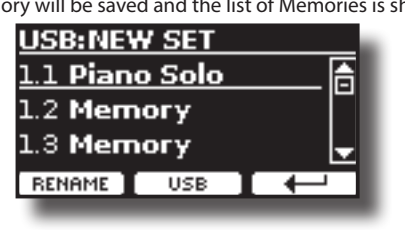

## **Recalling your settings from an USB Memory**

**1. Connect the USB Memory to which you wish to save the Memory. See ["Connecting an USB Memory \(commercially](#page-18-0)  [available\)" \(p. 19\)](#page-18-0).**

A USB icon appears in the Icons field of Main page. See ["Main Page"](#page-21-0)  [\(p. 22\).](#page-21-0)

### **2. Press the [MEMORY/WRITE] button.**

The [MEMORY/WRITE] button indicator lights steady and the list of Internal Memory is shown.

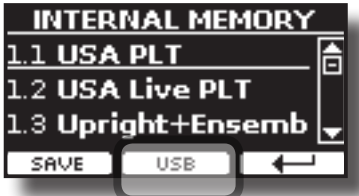

### **MEMO**

You can also select this function pressing [MENU] button  $\rightarrow$  MEMORY  $\rightarrow$  RECALL.

### **3. Press the "USB" Function button.**

The display shows a list of all files and folders on the USB storage device you have just connected.

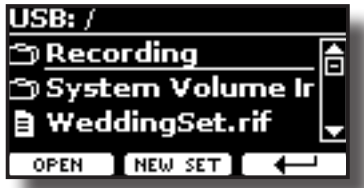

**4.** Use the [▲][▼] buttons to scroll through files and folders **to select the Memory Set.**

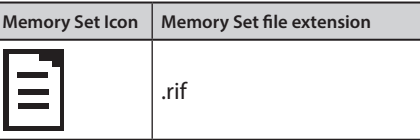

Use the "OPEN" Function Button to enter in a folder.

If you opened a folder by mistake, press the  $[$   $\leftarrow$  ] button to return to a higher level.

**5. Press the "OPEN" Function button to open the selected Memory Set.**

The display shows the list of Memories:

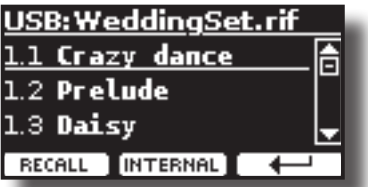

**6. Use the bank (Sound Families) and number buttons to recall the Memory you want.**

You can also use the [DATA ENTRY] or the [A][V] buttons to move the cursor inside the list to select the Memory you want to recall.

**7. Press the "RECALL" Function button to recall the Memory.** The Memory is recalled and the display shows the Memory highlighted.

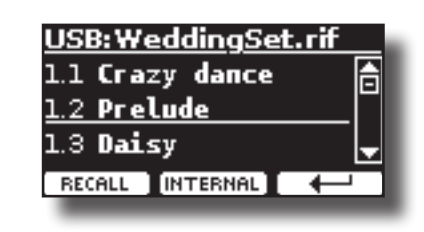

**MEMO**

To display the Internal Memories again, press the "INTERNAL" Function button.

## **Renaming a Memory**

This function allows you to change the name of a Memory.

**1.** Press the [MENU] button and select MEMORY→RENAME.

```
The list of Internal Memory is shown:
```
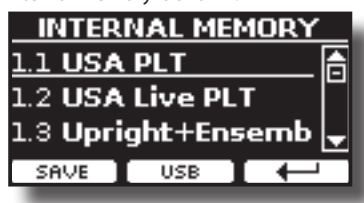

- **2.** Use the the [DATA ENTRY] or [▲][▼] buttons to move the **cursor inside the list in the position you want to rename the Memory.**
- **3. Press the "RENAME" Function button to confirm.**

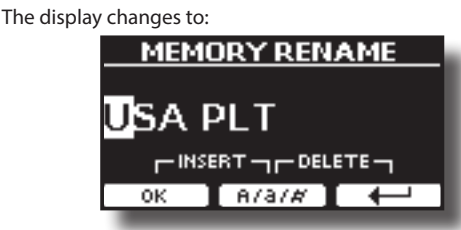

- **4.** Use the [DATA ENTRY] knob and the [ $\blacktriangleleft$ ][ $\blacktriangleright$ ] buttons **to rename the Memory. See ["Assigning the Name You](#page-22-1)  [Specify" \(p. 23\)](#page-22-1) for details.**
- **5. Press the "OK" Function button to confirm the name.** The memory will be renamed and the list of Internal Memory is

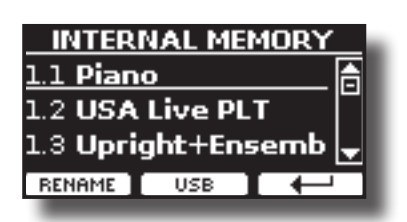

## **Exporting a Memory Set in the USB Memory**

Set in the USB Memory (commercially available).

shown.

This function is useful to create special sets for each event and import them at your convenience.

You can also use this function to backup the Internal Memories.

**1. Connect an USB memory to the VIVO S10. For details see p[.19.](#page-18-1)** 

An USB icon appears in the Icons field of Main page. See ["Main](#page-21-0)  [Page" \(p. 22\)](#page-21-0).

**2.** Press the [MENU] button and select MEMORY→EXPORT SET.

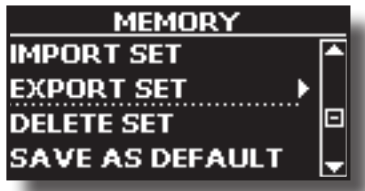

The display shows a list of all files and folders on the USB storage device you have just connected.

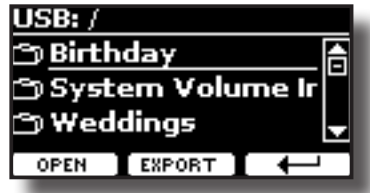

**3.** Use the [DATA ENTRY] or the [▲][▼] buttons to scroll **through folders to select the destination folder.** Use the "OPEN" Function button to enter in a folder.

If you opened a folder by mistake, press the  $[$   $\leftarrow$  ] button to return to a higher level.

**4. Press the "EXPORT" Function button to confirm your selection.**

The display changes to:

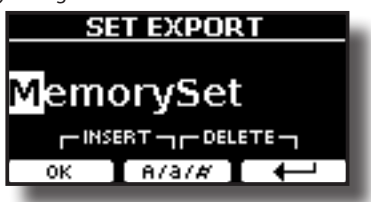

A Memory Set name is suggested by the VIVO S10.

- **5. If you want to name the Memory Set, see ["Assigning the](#page-22-1)  [Name You Specify" \(p. 23\)](#page-22-1).**
- **6. Press the "OK" Function button to export the Memory Set.** A message confirm the operation.

### **NOTE**

You should always safely eject the USB Memory before physically unplugging it from USB socket. Before to unplug the USB Memory use the "USB REMOVE" function. See ["Safely](#page-19-0)  [Remove the USB Memory" \(p. 20\)](#page-19-0).

## **Importing a Memory Set from the USB Memory.**

Use this function for importing Sets from the USB Memory (commercially available) to Internal Memory.

**1. Connect an USB memory that contains Memory Sets to the VIVO S10. For details see p[.19.](#page-18-1)**

An USB icon appears in the Icons field of Main page. See ["Main](#page-21-0)  [Page" \(p. 22\)](#page-21-0).

**2.** Press the **[MENU] button and select** MEMORY→IMPORT SET. The display shows a list of all files and folders on the USB storage device you have just connected.

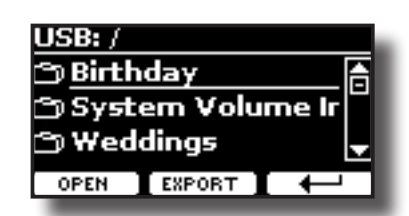

**3.** Use the [DATA ENTRY] or the [▲][▼] buttons to scroll **through folders to select the Memory Set to import.**

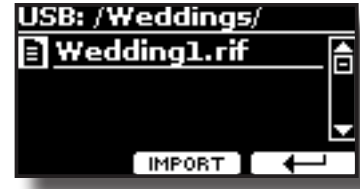

Use the "OPEN" Function button to enter in a folder.

If you opened a folder by mistake, press the  $[$  $\leftarrow$  ] button to return to a higher level.

**4. Press the "IMPORT" Function button to confirm your selection.**

A message confirm that the Memory Set was imported.

### **NOTE**

You should always safely eject the USB Memory before physically unplugging it from USB socket. Before to unplug the USB Memory use the "USB REMOVE" function. See ["Safely](#page-19-0)  [Remove the USB Memory" \(p. 20\).](#page-19-0)

## **Deleting a Memory Set**

Use this function to delete a Memory Set from an USB Memory.

**1.** Press the [MENU] button and select MEMORY  $\rightarrow$  DELETE SET.

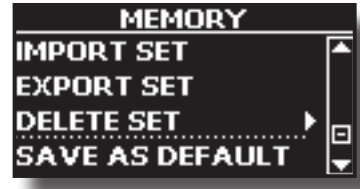

The display shows a list of all files and folders on the USB storage device you have just connected.

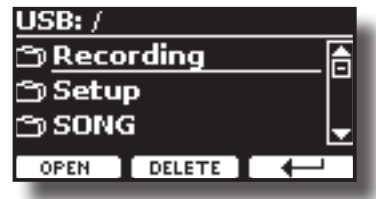

**2.** Use the [DATA ENTRY] or the [▲][▼] buttons to move the **cursor inside the list in the position you want to delete the Memory Set.**

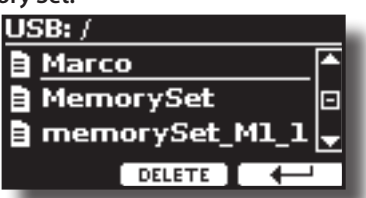

**3. Press the "DELETE" Function button to delete the selected Memory Set.**

A message confirm the operation.

## **How to Automatically Recall Your Favorite Setting at the Power On.**

The VIVO S10 give you the possibility to have your favorite setting directly at the startup of the instrument. To do this, follow the procedure below:

- **1. Set all the parameters you want when you turn on the instrument.**
- **2.** Press the [MENU] button and select MEMORY  $\rightarrow$  SAVE AS DEFAULT.

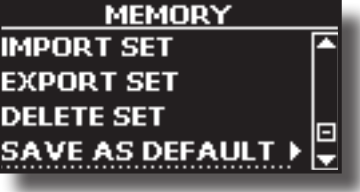

The instrument asks you if you want your settings as default.

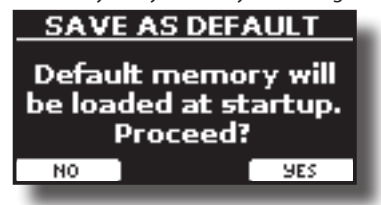

**3. Press the "Yes" Function button to confirm the operation. Press "No" to quit the function.**

## **How to Customize the Grand Piano Mode**

As seen in the ["Selecting Tones"](#page-23-0) chapter, we can easy recall the best piano sound pressing simultaneously the first and last Fucntion button from the Main page. See ["Grand Piano Mode" \(p. 24\)](#page-23-1).

Through the "SAVE AS G.P. MODE" function we can save our own setting and recall it when entering the "Grand Piano Mode".

- **1. Modify the sound and all the parameters you want for the "Grand Piano Mode".**
- **2. Press the [MENU] button and select** MEMORY→SAVE AS G.P. MODE.

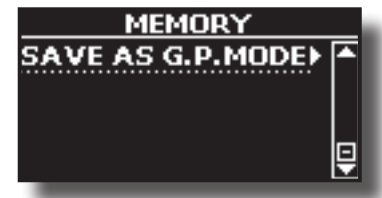

The instrument asks you if you want to save your "Grand Piano Mode".

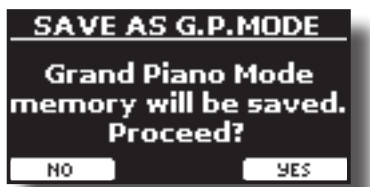

**3. Press the "Yes" Function button to confirm the operation. Press "No" to quit the function.**

# **16** Playing a Music Audio File

The VIVO S10 can play back audio files in the mp3 and WAV formats directly from a USB memory you connect to its USB MEMORY port. You can play along a backing song.

The VIVO S10 can play back the following file types:

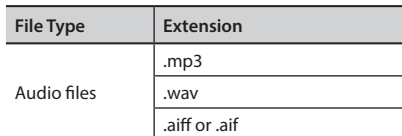

## <span id="page-54-0"></span>**Before Playing Songs**

Before being able to play back audio (mp3 or WAV) on the VIVO S10, you must the load songs into an USB Memory.

For performing these operations you need a personal computer.

## **Copying Audio Files to an USB Memory**

- **1. Insert your USB Memory into the USB socket of your computer.**
- **2. Copy all audio files into the USB Memory.**

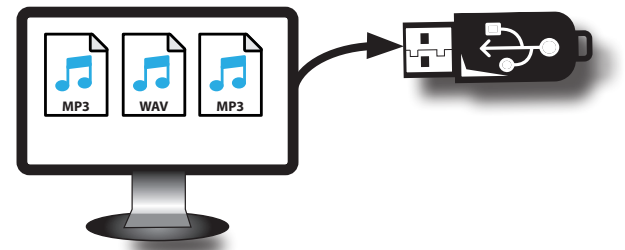

**3. Disconnect your USB Memory safely.**

## <span id="page-54-1"></span>**Selecting and Playing a Song**

**1. Insert an USB Memory that contains songs. See ["Connecting an USB Memory \(commercially available\)" \(p.](#page-18-0)  [19\)](#page-18-0) and see ["Before Playing Songs" \(p. 55\).](#page-54-0)**

### <span id="page-54-2"></span>**Select the song**

**2. Press the [SONG] button to enter in SONG mode.**

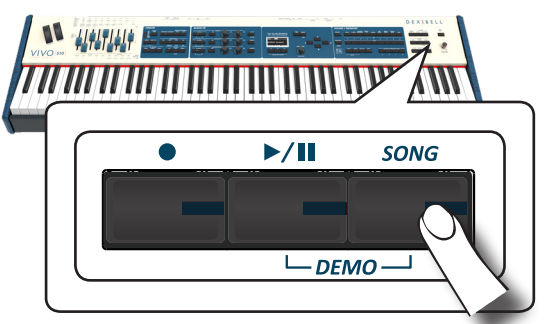

The display shows the Song main page and the name of the current song is shown if already loaded.

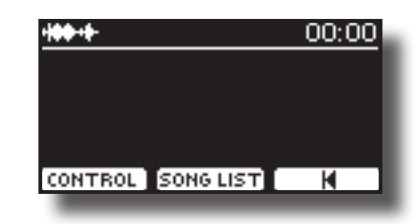

**3. Press the "SONG LIST" function button.** The display shows the contents of the Song internal memory.

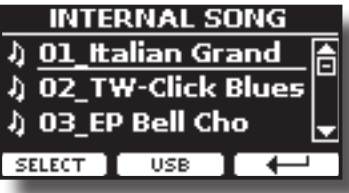

**4. Press the "USB" function button if you want to select a song into the USB memory.** The display shows the contents of the USB memory.

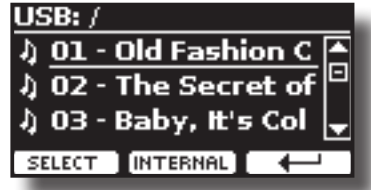

- **5.** Use the [DATA ENTRY] or the [▲][▼] buttons to scroll **through files and folders.**
- **6. If the song you need is located inside a folder, you must first select that folder, press the "OPEN" Function button to see its contents and then select the song. If you opened a folder by mistake, press the "** ← " Function button to **return to a higher level.**
- **7. Press the "SELECT" Function button to load the song you want to play.**

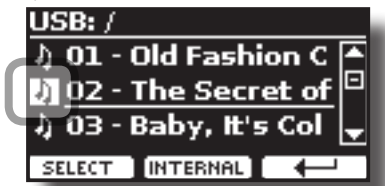

The song icon is highlighted to indicate the song selected.

### **Play the song**

- **8.** Press the [ $\blacktriangleright$ /II] button. The  $\triangleright$ /II button's indicator lights and song playback starts.
- **9.** Press the  $\frac{1}{2}$ -III button again to pause song playback. The  $\blacktriangleright$ /II button goes dark.
- **10.** Press  $\frac{1}{2}$ ,  $\frac{1}{2}$  again to resume playback.
- **11. If you want to go back to the beginning of the current**  song, from the Player main page press the [ $\blacktriangleleft$ ] function **button.**

### **Playing a Music Audio File**

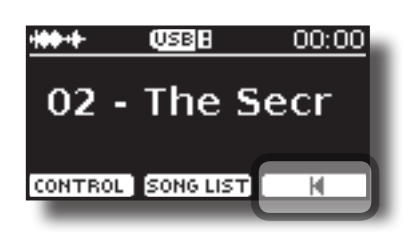

**12. From the Player main page, turn the [DATA ENTRY/SONG VOLUME] knob to adjust the volume of song playback.** The song level page is temporarily shown:

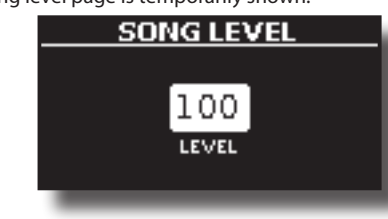

#### **MEMO**

The [DATA ENTRY/SONG VOLUME] knob when a parameter is selected works as Data Entry. In all other cases this knob allows you to set the volume of the song player.

## **Useful Song Controls**

VIVO S10 has useful song controls that allow you to adjust the volume, rewind or fast-forward within the currently selected song, etc.

**1. Load the song you want to play back. See ["Selecting and](#page-54-1)  [Playing a Song" \(p. 55\)](#page-54-1).**

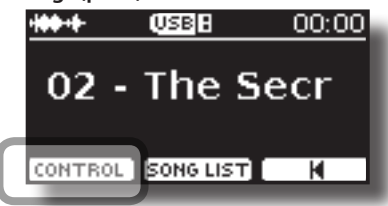

**2. From the Player main page, press the "CONTROL" Function button.**

The display shows:

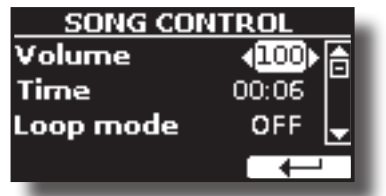

- **3. Use the** [][] **buttons select the control parameter.**
- **4. Use the [] [] buttons to choose your setting.**

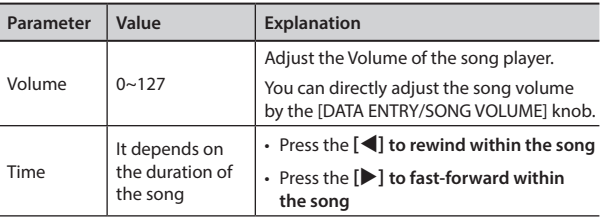

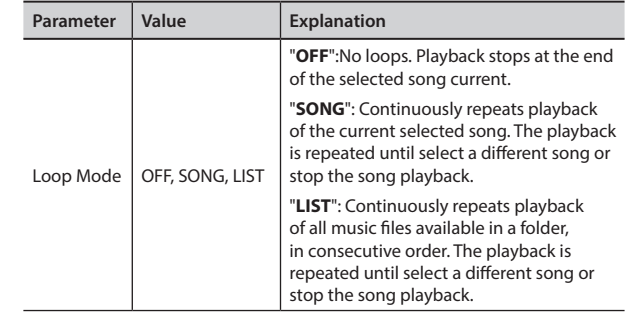

## **How to Rename or Remove Songs on a USB Memory (Song Explorer)**

VIVO S10 has useful files navigation function (Song Explorer) that allow you to rename or remove a previously-saved song on a USB Memory.

**1.** Press the [MENU] button and select USB MEMORY  $\rightarrow$  SONG EXPLORER**.**

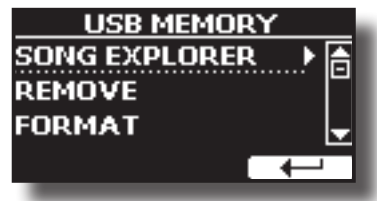

The display shows a list of all songs and folders on the USB Memory you have just connected.

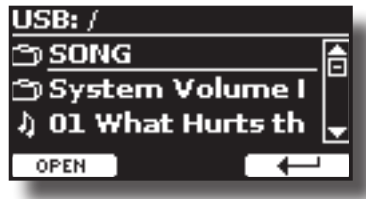

**2.** Use the [DATA ENTRY] or the [▲][▼] buttons to move the **cursor inside the list to select the song to be renamed or deleted.**

To navigare inside the folders use the "OPEN" function button and the  $\left[\leftarrow\right]$  button function to return to a higher level.

### **Removing a Song**

Here's how to delete a song that you saved on an USB Memory.

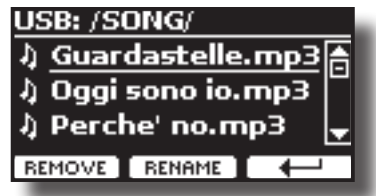

**3. Press the [REMOVE] function button to delete the song.**

A message confirm the operation.

### **Renaming a Song**

Here's how to rename a previously-saved song.

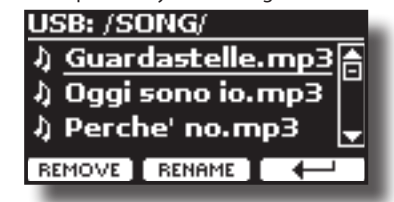

**4. Press the [RENAME] function button to rename the song.** The display changes to:

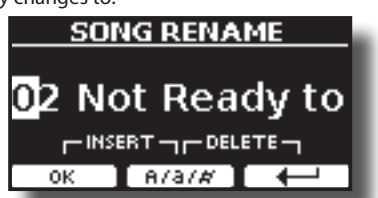

- **5. Use the [DATA ENTRY] knob and the [] [] buttons to rename the song. See ["Assigning the Name You Specify"](#page-22-1)  [\(p. 23\)](#page-22-1) for details.**
- **6. Press the "OK" Function button to confirm the name.** The file is renamed and the list of songs is shown.

#### The VIVO S10 allows you to record your performance and save it to an USB storage device.

### **Recording as Audio Data**

Your performance will be recorded as audio data. The recorded song can be used on your computer, phone and in any audio player.

#### **NOTE**

To use this method of recording, you must connect an USB drive (sold separately) to the USB Memory port (p. [19\)](#page-18-2).

## **Recording Your Music as Audio Data (WAVE).**

This useful function allows professional quality stereo recordings.

 You can reproduce directly by a portable music player by using a computer.

Recording are saved in the external USB Memory (commercially available).

In addition, the VIVO S10 allows you to record everything that is connected to the AUDIO IN socket. You can reproduce a backing audio track by an external player connected to the AUDIO IN socket, play along with your instrument in order to practice and then record your performance.

### **NOTE**

• You will need an USB Memory (commercially available) to record your performance.

### **Audio Recorder format specifications**

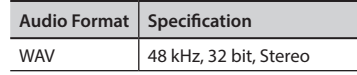

### **Before you start recording**

- **1. Connect the USB Memory to which you wish to save the audio data. See ["Connecting an USB Memory](#page-18-0)  [\(commercially available\)" \(p. 19\)](#page-18-0).**
- **2. Prepare everything you want to record: select the tone and the keyboard mode that you want to use for performing**.

### **Starting/stopping recording**

- **3. Press the [ ] (Rec) button to start recording.** The indicator of the  $[①]$  button lights and the VIVO S10 starts to recording everything you play on the keyboard.
- **4.** At the end of the song, press the [ $\bullet$ ] (Rec) button to stop **recording.**

The recording stops and the [  $\bigcirc$  ] (Rec) button lights off. Your audio file is saved to the "Recording" folder on the USB memory.

### **NOTE**

Do not disconnect the USB Memory during the song recording.

### **About the Recording Files**

The audio files are saved in the "Recording" folder on the USB Memory. If the "Recording" folder doesn't exist, it is automatically created within the first recording.

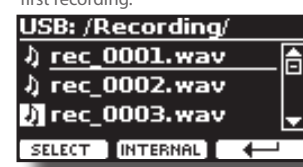

The songs are saved with a different progressive number: rec\_0001.wav, rec\_0002.wav and so on.

### **Listening to your recording**

- **5.** Press the [ $\blacktriangleright$ /II] button to listen to your song.
	- If you want to re-record again, repeat from step 3.

#### **NOTE**

You should always safely eject the USB Memory before physically unplugging it from USB socket. Before to unplug the USB Memory use the "USB REMOVE" function. See ["Safely](#page-19-0)  [Remove the USB Memory" \(p. 20\).](#page-19-0)

## **How to Record your Performance over an Existing Audio Song (Overdub)**

This is a technique used in audio recording. is a process that allows performances to be recorded synchronously with pre recorded materia. All is recorded in a new song.

- **1. Connect the USB Memory to which you wish to save the audio data. See ["Connecting an USB Memory](#page-18-0)  [\(commercially available\)" \(p. 19\)](#page-18-0).**
- **2. Prepare everything you want to record.**
- **3. Load a existing audio song. See ["Select the song" \(p.](#page-54-2)  [55\)](#page-54-2).**
- **4.** Press the [●] (Rec) button to start recording.
- **5.** Press the [ $\blacktriangleright$ /II] button to start the playback of the audio **song pre-recorded.**
- **6. Play your performance while listening to the audio song pre-recorded.**
- **7. At the end of song, press the [ ] (Rec) button to stop recording.**

The recording stop and the  $[①]$  indicator lights off.

**8.** Press the [ $\blacktriangleright$ /II] button to listen your new song.

The VIVO S10 is also designed to be used as a Master Keyboard. Using the [MASTER KEBOARD ZONE] buttons you can divide the keyboard into up four zones with separate MIDI channels and other associated settings so that you can control multiple parts of an external devices at the same time.

The illustration below shows an example of a 4-zone configuration. A zone refers to a specific key range on the keyboard.

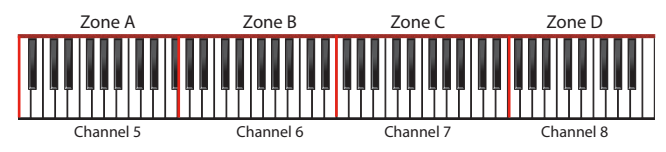

You can connect directly your VIVO S10 to an external device by the USB bus or by the MIDI socket. See ["Connecting the VIVO S10 to Your](#page-17-0)  [Computer" \(p. 18\)](#page-17-0) or ["Connecting the VIVO S10 to MIDI devices" \(p.](#page-18-2)  [19\)](#page-18-2). You can use many commercial software application for sequencing, notation and so on.

## **Programmable Four MIDI zones**

VIVO S10 has four programmable separated MIDI zones. For each zone you can select the MIDI channel, the keyboard range, adjust the Octave, Transpose and many other parameters.

### **MEMO**

The zone settings can be saved in the memories. See ["Working](#page-49-0)  [with the Memories" \(p. 50\).](#page-49-0)

### **MEMO**

To facilitate the MIDI settings using the zones, you have a special MIDI SET called "KeyboardZone". Please see ["MIDI SET" \(p. 77\)](#page-76-0).

**1. To enable a zone, press the relative [A], [B], [C], [D] button.** 

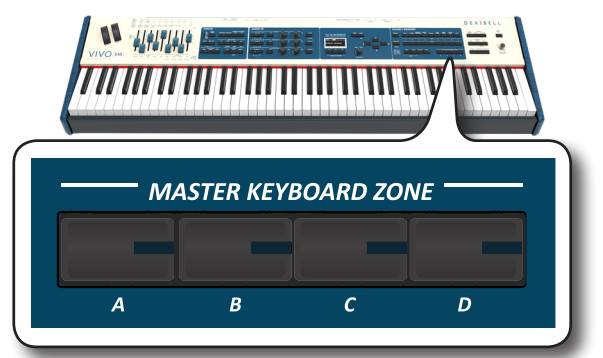

Its indicator lights and the zone is enabled. The MIDI information of the key pressed in the enables zone is sent to the external device.

To disable the zone press the relative zone button.

### **MEMO**

Each zone can overlap to one another.

### **Configure the MIDI zones**

**1. Press and hold the button relative to the zone you want to edit.**

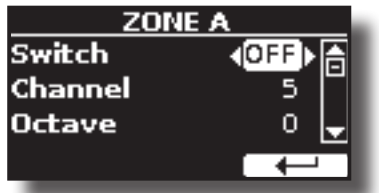

<span id="page-58-0"></span>In the example we selected the zone A.

#### **MEMO**

You can also select this function pressing [MENU] button  $\rightarrow$  ZONE and then pressing the EDIT function button (F2).

**2.** Use the [▲][▼] buttons to select the parameter.

### **3. Use the [DATA ENTRY] knob or the [][] buttons to adjust the value.**

Here is a brief explanation of MIDI zone configuration parameters:

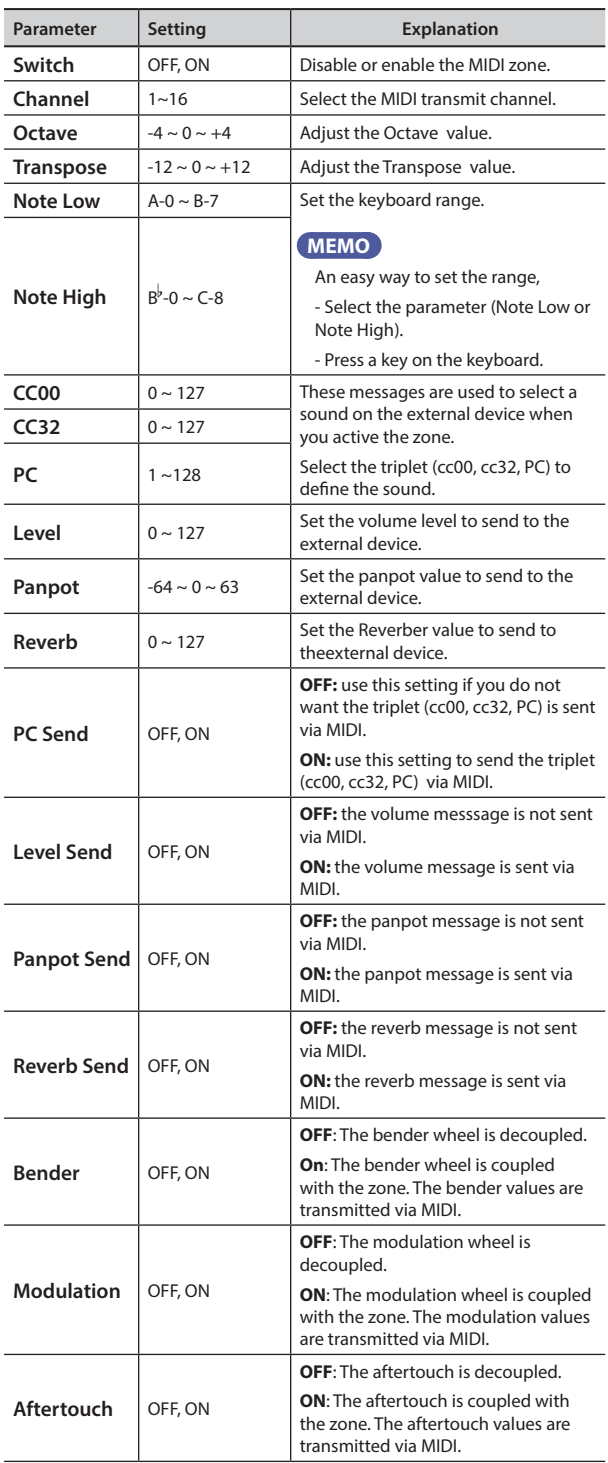

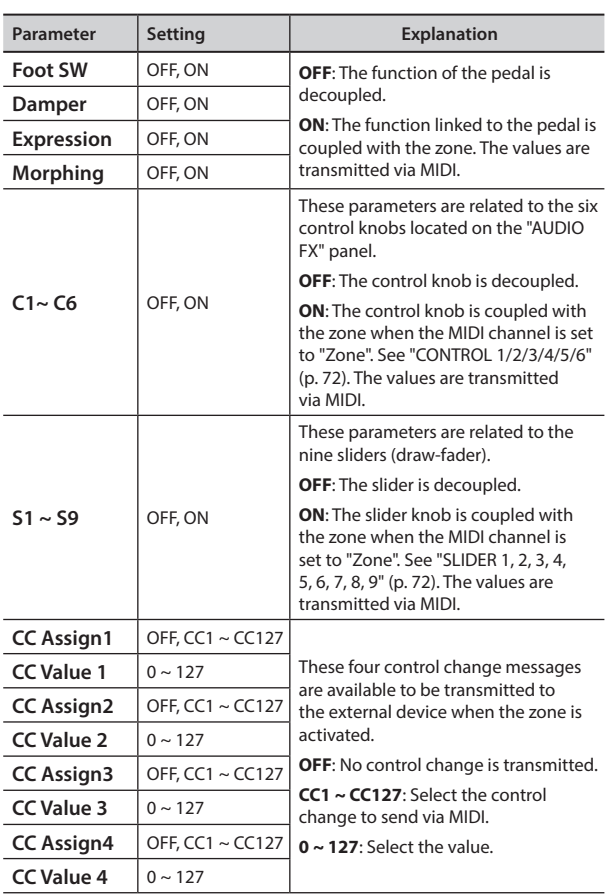

# **19** Playing with Audio Backing Tracks

Thanks to X MURE® application and the VIVO S10 you can play your favourite melodies while controlling a audio pattern.

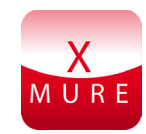

X MURE® is a DEXIBELL® software product

### **WHAT IS X MURE**

- X-MURE is an application that runs on iPhone or IPad.
- Using "Harmony Poly Fragmentor" (the world first algorithm able to modify "audio tracks" in real time), "X MURE" allows you to play music directly on the screen of your iPad/iPhone or with a musical instrument connected via USB.
- "X MURE" does not use sound generators, virtual instruments or "Standard MIDI file", it is exclusively based on audio tracks recorded by real musical instruments, so it does not simulate reality... it is the reality.

### **WHAT YOU CAN DO WITH X MURE**

- Control X MURE audio patterns by live chord progression played by the VIVO S10.
- Re-arrange your favourite music tracks using countless musical genres or create a completely new song hit.

### **WHAT YOU NEED TO USE X MURE**

- The VIVO S10 Digital Organ.
- Apple iPad Camera Connection Kit (Camera connectors made by Apple Inc.).
- USB cable (type A–male type B–male: commercially available).
- Audio cable (3.5 mm jacks).
- Download X MURE application from App Store.

## **Connecting your Mobile Device**

**1. Connect your iPad with your VIVO S10 by using a USB iPad camera connector and a USB cable.** 

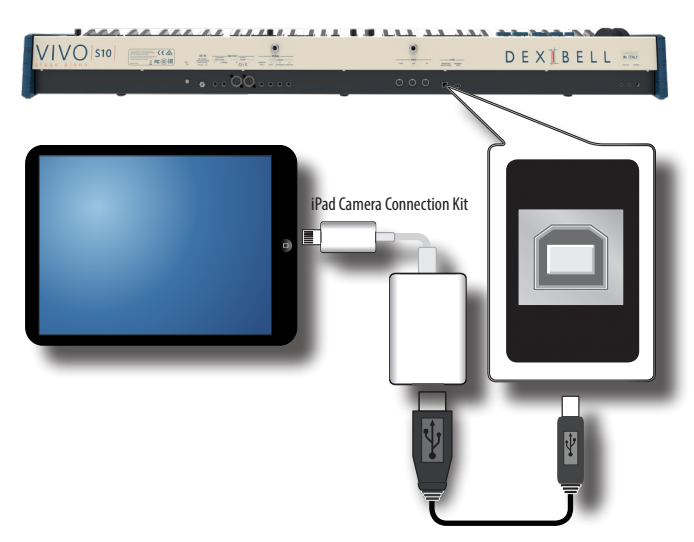

- **2. Rotate the [VOLUME] knob toward the lower position to minimize the volume.**
- **3. Connect the VIVO S10's INPUT jack positioned to the rear panel to the output socket of your mobile device. See ["Connecting Digital Player Devices" \(p. 18\).](#page-17-1)**

## **Playing with X MURE Application**

- **1. Turn your VIVO S10 and your iPad on.**
- **2. Touch the X MURE icon in your iPad to open the app.** Now you have three possible choices:

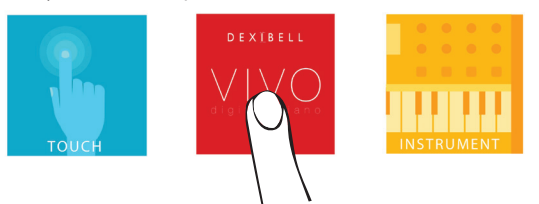

**3. Touch Dexibell VIVO icon to have the maximum performance with VIVO S10.** 

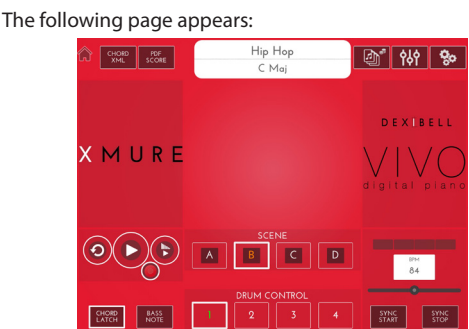

- **4. Play a note in the keyboard to inform X MURE which part you want use to control it.**
- **5. On X MURE select the audio pattern you want play back.**
- **6. Touch the play icon of the X MURE application.** The pattern start to play back.

### **MEMO**

 You can use a pedal to Play or Stop the play back of the pattern. See ["CONTROL" \(p. 70\)](#page-69-1).

- **7. Play chords in the keyboard. The audio pattern follows your chord progression.**
- **8. On X MURE touch the "A", "B", "C", "D" icon button to chose a different scene.**

### **MEMO**

 You can use a pedal to select different scene. See ["CONTROL" \(p.](#page-69-1)  [70\)](#page-69-1).

**9. On X MURE touch the "1", "2", "3", "4" icon button to chose a different drum pattern.**

### **MEMO**

 You can use a pedal to select different drum pattern. See ["CONTROL" \(p. 70\)](#page-69-1).

## **Bluetooth® Audio and MIDI Connectivity**

VIVO S10 is equipped with Audio and MIDI Bluetooth® (4.2 Low Energy) function.

Thanks to this technology, you'll be able to:

- Listen to music played from your smartphone or tablet **through the VIVO S8M speakers or through the VIVO S10 audio output sockets.**
- **Exchange MIDI data between the mobile device and the VIVO S10.**

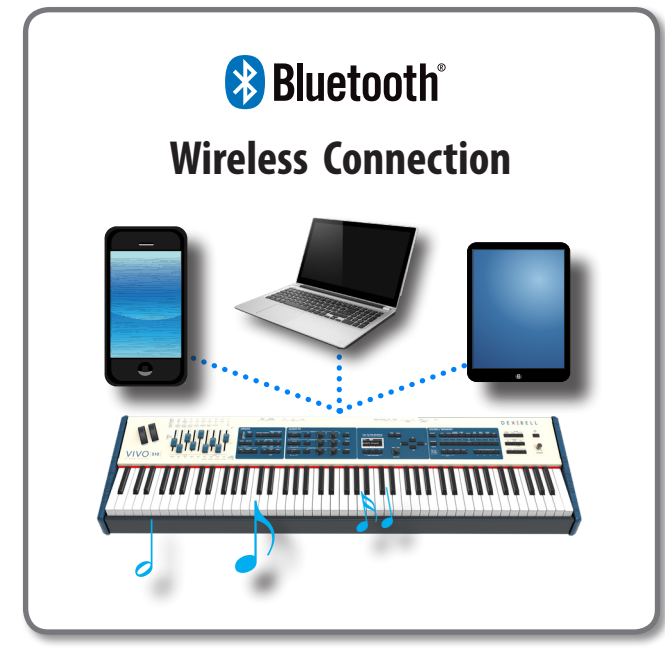

## <span id="page-61-0"></span>**Turning on the VIVO S10's Bluetooth® Functions**

**1. press the [MENU] button and select Bluetooth® page.**

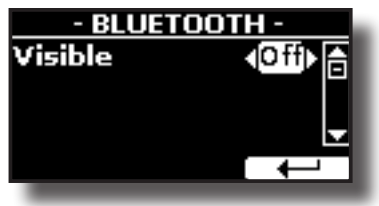

- **2. Use the [][] buttons to select the "Visible" parameter.**
- **3. Use the [] [] buttons to set it "On".** The VIVO S10 is now visible to other devices:

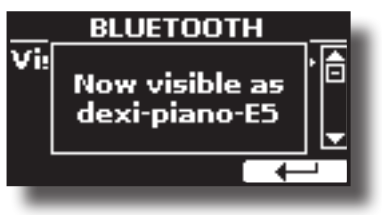

## <span id="page-61-1"></span>**Connecting with the Mobile Device**

The first time you use a new mobile device, you need to "pair" it with your device so that both devices know how to connect securely to each other.

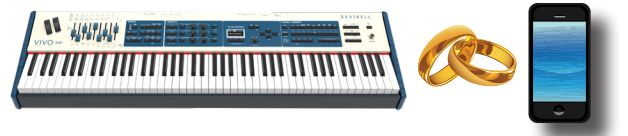

### **NOTE**

Please take in consideration that the our explanation to pair your mobile device with the VIVO S10 is as an example. The operations to pair your mobile device can be different and depend on the operating system of your device. For details, please refer to the owner's manual of mobile device.

**1. Place the mobile device within 1 meter (3 ft) from the VIVO S10.**

#### **NOTE**

When pairing, make sure that other devices are off or out of range.

- **2. Make sure that VIVO S10 is visible to other devices. See ["Turning on the VIVO S10's Bluetooth® Functions" \(p.](#page-61-0)  [62\).](#page-61-0)**
- **3. On the mobile device that you want to connect, turn on the Bluetooth® function and, if necessary, search for the available devices.**

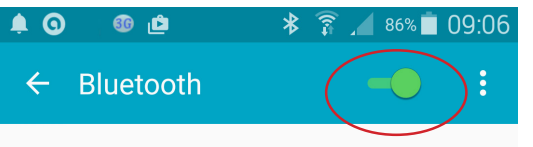

For details on how to enable the Bluetooth® function, refer to the owner's manual of your mobile device.

The list of available devices is now shown in your mobile device.

**4. Select the "Dexi-piano-xx" device that is shown in the Bluetooth® list of your mobile device.**

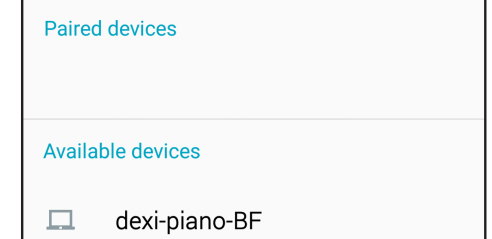

In example above the device name is "dexi-piano-BF".

**5. If the mobile device and the VIVO S10 ask you to confirm the connection showing the "passkey" screen, confirm before on VIVO S10 and then on your mobile device.**

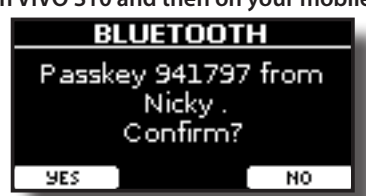

When pairing succeeds "dexi-piano-xx" is added to the list of paired

devices in the mobile device. Viceversa the mobile device is added to the list of "Paired" devices of VIVO S10.

### **QAADAOM \* ?** 81% 10:12 **Bluetooth Paired devices**  $\Box$ dexi-piano-BF 챥 **Available devices**

**6. Select the "Dexi-piano-xx" device that is shown in the paired devices list of your mobile device.**

#### **MEMO**

For details, refer to the owner's manual of your mobile device.

#### **MEMO**

Once the devices have been paired, there is no need to perform pairing again. Once the device is recognized, the VIVO S10 ask you to autorize the connection:

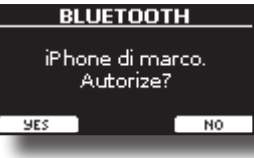

Choose "YES" to authorize the connection. The following page appears:

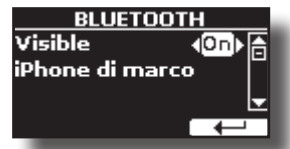

The connection is now established and a Bluetooth® icon is shown in the main menu. The music data played back by the mobile device can be heard through VIVO S10.

### **NOTE**

Pairing is required again if you execute a Factory Reset (p. [38](#page-37-1)).

## **Connecting an Already Paired Mobile Device**

### **NOTE**

Please take in consideration that the explanation to connect your mobile device with the VIVO S10 is as an example. The operations to connect your mobile device can be different from our explanation and depend on the operating system of your device. For details, please refer to the owner's manual of your mobile device.

- **1. Place the mobile device within 1 meter (3 ft) from the VIVO S10.**
- **2. If necessary, turn on the Bluetooth® function on the mobile device.**
- **3. Select the "Dexi-piano-xx" device that is shown in the Bluetooth® list of your mobile device.**

#### **MEMO**

For details, refer to the owner's manual of your mobile device.

## **Using Bluetooth® Audio**

You can listen to the music played on your mobile device through the speakers of the VIVO S8M or through external amplified speakers connected to the audio outputs of the VIVO S10. See ["Connecting External](#page-16-0)  [Audio Amplifier" \(p. 17\)](#page-16-0).

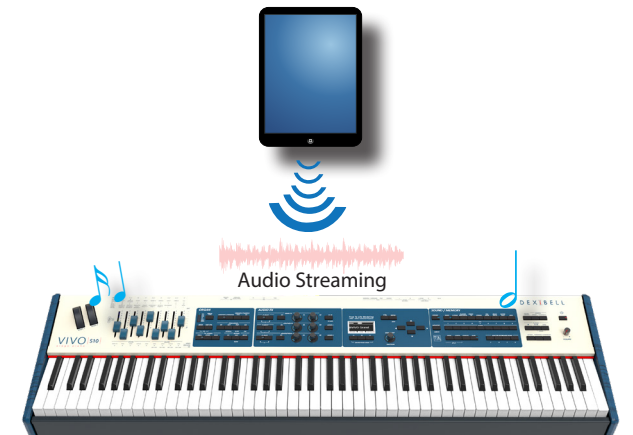

**1. If necessary, turn on the Bluetooth® function of the VIVO S10 and pair your mobile device. You don't need it if it's already paired.** 

See ["Turning on the VIVO S10's Bluetooth® Functions" \(p. 62\)](#page-61-0) and ["Connecting with the Mobile Device" \(p. 62\).](#page-61-1)

**2. Locate your mobile device near the VIVO S10.** 

#### **3. Turn on the Bluetooth® function of your mobile device.**

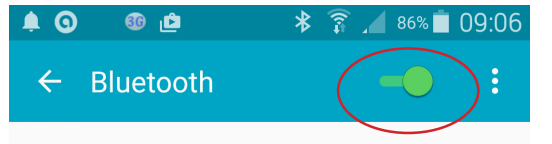

All music data played back by the your mobile device can be now heard through the VIVO S10.

#### **MEMO**

To adjust the USB audio level refert to ["USB AUDIO" \(p. 74\).](#page-73-0)

## **Transfering Bluetooth® MIDI Data**

Here's how to do for transmitting and receiving MIDI data between the VIVO S10 and your mobile device.

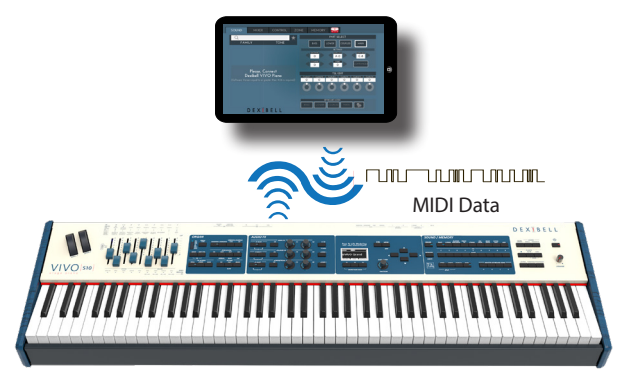

In particular, we will take as an example the connection between the VIVO S10 and the "**Dexibell VIVO EDITOR**" application.

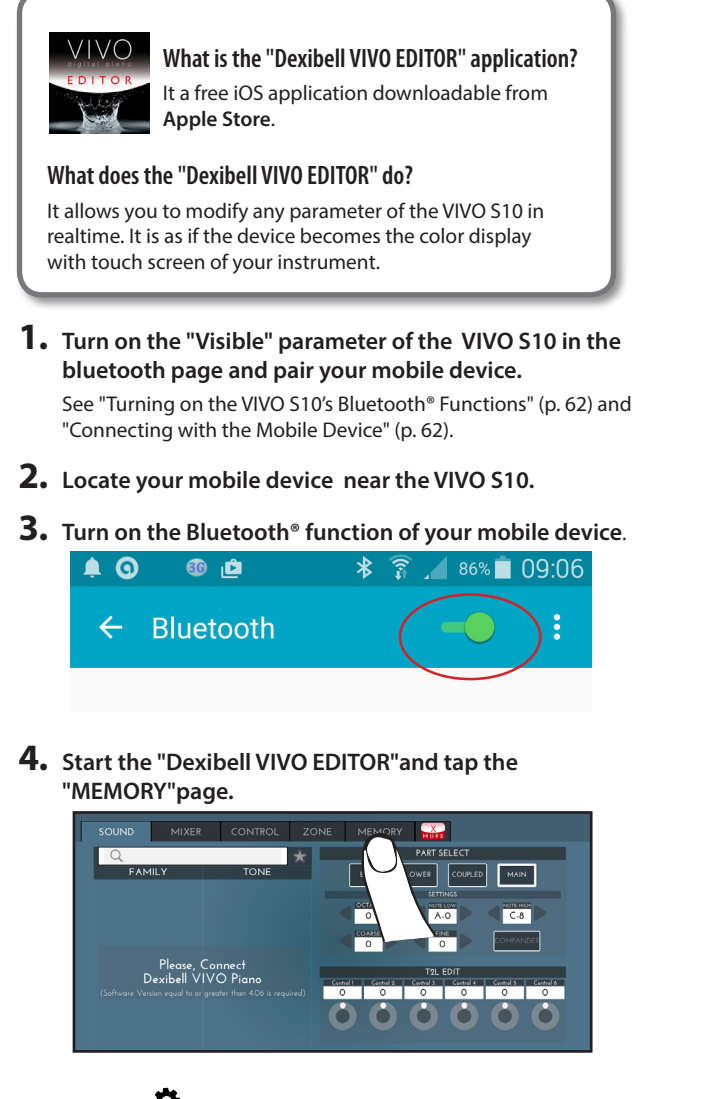

**5. Tap the " " icon.**

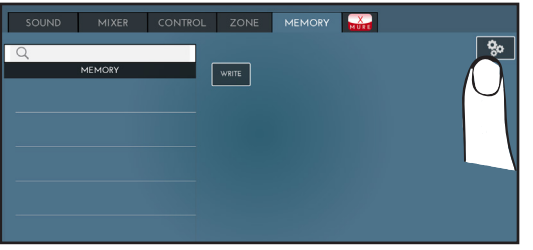

**6. In the Bluetooth MIDI field, Tap the "DEVICE" button.**

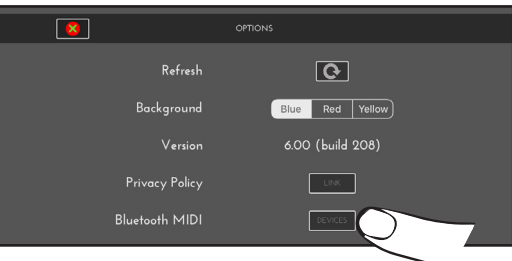

The Bluetooth MIDI devices page is opens and the VIVO S10 ( dexipiano-xx) is in the list of found devices.

**7. Tap "Not Connected" to connect the VIVO S10 (dexipiano-xx).**

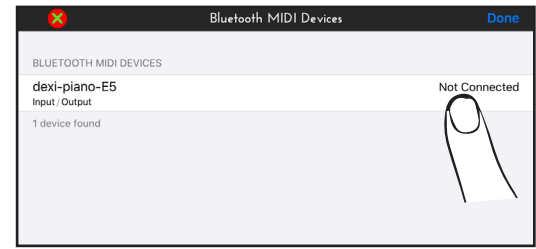

Wait until the VIVO S10 is connected.

### **8. Tap "Done" to exit from the page.**

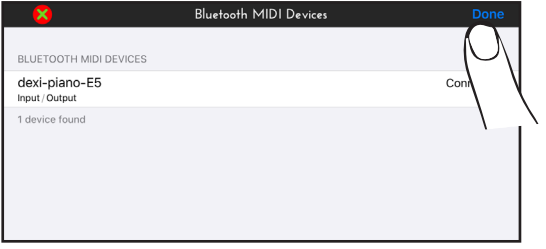

Now you can change a tone, activate or deactivate a part, modify the octave, select functions and so on. Now if you want, you can control every function of your instrument by this application without using the VIVO S10's panel anymore.

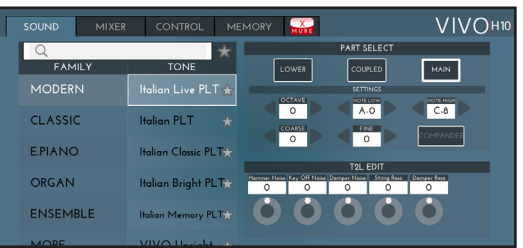

VIVO S10 is provided of an useful Master Equalizer. You can adjust Low Gain, Middle Frequencies, Middle Gain and High gain to obtain the best possible sound when listening through an external reproduction system or adapt the sound response of a room.

## **Real Time Control**

You can adjust the master equalizer parameters by the draw-faders. To do this:

**1. Press at the same time the [MIXER] and the [MIDI CTRL] buttons.**

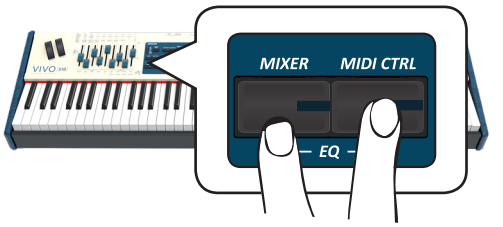

Now the last four draw-faders are assigned to the parameters of equalizer.

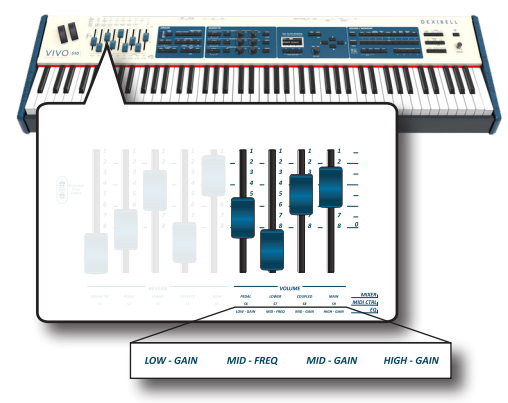

**2. Move one of the draw-faders to adjust the desired parameter.**

The following temporary window is shown:

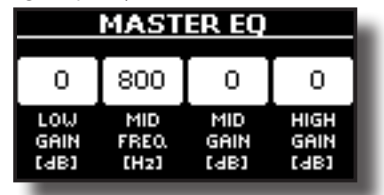

**3. Use the other draw-faders to choose the best equalization.**

For more information regarding the Master Equalizer parameters, see ["MASTER EQ" \(p. 69\)](#page-68-0).

**4. Press at the same time the [MIXER] and the [MIDI CTRL] buttons again to leave this ambient.**

## <span id="page-64-0"></span> **Master Equalizer Adjusting**

The equalizer give you the possibility to boosting or reducing the low-frequency or high-frequency range of the sound. Adjust the Master EQ parameters to reach the best possible sound when listening through different reproduction systems, headphones, or an external speaker system.

- **1. Access the "MASTER EQ" page by the [MENU] button**  → EFFECTS → MASTER EQ.
	- The list of parameter is shown.

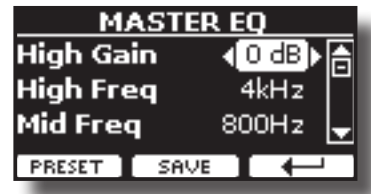

**1. Use the [], [] buttons to select the parameter and use the [DATA ENTRY] knob or the [] [] buttons to adjust the value.**

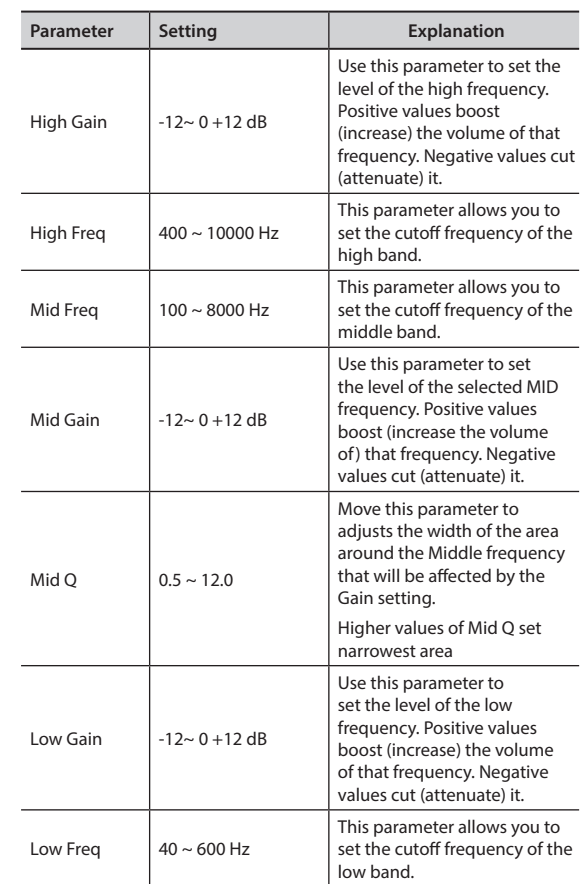

## **Master Equalizer Preset**

VIVO S10 comes with some Presets that can be handy in particular situations or a good way to get you started. You might want to start with a preset, then customize it until it is just right and save it in the user area.

**1. From the "MASTER EQ" page press the "PRESET" Function button.**

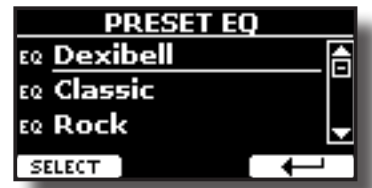

**2.** Use the [DATA ENTRY] knob or the [▲], [▼] buttons to **select the desired preset.**

**3. Press the "SELECT" Function button to confirm your choice.**

Its "EQ" icon is highlighted to indicate that the preset has been loaded.

## **Saving Your User Preset**

Make the necessary adjustments to obtain the sound that suits you best.

**1. From the "MASTER EQ" page, press the "SAVE" Function button.**

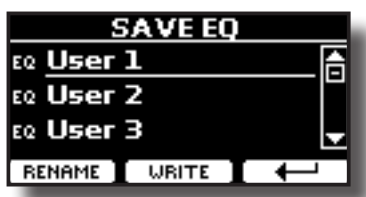

- **2. If you wish, you can give a name to the preset pressing the "RENAME" Function button. For details how to rename see ["Assigning the Name You Specify" \(p. 23\).](#page-22-1)**
- **3. Press the "WRITE" Function button to save your preset.** The display shows a confirmation message.

### **MEMO**

The current equalizer preset is automatically saved when the VIVO S10 is turned off and reloaded when the power is turned on.

The VIVO S10's [MENU] button provides access to the available parameters and functions.

## **General procedure**

- **1. Press the [MENU] button.**
	- The display changes to:

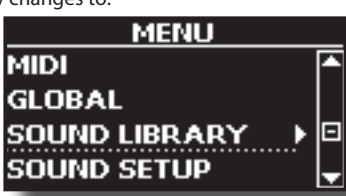

- **2.** Use the [DATA ENTRY] knob or the [▲] [▼] buttons to **select the entry of the desired function group.**
- **3. Press the [] button to go to the display page where you can edit the parameters of the selected group, or to execute the selected command.**

For more details about the parameters selection, see ["Moving the](#page-22-0)  [Cursor and Setting Parameter Values" \(p. 23\)](#page-22-0).

The following parameters and functions are available:

### **Parameters Group**

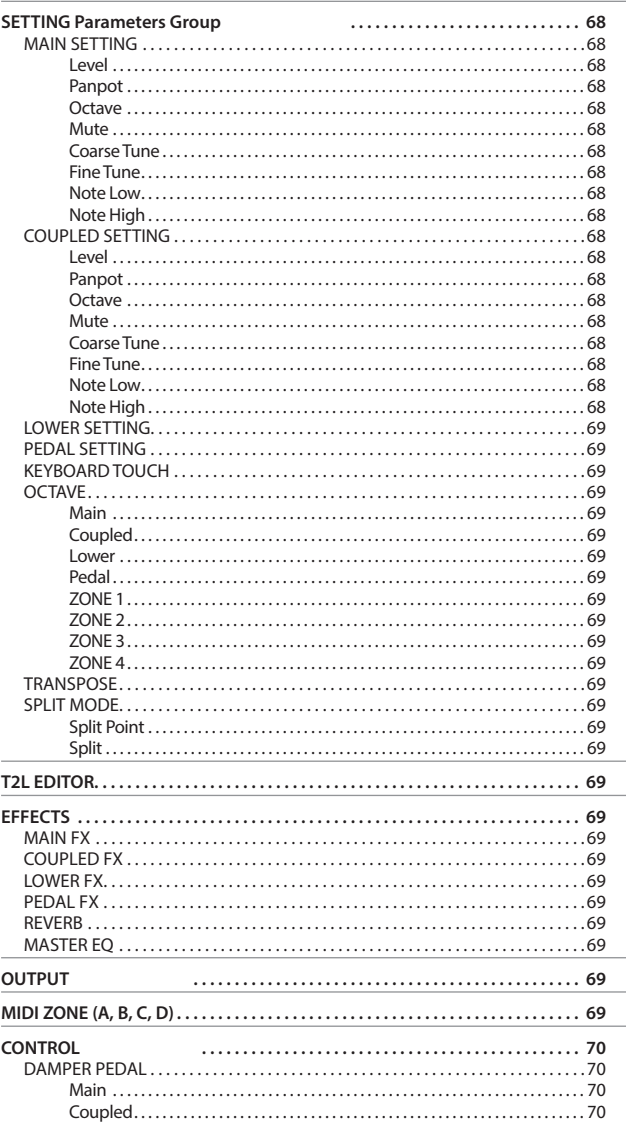

<span id="page-66-0"></span>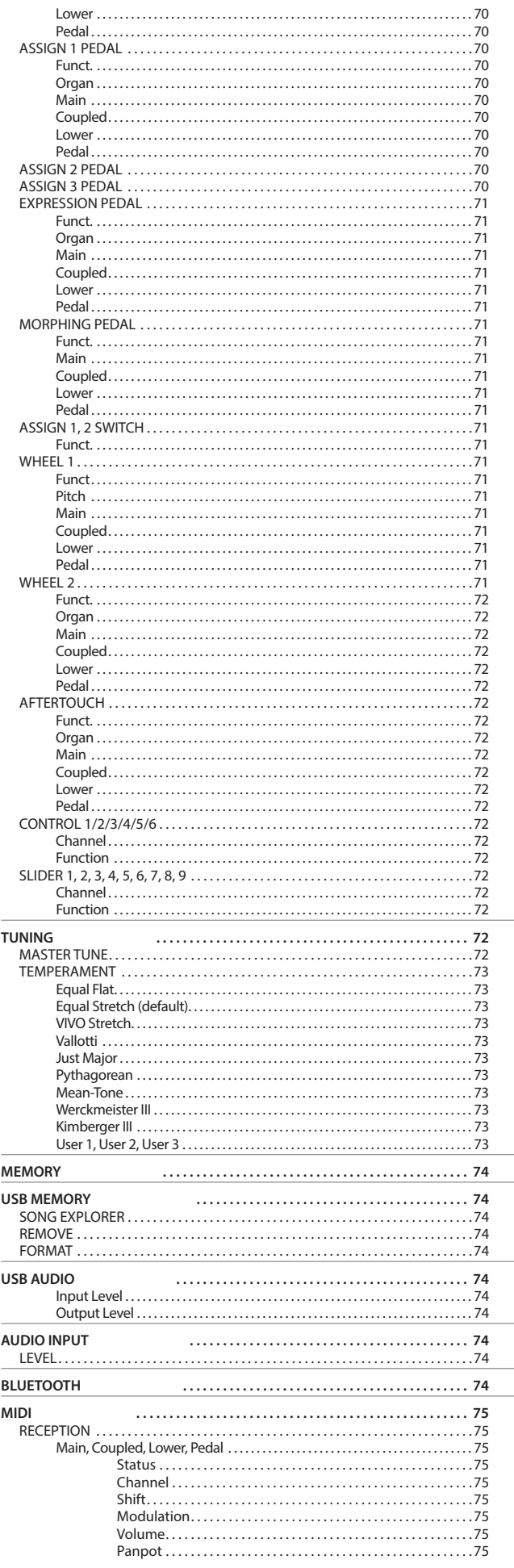

<span id="page-67-0"></span>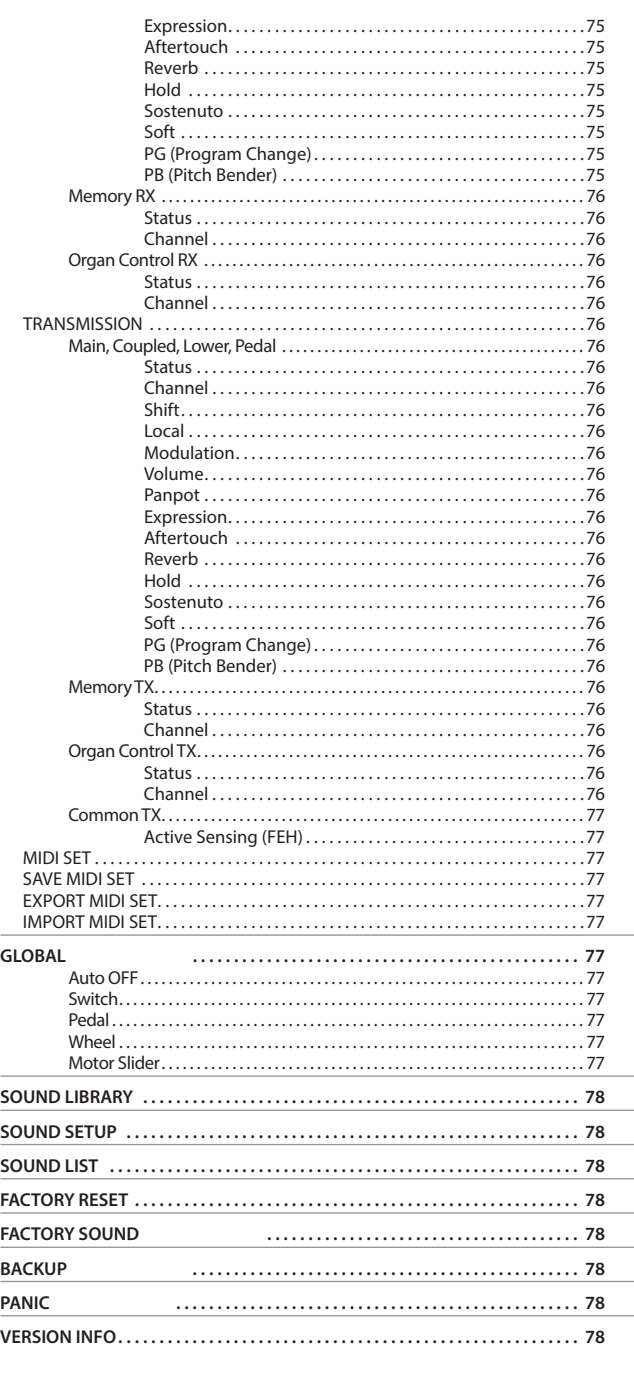

#### **PARAMETERS MEMORY AREA**

The parameters of the instrument are stored in two memory areas. Each icon will show you on which area the parameters will be stored.

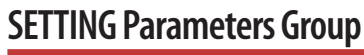

**[MENU] button → SETTING** 

instrument.

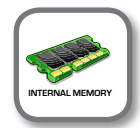

In this parameters group you can access to the important settings of your

**SETTING MAIN SETTING** 盲 **COUPLED SETTING LOWER SETTING** PEDAL SETTING

#### **MAIN SETTING**

This is where you can edit parameters related to keyboard Main part.

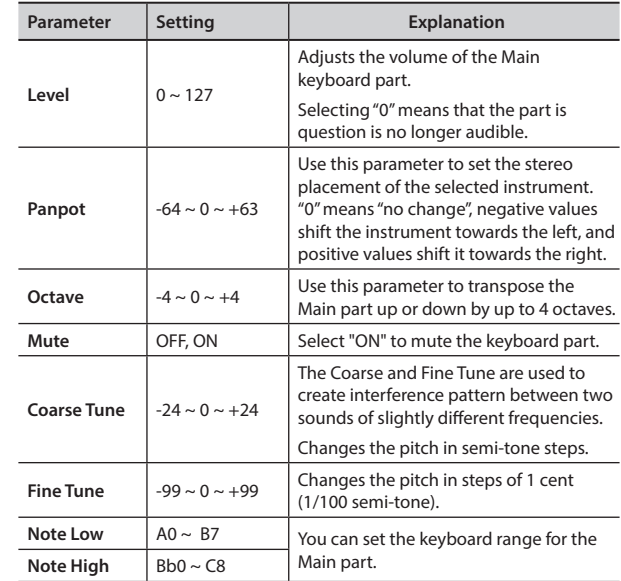

### **EX COUPLED SETTING**

Contains the parameters for the Coupled part.

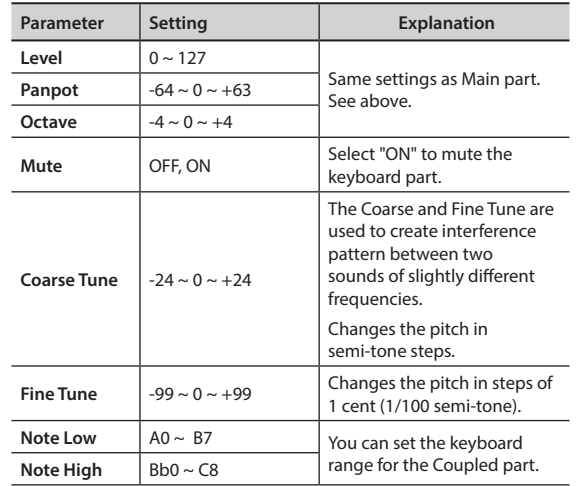

### <span id="page-68-1"></span>**LOWER SETTING**

Contains the parameters for the keyboard Lower part. Same settings as Main and Coupled parts. See above.

#### **PEDAL SETTING**

Contains the parameters for the keyboard Pedal part Compared to the Main, Coupled, and Lower parts, the "PEDAL SETTING" has an additional "Monophonic" parameter:

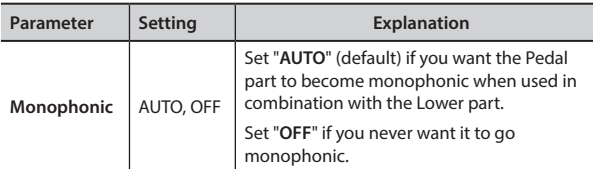

### X **KEYBOARD TOUCH**

See ["Adjusting the Keyboard Response \(Key Touch\)" \(p. 36\)](#page-35-0) and ["Customize the Global Keyboard Response \(Key Touch\)" \(p. 36\)](#page-35-1).

#### **OCTAVE**

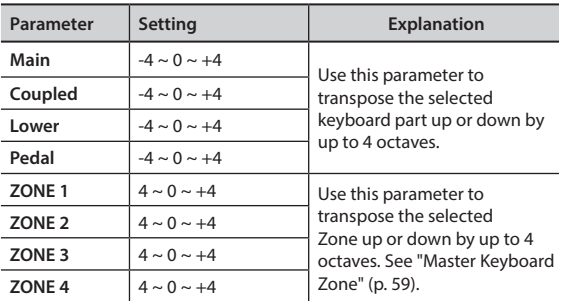

### **TRANSPOSE**

This function allows you to transpose the VIVO S10's pitch in [semi-tone steps.](#page-34-0) For more details see ["Transposing the pitch of the](#page-34-0)  keyboard" (p. 35).

### **SPLIT MODE**

These parameters allows you to mangage the splitting mode of the keyboard.

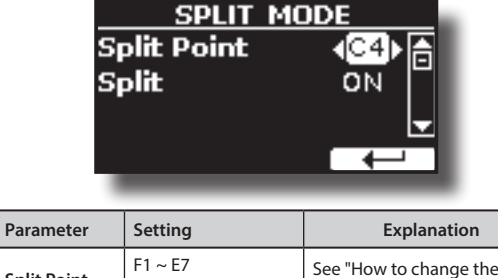

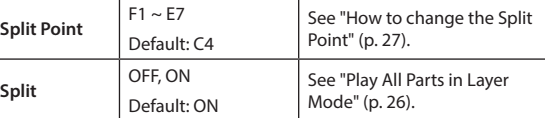

### **T2L EDITOR**

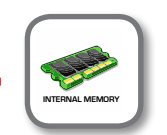

**IMENUI button →T2L EDITOR** 

See ["Personalizing Your Sounds \(T2L\)" \(p. 45\).](#page-44-1)

### **EFFECTS**

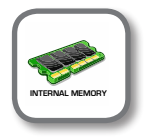

**[MENU] button → EFFECTS** 

Your instrument contains two multi-effects (FX-A and FX-B) processor that can be used for processing any Keyboard part you like.

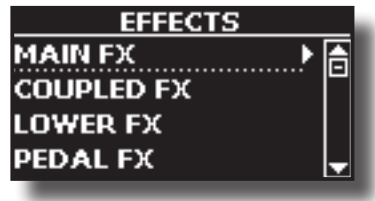

### **X** MAIN FX

This selection provides access to the display pages where you can set the effects parameters of the VIVO S10's Main part.

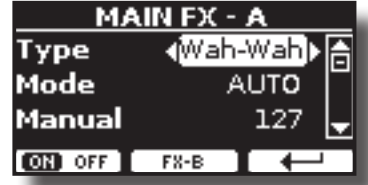

For details regarding effects parameters, refer to the"Effects Types and Parameters " table p. [79.](#page-78-0)

For more details about the selection of FXs and the relative parameters, see ["Adding Effects to Orchestral Sound" \(p. 33\)](#page-32-0).

#### **EXECUPLED FX**

Contains the effect parameters for the Coupled part. Same settings as Main part. See above.

#### **LOWER FX**

Contains the effect parameters for the keyboard Lower part. Same settings as Main part. See above.

#### **PEDAL FX**

Contains the effect parameters for the keyboard Pedal part. Same settings as Main part. See above.

### X **REVERB**

See ["Adding Reverb to the Sound" \(p. 34\)](#page-33-0).

#### **MASTER EQ**

<span id="page-68-0"></span>Please see ["Master Equalizer Adjusting" \(p. 65\).](#page-64-0)

## **OUTPUT**

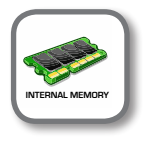

**[MENU] button → 0UTPUT** 

VIVO S10 provides MAIN/SUB unbalanced output (TS jacks) in addition to MAIN balanced output (XLR jacks) as output destinations for the signal of the audio parts

As appropriate for your situation, you can choose which audio output to use (MAIN or SUB) for a certain part (Organ, Main, Coupled, Lower and Pedal).

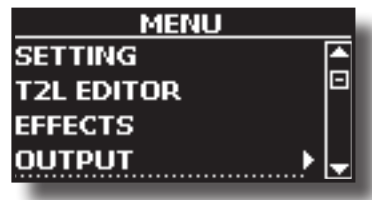

<span id="page-69-2"></span>See ["Specifyng the Audio Output for Each Part" \(p. 37\).](#page-36-0)

### **MIDI ZONE (A, B, C, D)**

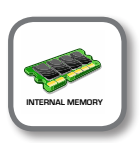

[MENU] button → ZONE

VIVO S10 has four programmable separated MIDI zones. For each zone you can select the MIDI channel, the keyboard range, adjust the Octave, Transpose and many other parameters. See ["Master](#page-58-0)  [Keyboard Zone" \(p. 59\)](#page-58-0).

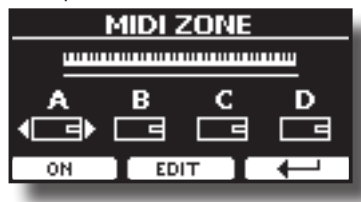

### <span id="page-69-1"></span>**CONTROL**

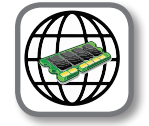

[MENU] button → CONTROL

This group of parameter is related to the assign switches, pedals, sliders, bnobs and wheel controls. The VIVO S10 allows you to manage and assign various functions to these control units.

Here the page where you can assign these functions.

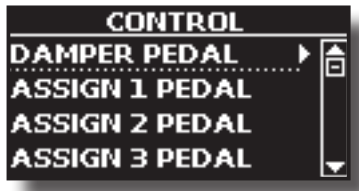

<span id="page-69-0"></span>**DAMPER PEDAL** 

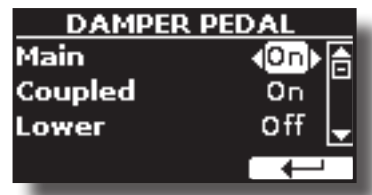

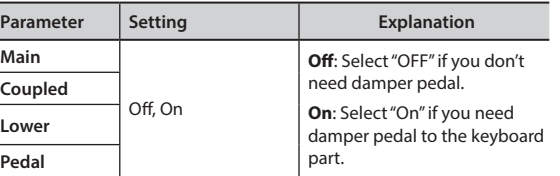

 $\blacktriangleright$  ASSIGN 1 PEDAL

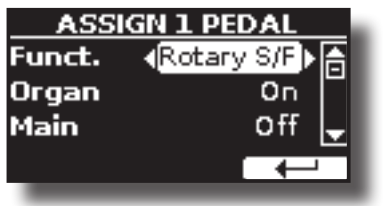

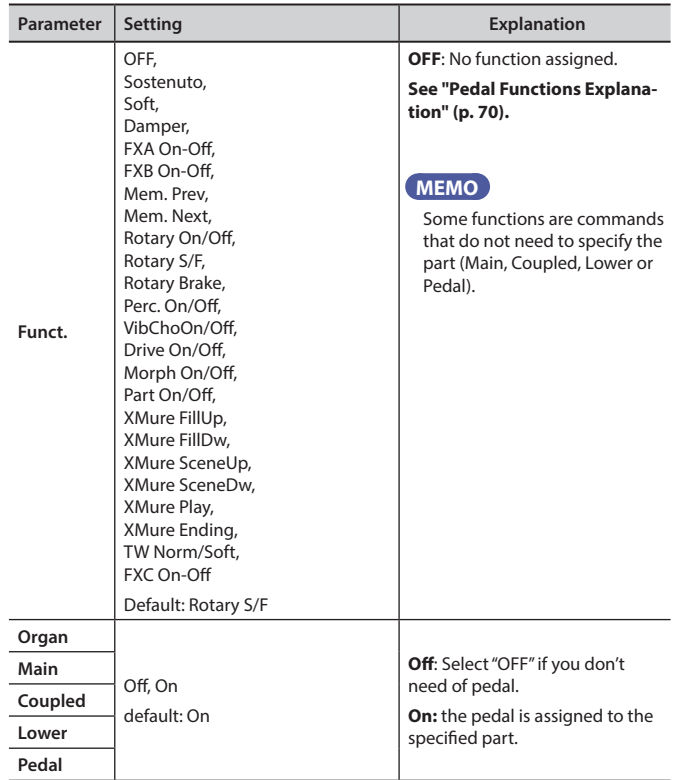

#### $\blacktriangleright$  ASSIGN 2 PEDAL

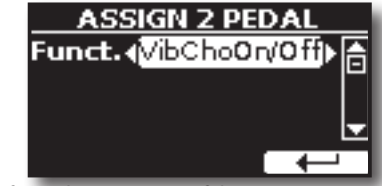

Please refer to the parameter of the ASSIGN 1 PEDA

#### **ASSIGN 3 PEDAL**

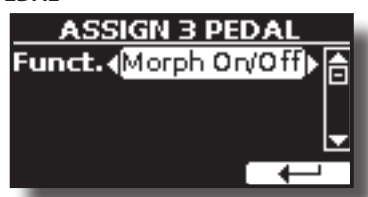

Please refer to the parameter of the ASSIGN 1 PEDAL.

### <span id="page-69-3"></span>**Pedal Functions Explanation**

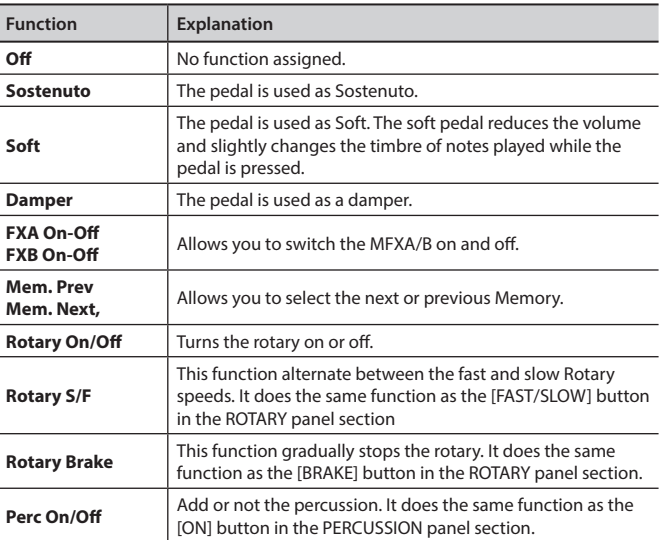

<span id="page-70-0"></span>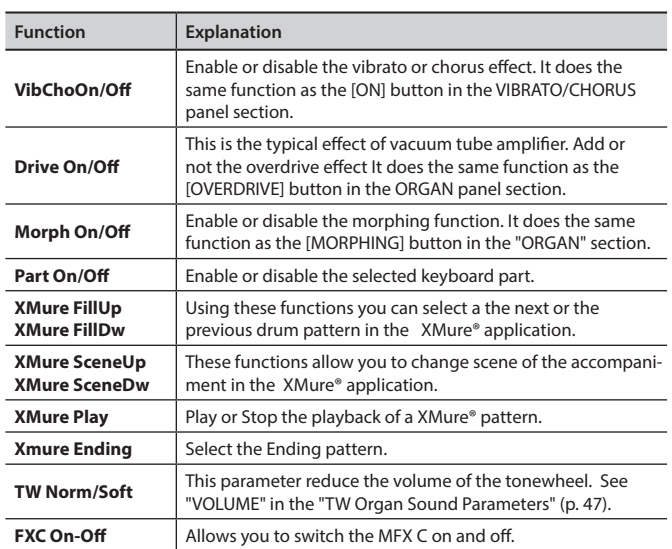

### X **EXPRESSION PEDAL**

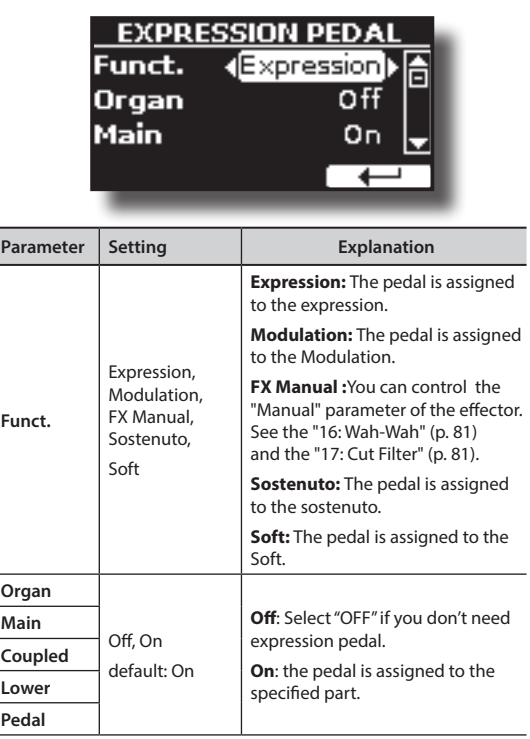

### $\blacktriangleright$  **MORPHING PEDAL**

l.

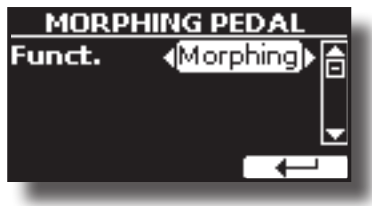

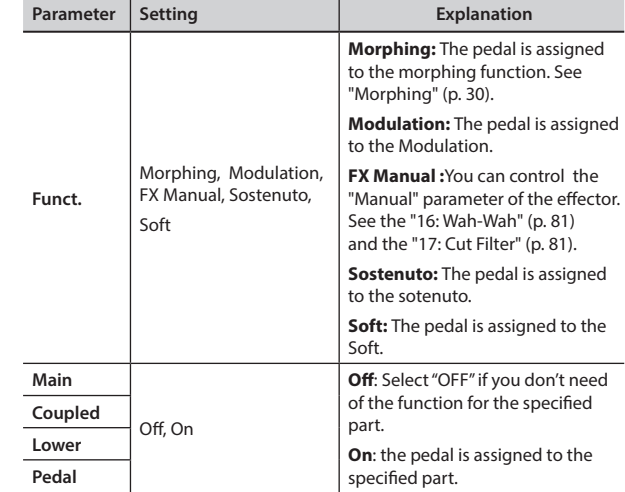

### $\blacktriangleright$  ASSIGN 1, 2 SWITCH

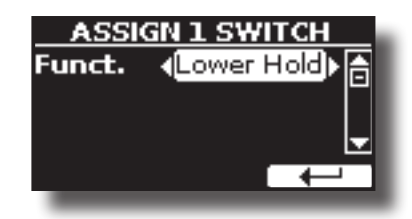

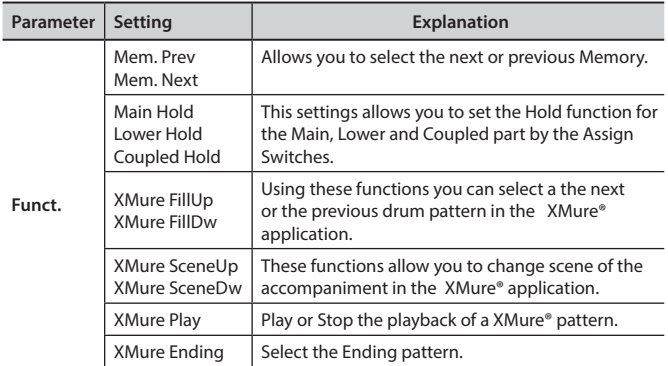

### $\blacktriangleright$  WHEEL 1

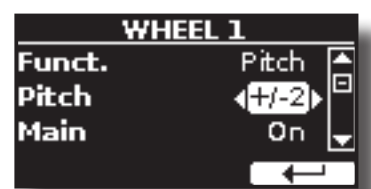

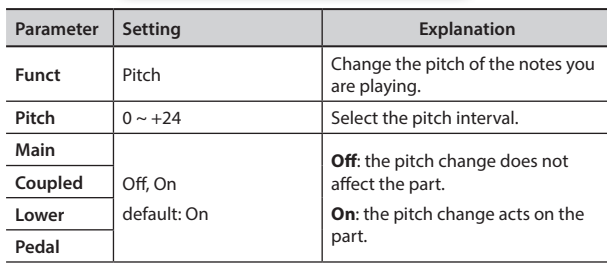

### $\blacktriangleright$  WHEEL 2

### **MENU Options (Advanced Section)**

<span id="page-71-2"></span>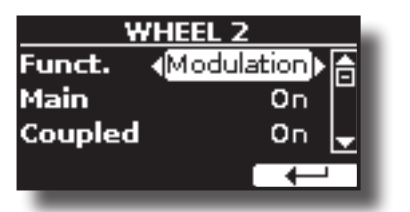

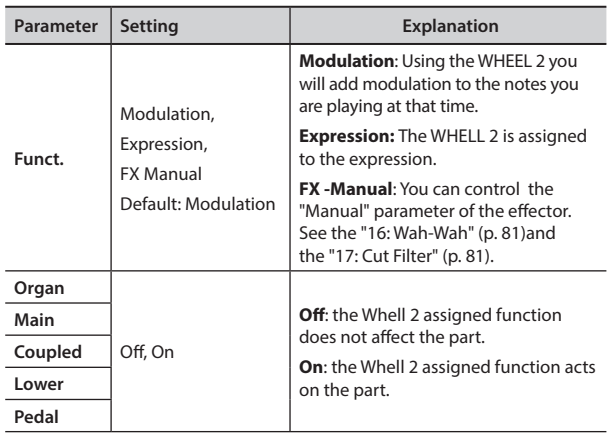

### **EXAMPLEMENT AFTERTOUCH**

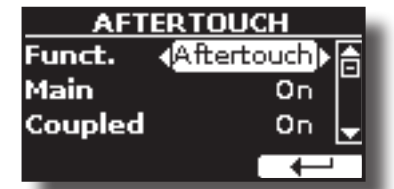

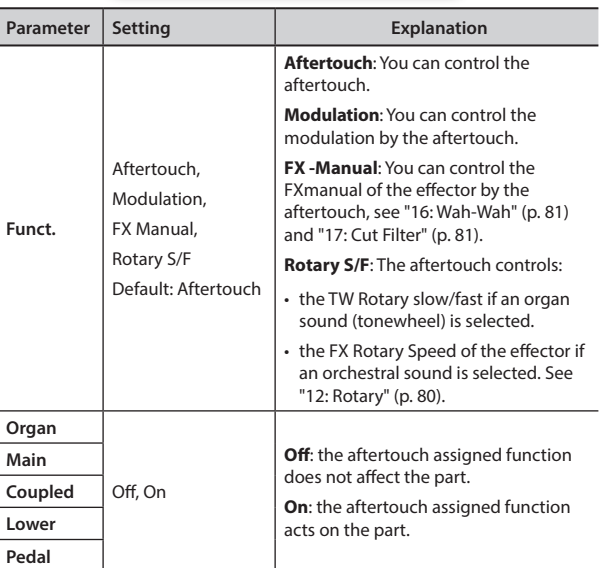

<span id="page-71-0"></span>For details, see ["Aftertouch" \(p. 35\)](#page-34-1).

#### ▶ **CONTROL 1/2/3/4/5/6**

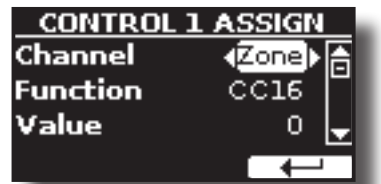

This pages allows you to assign a function to the knobs (C1, C2, C3, C4, C5, C6).

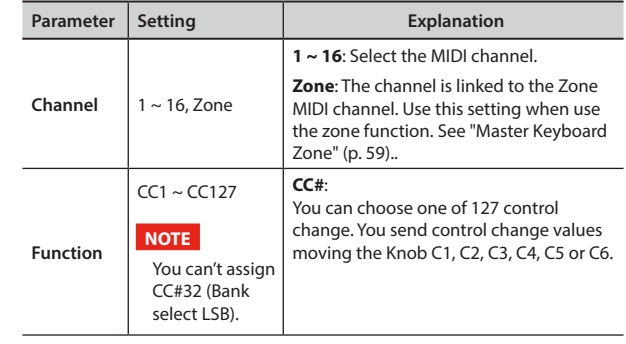

#### <span id="page-71-1"></span>X **SLIDER 1, 2, 3, 4, 5, 6, 7, 8, 9**

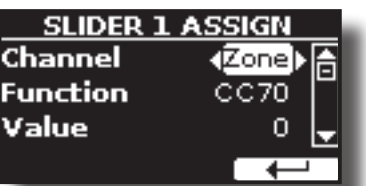

This pages allows you to assign a function to the nine sliders (drawbars).

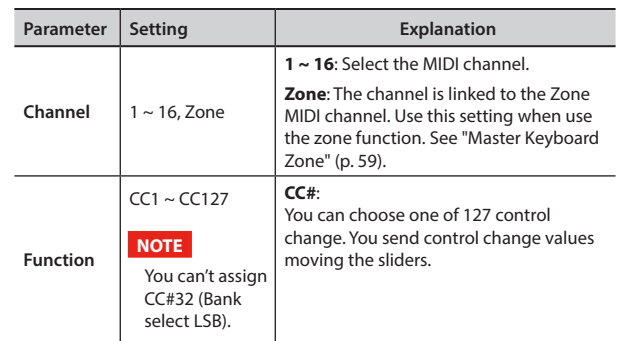

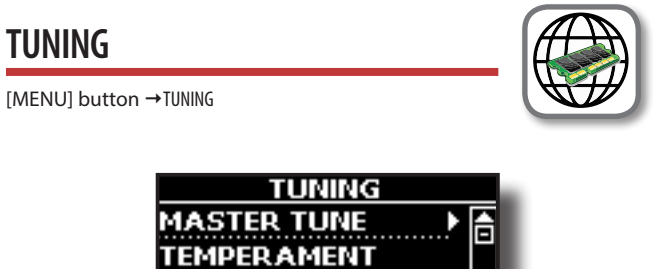

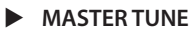

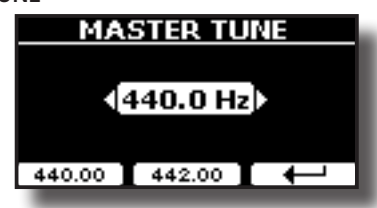

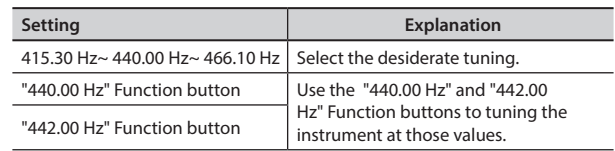
#### <span id="page-72-1"></span>**Some Information About the Master Tune**

The instruments are generally tuned to an A 440 pitch standard that was adopted during the early 1900s in response to widely varying standards. Previously the pitch standards had gradually risen from about A 415 during the late 1700s and early 1800s to A 435 during the late 1800s. Though A 440 is generally the standard, some orchestras, particularly in Europe, use a higher pitch standard, such as A 444.

#### <span id="page-72-0"></span>**TEMPERAMENT**

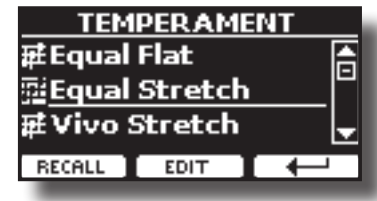

#### **NOTE**

This function doesn't work when a TW1,TW2, FARF or VX type organ is selected.

The modern instruments are tuning in Equal Stretch temperament, in which every pair of adjacent pitches is separated by the same interval.

There are other scale used in different music style. Modern musical scale in western culture are different in one other way from older classic music. At the time of Bach the scales were based on the note A being about 415 Hz. In the Handel's time the frequency A was 422.5 Hz and today it is 440.0 Hz.

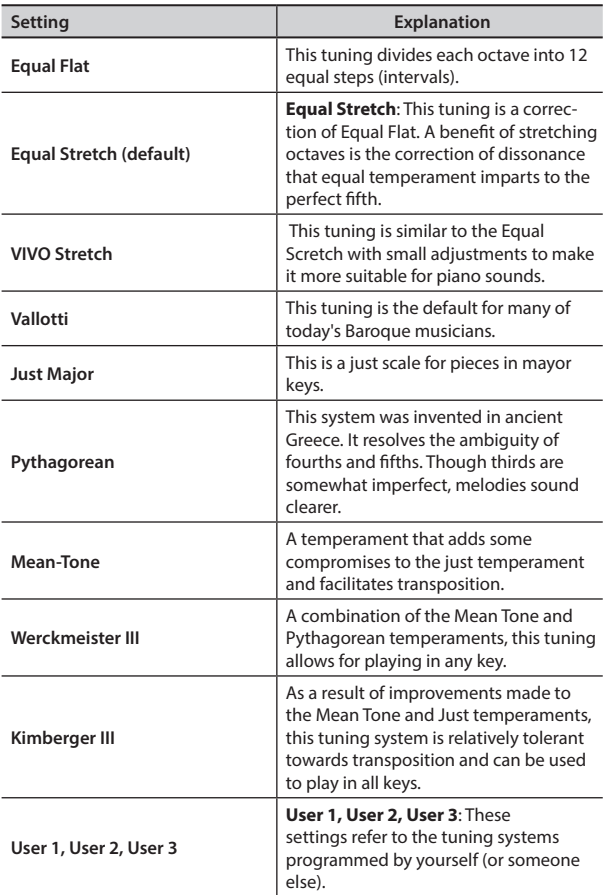

- **1. Select your favorite temperament scale .**
- **2. Press the "RECALL" Function button to load the scale.**

The temperament scale is recalled.

**Editing the Equal Flat, Equal Stretch or Vivo Stretch scale**

If you selected the Equal Flat, Equal Stretch or Vivo Stretch scale: The "EDIT" Function button appears.

**1. Press the "EDIT" Function button to program your scale.**

| EOUAL STRETCH |       |  |
|---------------|-------|--|
| 0 C-1         | 0,00  |  |
| 1 C#-1        | 0.00  |  |
| 2 D-1         | U.OO  |  |
| HERTZ/CENT]   | URITE |  |

In the example above we select the Equal Stretch scale.

- **2. To select a note, use the [▲][** $\blacktriangledown$ ] or play a note on the keyboard.
- **3. Use the [][] buttons or the [DATA ENTRY] knob to modify the tuning of the selected note.**
- **4. Press [HERTZ/CENT] Function button to change the tuning in steps of 1/100 of cent.**

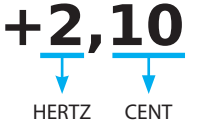

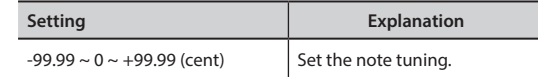

**5. Press the "WRITE" Function button to save your scale.**

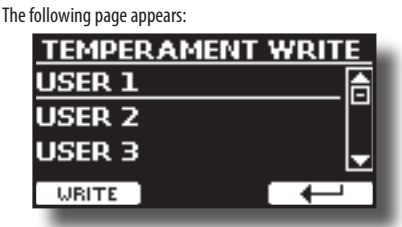

- **6.** Use the [DATA ENTRY] knob or the [▲][▼] buttons to select the USER scale **where you want save your scale.**
- **7. Press the "WRITE" Function button to save your scale.** A message of confirmation appears.

**If you selected a scale other than equal temperament:**

**1. If you selected a scale other than equal temperament as Pythagorean, Mean-Tone, Werckmeister III, Kimberger III and the Just Major and Minor temperament scale, you can specify the root note:**

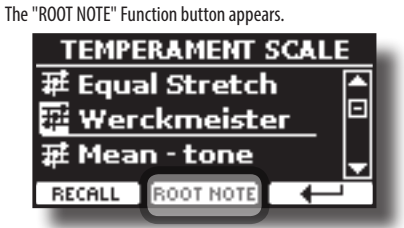

**2. Press the "ROOT NOTE" Function button if you want specify the base note.**

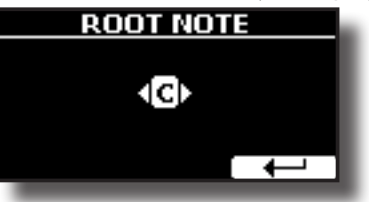

#### <span id="page-73-2"></span>**3. Select the root note.**

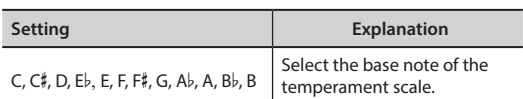

**4. Press the "←" Function button come back to previous page.** 

#### **If you selected one of USER scales:**

The "EDIT" Function button appears.

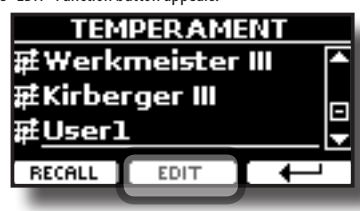

**1. Press the "EDIT" Function button to program your scale.**

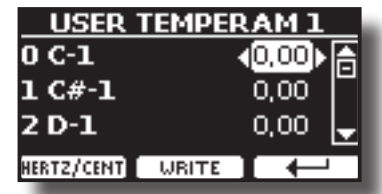

- **2. To select a note, use the [▲][▼] or play a note on the keyboard.**
- **3. Use the [][] buttons or the [DATA ENTRY] knob to modify the tuning of the selected note.**
- **4. Press [HERTZ/CENT] Function button to change the tuning in steps of 1/100 of cent.**

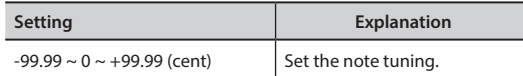

- **5. Press the "WRITE" Function button to save your scale.** A message of confirmation appears.
- **6. Press the " " Function button come back to previous page.**

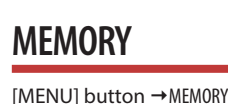

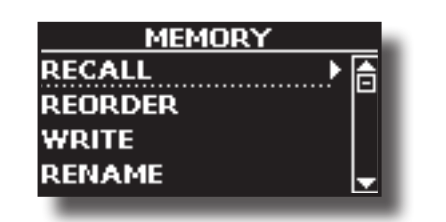

For the explanation of this section please refer to ["Working with](#page-49-0)  [the Memories" \(p. 50\).](#page-49-0)

### **USB MEMORY**

 $[MEMU]$  button  $\rightarrow$  USB MEMORY

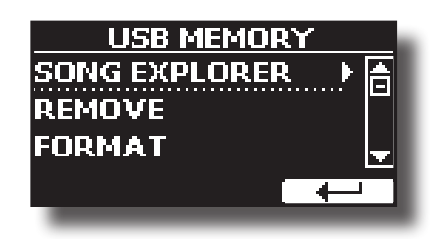

#### **SONG EXPLORER**

VIVO S10 has useful files navigation function (Song Explorer) that allow you to rename or remove a previously-saved song on a USB Memory. See ["How to Rename or Remove Songs on a USB Memory](#page-55-0)  [\(Song Explorer\)" \(p. 56\)](#page-55-0).

#### **REMOVE**

Before to unplug the USB Memory, use this function to safely remove it. See ["Safely Remove the USB Memory" \(p. 20\).](#page-19-0)

#### **FORMAT**

Use this function to format your USB Memory. See ["How to Format](#page-19-1)  [the USB Memory" \(p. 20\)](#page-19-1).

### <span id="page-73-1"></span>**USB AUDIO**

 $IMENUI button \rightarrow USB AUDIO$ 

Use this function if you need to adjust the audio output and input levels via USB.

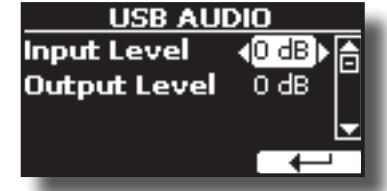

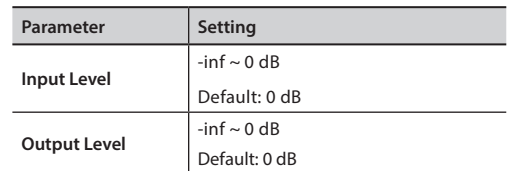

<span id="page-73-0"></span>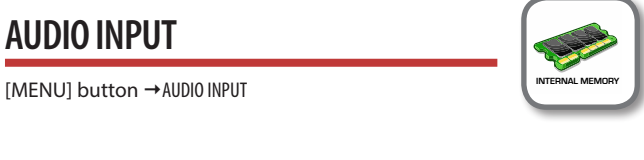

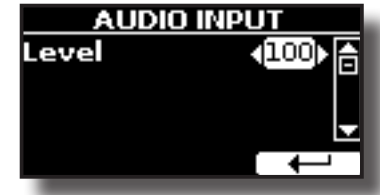

**EXEL** 

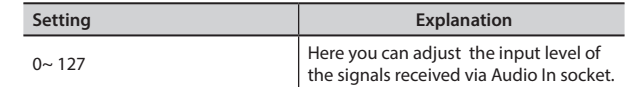

### **BLUETOOTH**

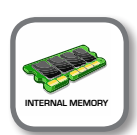

**[MENU] button → BLUETOOTH** 

<span id="page-74-0"></span>VIVO S10 is equipped with Bluetooth® Audio function.

Thanks to this technology, you'll be able to stream music wirelessly from a Bluetooth® capable smartphone, tablet or computer to VIVO S10. See ["Wireless Function" \(p. 62\)](#page-61-0).

#### **MIDI**

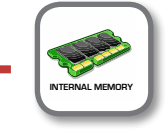

[MENU] button → MIDI

This group allow you to configure the MIDI parameters. You can transfer MIDI data between the VIVO S10 and your sequencer software or other MIDI device.

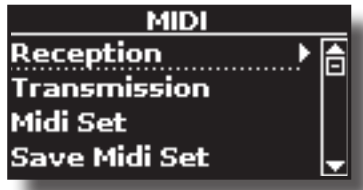

Here is a brief explanation of VIVO S10 keyboard parts:

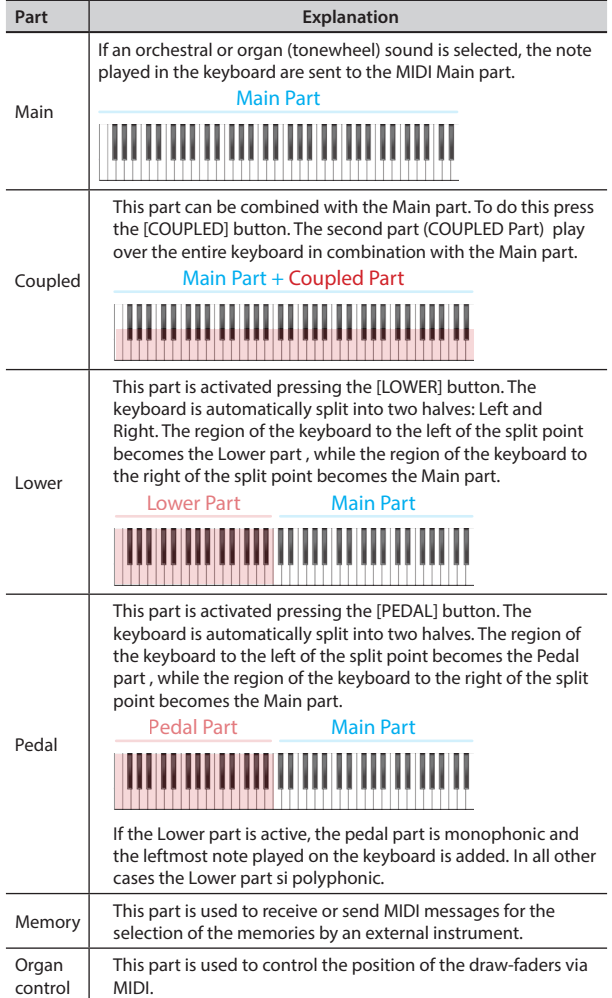

**1. Select the group of parameters you need (Reception, Transmission, MIDI Set and Save MIDI Set)**

**RECEPTION** 

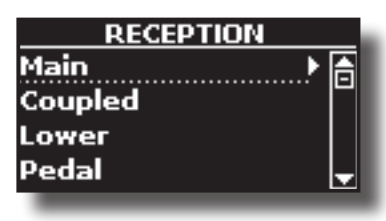

You can configure the MIDI receive parameters of Main, Coupled, Lower and Pedal part. Additionally, you can manage the received MIDI messages for the memories and Organ control.

#### **1. Select the part you want to edit (Main, Coupled, Lower and Pedal).**

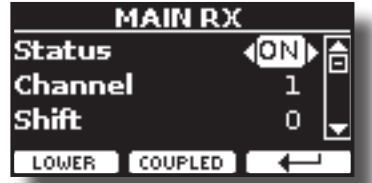

In the example above we selected the Main part.

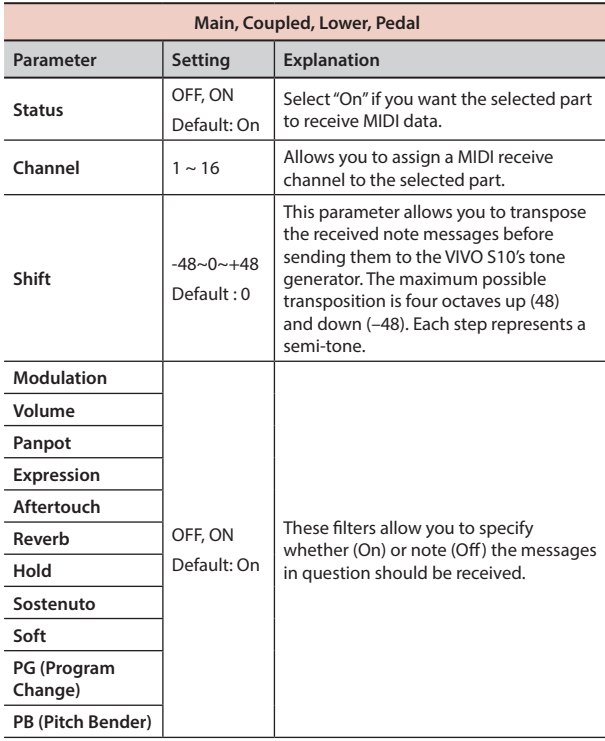

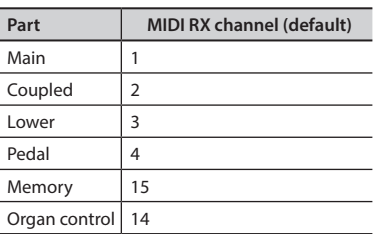

**2. If you selected the "Memory" part, the following page is showed:**

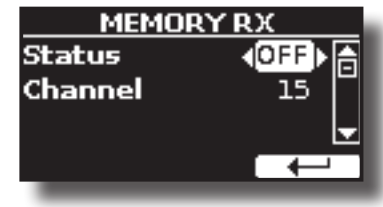

#### **MENU Options (Advanced Section)**

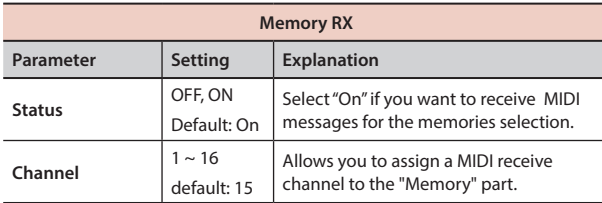

**3. If you selected the "Organ Control" part, the following page is showed:**

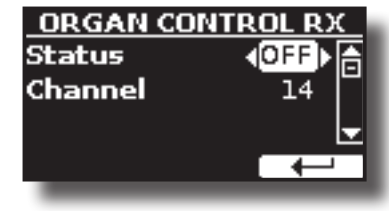

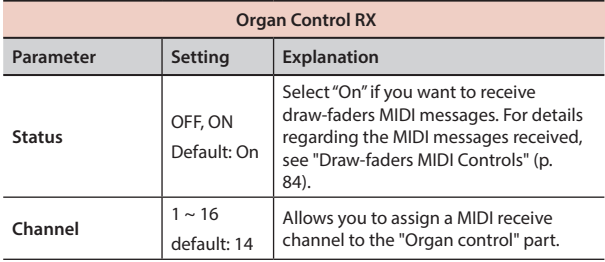

#### $\blacktriangleright$  **TRANSMISSION**

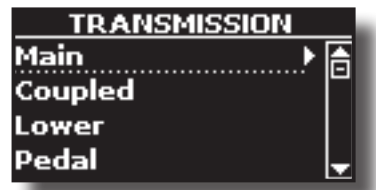

You can configure the MIDI transmission parameters of Main, Coupled, Lower and Pedal part. Additionally, you can manage the transmitted MIDI messages for the memories and Organ control. By the "COMMON" section, you can decide whether to send or not the "Active Sensing" MIDI messages.

**1. Select the part you want to edit (Main, Coupled, Lower and Pedal).**

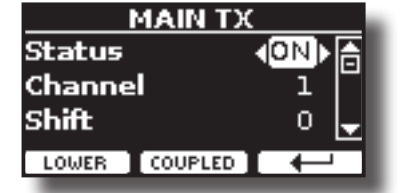

In the example above we selected the Main part.

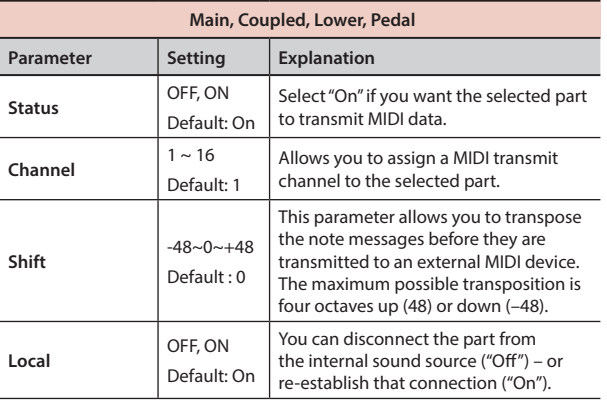

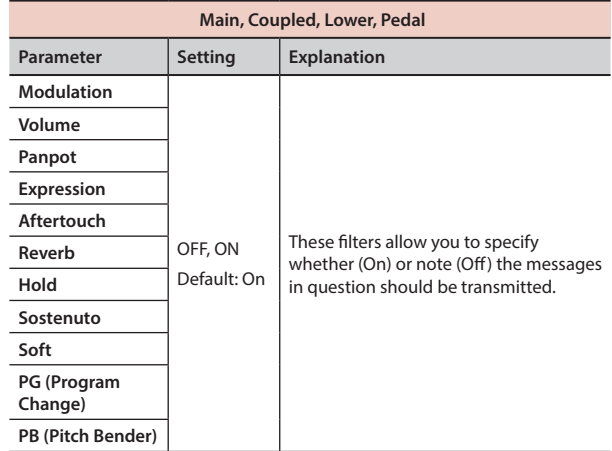

#### **2. If you selected the "Memory" part, the following page is showed:**

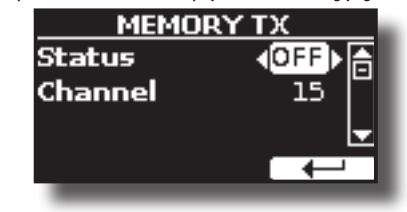

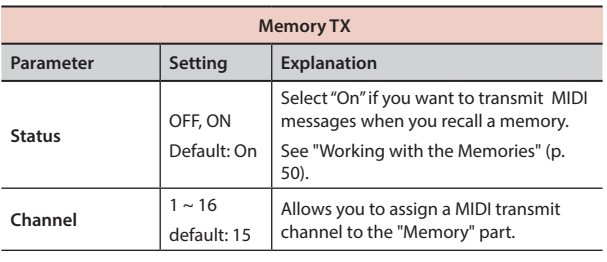

#### **3. If you selected the "Organ Control" part, the following page is showed:**

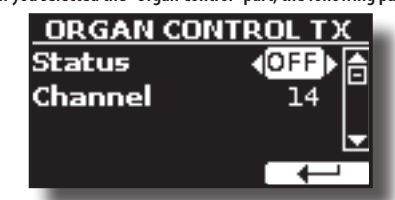

| <b>Organ Control TX</b> |                            |                                                                                                    |
|-------------------------|----------------------------|----------------------------------------------------------------------------------------------------|
| Parameter               | Setting                    | <b>Explanation</b>                                                                                                    |
| <b>Status</b>           | OFF, ON<br>Default: On     | Select "On" if you want transmit position<br>MIDI messages of the draw-faders. For<br>details regarding the MIDI messages<br>transmitted, see "Draw-faders MIDI<br>Controls" (p. 84). |
| Channel                 | $1 \sim 16$<br>default: 14 | Allows you to assign a MIDI transmit<br>channel to the "Organ control" part.                                                                                                    |

**4. If you selected the "Common" part, the following page is showed:**

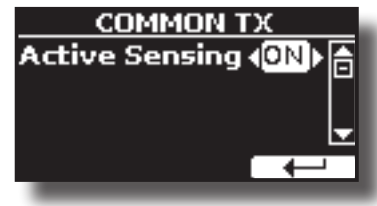

<span id="page-76-2"></span>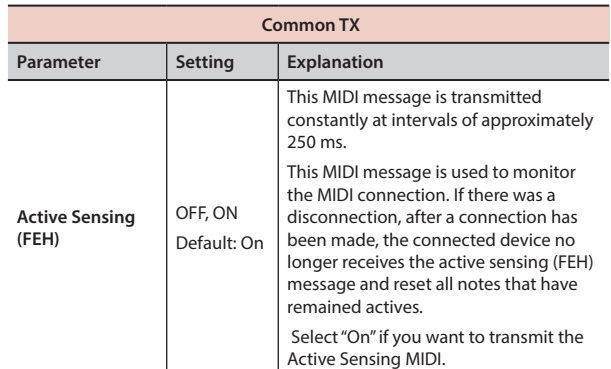

#### **MIDI SET**

MIDI Sets are memories for MIDI settings. The VIVO S10 provides five MIDI Set memories.

The first MIDI Set, called "**Dexibell**", is read-only and allows you to restore the MIDI factory setting.

The second MIDI Set called "**KeyboardZone**", it is read-only and is a fast way to configure the MIDI channels using the zones. See ["Master Keyboard Zone" \(p. 59\).](#page-58-0)

The third MIDI Set called "**Pedalboard**", it is read-only. It's a quick way to configure the MIDI channels using an external Pedalboard. The keyboard pedal part is set Local Off. In other words, the internal connection between the keyboard part and the tone generator is interrupted.

The other three memories (User 1, User 2, User 3) allow use to memorize and recall your MIDI configuration.

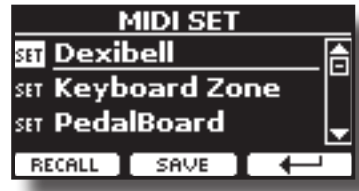

**1.** Use the [DATA ENTRY] knob or the [▲][▼] to select the MIDI Set and press **the "RECALL" Function button to load it.**

**2. Press the "SAVE" Function button to jump in the SAVE MIDI SET page.**

**SAVE MIDI SET** 

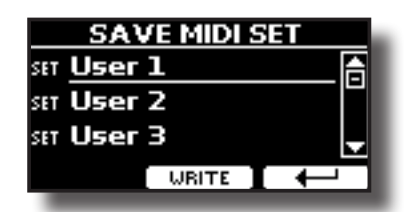

**1. Use the [DATA ENTRY] knob or the [][] to select the MIDI Set memory and press the "WRITE" Function button to save your configuration.**

#### X **EXPORT MIDI SET**

You can save your MIDI SET in a USB Memory.

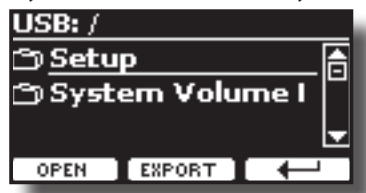

- **1. Connect the USB Memory to which you wish to save the data. See ["Connecting an USB Memory \(commercially available\)" \(p. 19\)](#page-18-0).**
- <span id="page-76-1"></span>**2. Use the "OPEN" function button to select the folder where you want save the data.**

**3. Press the "EXPORT" function button to perform the export operation.**

#### **X** IMPORT MIDI SET

You can load your MIDI SET previous saved in a USB Memory.

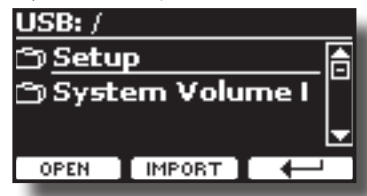

- **1. Connect a USB Memory containing the previously saved MIDI SET data. See ["Connecting an USB Memory \(commercially available\)" \(p. 19\).](#page-18-0)**
- **2. Use the "OPEN" function button to select the folder that contains the data.**
- **3. Press the "IMPORT" function button to perform the operation.**

### **GLOBAL**

[MENU] button → GLOBAL

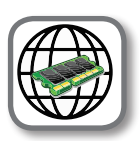

This parameter is automatically saved in the VIVO S10 global memory area.

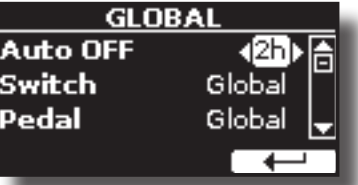

<span id="page-76-0"></span>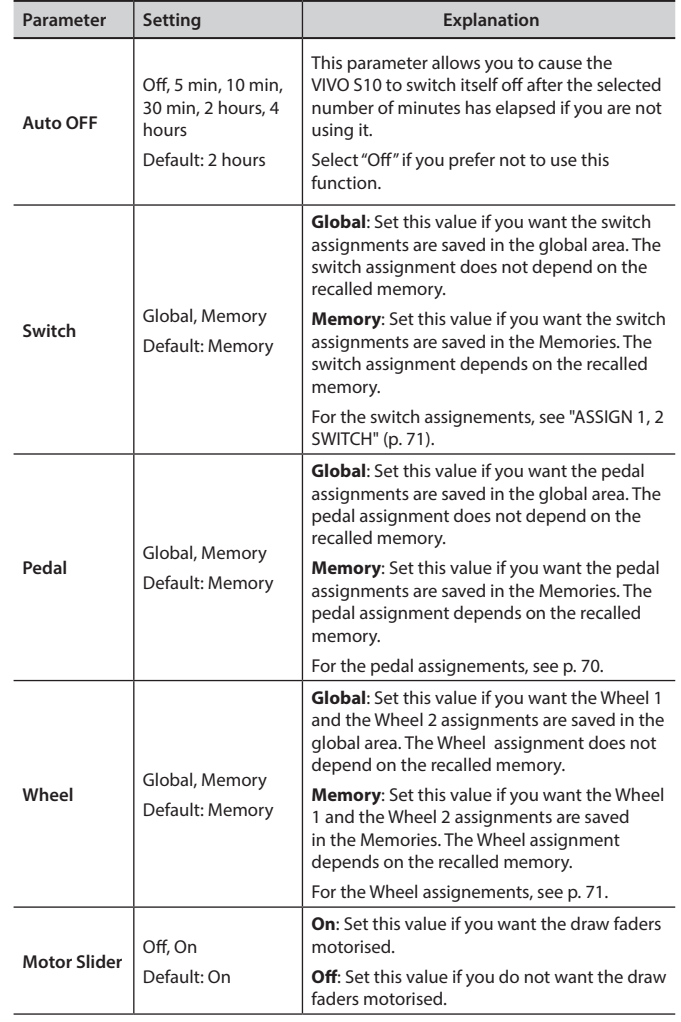

### **SOUND LIBRARY**

#### [MENU] button →SOUND LIBRARY

You can import sounds library in the internal memory of VIVO S10 and use them in your performances. For details see ["Additional Sound \(Sound](#page-39-0)  [Library\)" \(p. 40\)](#page-39-0).

### **SOUND SETUP**

#### $[MEMU]$  button  $\rightarrow$  SOUND SETUP

This is a useful function that allows you to prepare a sound set for a performance. If, in a performance, you will use only piano sounds, you can create a Sound Set that contain only piano sounds. In this way you can use the maximum size of internal memory of the module for piano sounds.

For details see ["Sound Setup \(Export/Import\)" \(p. 44\).](#page-43-0)

At your convenience, you can also download sound sets from the [http://](http://www.dexibell.com/) [www.dexibell.com/](http://www.dexibell.com/) website.

### **SOUND LIST**

 $[MEMU/EXIT]$  button  $\rightarrow$  SOUND LIST

This function allows you to reorder the tone list. Please see ["How to](#page-26-0)  [Reorder the Tone List" \(p. 27\).](#page-26-0)

### **FACTORY RESET**

[MENU] button → FACTORY RESET

This function allows you to recall the VIVO S10's original factory settings. Please see ["Restoring the Factory Settings \(Factory Reset\)" \(p. 38\)](#page-37-0).

### **FACTORY SOUND**

[MENU] button → FACTORY SOUND

This function allows you to restore all sound libraries as they came out of the factory. Please see ["Restore the Factory Sounds" \(p. 38\)](#page-37-1).

### **BACKUP**

[MENU/EXIT] button → BACKUP

Use this function to back up contents, settings, and sounds list from your VIVO S10 into a USB Memory. See ["How to Protect Your Settings, Contents](#page-37-2)  [and Sounds List \(Backup\)" \(p. 38\)](#page-37-2).

### **PANIC**

 $[MEMU/EXIT]$  button  $\rightarrow$  PANIC

Use this function if some operation on your instrument or an external tone generator (connected via a MIDI cable) has caused strange sounds or stuck some notes. See ["Panic Function" \(p. 39\)](#page-38-0).

### **VERSION INFO**

 $[MEMU]$  button  $\rightarrow$  VERSION INFO

This page shows you the version number of the VIVO S10's operating system.

## **Effects Types and Parameters List**

#### **1: Thru**

The effects processor is bypassed.

### **2: EP Tremolo**

This effect cyclically modulates (Speed) the amplitude (Intensity) to add tremolo to the sound. It's the electric piano typical effect.

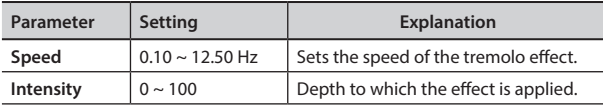

#### **3: Equalizer**

-<br>This is a four-band stereo equalizer (low, mid x 2, high).

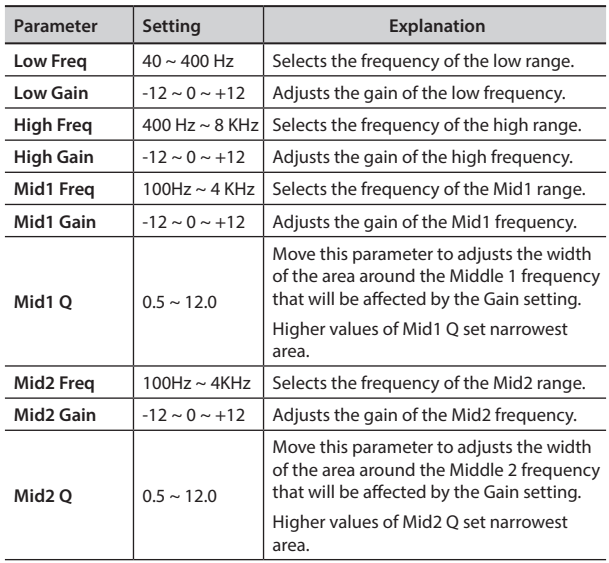

### **4: Vibrato**

Vibrato is a musical effect consisting of a regular, pulsating change of pitch. It is used to add expression to instrumental music.

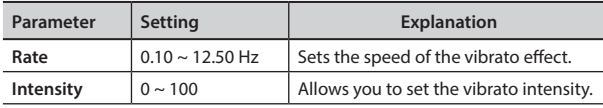

### **5: Flanger**

This effect gives a significant swell and movement of pitch to the sound. It produces a metallic resonance effect.

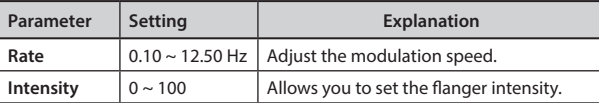

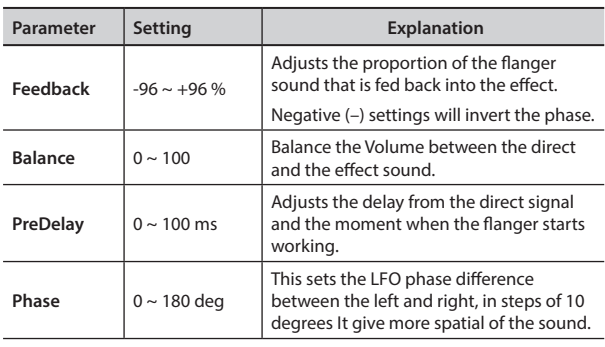

#### **6: Chorus**

This effect adds thickness and warmth to the sound by modulating the delay time of the input signal. You can add spread to the sound by offsetting the phase of the left and right LFOs from each other.

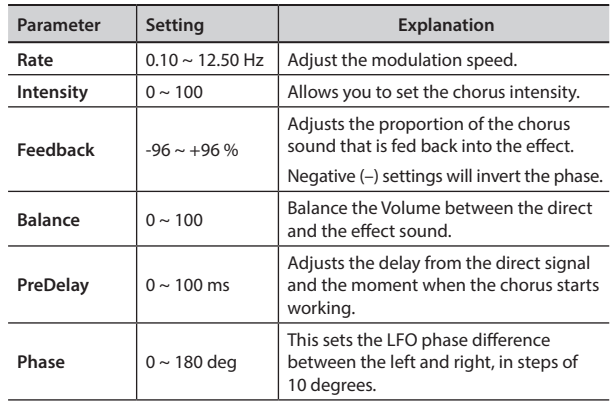

#### **7: Phaser**

This effect creates a swell by shifting the phase. It is very effective on electric piano sounds. You can add spread to the sound by offsetting the phase of the left and right LFOs from each other.

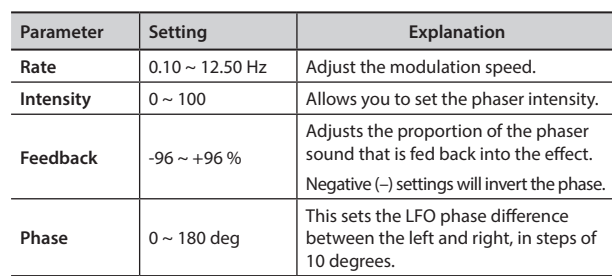

#### **8: Reverb**

This effect adds reverberation to the sound, simulating an acoustic space as a room or a larger halls or stadiums.

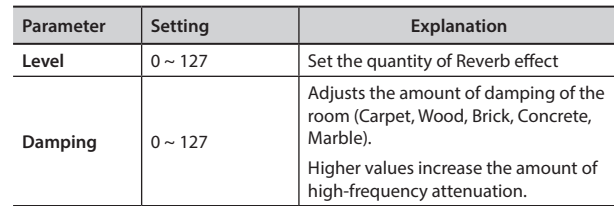

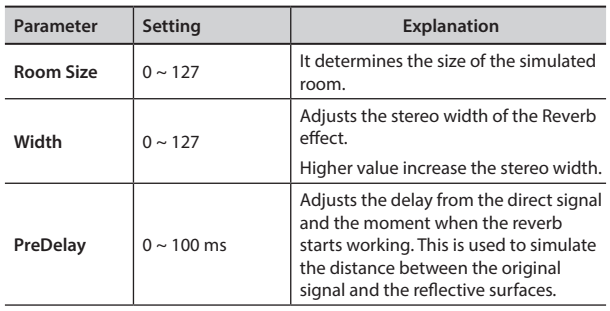

### **9: Delay**

The delay effect is used to simulate echo (repetition).

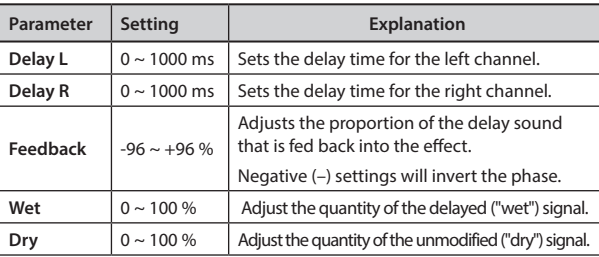

### **10: Cross Delay**

Cross Delay allows you to create advanced stereo delay. Each echo can be sent to the opposite channel from the source signal (echo of the left channel is heard on the right).

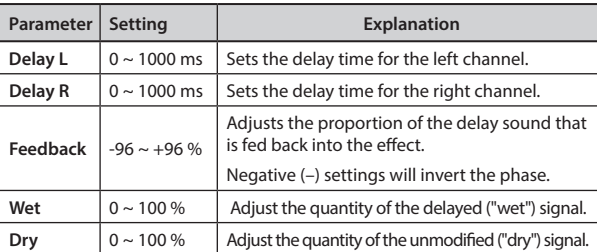

### **11: Triple Tap Delay**

The Triple Tap Delay produces three delay sounds: center, left and right..

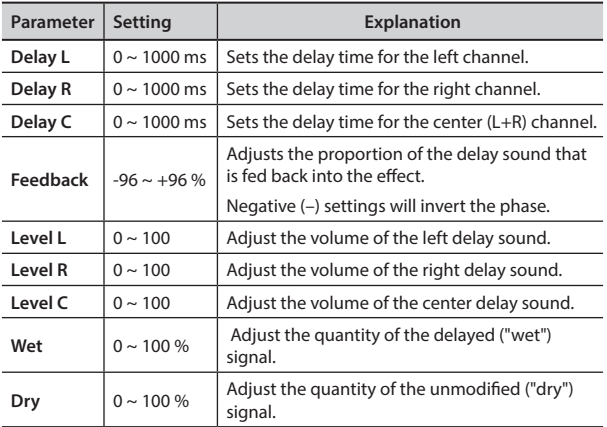

### **12: Rotary**

The rotary is a typical effect generated by the rotation of the speakers, this rotation creates a Larsen effect. It gives spaciousness to the sound.

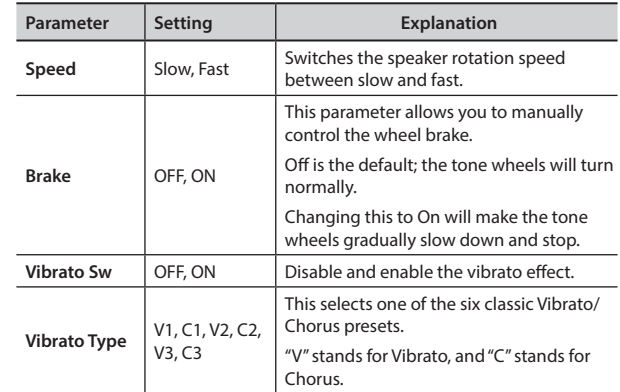

### **13: Tremolo**

This effect cyclically modulates (Speed) the amplitude (Intensity) to add tremolo to the sound.

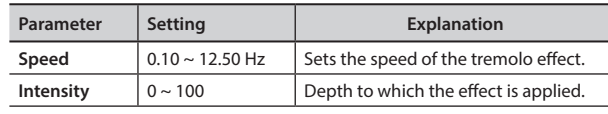

### **14: Tremolo Pan**

This effect is similar to the Tremolo. It include an extra parameter that indicate the phase between the left or right channel.

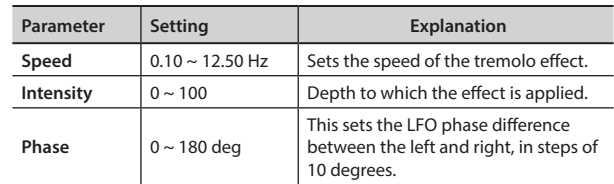

### **15: Overdrive**

This effect is designed to work and sound like an old tube amp turned up loud. It suitable for hard rock and similar musical genres.

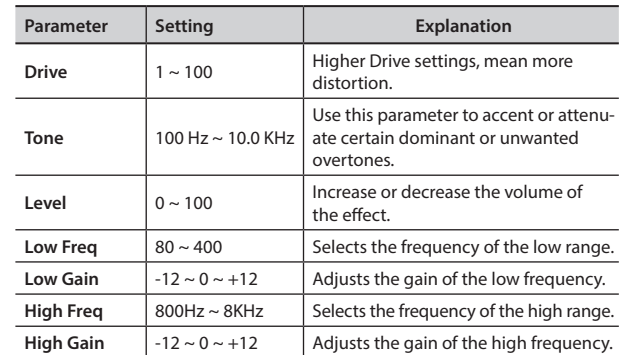

### **16: Wah-Wah**

It is a type of effect that alters the tone and frequencies of the input signal to create a unique sound, mimicking the human voice and taking the onomatopeic name "Wah-Wah".

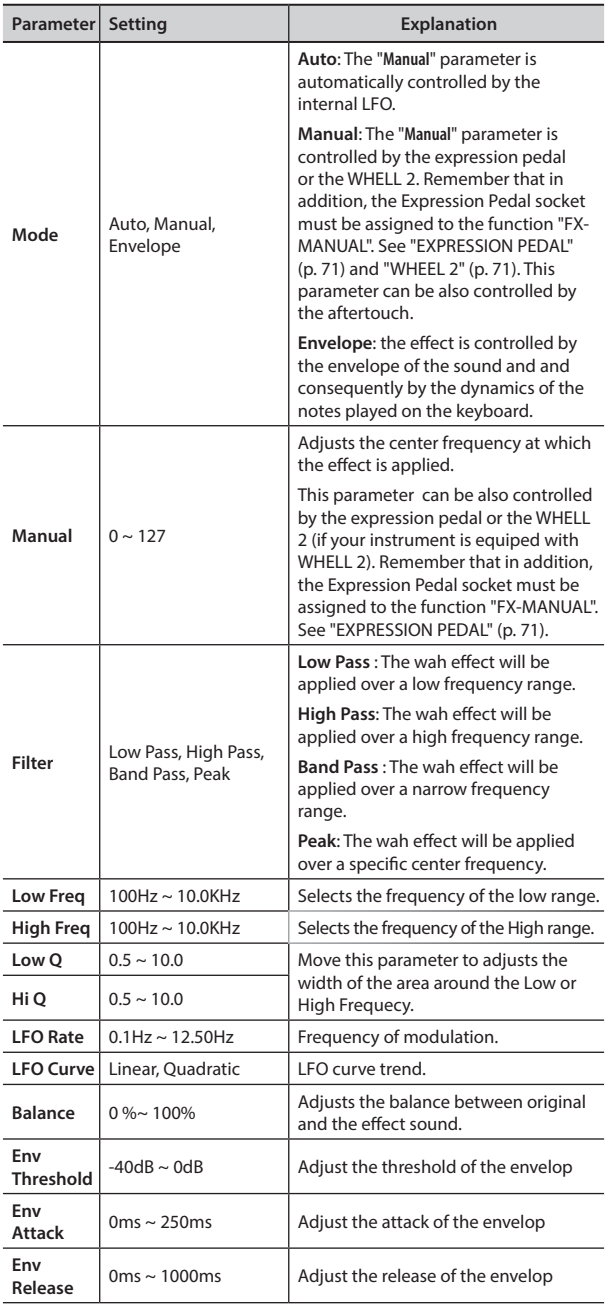

#### **Parameter** Setting **Explanation Slope** 12db/Ocatve, 24db/Ocatve The slope of filter attenuation is usually quantified in decibels per octave. **Type** Low Pass, High Pass, Band Pass, Peak **Low Pass** : Attenuates the frequencies above a cutoff frequency, allowing low frequencies to pass through the filter. **High Pass**: Attenuates the frequencies below a cutoff frequency, allowing high frequencies to pass through the filter. **Band Pass** : The filter is applied over a narrow frequency range. **Peak**: The filter is applied over a specific center frequency. **Low Freq**  $\Big| 100$ Hz ~ 10.0KHz Selects the frequency of the low range. **High Freq**  $\Big| 100$ Hz ~ 10.0KHz Selects the frequency of the High range. **Low Q**  $\begin{bmatrix} 0.5 \sim 10.0 \end{bmatrix}$  Move this parameter to adjusts the width of **Hi Q**  $\overline{0.5 \sim 10.0}$  the area around the Low or High Frequecy.

### **18: Compressor**

This filter that attenuates ("cut") some frequency range.

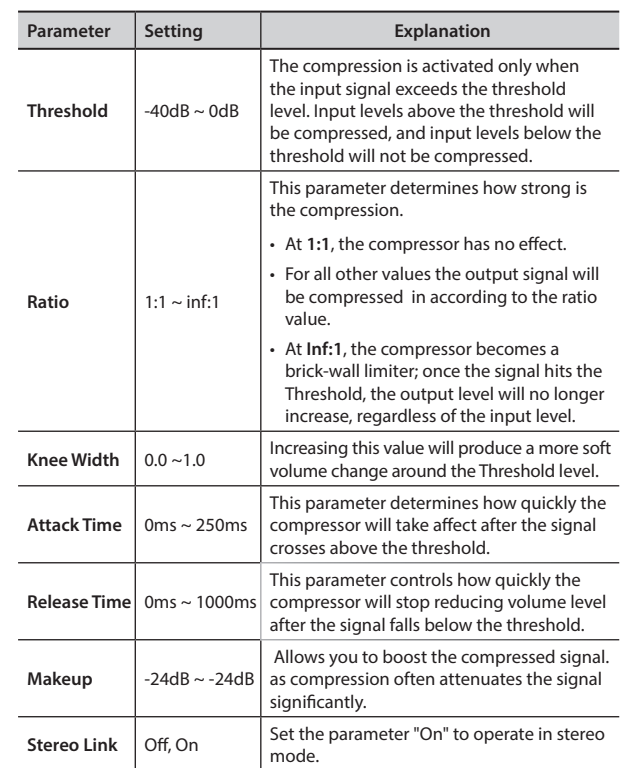

### **17: Cut Filter**

This filter that attenuates ("cut") some frequency range.

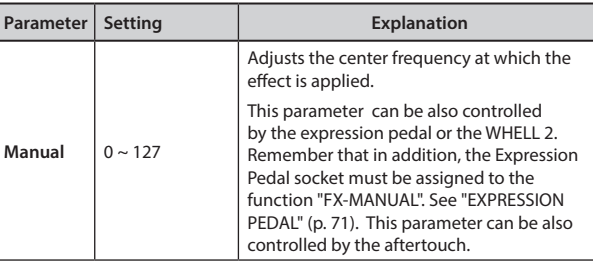

## **VIVO S10's Tone List**

#### **MEMO**

The bold tone number indicates that it can be used for the Chord Enhancer function.

П

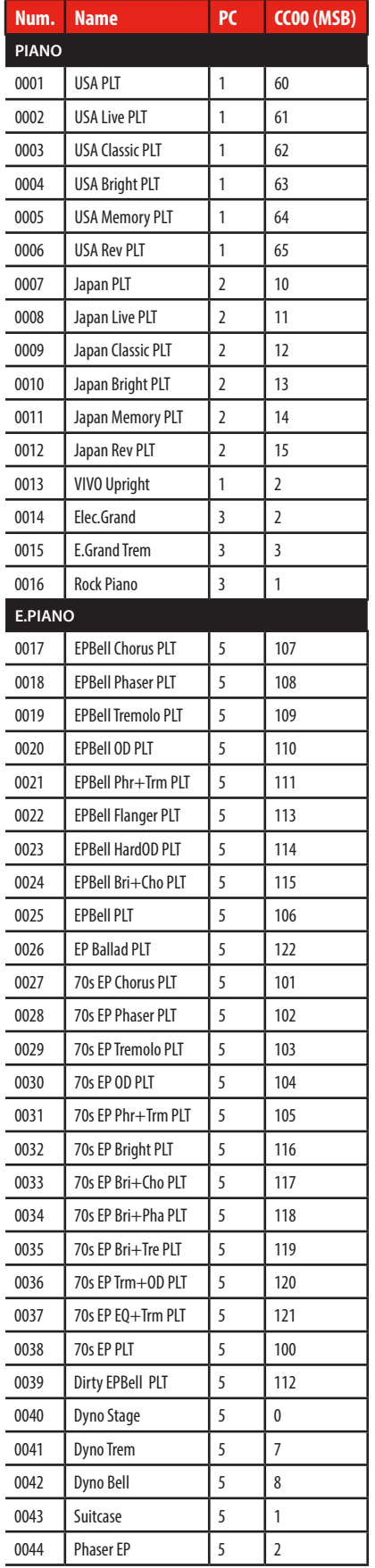

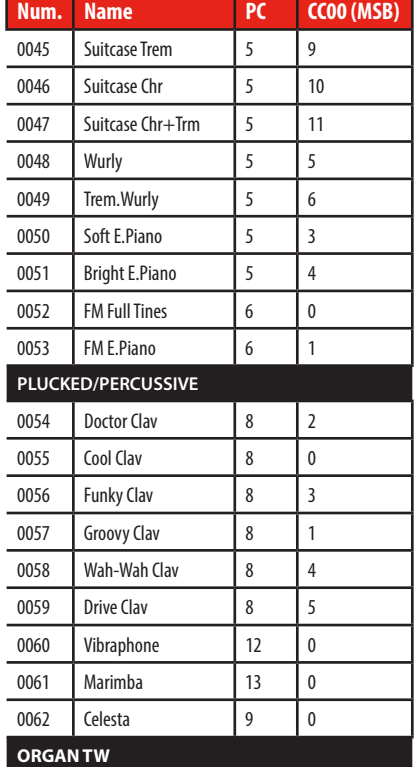

More than 100 preset. See ["VIVO S10's Organ Preset List" \(p. 83\)](#page-82-0)

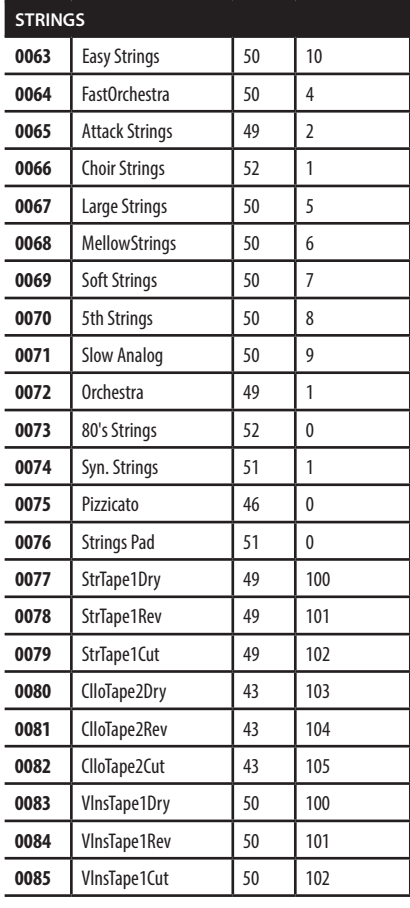

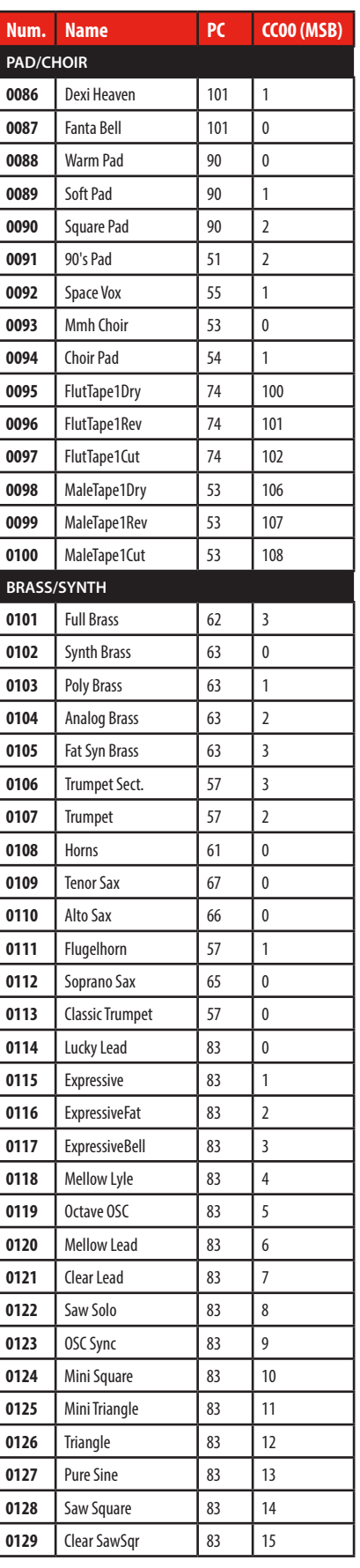

### **VIVO S10's Tone List**

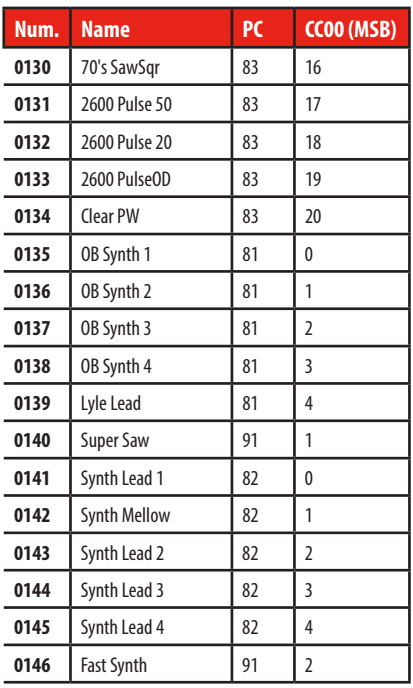

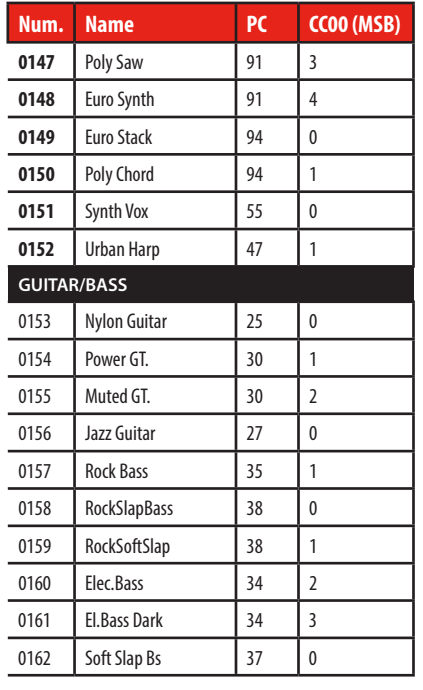

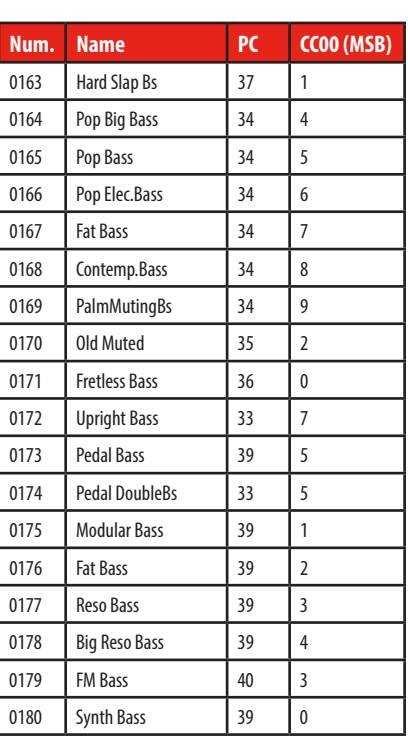

# <span id="page-82-0"></span>**VIVO S10's Organ Preset List**

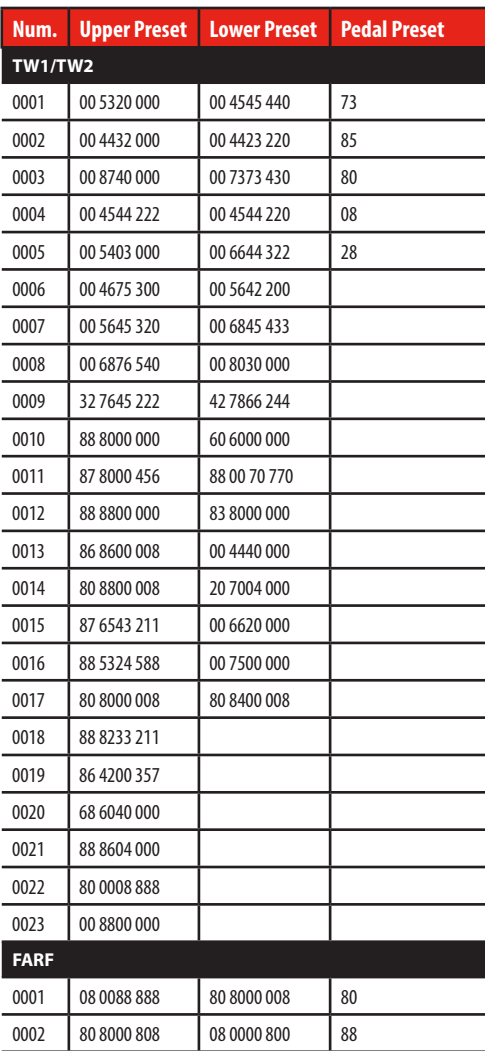

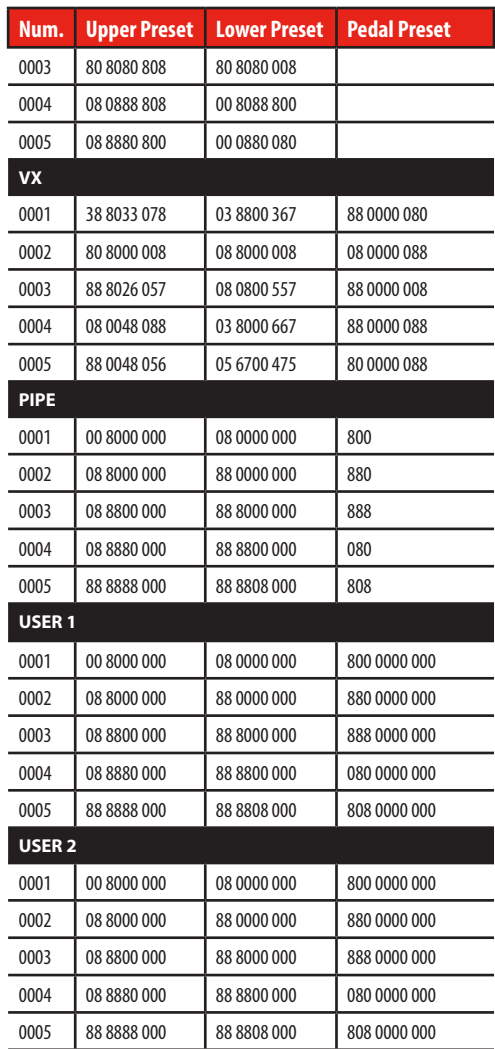

# <span id="page-83-0"></span>**Draw-faders MIDI Controls**

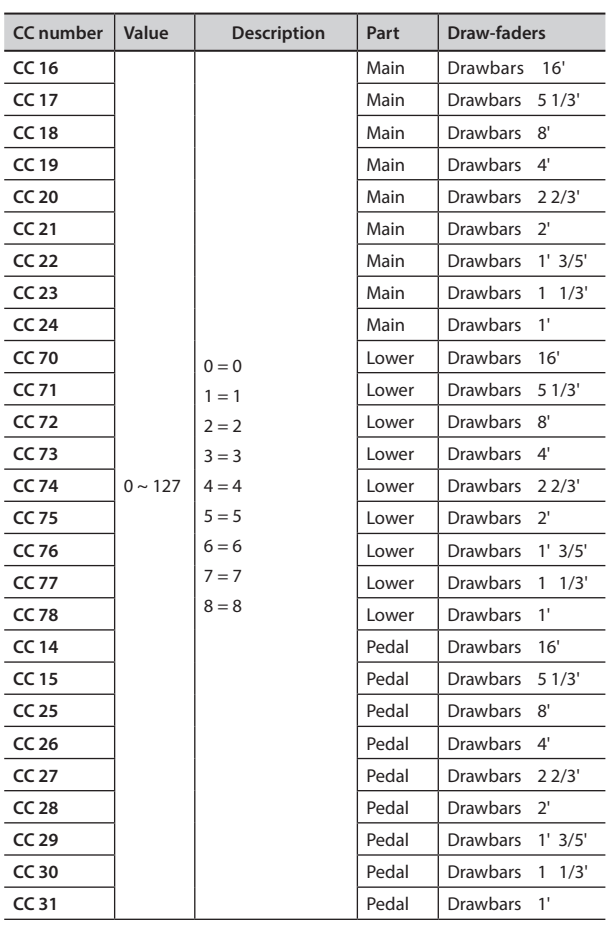

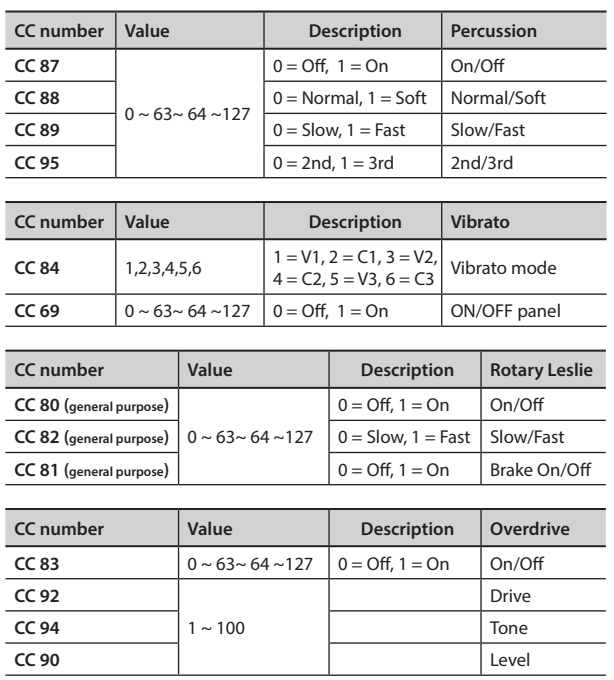

### <span id="page-84-0"></span>**u 24** Troubleshooting

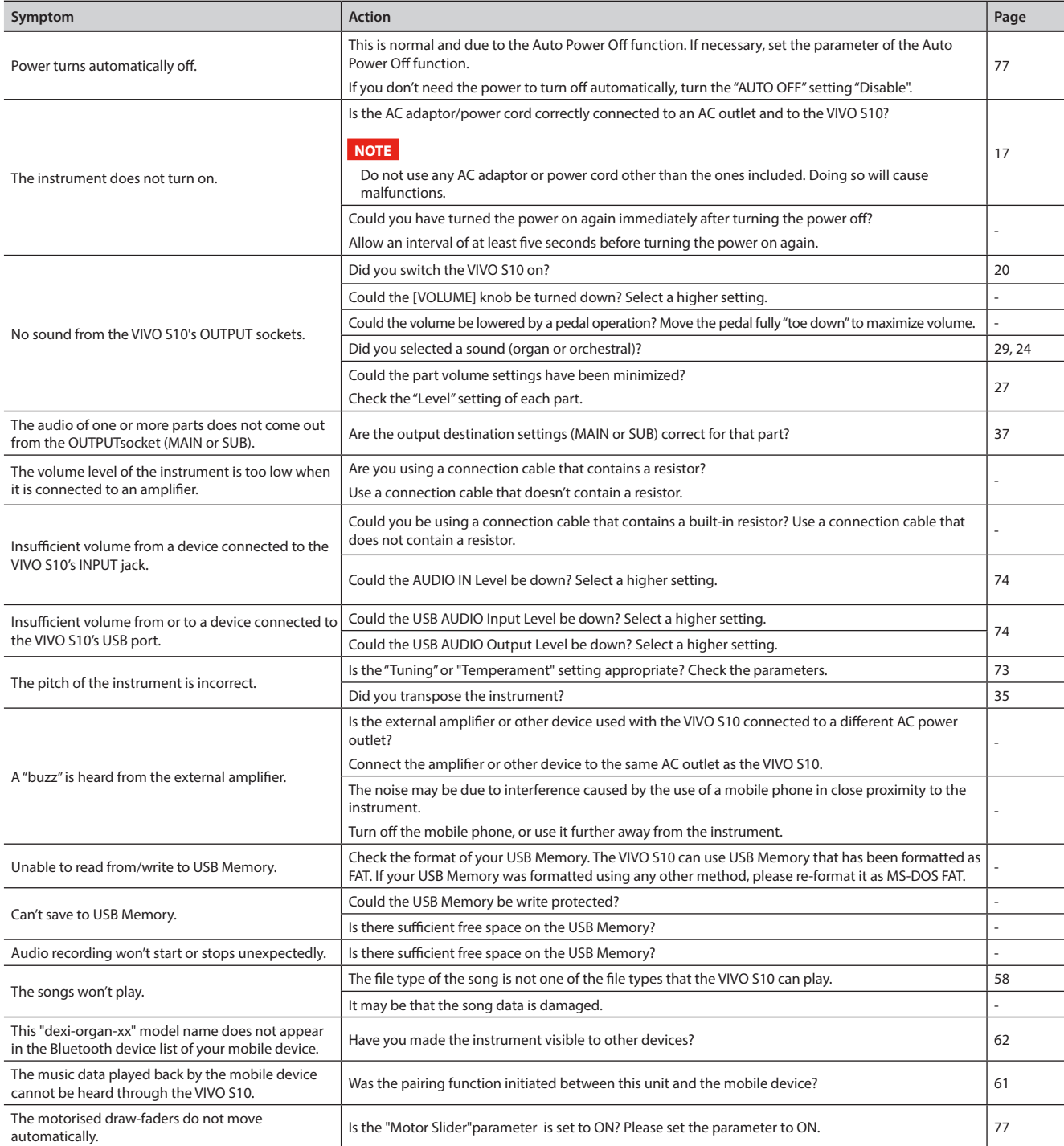

# <span id="page-85-0"></span>**25** Specifications

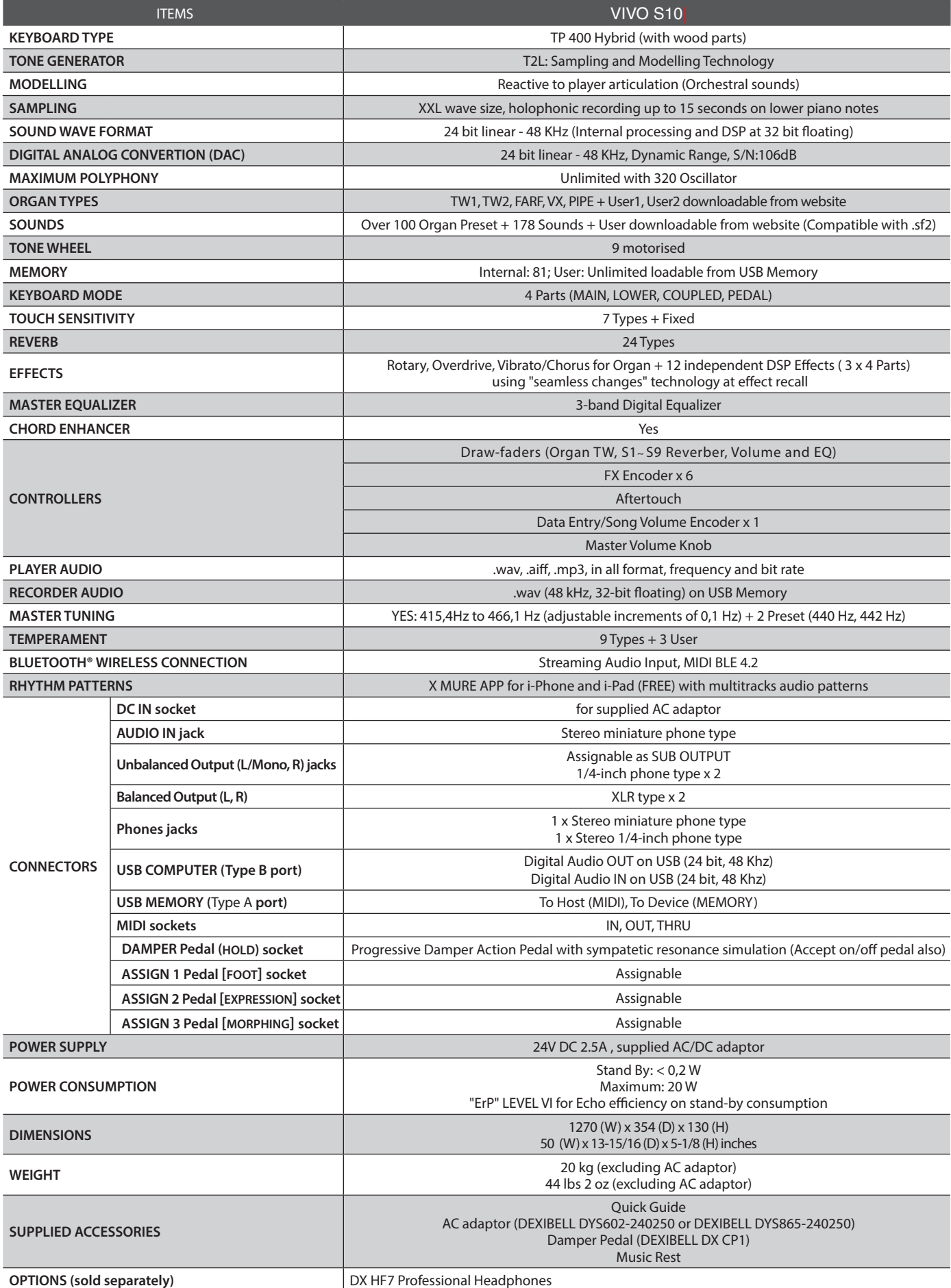

• The **Bluetooth®** word mark and logos are registered trademarks owned by Bluetooth SIG, Inc. and any use of such marks by PROEL is under license.

**NOTE**

# **26** Index

#### **Simboli**

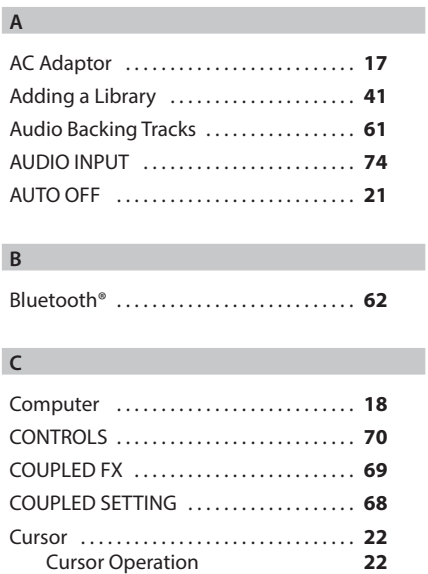

#### **D**

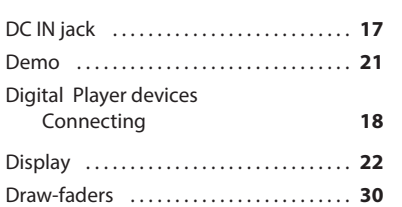

### **E**

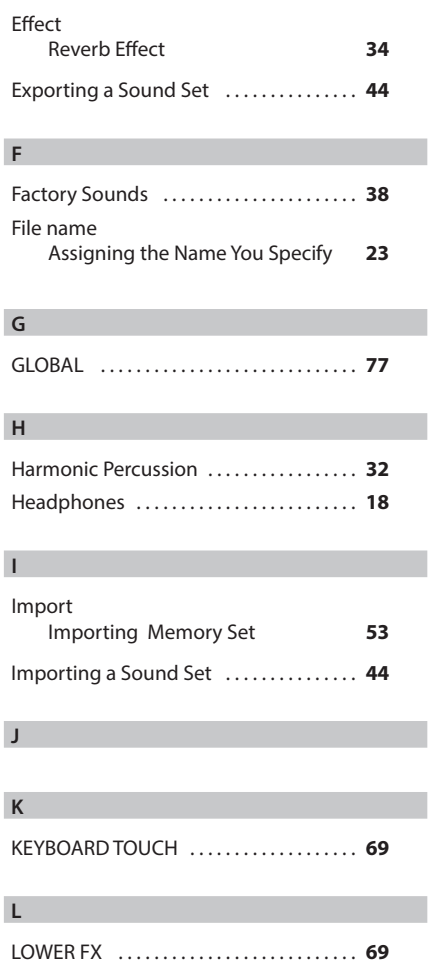

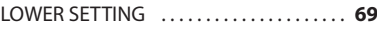

#### **M**

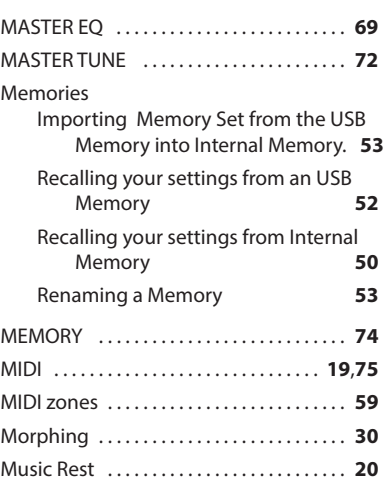

#### **N**

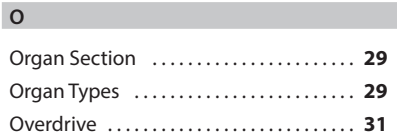

#### **P**

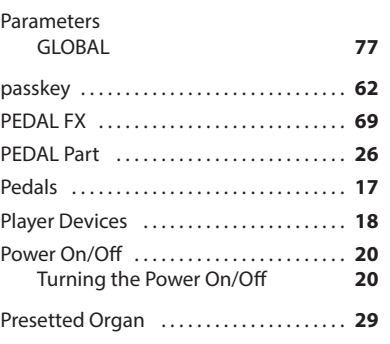

#### **Q**

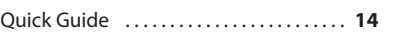

#### **R**

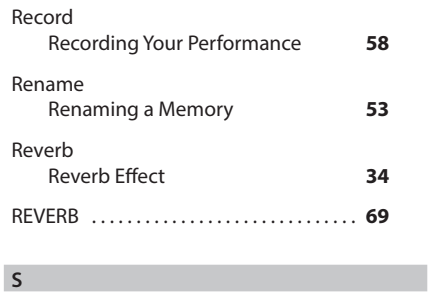

#### SETTING

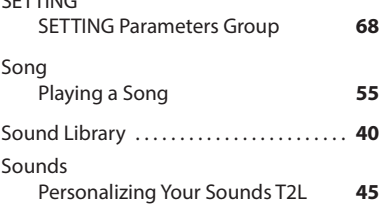

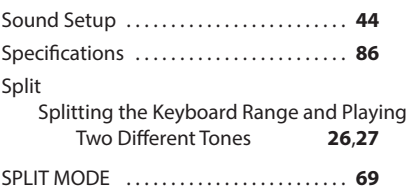

#### **T**

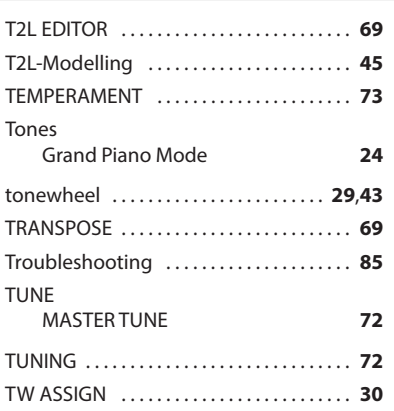

#### **U**

**V**

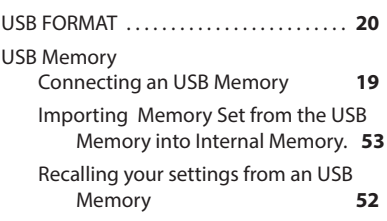

### **W** Wireless Already Paired Mobile Device **[63](#page-62-0) X** X MURE . . **[61](#page-60-1) Y Z** Zone (MIDI) . . **[59](#page-58-1)**

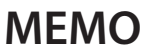

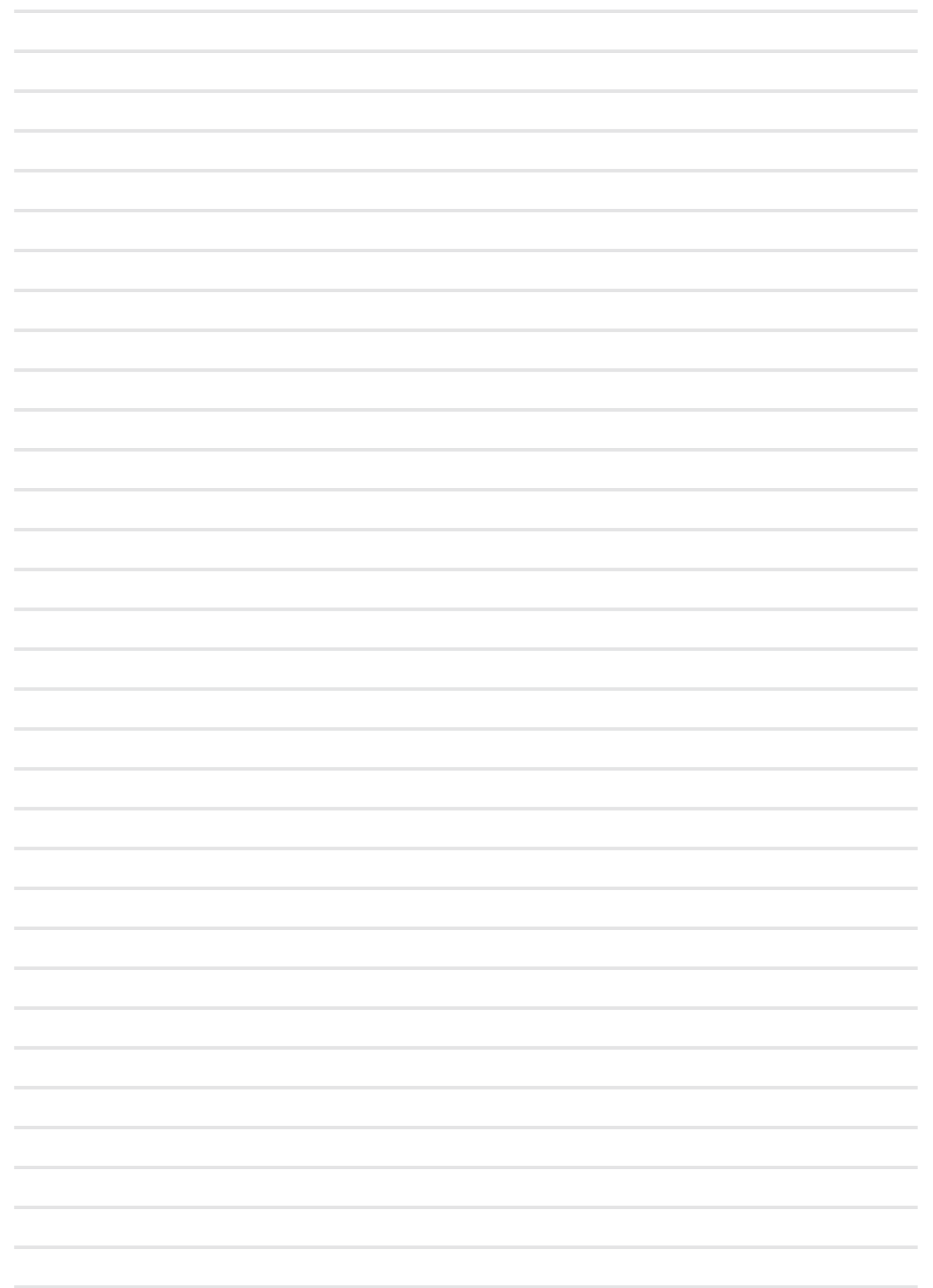

## **MEMO**

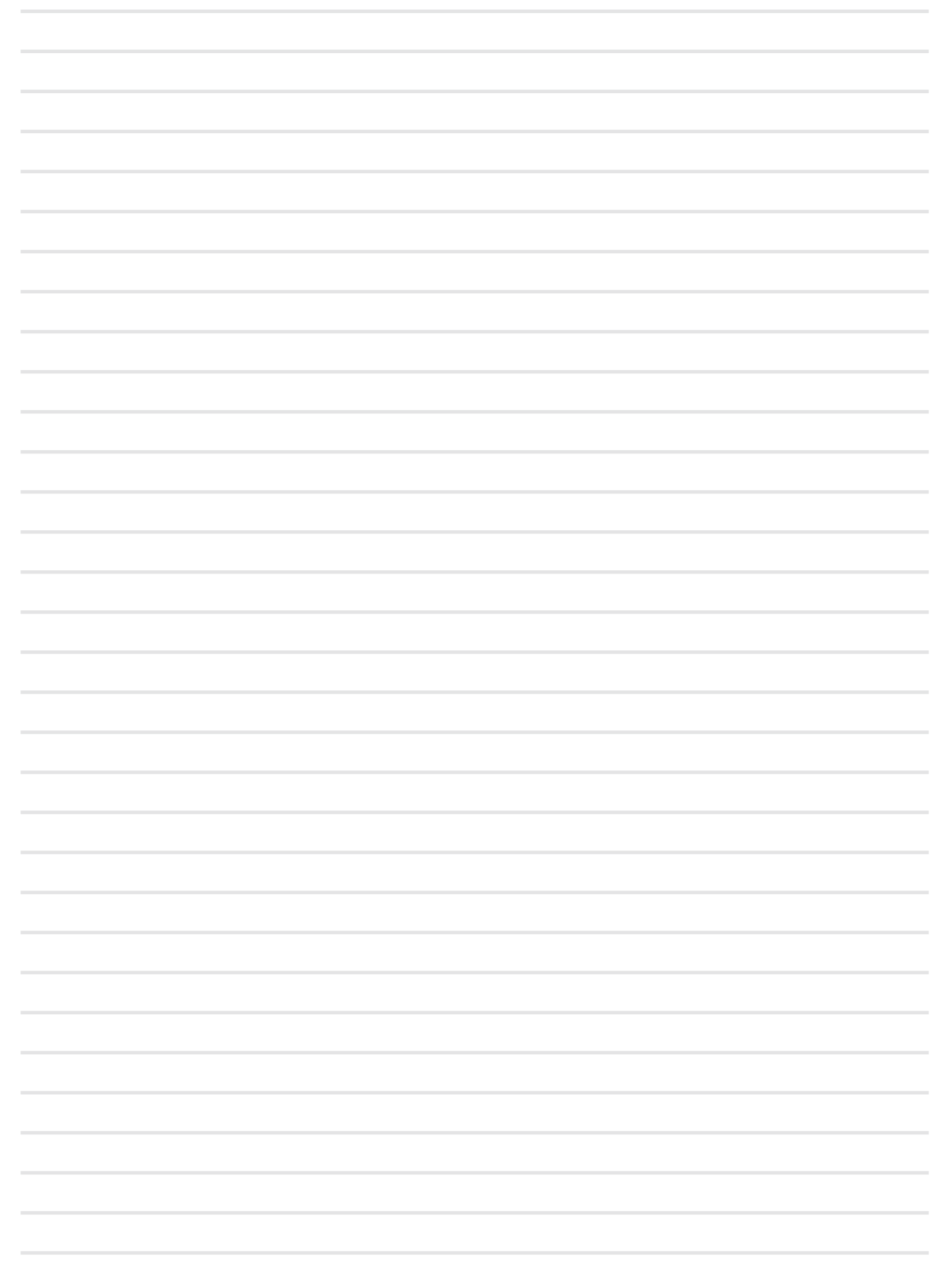

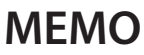

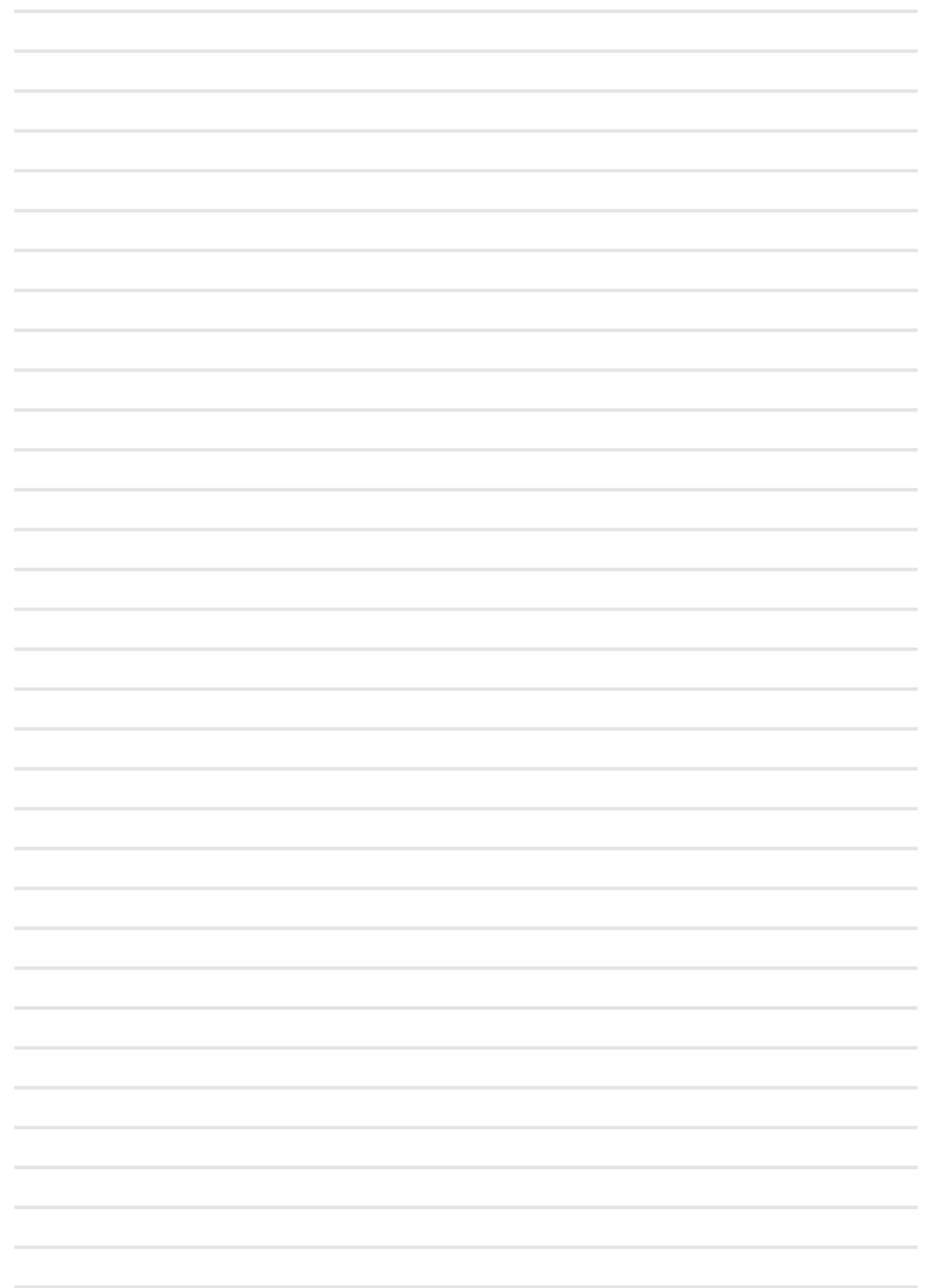

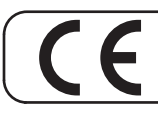

This product complies with the requirements of EMC Directive 2014/30/EU.

**For Canada**

### **NOTICE**

This Class B digital apparatus meets all requirements of the Canadian Interference-Causing Equipment Regulations.

#### **AVIS**

Cet appareil numérique de la classe B respecte toutes les exigences du Règlement sur le matériel brouilleur du Canada.

#### **IMPORTANT NOTICE FOR THE UNITED KINGDOM**

**IMPORTANT:** THE WIRES IN THIS MAINS LEAD ARE COLOURED IN ACCORDANCE WITH THE FOLLOWING CODE.

BLUE: BROWN: LIVE NEUTRAL

As the colours of the wires in the mains lead of this apparatus may not correspond with the coloured markings identifying the terminals in your plug, proceed as follows:

The wire which is coloured BLUE must be connected to the terminal which is marked with the letter N or coloured BLACK. The wire which is coloured BROWN must be connected to the terminal which is marked with the letter L or coloured RED. Under no circumstances must either of the above wires be connected to the earth terminal of a three pin plug.

#### **European Community Declaration of Conformity**

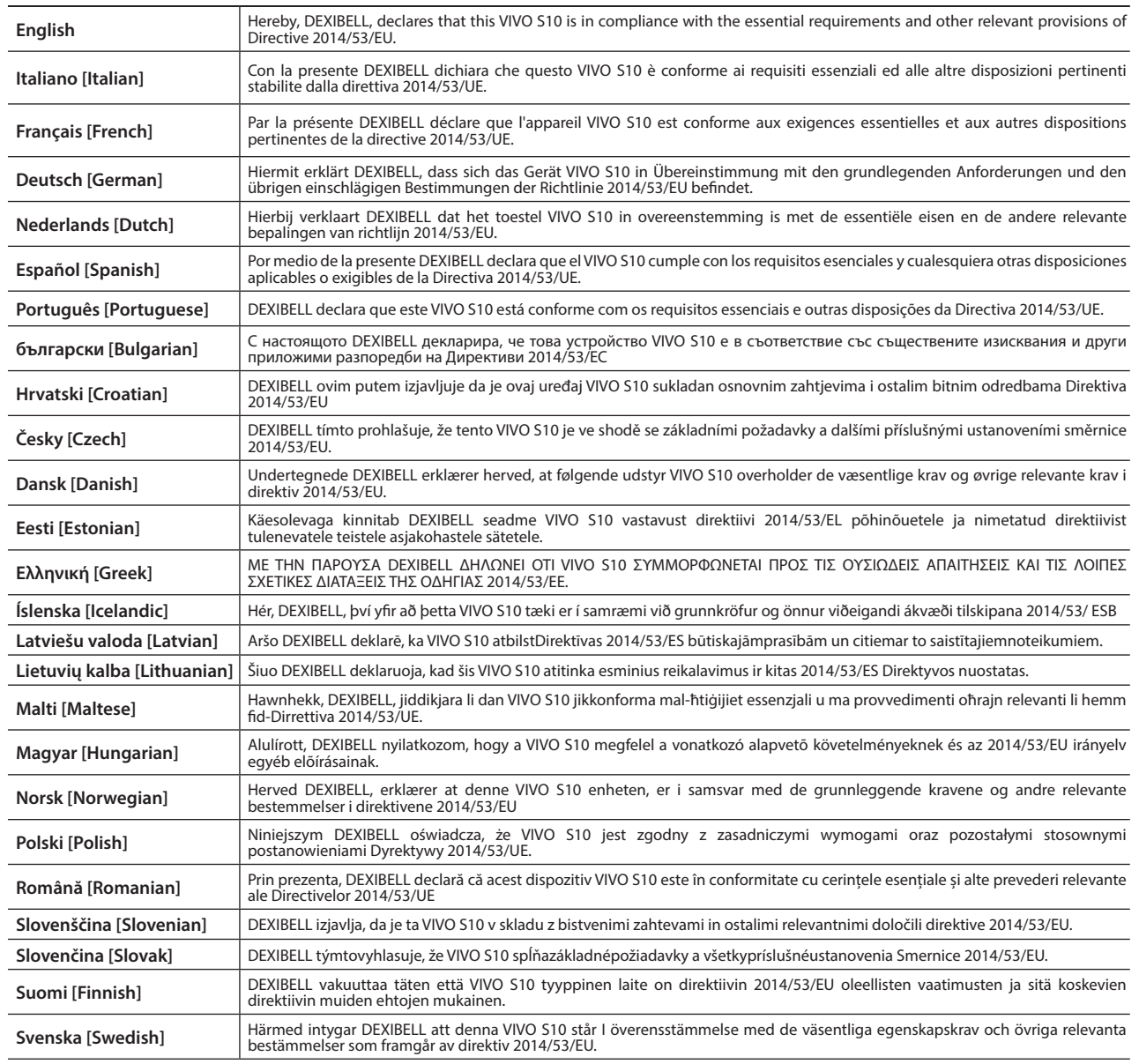

# DEXTBELL

# **DEXIBELL**<br>is a brand of

PROEL SPA (Worldwide Headquarters) Via alla Ruenia, 37/43 64027 Sant'Omero (TE) - ITALY Tel. +39 0861 81241 Fax +39 0861 887865 P.I. 00778590679 N.Reg.AEE IT 08020000002762

> info@dexibell.com www.dexibell.com